# **MP C6502/C8002 series**

**User Guide** 

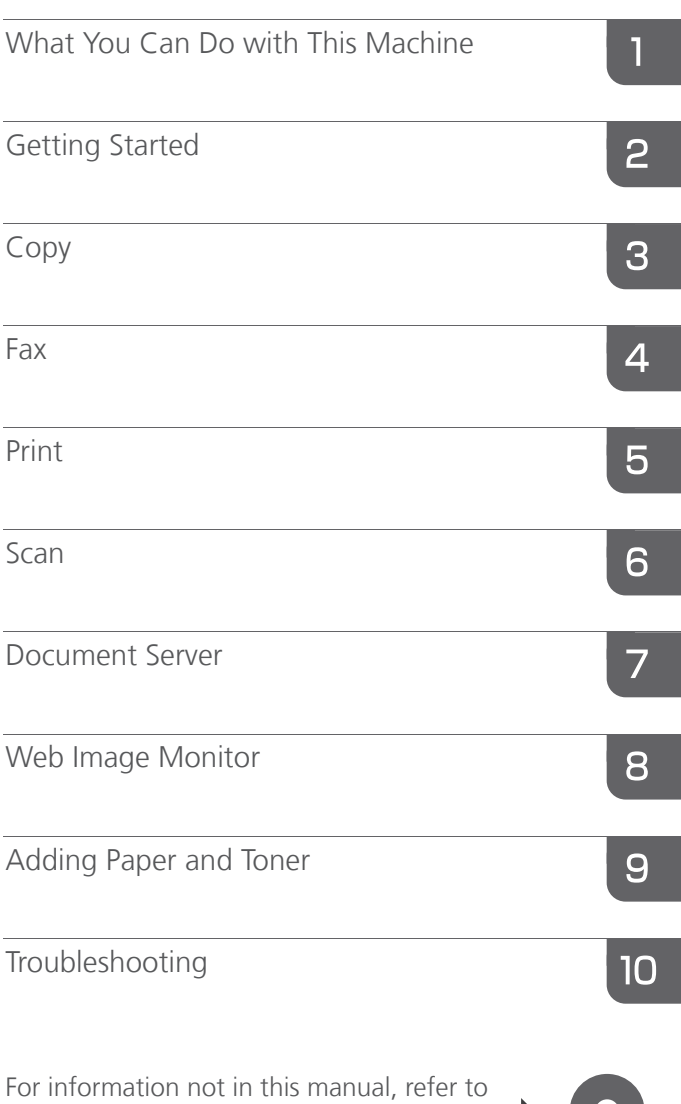

the HTML/PDF files on the supplied CD-ROM.

For safe and correct use, be sure to read the Safety Information in "Read This First" before using the machine.

# **Guide to the Names and Functions of the Machine's Control Panel**

This illustration shows the control panel of the machine with options fully installed.

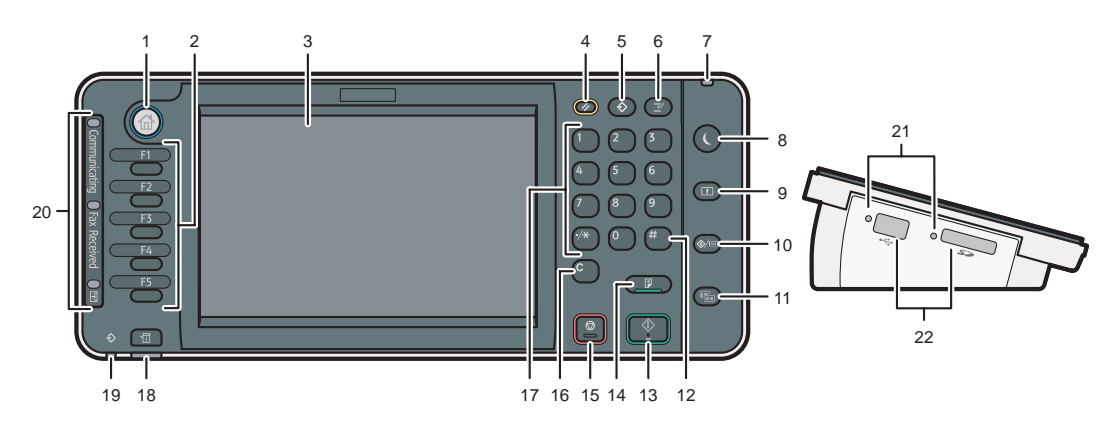

#### 1. [Home] key

Press to display the [Home] screen. For details, see "How to Use the [Home] Screen".

#### 2. Function keys

No functions are registered to the function keys as a factory default. You can register often used functions, programs, and Web pages. For details, see "Configuring function keys", Getting Started ග.

#### 3. Display panel

Displays keys for each function, operation status, or messages. See "How to Use the Screens on the Control Panel", Getting Started ...

#### 4. [Reset] key

Press to clear the current settings.

#### 55 [Program] key (copier, Document Server, facsimile, and scanner mode)

- Press to register frequently used settings, or to recall registered settings. See "Registering Frequently Used Functions", Convenient Functions  $\circled{2}$ .
- Press to program defaults for the initial display when modes are cleared or reset, or immediately after the main power switch is turned on.

See "Changing the Default Functions of the Initial Screen", Convenient Functions ...

#### 66 [Interrupt] key

Press to make interrupt copies. See "Interrupt Copy", Copy/Document Server ...

#### 7. Main power indicator

The main power indicator goes on when you turn on the main power switch.

#### 8. [Energy Saver] key

Press to switch to and from Low Power mode or Sleep mode. See "Saving Energy", Getting Started ... When the machine is in Low Power mode, the [Energy Saver] key is lit. In Sleep mode, the [Energy Saver] key flashes slowly. The icon on the [Energy Saver] key in this manual may be different from the one on your machine, depending on when it was manufactured.

#### 9. [Login/Logout] key

Press to log in or log out.

#### 10. [User Tools/Counter] key

• User Tools

Press to change the default settings to meet your requirements. See "Accessing User Tools", Connecting the Machine/ System Settings  $\circledcirc$ 

• Counter

Press to check or print the counter value. See "Counter", Maintenance and Specifications  $\circledcirc$ .

You can find out where to order expendable supplies and where to call when a malfunction occurs. You can also print these details. See "Checking Inquiry Using the User Tools", Maintenance and Specifications  $\odot$ .

#### 11. [Simple Screen] key

Press to switch to the simple screen. See "Switching Screen Patterns", Getting Started ...

#### 12.  $\lceil$  #  $\rceil$  key (Enter key)

Press to confirm values entered or items specified.

#### 13. [Start] key

Press to start copying, printing, scanning, or sending.

#### 14. [Sample Copy] key

Press to make a single set of copies or prints to check print quality before making multiple sets. See "Sample Copy", Copy/ Document Server **.** 

#### 15. [Stop] key

Press to stop a job in progress, such as copying, scanning, faxing, or printing.

#### 16. [Clear] key

Press to delete a number entered.

#### 17. Number keys

Use to enter the numbers for copies, fax numbers and data for the selected function.

#### 18. [Check Status] key

Press to check the machine's system status, operational status of each function, and current jobs. You can also display the job history and the machine's maintenance information.

#### 19. Data In indicator (facsimile and printer mode)

Flashes when the machine is receiving print jobs or LAN-Fax documents from a computer. See Fax  $\circled{a}$  and Print  $\circled{b}$ .

#### 20. Communicating indicator, Fax Received indicator, Confidential File indicator

- Communicating indicator Lights continuously during data transmission and reception.
- Fax Received indicator Lights continuously while data other than personal box or Memory Lock file is being received and stored in the fax memory. See "Substitute Reception", Fax  $\circledcirc$ .
- Confidential File indicator Lights continuously while personal box data is being received. Blinks while Memory Lock file is being received. See "Personal Boxes" and "Printing a File Received with Memory Lock", Fax  $\circled{2}$ .

#### 21. Media access lamp

Lights up when a removable memory device is inserted in the media slot.

#### 22. Media slots

Use to insert an SD card or a USB flash memory device.

### **Simple Screen**

When you press the {Simple Screen} key, the screen changes to the simplified display. Letters and keys are displayed at a larger size, making operations easier.

Certain keys do not appear on the simplified display.

# **Quick Reference Copy Guide**

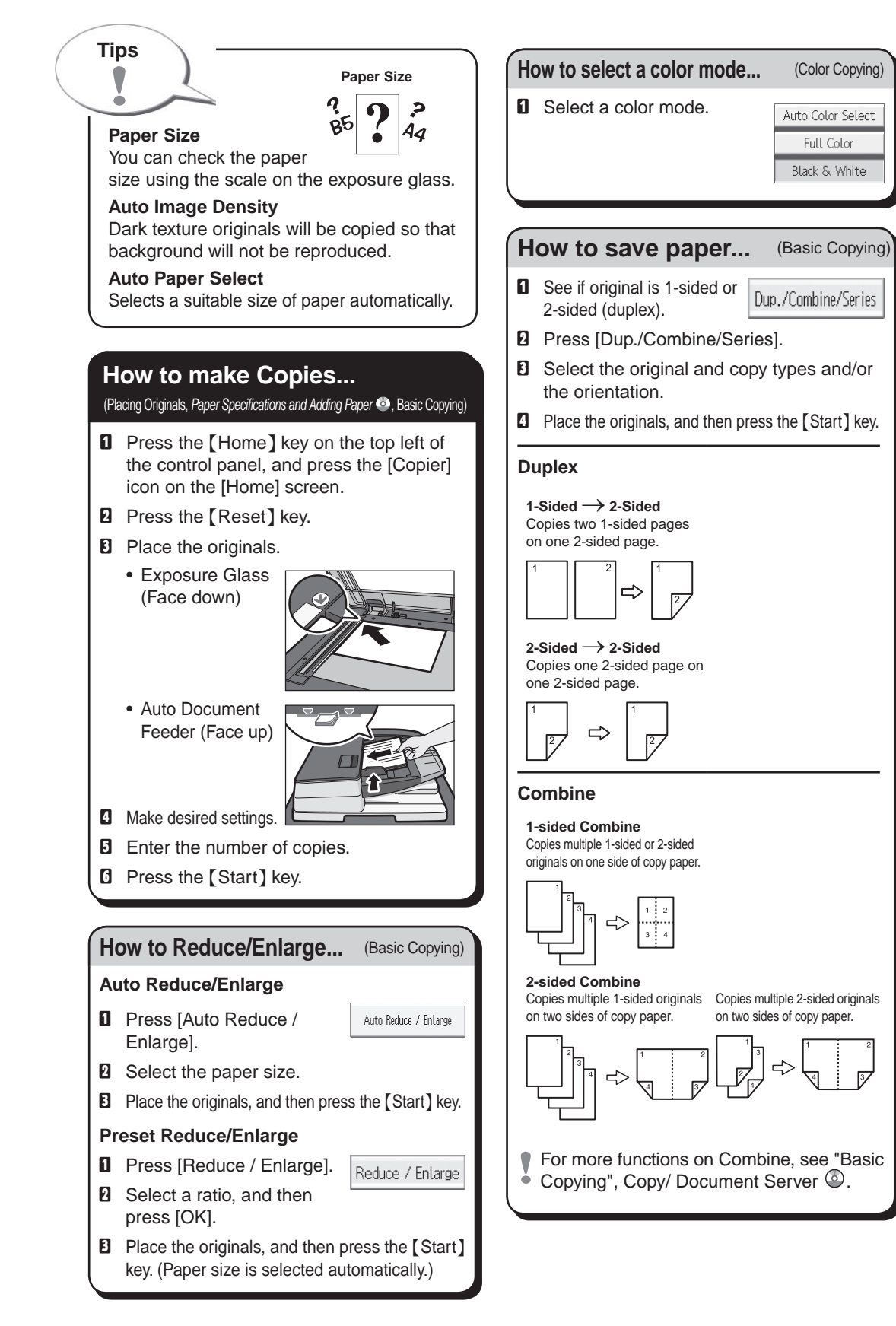

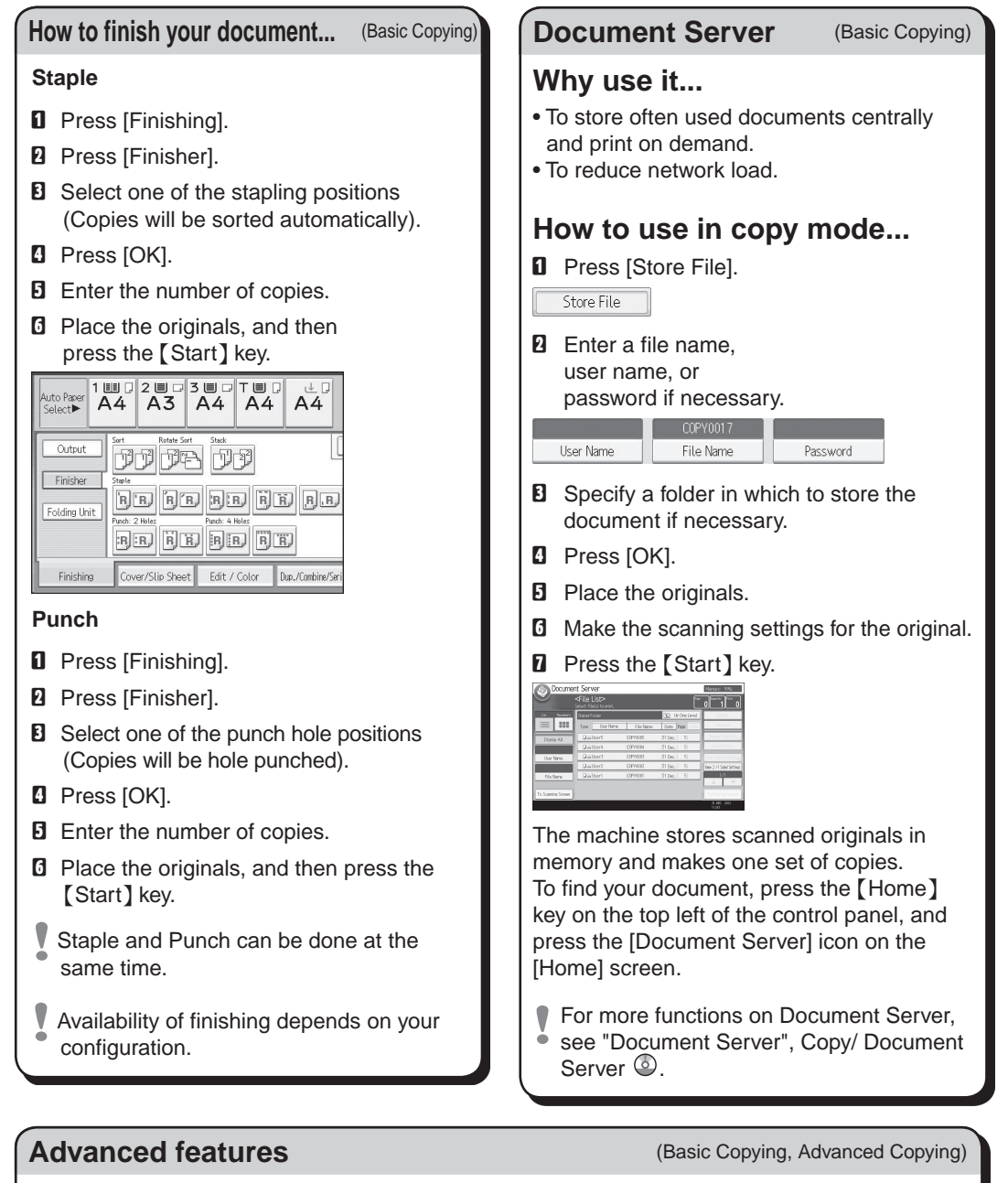

#### **Reduce/Enlarge**

- Zoom: You can specify the reproduction ratio in increments of 1%.
- Magnification: You can specify the horizontal and vertical reproduction ratios, individually.

#### **Series Copies**

• Separately copies the front and back of a 2-sided original onto two sheets.

### **Booklet/Magazine**

• Copies two or more originals in page order.

### **Edit/Stamp**

- Image Repeat/Double Copies: The original image is copied repeatedly.
- Centering: Moves image to center.
- Erase: Erases the center and/or all four sides of the original image.
- Stamps: Copies with the date, page numbers, etc.

### **Cover/Slip Sheet**

- Front Cover / Back Cover: Create cover sheets.
- Designate: Copies certain pages of the original onto designation sheets.

Chapter references in this guide refer to the bundled OI CD; Copy/ Document Server  $\circledcirc$ .

# **Quick Reference Fax Guide**

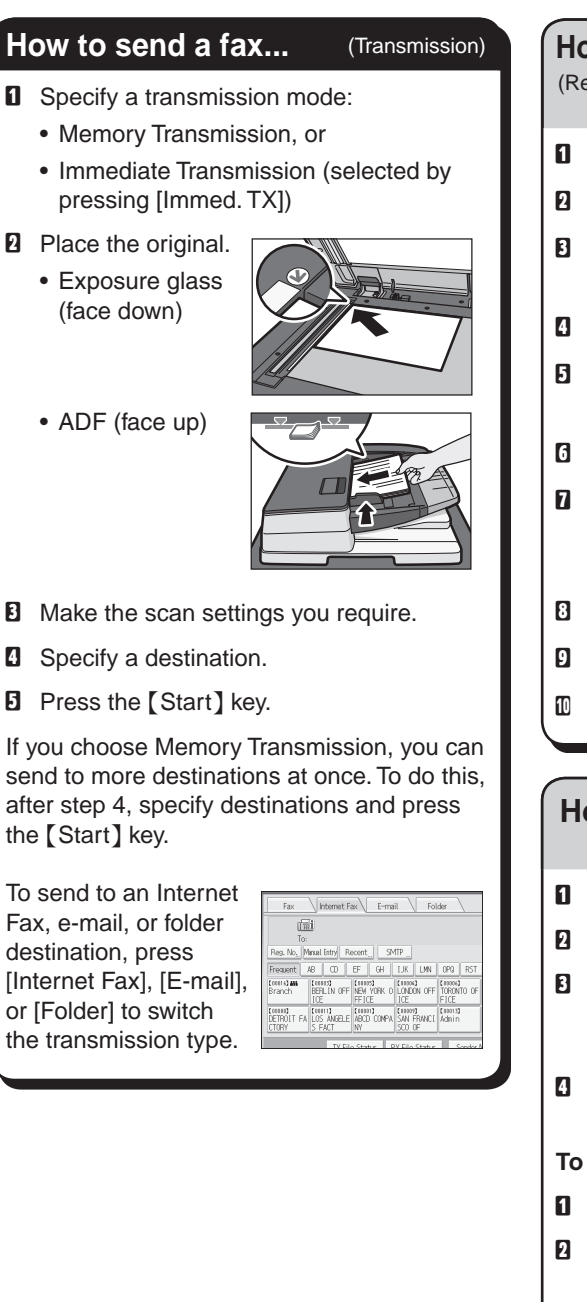

### **How to program a Destination key...**  (Registering Addresses and Users, Connecting the Machine/ System Settings (6)

- **D** Press the [User Tools/Counter] key.
- **B** Press [Address Book Mangmnt].
- **E** Check that [Program / Change] is selected.
- **D** Press [New Program].
- **E** Press [Change] and set user's information, press [OK].
- **B** Press [Fax Dest.].
- **D** Press [Change] under Fax Destination, enter the fax number using the number keys and press [OK].
- **B** Press [OK].
- **D** Press [Exit].
- $\mathbb D$  Press the [User Tools/Counter] key.

### **How to fax to Document Server...**

(Storing a Document)

- **D** Press [Store File].
- **B** Select [Send & Store].
- **E** Set the user name, file name, and password as necessary, and then press  $[OK]$ .
- **D** Specify a destination, and then press the {Start} key.
- **To send a fax from Document Server:**
- **D** Press [Select Stored File].
- **B** Select the documents to be sent, and then press [OK].
- **E** Specify a destination, and then press the {Start} key.

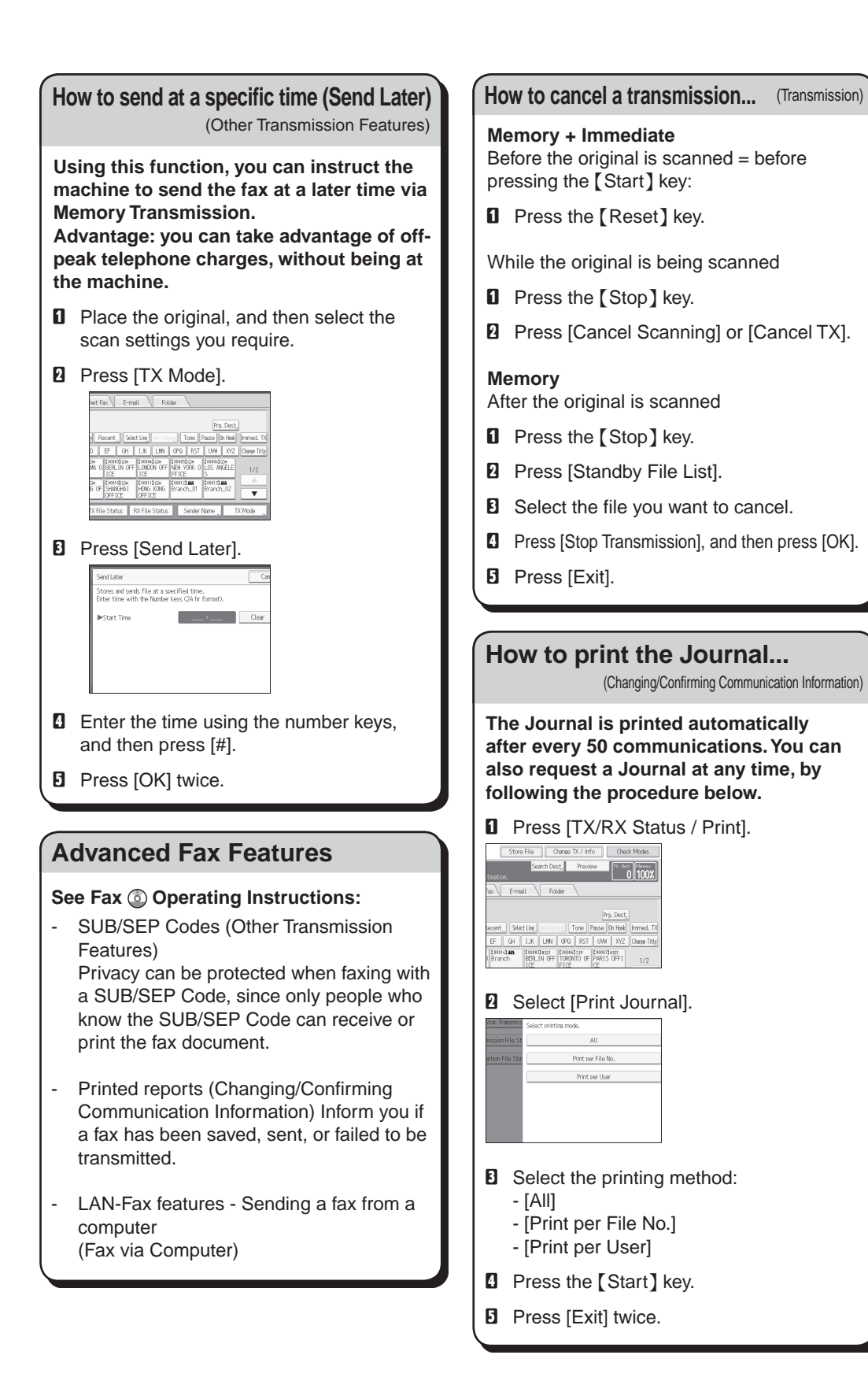

Chapter references in this guide refer to the bundled OI CD; Fax  $\circledcirc$  and Connecting the Machine/ System Settings  $\circledcirc$ .

## **Quick Reference Scanner Guide**

**To use the scanner functions, several settings must be made beforehand. For details about these settings, see "Accessing User Tools", Connecting**  the Machine/ System Settings **@** and Scan  $\circledcirc$  on the supplied CD-ROM.

### **How to scan...**

Available scan functions:

- **n** Scan to E-mail
- **B** Scan to Folder (SMB/FTP/NCP)
- **E** Scan Using WSD (Web Services on Devices)
- **D** Store to Hard Disk
- **E** Save to Memory Storage Device
- **B** Scan to Delivery Server
- **D** Scan via TWAIN Driver

For details about  $B$ ,  $B$ ,  $G$ , and  $D$ , see Scan  $\bullet$  on the supplied CD-ROM.

#### **How to use Scan to E-mail**/**Scan to Folder...**

(Basic Procedure for Sending Scan Files by Email. Basic Procedure When Using Scan to Folder)

- **D** Press the [Home] key on the top left of the control panel, and press the [Scanner] icon on the [Home] screen.
- **B** Make sure that no previous settings remain. If a previous setting remains, press the {Reset} key.
- **E** Press the [E-mail] or [Folder] tab.
- **D** Place originals.
- **E** If necessary, specify the scan settings according to the original to be scanned.
- **B** If necessary, press [Send File Type / Name] to specify settings such as file name and file format.

 $\blacksquare$  Specify the destination(s). You can specify multiple destinations.

#### **For scan to e-mail:**

- Before you select destination(s), make
- $\bullet$  sure you have selected [To]. If necessary, press [Cc] or [Bcc], and then select destination(s).

### H **For scan to e-mail only**

Specify the e-mail sender.

- Depending on the security settings,
- $\bullet$  the logged-in user may be specified as [Sender Name]

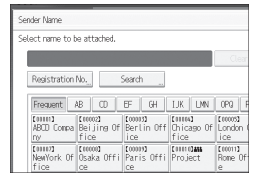

- To specify the e-mail sender, press [Sender Name].
- Select a sender.
- Press [OK].
- For reception confirmation e-mail, press [Recept. Notice].

#### I **For scan to e-mail only**

Enter a subject line if necessary.

- Press [Subject].
- Enter the subject.
- Press [OK].
- $\mathbb D$  Press the [Start] key.

#### **How to save to the machine's hard How to save to the machine's hard disk...**(Storing and Saving the Scanned Documents)

- **D** Press the [Home] key on the top left of the control panel, and press the [Scanner] icon on the [Home] screen.
- **B** Make sure that no previous settings remain. If a previous setting remains, press the {Reset} key.
- **El** Place originals.
- **D** Press [Store File].
- **E** Press [Store to HDD].
- $\blacksquare$  If necessary, specify file information, such as [User Name], [File Name], and [Password].
- **D** Press [OK].
- **B** If necessary, press [Scan Settings] to specify scanner settings such as resolution and scan size.
- **D** Press the [Start] key.

For details about saving to memory storage device, see "Storing the Scanned Documents to a USB Flash Memory Device or SD Card", Scan  $\circledcirc$  on the supplied CD-ROM.

#### **Why use it?**

To store scanned files in the hard disk of the machine for later (shared) use. (See Scan  $\circledcirc$ .)

**Displaying a list of files stored on the machine's hard disk**

(Storing and Saving the Scanned Documents)

- **D** Press the [Home] key on the top left of the control panel, and press the [Scanner] icon on the [Home] screen.
- **B** Press [Select Stored File]. The list of stored files is displayed.

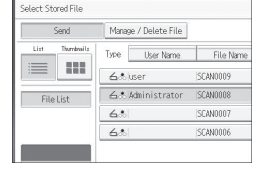

### **Registering an E-mail destination...**

(Registering Addresses and Users, Connecting the Machine/ System Settings (0)

- **D** Press the [User Tools/Counter] key.
- **B** Press [Address Book Mangmnt].
- **E** Check that [Program / Change] is selected.
- **D** Select the name whose e-mail address you want to register. Press the name key, or enter the registered number using the number keys.
- **E** Press [E-mail].
- $\blacksquare$  Press [Change], under "E-mail Address".
- **D** Enter the e-mail address.
- **B** Press [OK].

For details about registering folders, see "Registering Addresses and Users", Connecting the Machine/ System Settings  $\odot$ 

# **TABLE OF CONTENTS**

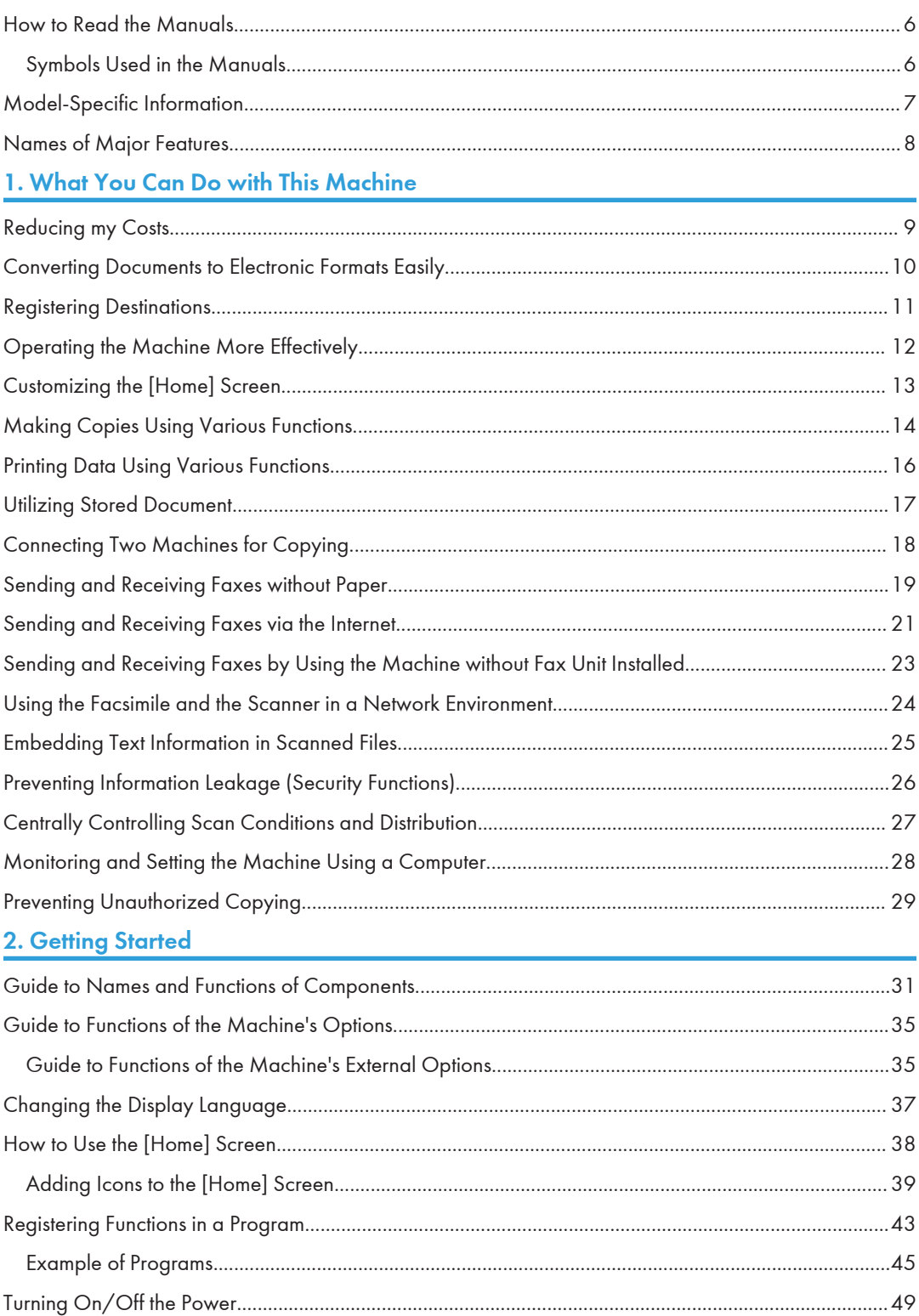

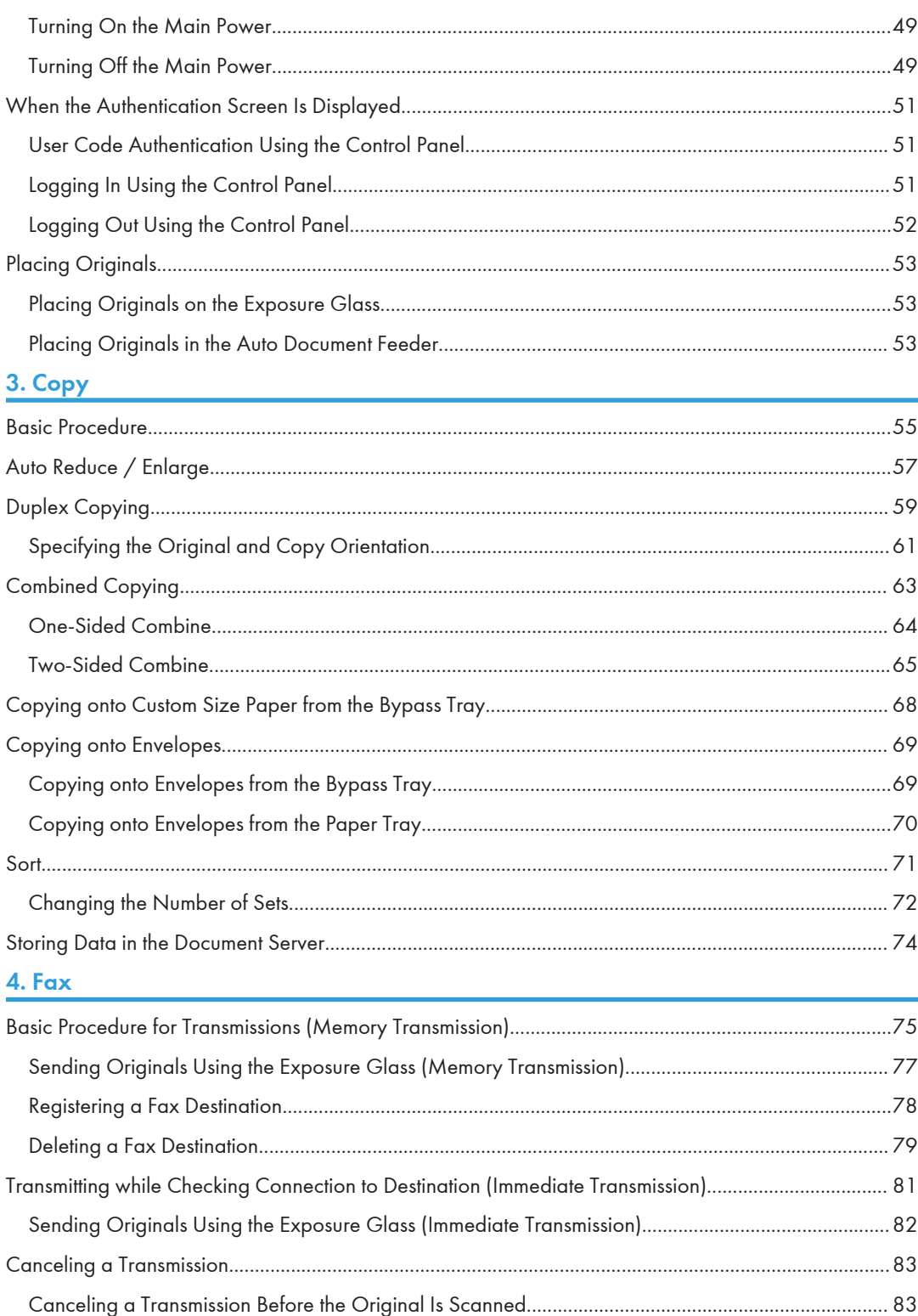

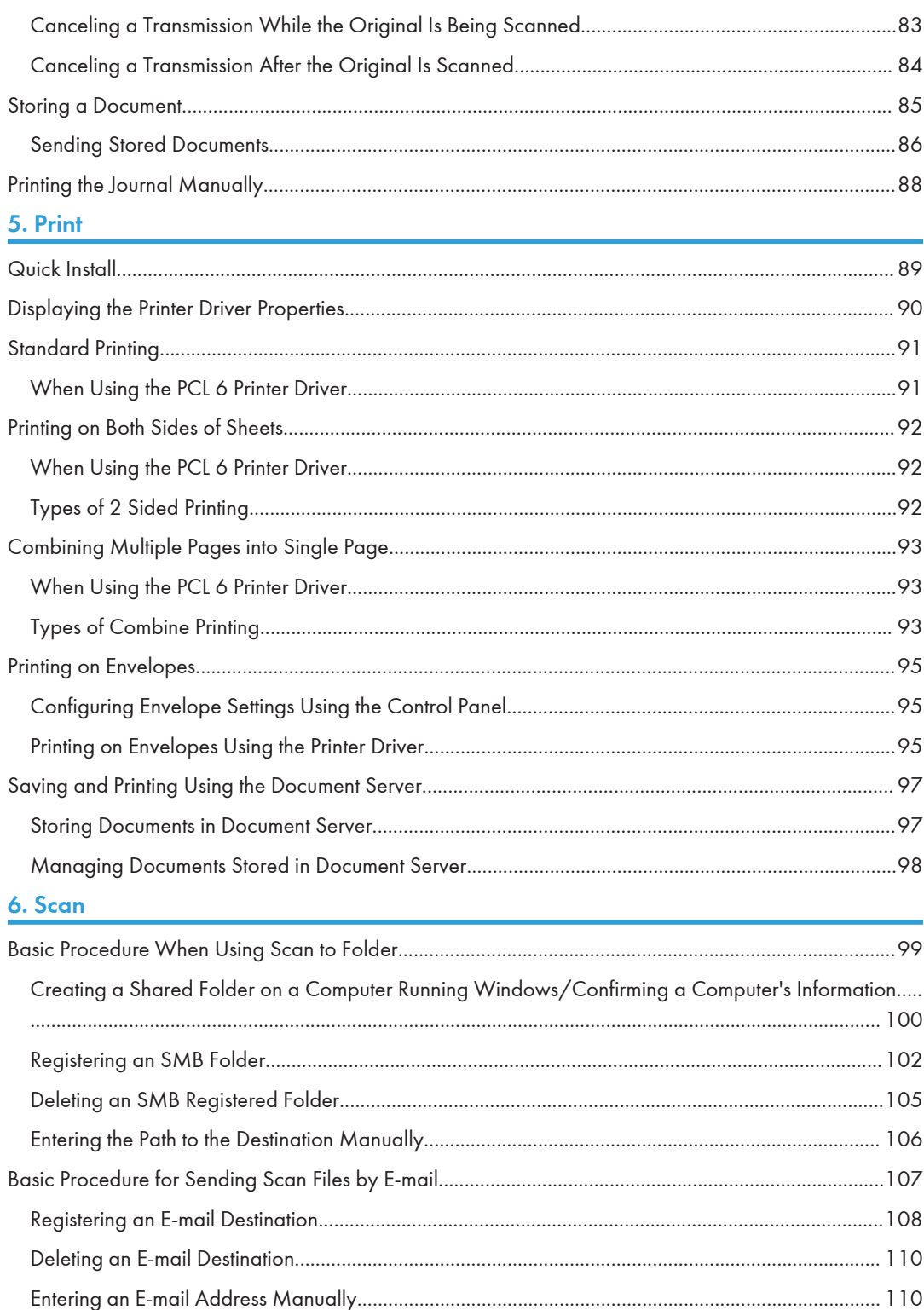

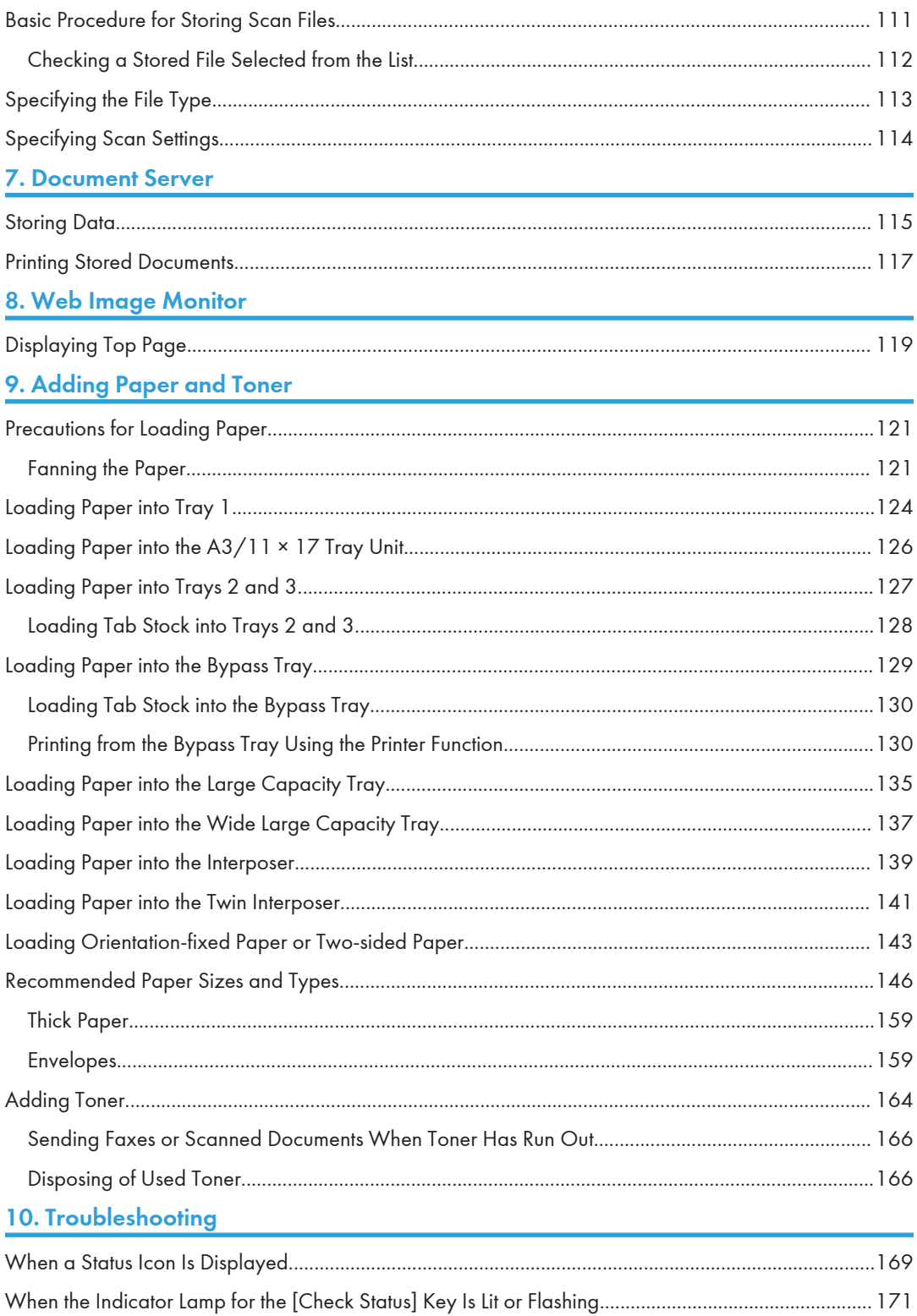

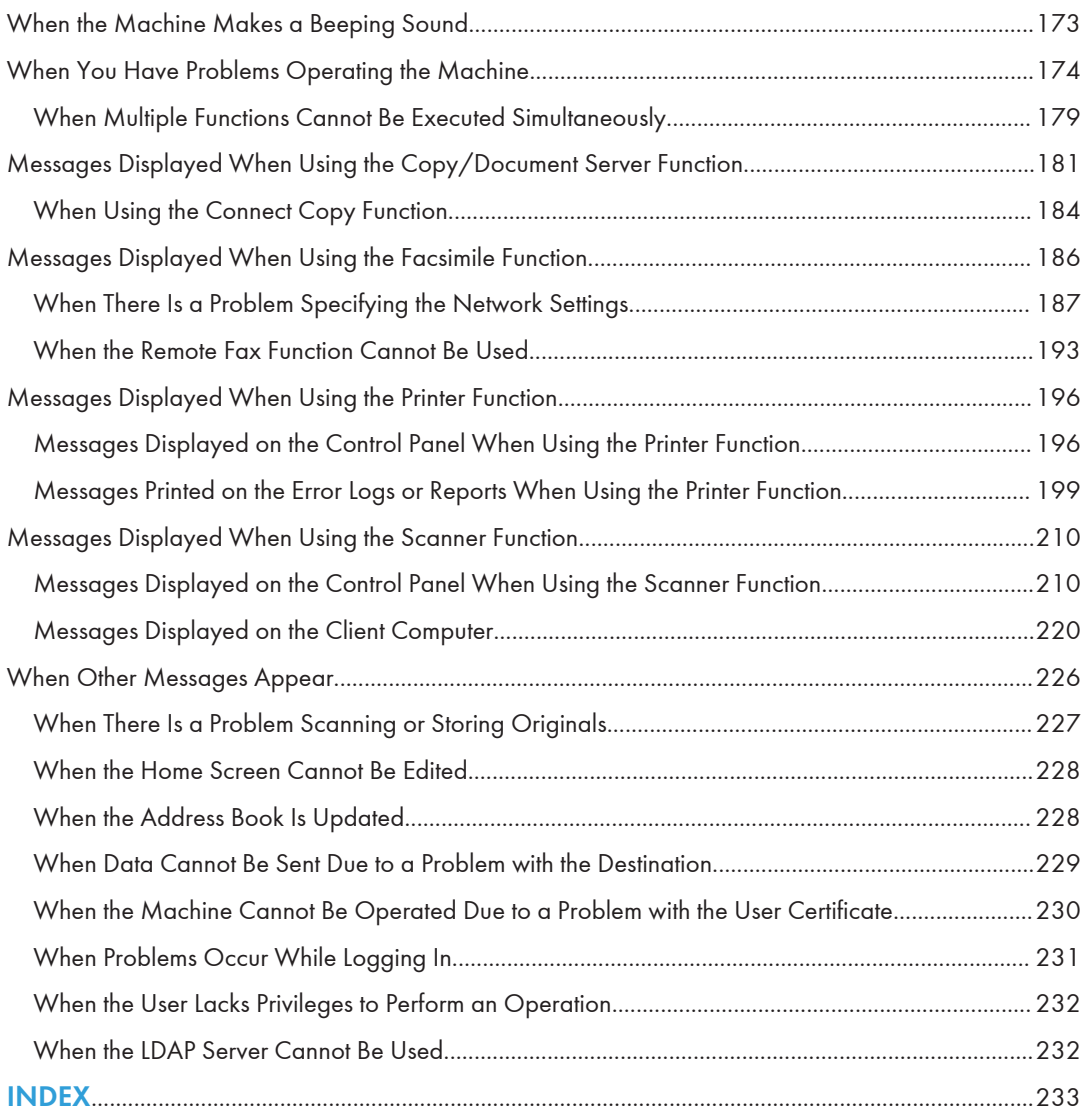

## <span id="page-15-0"></span>How to Read the Manuals

### Symbols Used in the Manuals

This manual uses the following symbols:

#### **A**Important

Indicates points to pay attention to when using the machine, and explanations of likely causes of paper misfeeds, damage to originals, or loss of data. Be sure to read these explanations.

#### **D**Note

Indicates supplementary explanations of the machine's functions, and instructions on resolving user errors.

#### **B** Reference

This symbol is located at the end of sections. It indicates where you can find further relevant information.

### $\lceil$

Indicates the names of keys on the machine's display or control panels.

### 

Indicates instructions stored in a file on a provided CD-ROM.

**Example 2 (Mainly Europe and Asia)** 

**Example 3 (mainly North America)** 

Differences in the functions of Region A and Region B models are indicated by two symbols. Read the information indicated by the symbol that corresponds to the region of the model you are using. For details about which symbol corresponds to the model you are using, see [page 7 "Model-Specific](#page-16-0) [Information"](#page-16-0).

# <span id="page-16-0"></span>Model-Specific Information

This section explains how you can identify the region your machine belongs to.

There is a label on the rear of the machine, located in the position shown below. The label contains details that identify the region your machine belongs to. Read the label.

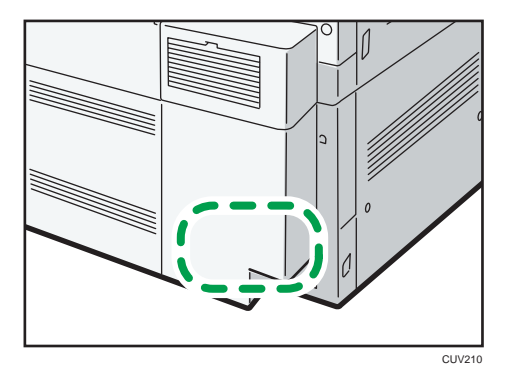

The following information is region-specific. Read the information under the symbol that corresponds to the region of your machine.

**Example 2 (Edgeberry Europe and Asia)** 

If the label contains the following, your machine is a region A model:

- CODE XXXX -27, -29
- $220 240V$

**Example 3 (Mainly North America)** 

If the label contains the following, your machine is a region B model:

- CODE XXXX -17
- Type 1: 120–127 V
- Type 2: 208–240 V

#### **D** Note

• Dimensions in this manual are given in two units of measure: metric and inch. If your machine is a Region A model, refer to the metric units. If your machine is a Region B model, refer to the inch units.

# <span id="page-17-0"></span>Names of Major Features

In this manual, major features of the machine are referred to as follows:

- Auto Document Feeder  $\rightarrow$  ADF
- LCIT RT4020 > Large Capacity Tray (LCT)
- LCIT RT4030 > Wide Large Capacity Tray (Wide LCT)
- Multi-Folding Unit FD4000  $\rightarrow$  Multi-folding unit

# <span id="page-18-1"></span><span id="page-18-0"></span>1. What You Can Do with This Machine

You can search for a description by what you want to do.

### Reducing my Costs

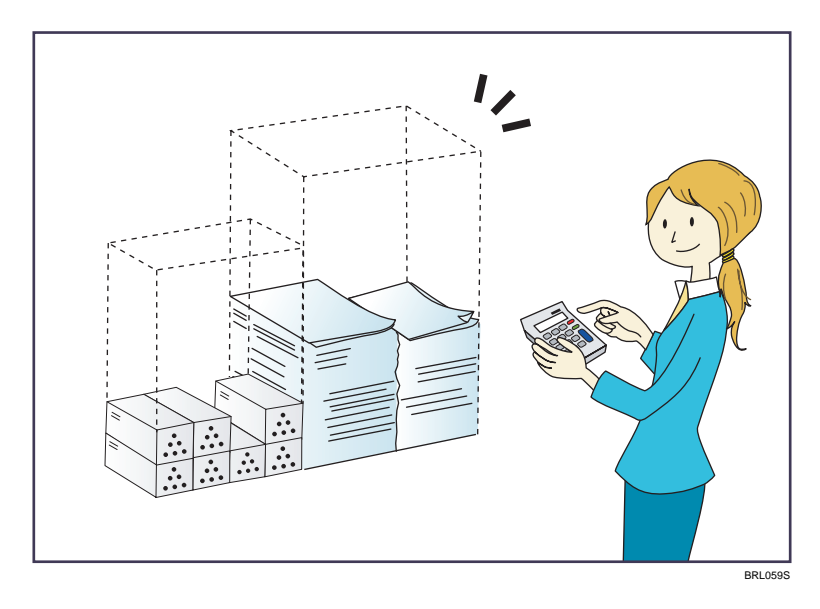

#### Printing multi-page documents on both sides of sheets (Duplex Copy)

 $\Rightarrow$  See "Duplex Copying", Copy/ Document Server  $\odot$ .

#### Printing multi-page documents and received faxes on a single sheet (Combine (Copier/Fax))

- $\Rightarrow$  See "Combined Copying", Copy/ Document Server  $\textcircled{\small{2}}$ .
- $\Rightarrow$  See "Combine Two Originals", Fax $\circledcirc$ .

#### Printing received faxes on both sides of sheets (2 Sided Print)

 $\Rightarrow$  See "Two-Sided Printing", Fax .

#### Converting received faxes to electronic formats (Paperless Fax)

 $\Rightarrow$  See "Confirming/Printing/Deleting Received and Stored Documents", Fax .

#### Sending files from the computer without printing them (LAN-Fax)

 $\Rightarrow$  See "Sending Fax Documents from Computers", Fax  $\circledcirc$  .

#### Checking how much paper is saved ([Information] screen)

 $\Rightarrow$  See "How to Use the [Information] Screen", Getting Started  $\circledcirc$  .

#### Reducing electricity consumption

- $\Rightarrow$  See "Saving Energy", Getting Started $\circledcirc$ .
- $\Rightarrow$  See "Timer Settings", Connecting the Machine/ System Settings $\textcircled{\tiny 2}.$

# <span id="page-19-0"></span>Converting Documents to Electronic Formats Easily

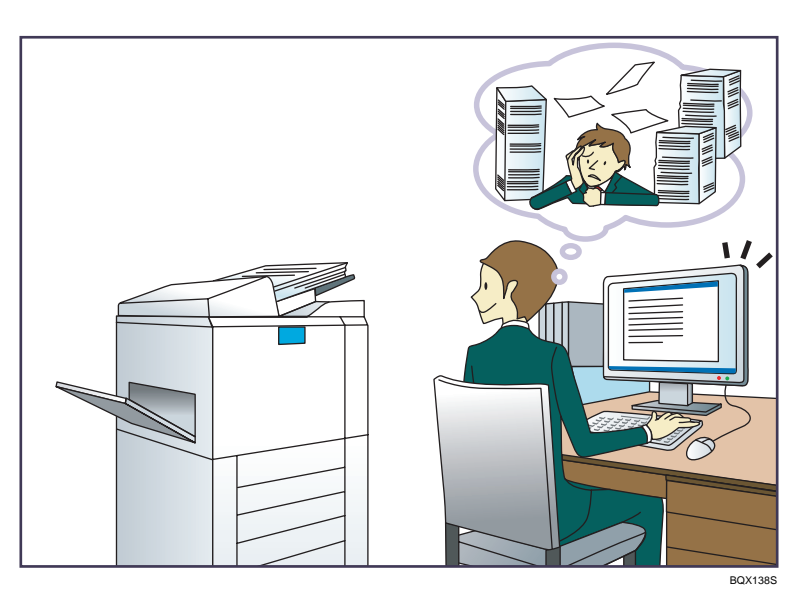

#### Sending scan files

 $\Rightarrow$  See "Basic Procedure for Sending Scan Files by E-mail", Scan $\circledast$  .

#### Sending the URL of the folder in which scan files are stored

 $\Rightarrow$  See "Sending the URL by E-mail", Scan $\circledcirc$ .

#### Storing scan files in a shared folder

 $\Rightarrow$  See "Basic Procedure When Using Scan to Folder", Scan $\circledast$ .

#### Storing scan files on media

 $\Rightarrow$  See "Basic Procedure for Saving Scan Files on a Memory Storage Device", Scan $\circledcirc$ 

#### Embedding text information in scanned files

 $\Rightarrow$  See "Embedding Text Information in Scanned Data", Scan $\circledcirc$  .

#### Converting transmitted faxes to electronic formats and sending them to a computer

 $\Rightarrow$  See "Overview of Folder Transmission Function", Fax $\circledcirc$  .

#### Managing and using documents converted to electronic formats (Document Server)

 $\Rightarrow$  See "Relationship between Document Server and Other Functions", Copy/ Document Server  $\mathfrak{S}.$ 

### <span id="page-20-0"></span>Registering Destinations

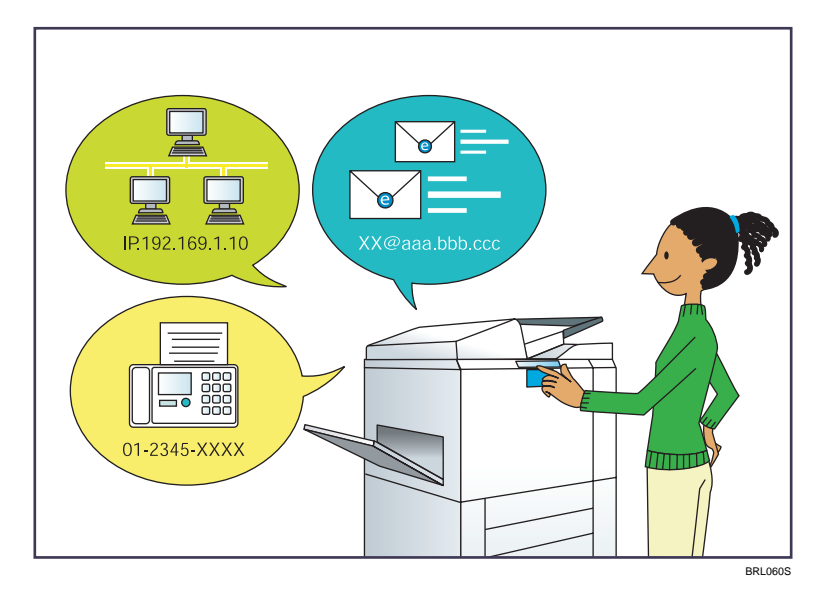

#### Using the control panel to register destinations in the Address Book

- $\Rightarrow$  See "Registering Entered Destinations to the Address Book", Fax  $\circledcirc$ .
- $\Rightarrow$  See "Registering a destination in the address book manually", Scan  $\circled{2}$ .

#### Using Web Image Monitor to register destinations from a computer

 $\Rightarrow$  See "Registering Internet Fax Destination Information Using Web Image Monitor", Fax ...

#### Downloading destinations registered in the machine to the LAN-Fax driver destination list

 $\Rightarrow$  See "Using the machine's Address Book as the LAN-Fax destination list", Fax  $\circledast$  .

### <span id="page-21-0"></span>Operating the Machine More Effectively

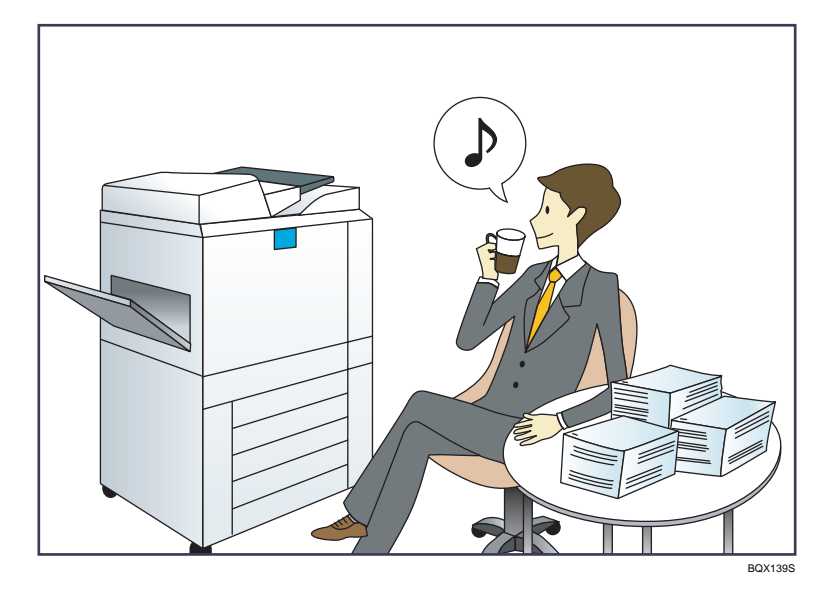

#### Registering and using frequently-used settings (Program)

 $\Rightarrow$  See "Registering Functions in a Program", Convenient Functions $\circledast$ .

#### Registering frequently-used settings as initial settings (Program as Defaults (Copier/Document Server/Fax/Scanner))

 $\Rightarrow$  See "Changing the Default Functions of the Initial Screen", Convenient Functions  $\circledcirc$ .

#### Registering frequently-used printing settings to the printer driver

 $\Rightarrow$  See "Using One Click Presets", Print  $\odot$ .

#### Changing the initial settings of the printer driver to frequently-used printing settings

 $\Rightarrow$  See "Displaying the Printing Preferences Dialog Box", Print $\circledcirc$ .

#### Adding shortcuts to frequently used programs or Web pages

 $\Rightarrow$  See "Adding Icons to the [Home] Screen", Convenient Functions  $\circledast$  .

#### Changing the order of the function and shortcut icons

 $\Rightarrow$  See "Changing the Order of Icons on the [Home] Screen", Convenient Functions  $\circledcirc$  .

# <span id="page-22-0"></span>Customizing the [Home] Screen

The icons of each function are displayed on the [Home] screen.

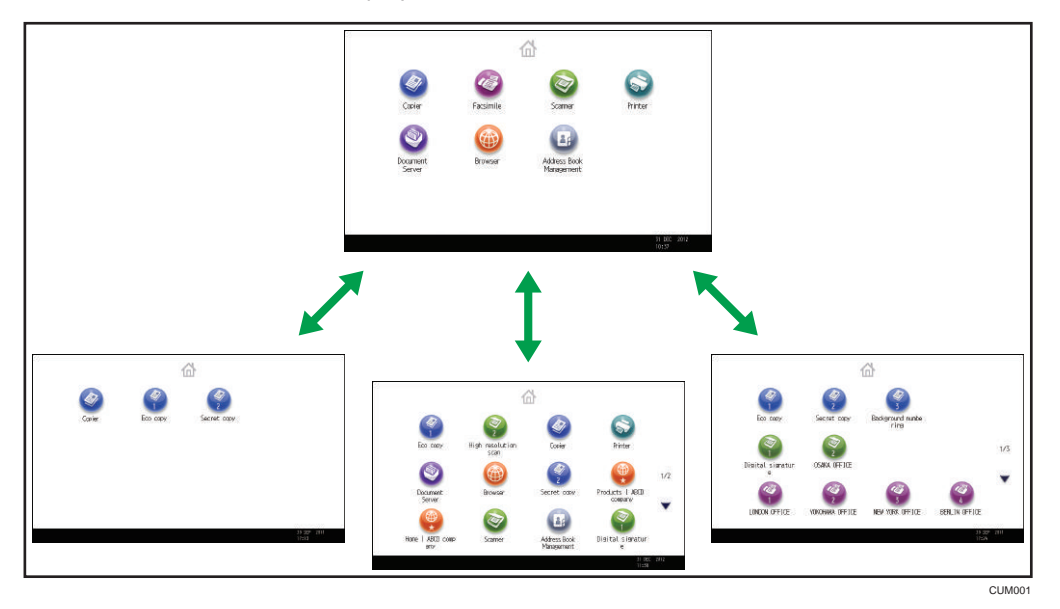

- You can add shortcuts to often used programs or Web pages to the [Home] screen. The programs or Web pages can be recalled easily by pressing the shortcut icons.
- You can display only the icons of functions and shortcuts that you use.
- You can change the order of the function and shortcut icons.

#### **E** Reference

- For details about the features on the [Home] screen, see "How to Use the [Home] Screen", Getting Started<sup>2</sup>.
- For details about how to customize the [Home] screen, see "Types of [Home] Screens and How to Customize Them", Convenient Functions<sup>®</sup>.

### <span id="page-23-0"></span>Making Copies Using Various Functions

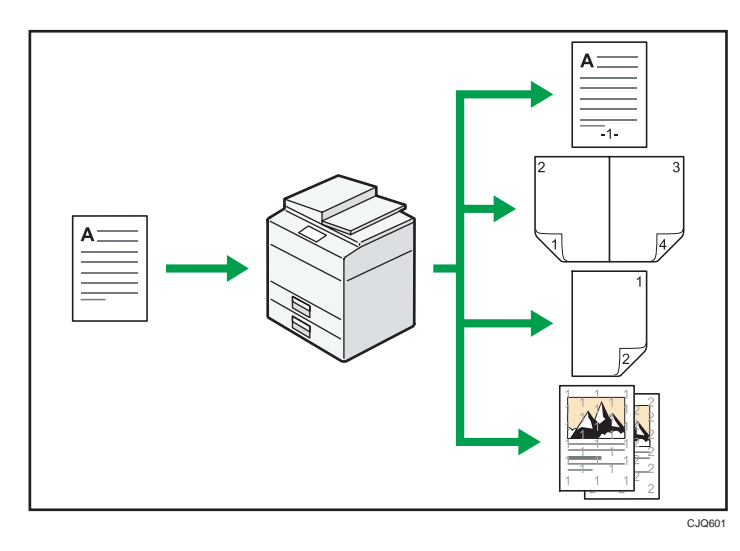

• You can make copies in full color. You can switch the color copy mode depending on the type of originals used and the desired finish.

 $\Rightarrow$  See "Copying in Color", Copy/ Document Server  $\circledcirc$ .

• You can print stamps on copies. Stamps can include background numbers, scanned images, dates, and page numbers.

 $\Rightarrow$  See "Stamps", Copy/ Document Server  $\textcircled{\small{2}}$ .

• You can adjust the color tones and image quality of your copies.

 $\Rightarrow$  For details about a color adjustment, see "Adjusting Color", Copy/ Document Server $\circledast$ .

 $\Rightarrow$  For details about an image adjustment, see "Image Adjustment", Copy/ Document Server  $\overline{\mathcal{O}}$  .

• You can reduce or enlarge the copy image. Auto Reduce / Enlarge function enables the machine to detect the original size automatically. Also, it enables the machine to select an appropriate reproduction ratio based on the paper size you specify. If the orientation of the original is different from that of the paper you are copying onto, the machine rotates the original image by 90 degrees to match it with the copy paper.

 $\Rightarrow$  See "Reducing or Enlarging Originals", Copy/ Document Server  $\circledcirc$  .

- Copier functions such as Duplex, Combine, Booklet, and Magazine allow you to save on paper by copying multiple pages onto single sheets.
	- $\Rightarrow$  For details about duplex copying, see "Duplex Copying", Copy/ Document Server  $\circledS$  .
	- $\Rightarrow$  For details about combined copying, see "Combined Copying", Copy/ Document Server  $\circledcirc$  .
	- $\Rightarrow$  For details about combined copying, see "Booklet/Magazine", Copy/ Document Server  $\overline{\mathcal{O}}$  .
- You can copy onto various types of paper such as envelopes and OHP transparencies.
	- $\Rightarrow$  See "Copying onto Various Types of Paper", Copy/ Document Server  $\circledcirc$  .
- The finisher allows you to sort, staple, and punch holes in your copies.
	- $\Rightarrow$  See "Finishing", Copy/ Document Server  $\textcircled{\small{2}}$ .

### <span id="page-25-0"></span>Printing Data Using Various Functions

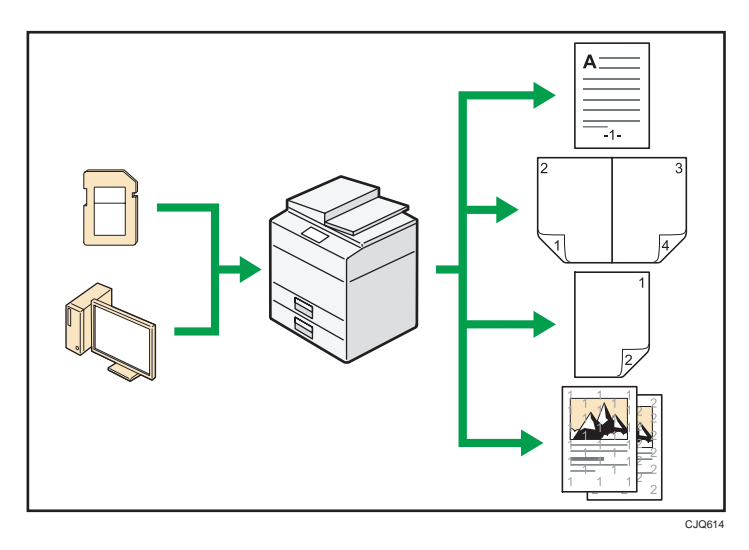

- This machine supports network and local connections.
- You can send PDF files directly to the machine for printing, without having to open a PDF application.

 $\Rightarrow$  See "Printing a PDF File Directly", Print .

• You can print or delete print jobs stored on the machine's hard disk, which have been previously sent from computers using the printer driver. The following types of print jobs can be selected: Sample Print, Locked Print, Hold Print, and Stored Print.

 $\Rightarrow$  See "Storing Documents in the Hard Disk Drive and Printing them", Print $\circledcirc$ .

• The finisher allows you to collate, staple, and punch holes in your prints.

 $\Rightarrow$  For details about stapling, see "Staple", Print  $\circledcirc$  .

 $\Rightarrow$  For details about punching, see "Punch", Print  $\odot$ .

• You can print files stored on a removable memory device and specify print conditions such as print quality and print size.

 $\Rightarrow$  See "Direct Printing from a Memory Storage Device", Print $\ddot{\bullet}$ .

1

### <span id="page-26-0"></span>Utilizing Stored Document

You can store files scanned in copier, facsimile, printer, or scanner mode on the machine's hard disk. Web Image Monitor allows you to use your computer to search for, view, print, delete, and send stored files via the network. You can also change print settings and print multiple documents (Document Server).

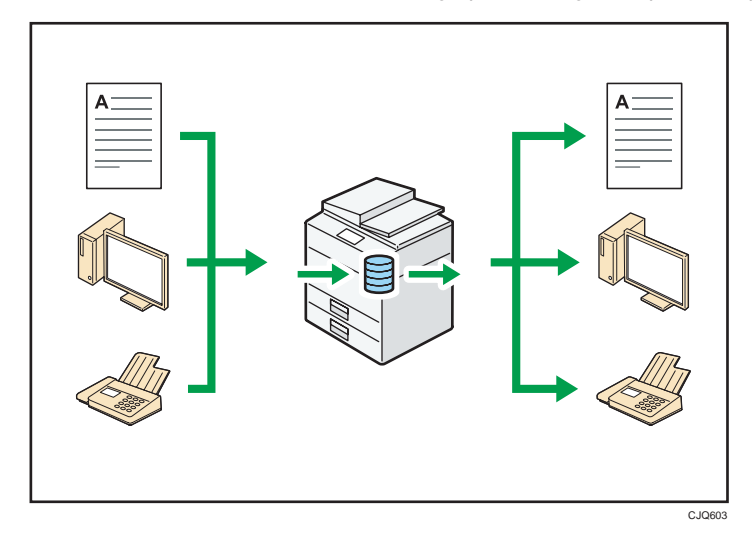

- You can retrieve stored documents scanned in scanner mode to your computer.
- Using the file format converter, you can download documents stored in copier, Document Server, or printer mode to your computer.

#### **E** Reference

- For details about how to use the Document Server, see "Storing Data in the Document Server", Copy/Document Server<sup><sup>3</sup>.</sup>
- For details about the Document Server in copier mode, see "Document Server", Copy/ Document  $Server@$ .
- For details about the Document Server in printer mode, see "Saving and Printing Using the Document Server", Print<sup>2</sup>.
- For details about the Document Server in fax mode, see "Storing a Document", Fax .
- For details about the Document Server in scanner mode, see "Storing and Saving the Scanned Documents", Scan .

### <span id="page-27-0"></span>Connecting Two Machines for Copying

You can connect two machines together with copy connector. When you set up a copy job on one machine (the main machine), data is transferred to the other (the sub-machine) so that copies can be made on both machines simultaneously (Connect Copy).

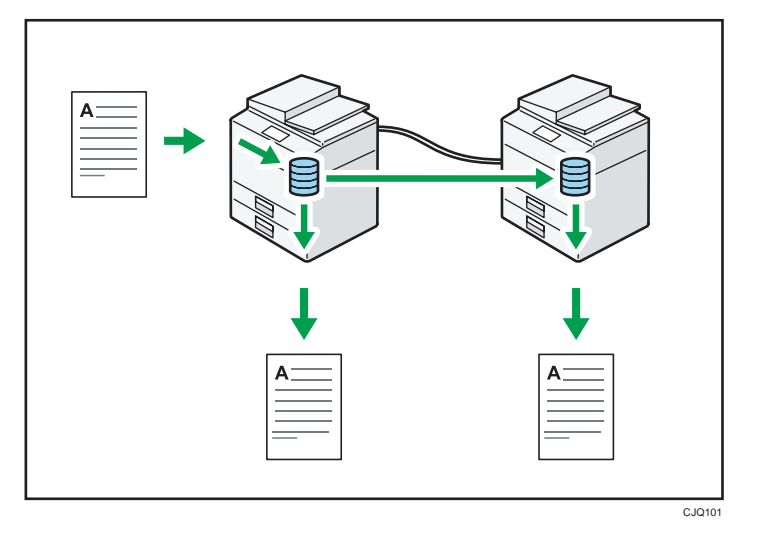

- You can complete large volume copy runs in shorter time.
- Even if one machine runs out of paper, or stops because of a paper jam, the other machine can still continue to finish the job.

#### **E** Reference

• See "Connect Copying", Copy/ Document Server ...

# <span id="page-28-0"></span>Sending and Receiving Faxes without Paper

#### Reception

You can store and save received fax documents as electronic formats in the machine's hard disk without printing them.

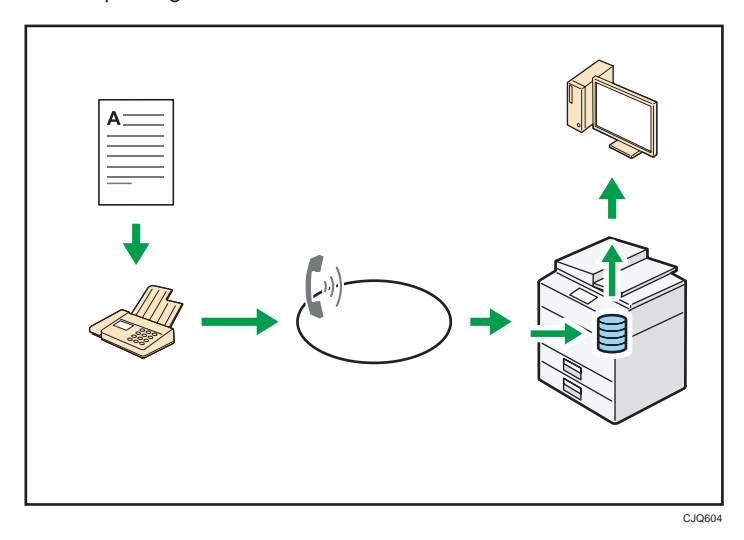

You can use Web Image Monitor to check, print, delete, retrieve, or download documents using your computer (Storing received documents).

#### **E** Reference

• See "Confirming/Printing/Deleting Received and Stored Documents",  $Fax \ddot{\otimes}$ .

#### Transmission

You can send a fax from your computer over the network (Ethernet or wireless LAN) to this machine, which then forwards the fax via its telephone connection (LAN-Fax).

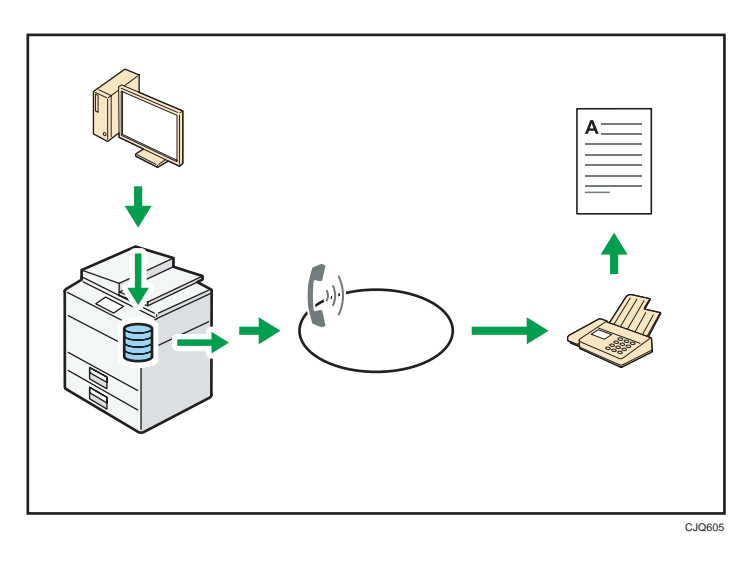

- To send a fax, print from the Windows application you are working with, select LAN-Fax as the printer, and then specify the destination.
- You can also check the sent image data.

#### **E** Reference

- For details about the machine's settings, see "Network Settings Requirements", Connecting the Machine/ System Settings  $\circledcirc$ .
- For details about how to use the function, see "Sending Fax Documents from Computers", Fax  $\bigcirc$ .

## <span id="page-30-0"></span>Sending and Receiving Faxes via the Internet

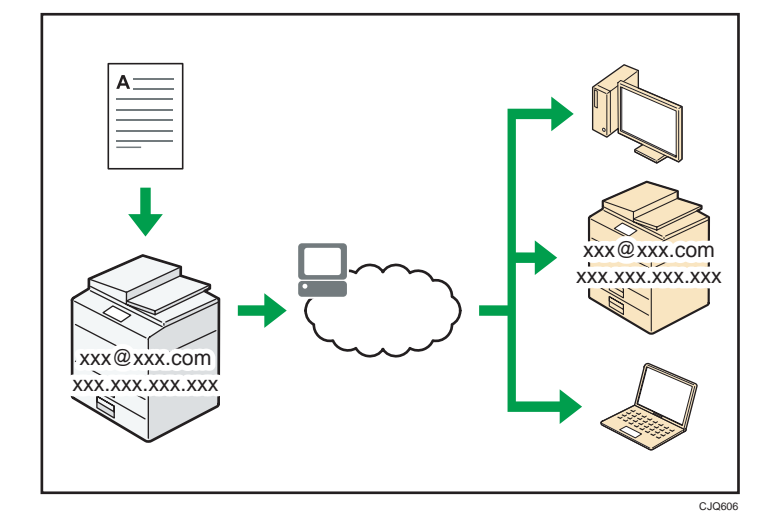

#### E-mail Transmission and Reception

This machine converts scanned document images to e-mail format, and transmits and receives the e-mail data over the Internet.

• To send a document, specify an e-mail address instead of dialing the destination telephone number (Internet Fax and e-mail transmission).

 $\Rightarrow$  See "Specifying an Internet Fax Destination by Entering It Manually", Fax .

• This machine can receive e-mail messages via Internet Fax or from computers (Internet Fax Reception and Mail to Print).

 $\Rightarrow$  See "Receiving E-mail by Internet Fax/Mail to Print", Fax  $\circledcirc$ .

• Internet Fax compatible machines and computers that have e-mail addresses can receive email messages via Internet Fax.

#### IP-Fax

The IP-Fax function sends or receives documents between two facsimiles directly via a TCP/IP network.

• To send a document, specify an IP address or host name instead of a fax number (IP-Fax Transmission).

 $\Rightarrow$  See "Specifying an IP-Fax Destination by Entering It Manually", Fax ...

- This machine can receive documents sent via Internet Fax (IP-Fax Reception).
	- $\Rightarrow$  See "Types of Reception", Fax  $\circledcirc$ .
- Using a VoIP gateway, this machine can send to G3 facsimiles connected to the public switched telephone network (PSTN).

### **E** Reference

• For details about the machine's settings, see "Network Settings Requirements", Connecting the Machine/ System Settings<sup>3</sup>.

# <span id="page-32-0"></span>Sending and Receiving Faxes by Using the Machine without Fax Unit Installed

You can send and receive faxes through a different machine's fax functions via a network (Remote Fax).

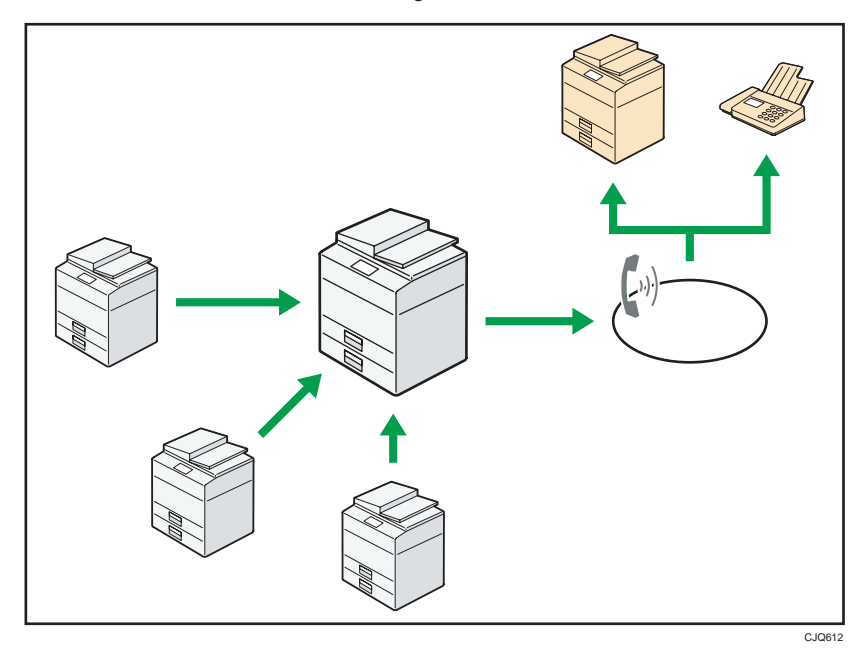

- To use the remote fax function, install the fax connection unit on the main-machine and submachine.
- The procedure for sending faxes is as same as that of for the machine with the fax unit. When a job has finished, confirm results displayed on sending history or printed on reports.
- You can forward documents received by the main machine with the facsimile function to submachines.

#### **E** Reference

• For details, see "Sending/Receiving Documents Using a Remote Machine (Remote Fax)", Fax $\circledast$ .

## <span id="page-33-0"></span>Using the Facsimile and the Scanner in a Network Environment

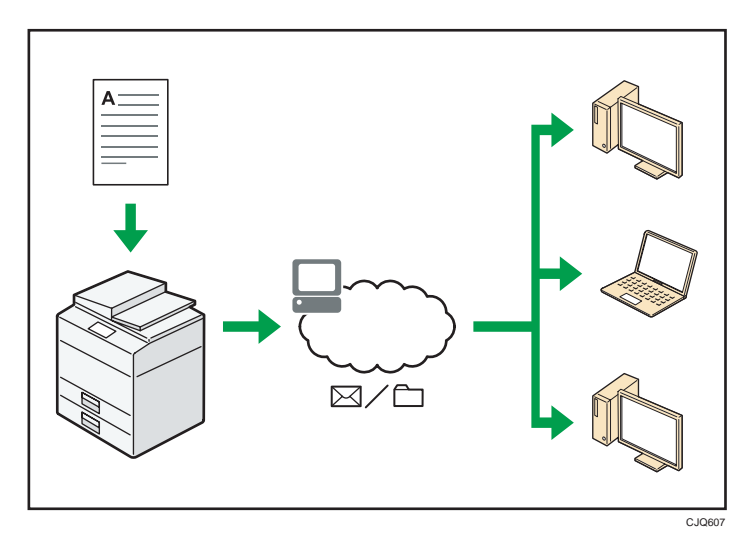

- You can send scan files to a specified destination using e-mail (Sending scan files by e-mail).
	- $\Rightarrow$  See "Overview of E-mail Transmission Function", Fax  $\circledcirc$  .
	- $\Rightarrow$  See "Basic Procedure for Sending Scan Files by E-mail", Scan  $\circledcirc$ .
- You can send scan files directly to folders (Sending scan files by Scan to Folder).
	- $\Rightarrow$  See "Overview of Folder Transmission Function", Fax  $\circledcirc$ .
	- $\Rightarrow$  See "Basic Procedure When Using Scan to Folder", Scan ...
- $\bullet$  You can use this machine as a delivery scanner for the ScanRouter delivery software $^{\ast}$  | [Network delivery scanner). You can save scan files in the delivery server or send them to a folder in a computer on the same network.
	- $\Rightarrow$  See "Basic Procedure for Delivering Files", Scan $\circledcirc$ .
- You can use Web Services on Devices (WSD) to send scan files to a client computer.
	- $\Rightarrow$  See "Basic Operating Procedure of WSD Scanner (Push Type)", Scan $\circledast$  .
- \*1 The ScanRouter delivery software is no longer available for sale.

# <span id="page-34-0"></span>Embedding Text Information in Scanned Files

You can extract text information from a scanned document and embed it in the file without using a computer.

If you scan a document using this function, embedded text can be searched by using the text search function or copied to another document.

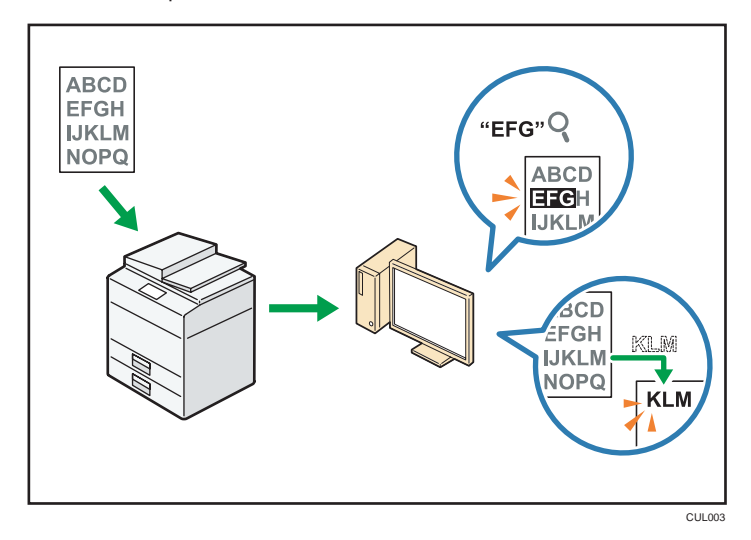

- To use this function, the optional OCR unit is required.
- You can select a file type from [PDF], [High Compression PDF], or [PDF/A].
- This function can optically recognize characters in various languages and up to approximately 40,000 characters a page.

#### **E** Reference

• See "Embedding Text Information in Scanned Data", Scan $\circledast$ .

# <span id="page-35-0"></span>Preventing Information Leakage (Security Functions)

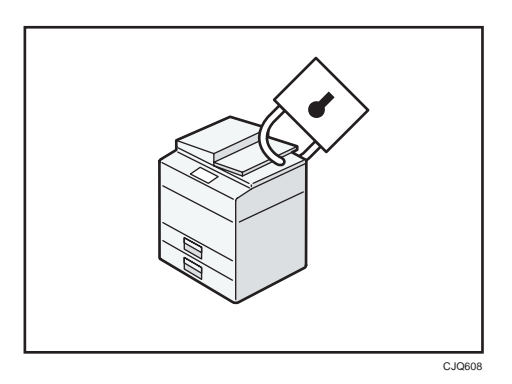

- You can protect documents from unauthorized access and stop them from being copied without permission.
- You can control the use of the machine, as well as prevent machine settings from being changed without authorization.
- By setting passwords, you can prevent unauthorized access via the network.
- You can erase or encrypt the data on the hard disk to minimize the risk of information leakage.
- You can limit the usage of functions for each user.

#### **E** Reference

• See Security Guide<sup>(2)</sup>.
## Centrally Controlling Scan Conditions and **Distribution**

You can use the distributed scan management (DSM) system in Windows Server 2008 R2 to manage the destinations and scan settings for each individual user in a group and to use the information when distributing scanned data.

You can also use this system to centrally manage information about people using the network and the machine's scanner functions. Both delivered files and user information can be controlled.

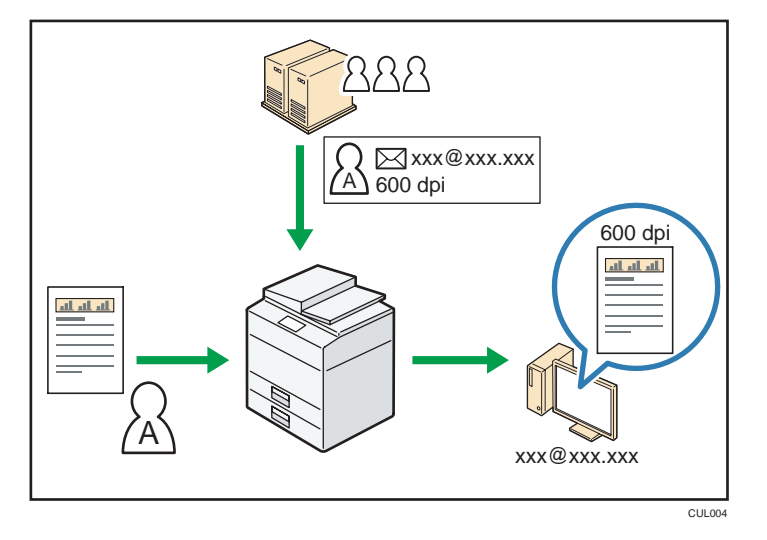

• You must set up and configure a Windows server to use the distributed scan management system. This system is supported under Windows Server 2008 R2.

#### **B** Reference

• For details about how to deliver files using the distributed scan management system, see "Managing Scan Conditions and Other Settings in the Block using Distributed Scan Management",  $Scan \mathcal{D}$ .

## Monitoring and Setting the Machine Using a **Computer**

Using Web Image Monitor, you can check the machine's status and change the settings.

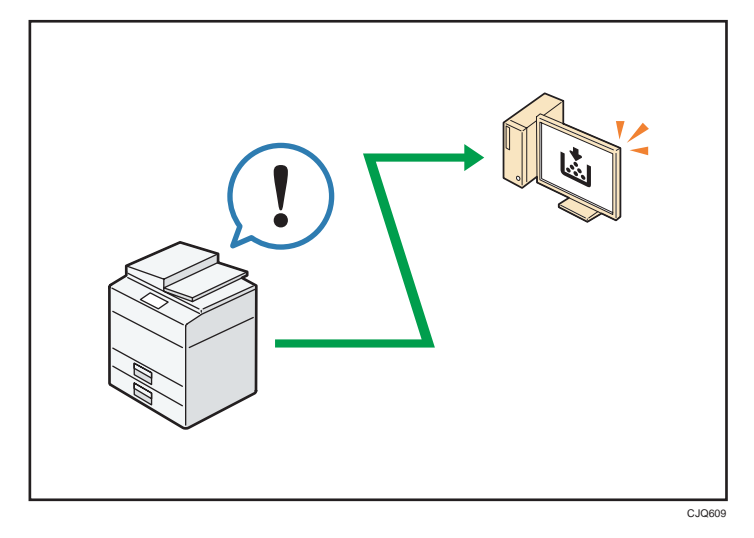

You can check which tray is running out of paper, register information in the Address Book, specify the network settings, configure and change the system settings, manage jobs, print the job history, and configure the authentication settings.

## **E** Reference

- See "Using Web Image Monitor", Connecting the Machine/ System Settings ...
- See Web Image Monitor Help.

## Preventing Unauthorized Copying

You can print embedded patterns on printouts to prevent unauthorized copying.

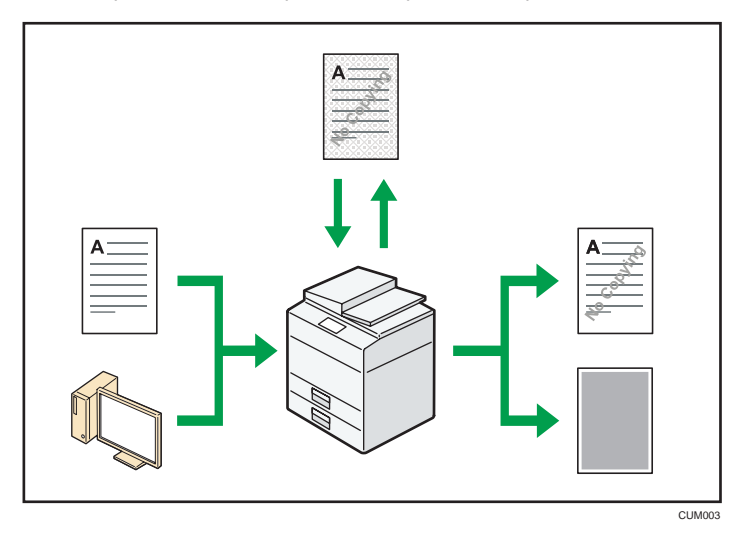

• Using the copier function or the printer driver, you can embed a pattern in the printed document. If the document is copied on a machine with the Copy Data Security unit, protected pages are grayed out in the copy. This can minimize the risk of confidential information being copied. Protected fax messages are grayed out before being transmitted or stored. If a document protected by unauthorized copy guard is copied on a machine that is equipped with the Copy Data Security unit, the machine beeps to notify users that unauthorized copying is being attempted.

If the document is copied on a machine without the Copy Data Security Unit, the hidden text becomes conspicuous in the copy, showing that the copy is unauthorized.

• Using the copier function or the printer driver, you can embed text in the printed document for unauthorized copy prevention. If the document is copied, scanned, or stored in a Document Server by a copier or multifunction printer, the embedded text appears conspicuous in the copy, discouraging such unauthorized copying.

#### **E** Reference

- For details, see the printer driver Help and Security Guide  $\odot$ .
- For details about this function in the copier mode, see "Preventing Unauthorized Copies", Copier/ Document Server<sup>(6)</sup>.
- For details about this function in the printer mode, see "Printing Documents that Are Not Authorized for Duplication", Print $\mathbb O$  .

This chapter describes how to start using this machine.

## Guide to Names and Functions of Components

## **ACAUTION**

• Do not obstruct the machine's vents. Doing so risks fire caused by overheated internal components.

### Front and left view

## 1. ADF

Lower the ADF over originals placed on the exposure glass. If you load a stack of originals in the ADF, the ADF will automatically feed the originals one by one. The ADF scans both sides of an original simultaneously.

### 2. Exposure glass

Place originals face down here.

### 3. Control panel

See "Guide to the Names and Functions of the Machine's Control Panel".

#### 4. Front cover

Open to change toner cartridges.

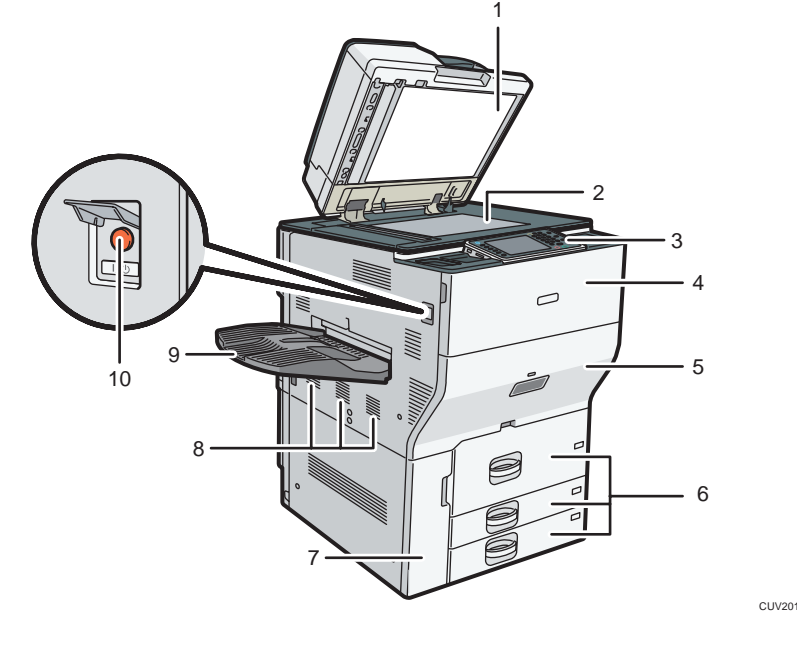

#### 5. Drawer

Pull out the drawer when a paper jam occurs.

#### 6. Paper trays (Trays 1–3)

Load paper here. Tray 1 is a tandem tray where paper on the left side automatically moves to the right when paper there has run out.

#### 7. Lower front cover

Open to change the waste toner bottle.

#### 8. Vents

Prevent overheating.

#### 9. Copy tray

Copied/printed paper and fax messages are delivered here.

#### 10. Main power switch

To operate the machine, the main power switch must be on. If it is off, open the main power switch's cover and turn the switch on.

Front and right view

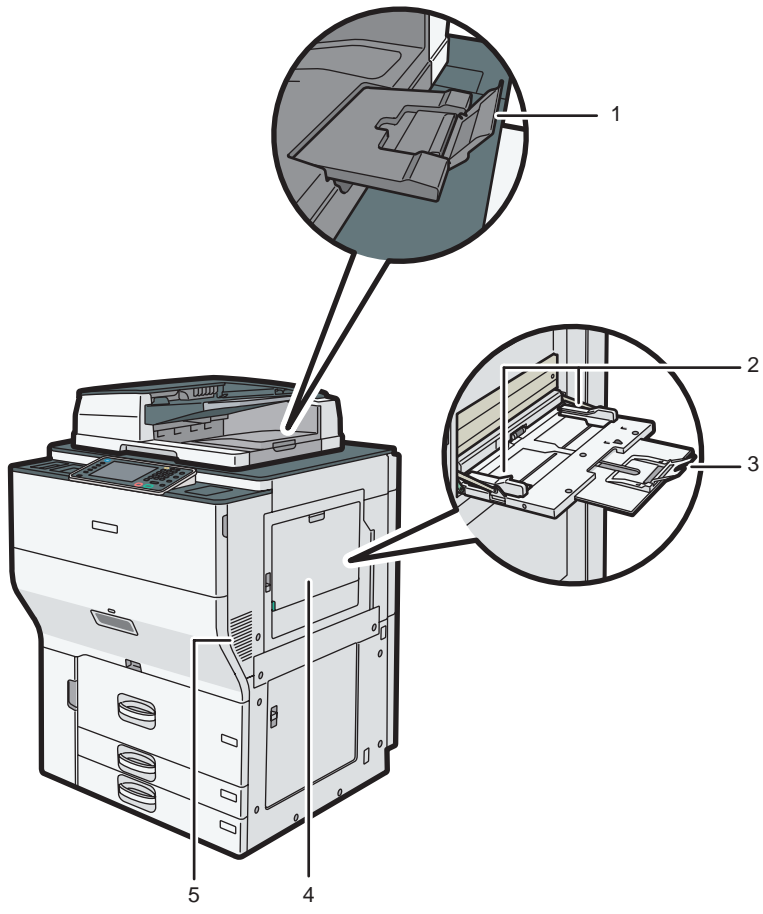

CUV202

#### 1. ADF's extender

Pull this extender to support large paper.

#### 2. Paper guides

When loading paper in the bypass tray, align the paper guides flush against the paper.

#### 3. Extender

Pull this extender out when loading sheets larger than A4 $\overline{P}$ , 8<sup>1</sup>/<sub>2</sub> × 11 $\overline{P}$  in the bypass tray.

#### 4. Bypass tray

Use to copy or print on OHP transparencies, adhesive labels, translucent paper, and paper that cannot be loaded in the paper trays.

### 5. Vents

Prevent overheating.

 $\overline{c}$ 

## Rear and left view

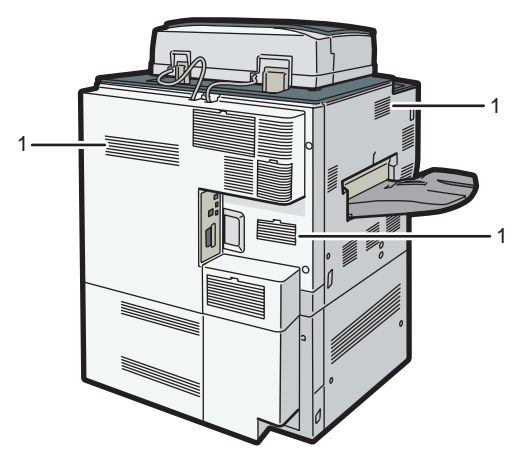

CUV203

#### 1. Vents

Prevent overheating.

## Guide to Functions of the Machine's Options

## Guide to Functions of the Machine's External Options

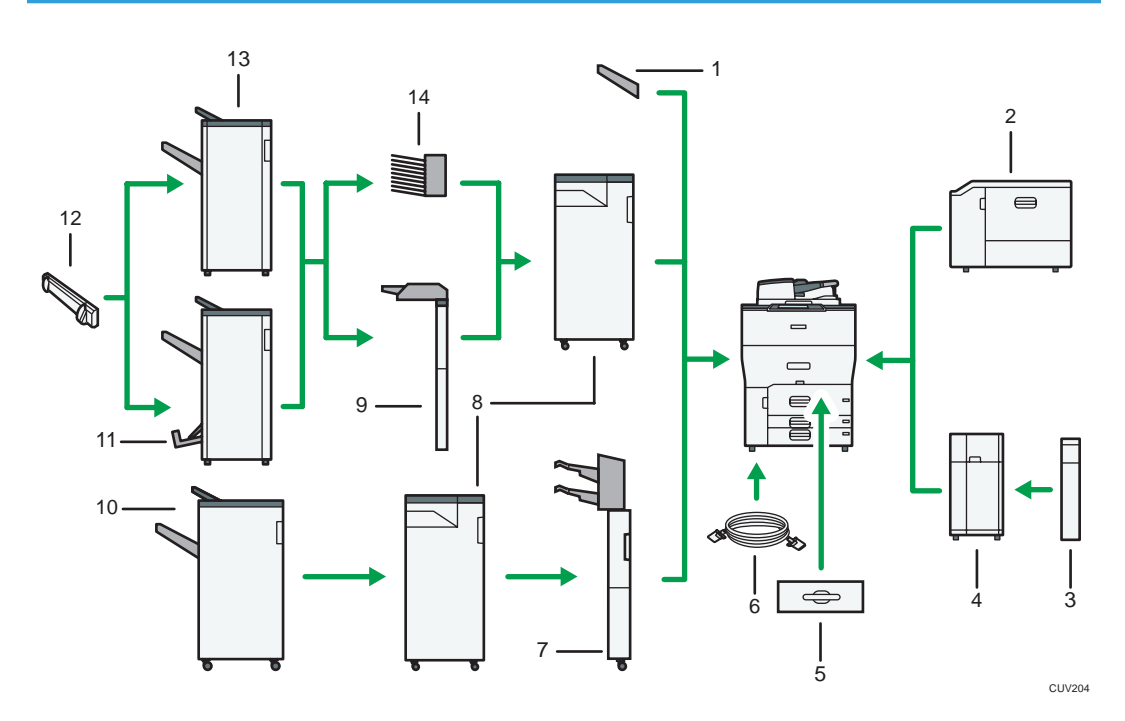

#### 1. Copy tray

If you select this as the output tray, copied/printed paper and fax messages are delivered here face down.

#### 2. Wide LCT

Holds 2,000 sheets of paper. Use to copy or print onto OHP transparencies, adhesive labels, translucent paper, and custom size paper.

#### 3. Extension unit

Attached to the LCT and holds 2,500 sheets of B4 JIS $\Box$ , A4 $\Box$ , 8<sup>1</sup>/<sub>2</sub> × 14 $\Box$ , or 8<sup>1</sup>/<sub>2</sub> × 11 $\Box$  paper.

#### 4. Large capacity tray (LCT)

Holds up to 4,000 sheets of paper.

#### 5. A3/11 × 17 tray unit

You can load paper sizes up to A3 $\Box$  or 11 × 17 $\Box$  in Tray 1 using this unit. If you install the A3/11 × 17 tray unit on your machine, you cannot use it as a tandem tray.

#### 6. Copy connector

Allows you to use the connect copy function.

#### 7. Twin interposer

Inserts cover or slip sheets into copied or printed paper. To use the twin interposer, Finisher SR4110 is required.

#### 8. Multi-folding unit

The Multi-folding unit can apply the following folds: Half Fold, Letter Fold-out, Letter Fold-in, Double Parallel Fold, Gate Fold, and Z-fold.

To use the Multi-folding unit, Finisher SR4090, Booklet Finisher SR4100, or Finisher SR4110 is required.

#### 9. Interposer

Inserts cover or slip sheets into copied or printed paper. To use the interposer, Finisher SR4090 or Booklet Finisher SR4100 is required.

#### 10. Finisher SR4110

Sorts, stacks, and staples multiple sheets of paper. Consists of the following paper trays:

- Finisher upper tray
- Finisher shift tray

Copies can be punched if the optional punch unit is installed on the finisher.

#### 11. Booklet Finisher SR4100

Sorts, stacks, and staples multiple sheets of paper. The saddle stitch function can staple multiple sheets of paper in the center and fold them into booklets. Consists of the following paper trays:

- Finisher upper tray
- Finisher shift tray
- Finisher booklet tray

Copies can be punched if the optional punch unit is installed on the finisher.

#### 12. Output jogger

Jogs the sheets delivered to the finisher shift tray. To use the output jogger, Finisher SR4090 or Booklet Finisher SR4100 is required.

#### 13. Finisher SR4090

Sorts, stacks, and staples multiple sheets of paper. Consists of the following paper trays:

- Finisher upper tray
- Finisher shift tray

Copies can be punched if the optional punch unit is installed on the finisher.

#### 14. Mailbox

Sorts printed paper. Consists of mailbox output trays 1–9. To use the mailbox, Finisher SR4090 or Booklet Finisher SR4100 is required.

## Changing the Display Language

You can change the language used on the display. English is set as default.

1. Press the [User Tools/Counter] key.

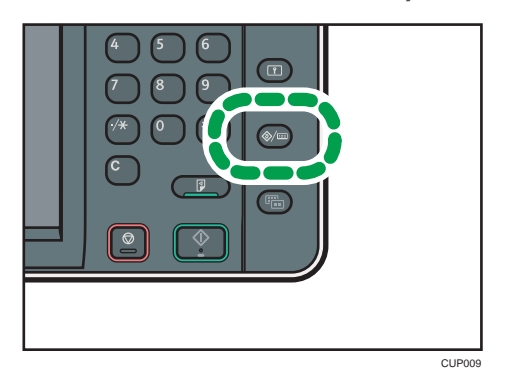

- 2. Press language key until the language you want to display appears.
- 3. Press the [User Tools/Counter] key.

## How to Use the [Home] Screen

The icons of each function are displayed on the [Home] screen.

You can add shortcuts to frequently used programs or Web pages to the [Home] screen. The icons of added shortcuts appear on the [Home] screen. The programs or Web pages can be recalled easily by pressing the shortcut icons.

To display the [Home] screen, press the [Home] key.

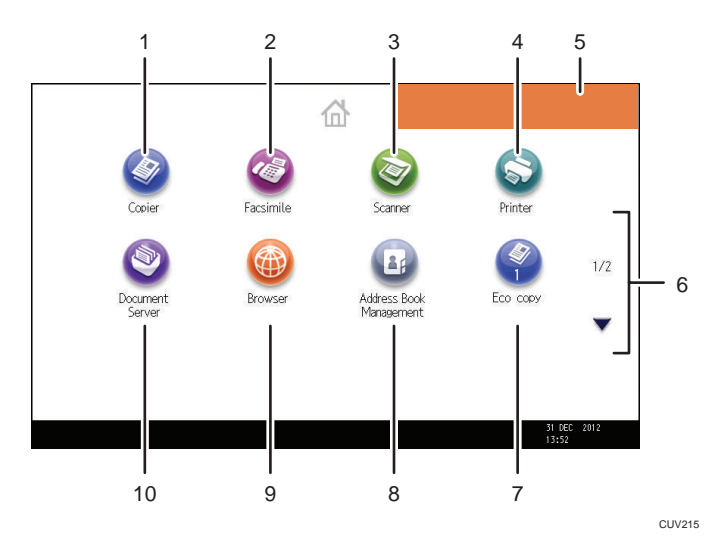

#### 1. [Copier]

Press to make copies.

For details about how to use the copy function, see Copy/ Document Server<sup>®</sup>.

### 2. [Facsimile]<sup>3</sup>

Press to send or receive faxes.

For details about how to use the fax function, see Fax  $\odot$ .

#### 3. [Scanner]

Press to scan originals and save images as files.

For details about how to use the scanner function, see Scan $\circledcirc$ .

#### 4. [Printer]

Press to make settings for using the machine as a printer. For details about how to make settings for the printer function, see Print $\odot$ .

#### 5. Home screen image

You can display an image on the [Home] screen, such as a corporate logo. To change the image, see "Displaying the Image on the [Home] Screen", Convenient Functions  $\circledast$ .

#### 6.  $\blacktriangle/\blacktriangledown$

Press to switch pages when the icons are not displayed on one page.

#### <span id="page-48-0"></span>7. Shortcut icon

You can add shortcuts to programs or Web pages to the [Home] screen. For details about how to register shortcuts, see page 39 "Adding Icons to the [Home] Screen". The program number appears on the bottom of the shortcut icon.

#### 8. [Address Book Management]

Press to display the Address Book.

For details about how to use the Address Book, see "Address Book", Connecting the Machine/ System Settings<sup>2</sup>.

#### 9. [Browser]

Press to display Web pages.

For details about how to use the browser function, see Convenient Functions  $\circledcirc$  .

#### 10. [Document Server]<sup>3</sup>

Press to store or print documents on the machine's hard disk.

For details about how to use the Document Server function, see Copy/ Document Server  $\mathbb{O}_{\cdot}$ 

### Adding Icons to the [Home] Screen

You can add shortcuts to programs stored in copier, facsimile, or scanner mode, or Web pages registered in Favorites using the browser function.

You can also review icons of functions and embedded software applications that you deleted from the [Home] screen.

#### **D** Note

- Shortcuts to programs stored in Document Server mode cannot be registered to the [Home] screen.
- Shortcut names of up to 32 characters can be displayed in a standard screen. If the name of the shortcut is longer than 32 characters, the 32nd character is replaced with "...". Only 30 characters can be displayed in a simple screen. If the name of the shortcut is longer than 30 characters, the 30th character is replaced with "...".
- For details about how to make a program, see [page 43 "Registering Functions in a Program"](#page-52-0).
- For details about the procedure for registering Web pages to Favorites, see "Specifying the Settings for Favorites", Convenient Functions $\mathcal Q$ .
- Shortcuts to Web pages that are registered to Common Favorites can be registered to the [Home] screen. When user authentication is enabled, shortcuts to Web pages that are registered to Favorites by User can also be registered to a user's [Home] screen.
- For details about the procedure for registering a shortcut using the [Program] screen, see "Registering a Shortcut to a Program to the [Home] Screen", Convenient Functions  $\circledcirc$  .
- You can register up to 72 function and shortcut icons. Delete unused icons if the limit is reached. For details see "Deleting an Icon on the [Home] Screen", Convenient Functions $\circledcirc$ .

• You can change the position of icons. For details, see "Changing the Order of Icons on the [Home] Screen", Convenient Functions<sup>(2)</sup>.

#### Adding icons to the [Home] screen using Web Image Monitor

1. Start Web Image Monitor.

For details, see "Using Web Image Monitor", Connecting the Machine/ System Settings ...

2. Log in to Web Image Monitor as an administrator.

For details, see Security Guide .

- 3. Point to [Device Management], and then click [Device Home Management].
- 4. Click [Edit Icons].
- 5. Point to [ $^+$ Icon can be added.] of the position that you want to add, and then click [ $^+$ Add].
- 6. Select the function or shortcut icon you want to add.
- 7. Click [OK] four times.

#### Adding icons to the [Home] screen using the User Tools

In the following procedure, a shortcut to a copier program is registered to the [Home] screen.

- 1. Register a program.
- 2. Press the [User Tools/Counter] key.

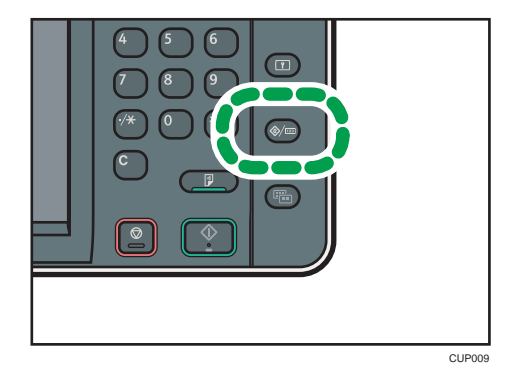

3. Press [Edit Home].

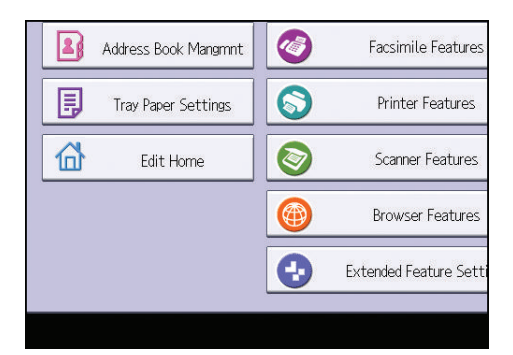

4. Press [Add Icon].

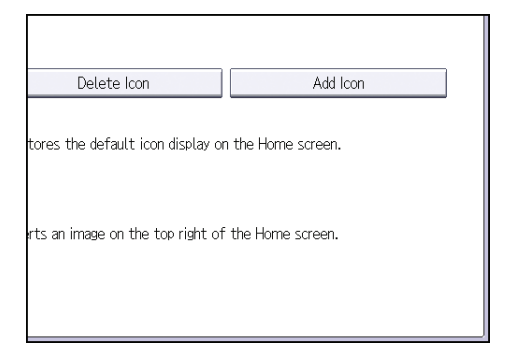

5. Press the [Program] tab.

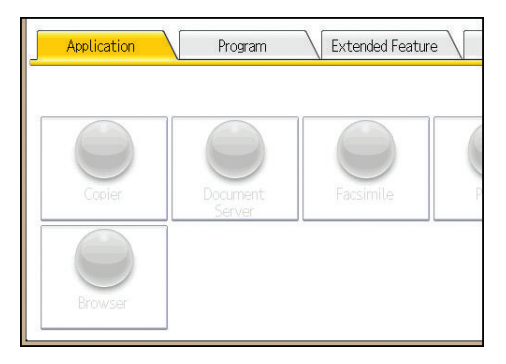

6. Make sure that [Copier Program] is selected.

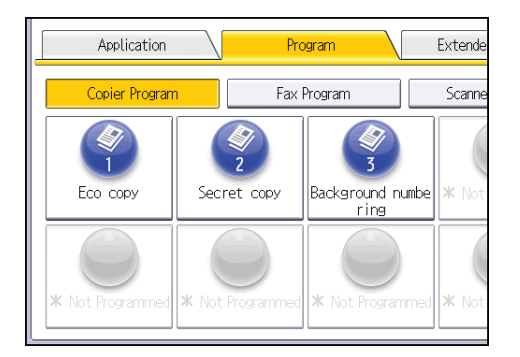

- 7. Select the program you want to add.
- 8. Specify the position where [Blank] is displayed.

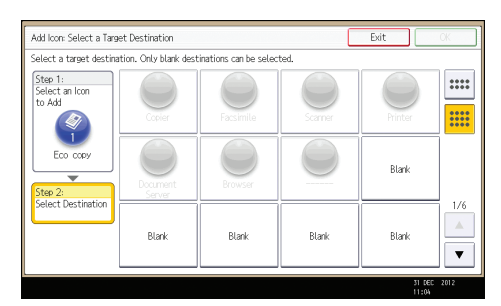

9. Press [OK].

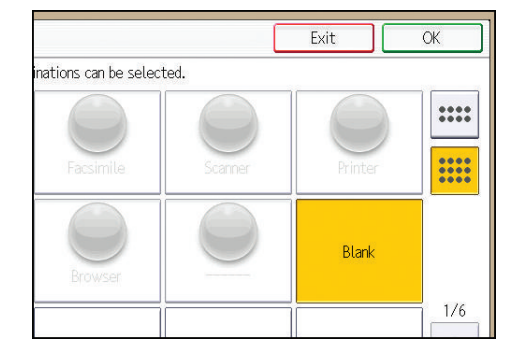

10. Press the [User Tools/Counter] key.

*D* Note

• Press  $[\mathbb{I}^{\mathbb{I}^{\mathbb{I}}}]$  on the upper-right corner of the screen to check the position on the simple screen.

## <span id="page-52-0"></span>Registering Functions in a Program

Depending on the functions, the number of programs that can be registered is different.

- Copier: 25 programs
- Document Server: 25 programs
- Facsimile: 100 programs
- Scanner: 25 programs

The following settings can be registered to programs:

#### Copier:

Color mode, original type, density, Special Original, paper tray, Store File (except for User Name, File Name, and Password), Auto Reduce / Enlarge, Create Margin, Finishing, Cover/Slip Sheet, Edit / Color, Dup./Combine/Series, Reduce / Enlarge, number of copies

#### Document Server (on the initial document print screen):

Finishing, Cover/Slip Sheet, Edit / Stamp, 2 Sided / Book, number of prints

#### Facsimile:

Scan Settings, density, Original Feed Type, File Type, Store File (except for User Name, File Name, and Password), Preview, transmission type, destinations (except for folder destinations), Select Line, Adv.Features, memory transmission/immediate transmission, Communi. Result Rep., TX Mode (except for Subject)

#### Scanner:

Scan Settings, density, Original Feed Type, Send File Type / Name (except for Security Settings and Start No.), Store File (except for User Name, File Name, and Password), Preview, Destinations selected from the Address Book, Text, Subject, Security, Recept. Notice

This section explains how to register functions in a program using copier function as an example.

1. Press the [Home] key on the top left of the control panel, and press the [Copier] icon on the [Home] screen.

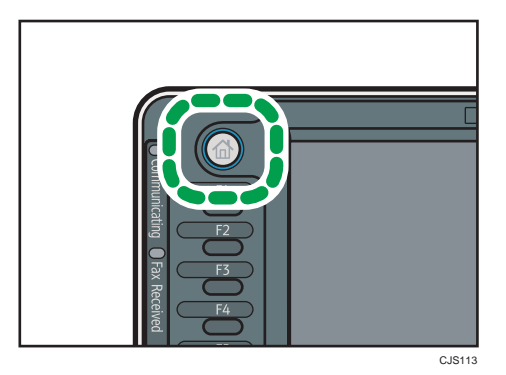

2. Edit the copy settings so all functions you want to store in a program are selected.

3. Press the [Program] key.

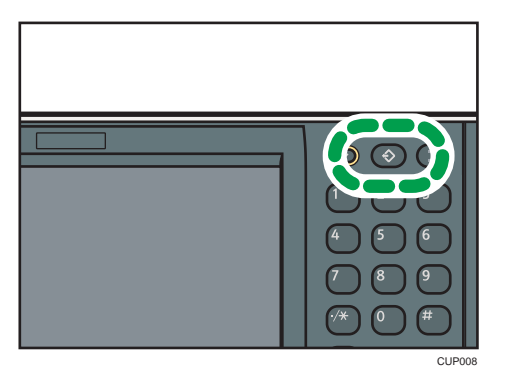

- 4. Press [Program].
- 5. Press the program number you want to register.

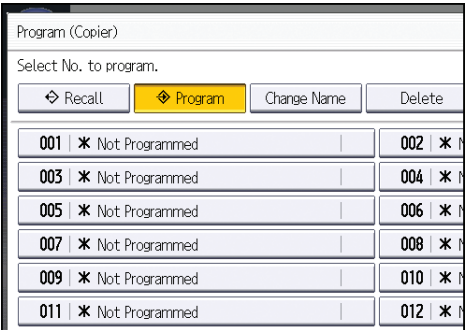

- 6. Enter the program name.
- 7. Press [OK].
- 8. Press [Exit].

```
D Note
```
- The number of characters you can enter for a program name varies depending on the functions as follows:
	- Copier: 34 characters
	- Document Server: 34 characters
	- Facsimile: 20 characters
	- Scanner: 34 characters
- When a specified program is registered as the default, its values become the default settings, which are displayed without pressing the [Program] key, when modes are cleared or reset, and after the machine is turned on. See "Changing the Default Functions of the Initial Screen", Convenient  $Functions  $②$ .$
- When the paper tray you specified in a program is empty and if there is more than one paper tray with the same size paper in it, the paper tray prioritized under [Paper Tray Priority: Copier] or

[Paper Tray Priority: Facsimile] in the [Tray Paper Settings] tab will be selected first. For details, see "System Settings", Connecting the Machine/ System Settings $\circledcirc$ .

- Destinations that are registered in the machine's Address Book can be registered to a program of the scanner mode.
- Destinations can be registered to a program of the scanner mode only when [Include Destinations] is selected for [Program Setting for Destinations] in [Scanner Features]. For details about the setting, see "General Settings", Scan $\circledcirc$ .
- Folder destinations that have protection codes cannot be registered to a program of the scanner mode.
- Programs are not deleted by turning the power off or by pressing the [Reset] key unless the program is deleted or overwritten.
- Program numbers with  $\mathfrak{\hat{D}}$  next to them already have settings made for them.
- Programs can be registered to the [Home] screen, and can be recalled easily. For details, see "Registering a Shortcut to a Program to the [Home] Screen", Convenient Functions  $\bullet$  and [page 39](#page-48-0) ["Adding Icons to the \[Home\] Screen"](#page-48-0). Shortcuts to programs stored in Document Server mode cannot be registered to the [Home] screen.

## Example of Programs

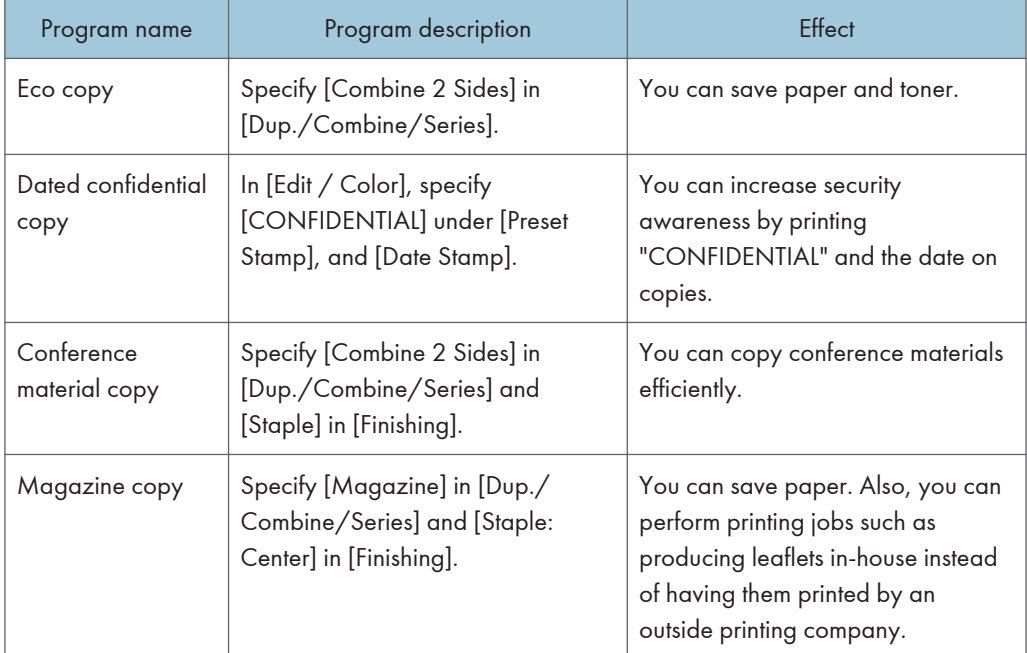

#### Copier mode

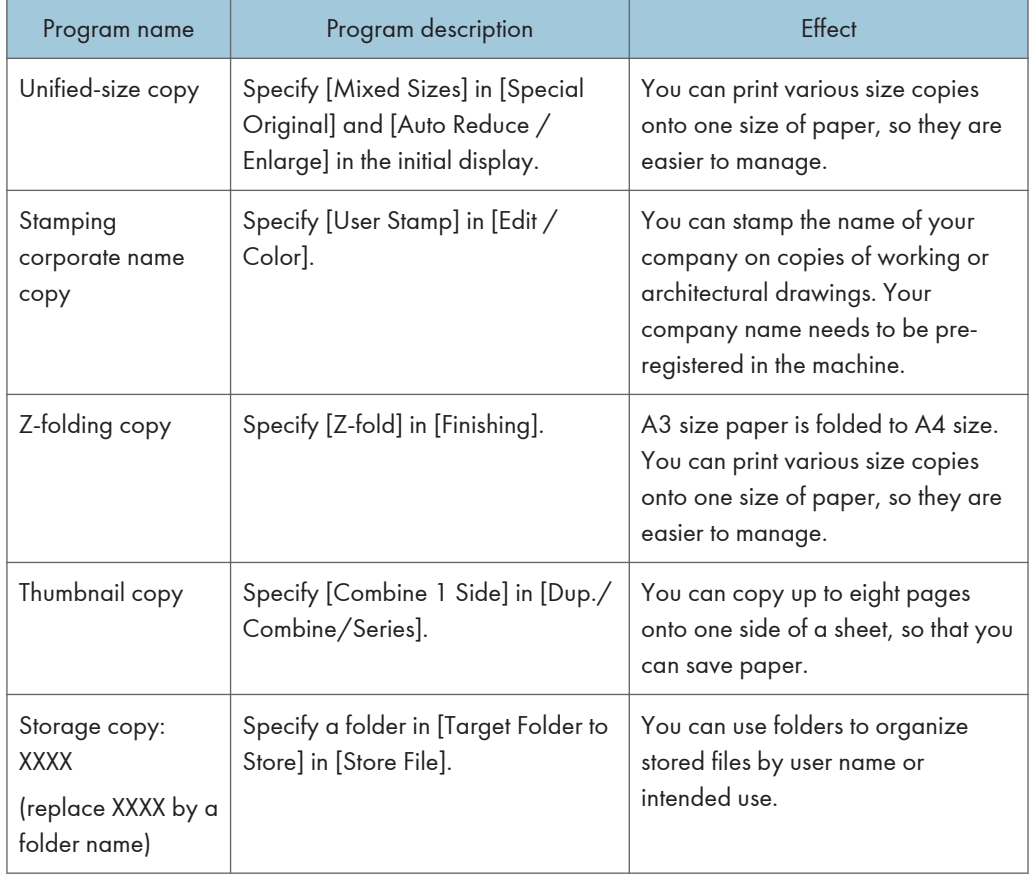

#### Scanner mode

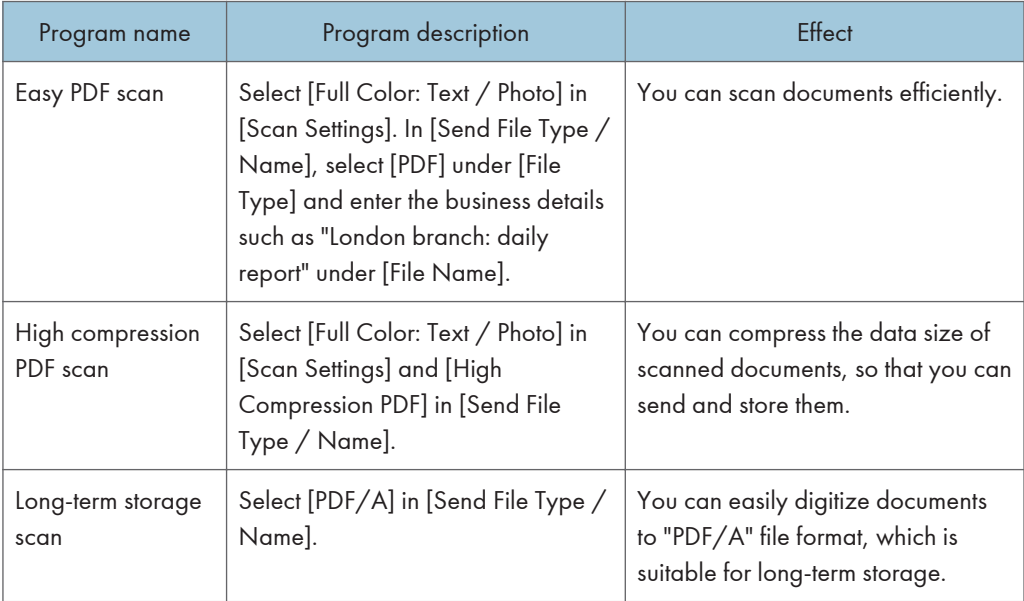

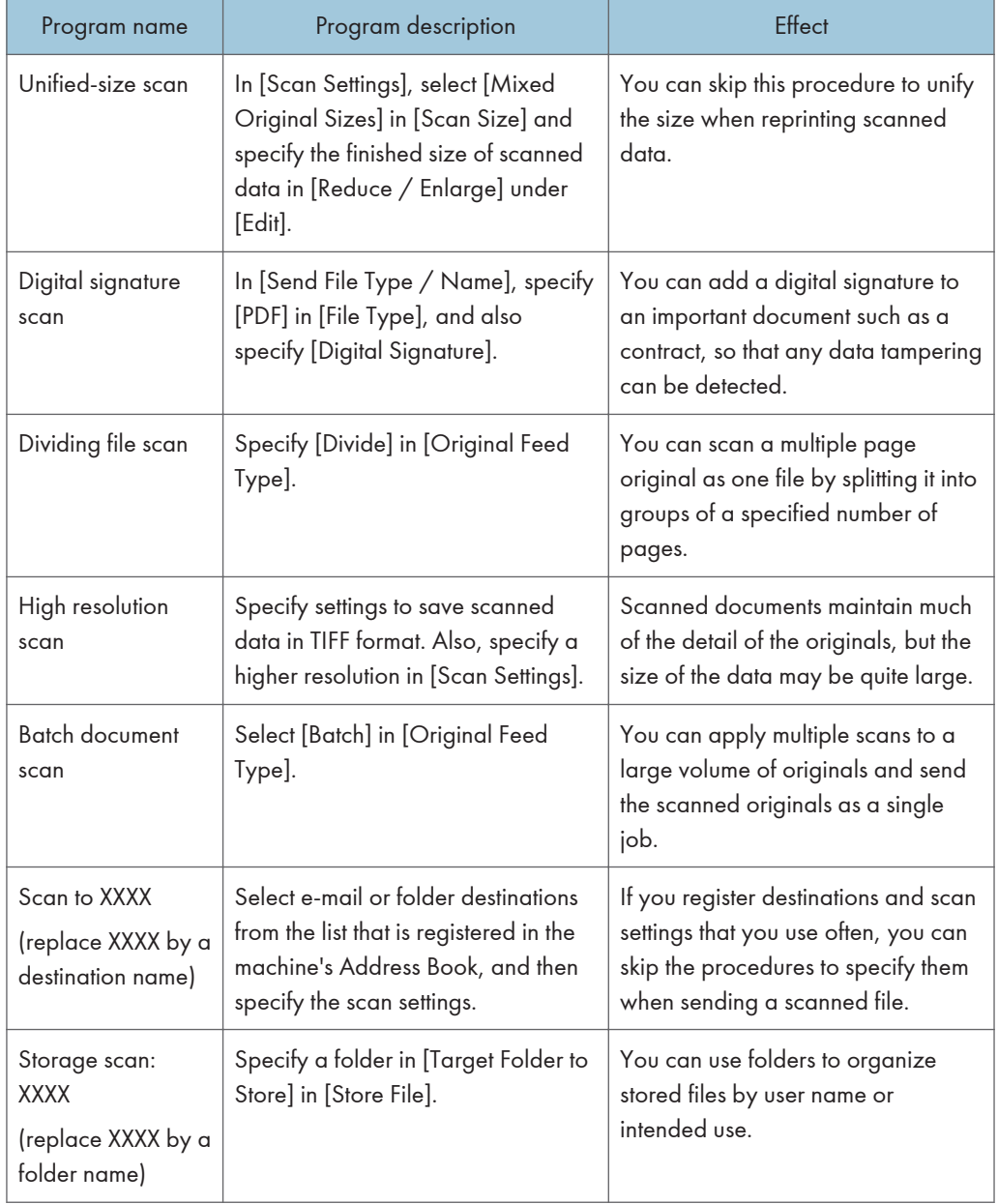

## Facsimile mode

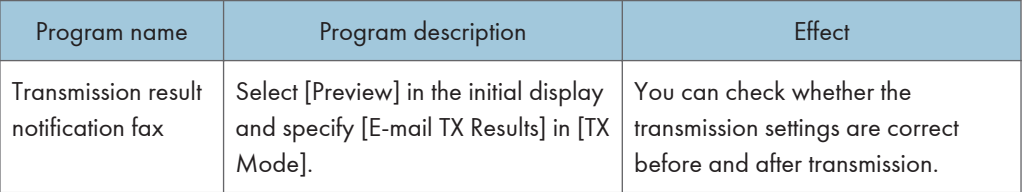

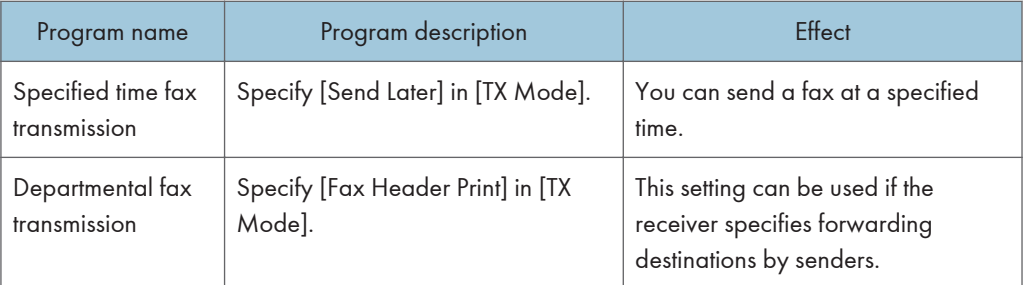

### **D** Note

- Depending on the options installed, some functions cannot be registered. For details, see "Functions Requiring Optional Configurations", Getting Started<sup>3</sup>.
- The names of programs given above are just examples. You can assign any name to a program according to your objectives.
- Depending on your business details or the type of documents to be scanned, registering a program cannot be recommended.

## Turning On/Off the Power

The main power switch is on the left side of the machine. When this switch is turned on, the main power turns on and the main power indicator on the right side of the control panel lights up. When this switch is turned off, the main power turns off and the main power indicator on the right side of the control panel goes out. When this is done, machine power is off. When the fax unit is installed, fax files in memory may be lost if you turn this switch off. Use this switch only when necessary.

Confirm how much power the options draw, and then plug them into an outlet that is nearby but separate from the outlet that the main machine is plugged into.

### Turning On the Main Power

- 1. Make sure the power cord is firmly plugged into the wall outlet.
- 2. Open the main power switch cover, and push the main power switch.

The main power indicator goes on.

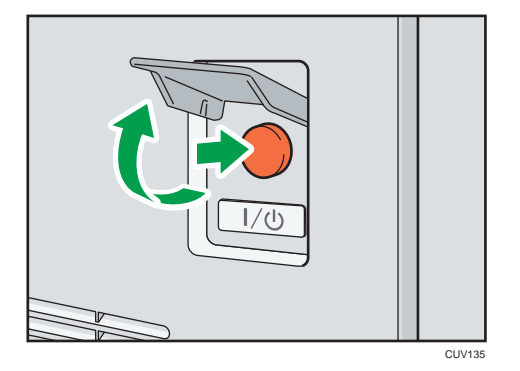

### Turning Off the Main Power

## **ACAUTION**

• When disconnecting the power cord from the wall outlet, always pull the plug, not the cord. Pulling the cord can damage the power cord. Use of damaged power cords could result in fire or electric shock.

**A** Important

- Do not turn off the power while the machine is in operation.
- Do not hold down the main power switch while turning off the main power. Doing so forcibly turns off the machine's power and may damage the hard disk or memory and cause malfunctions.

### 1. Open the main power switch cover, and then push the main power switch.

The main power indicator goes out. The main power turns off automatically when the machine shuts down. If the screen on the control panel does not disappear, contact your service representative.

## When the Authentication Screen Is Displayed

If Basic Authentication, Windows Authentication, LDAP Authentication, or Integration Server Authentication is active, the authentication screen appears on the display. The machine only becomes operable after entering your own Login User Name and Login Password. If User Code Authentication is active, you cannot use the machine until you enter the User Code.

If you can use the machine, you can say that you are logged in. When you go out of the operable state, you can say that you are logged out. After logging in the machine, be sure to log out of it to prevent unauthorized usage.

#### **Almportant**

- Ask the user administrator for the Login User Name, Login Password, and User Code. For details about user authentication, see Security Guide  $\circledcirc$  .
- User Code to enter on User Code Authentication is the numerical value registered in the Address Book as "User Code".

### User Code Authentication Using the Control Panel

This section explains the procedure for logging in to the machine using the control panel while User Code Authentication is active.

If User Code Authentication is active, a screen prompting you to enter a User Code appears.

1. Enter a User Code (up to eight digits), and then press [OK].

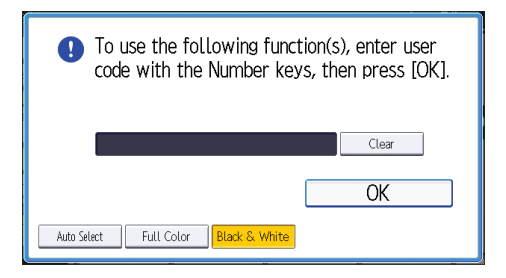

## Logging In Using the Control Panel

This section explains the procedure for logging in to the machine when Basic Authentication, Windows Authentication, LDAP Authentication, or Integration Server Authentication is set.

1. Press [Login].

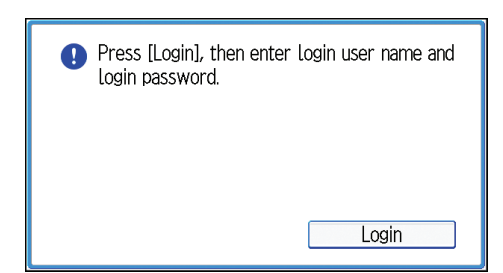

- 2. Enter a Login User Name, and then press [OK].
- 3. Enter a Login Password, and then press [OK].

When the user is authenticated, the screen for the function you are using appears.

## Logging Out Using the Control Panel

This section explains the procedure for logging out the machine when Basic Authentication, Windows Authentication, LDAP Authentication, or Integration Server Authentication is set.

**Almportant** 

- To prevent use of the machine by unauthorized persons, always log out when you have finished using the machine.
- 1. Press the [Login/Logout] key.

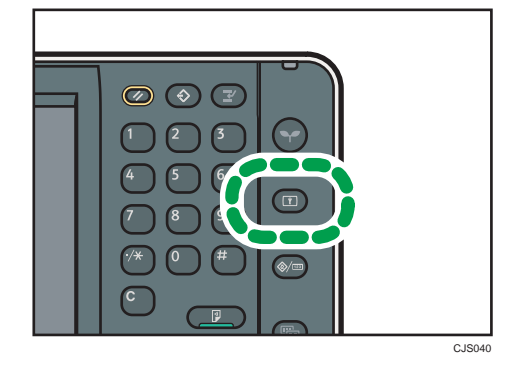

2. Press [Yes].

## <span id="page-62-0"></span>Placing Originals

## Placing Originals on the Exposure Glass

## **ACAUTION**

• Keep your hands away from the hinges and exposure glass when lowering the ADF. Not doing so may result in an injury if your hands or fingers are pinched.

#### Important

- Do not lift the ADF forcefully. Otherwise, the cover of the ADF might open or be damaged.
- 1. Lift the ADF.

Be sure to lift the ADF by more than 30 degrees. Otherwise, the size of the original might not be detected correctly.

2. Place the original face down on the exposure glass. The original should be aligned to the rear left corner.

Start with the first page to be scanned.

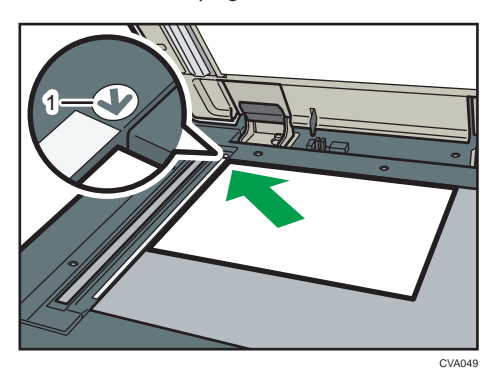

- 1. Positioning mark
- 3. Lower the ADF.

## Placing Originals in the Auto Document Feeder

Be sure not to block the sensor or load the original untidily. Doing so may cause the machine to detect the size of the original incorrectly or display a paper misfeed message. Also, be sure not to place originals or other objects on the top cover. Doing so may cause a malfunction.

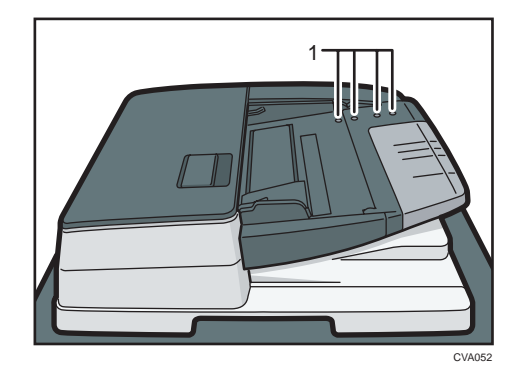

- 1. Sensors
- 1. Adjust the original guide to the original size.
- 2. Place the aligned originals squarely face up in the ADF.

Do not stack originals beyond the limit mark.

The first page should be on the top.

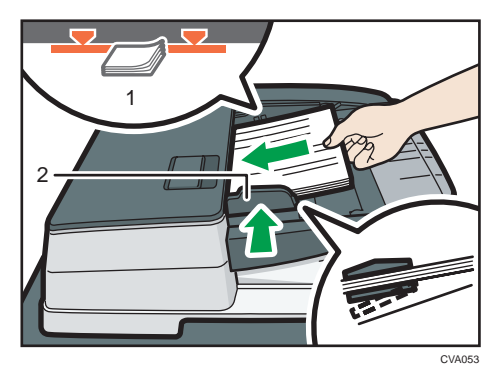

- 1. Limit mark
- 2. Original guide

# 3. Copy

This chapter describes frequently used copier functions and operations. For the information not included in this chapter, see Copy/ Document Server $\bullet$  on the supplied CD-ROM.

## Basic Procedure

To make copies of originals, place them on the exposure glass or in the ADF.

When placing the original on the exposure glass, start with the first page to be copied. When placing the original in the ADF, place them so that the first page is on the top.

For details about how to place the original on the exposure glass, see [page 53 "Placing Originals on](#page-62-0) [the Exposure Glass"](#page-62-0).

For details about how to place the original in the ADF, see [page 53 "Placing Originals in the Auto](#page-62-0) [Document Feeder"](#page-62-0).

To copy onto paper other than plain paper, specify the paper type in User Tools according to the weight of the paper you are using. For details, see "Tray Paper Settings", Connecting the Machine/ System Settings $\bigcirc$ .

1. Press the [Home] key on the top left of the control panel, and press the [Copier] icon on the [Home] screen.

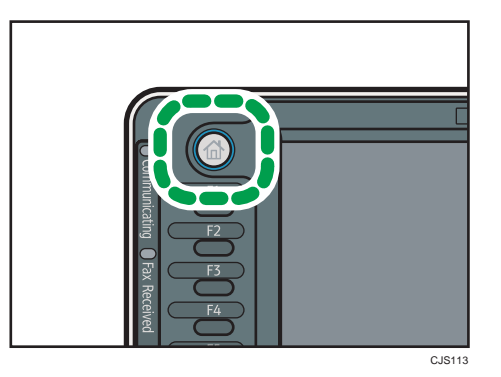

2. Make sure that no previous settings remain.

When there are previous settings remaining, press the [Reset] key.

- 3. Place the originals.
- 4. Make desired settings.
- 5. Enter the number of copies with the number keys.

The maximum copy quantity that can be entered is 9999.

## 6. Press the [Start] key.

When placing the original on the exposure glass, press the  $[ \textbf{\#}]$  key after all originals are scanned. Some functions such as Batch mode may require that you press the  $[ \textbf{\#} ]$  key when placing originals in the ADF. Follow the messages that appear on screen.

7. When the copy job is finished, press the [Reset] key to clear the settings.

## Auto Reduce / Enlarge

The machine automatically detects the original size and then selects an appropriate reproduction ratio based on the paper size you select.

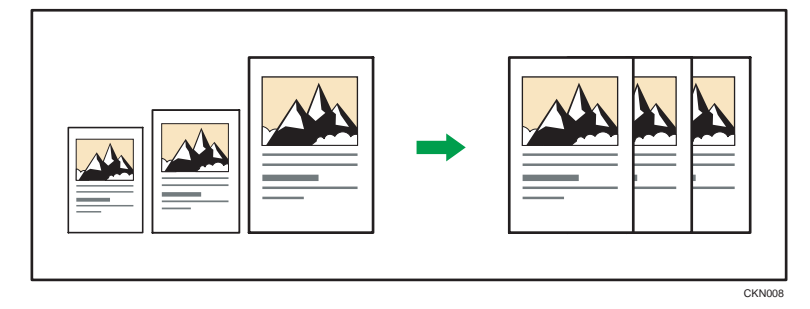

#### **A** Important

### • If you select a reproduction ratio after pressing [Auto Reduce / Enlarge], [Auto Reduce / Enlarge] is canceled and the image cannot be rotated automatically.

This is useful to copy different size originals to the same size paper.

If the orientation in which your original is placed is different from that of the paper you are copying onto, the machine rotates the original image by 90 degrees and fits it on the copy paper (Rotate Copy). For example, to reduce A3 (11 × 17) $\Box$  originals to fit onto A4 (8<sup>1</sup>/<sub>2</sub> × 11) $\Box$  paper, select a paper tray containing A4  $(8^1/z \times 11)\overline{V}$  paper, and then press [Auto Reduce / Enlarge]. The image is automatically rotated. For details about Rotate Copy, see "Rotate Copy", Copy/ Document Server<sup>4</sup>.

The original sizes and orientations you can use with this function are as follows:

#### **Exagion A (mainly Europe and Asia)**

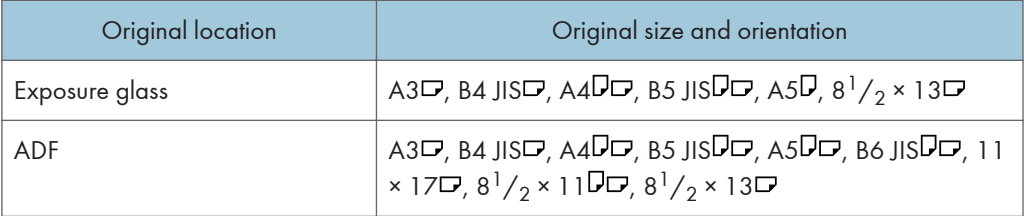

#### **Example 3 (mainly North America)**

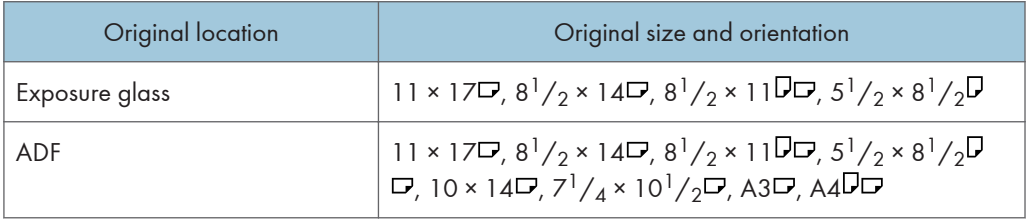

1. Press [Auto Reduce / Enlarge].

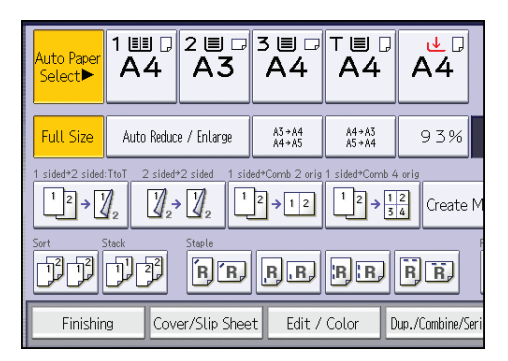

- 2. Select the paper size.
- 3. Place the originals, and then press the [Start] key.

## Duplex Copying

Copies two 1-sided pages or one 2-sided page onto a 2-sided page. During copying, the image is shifted to allow for the binding margin.

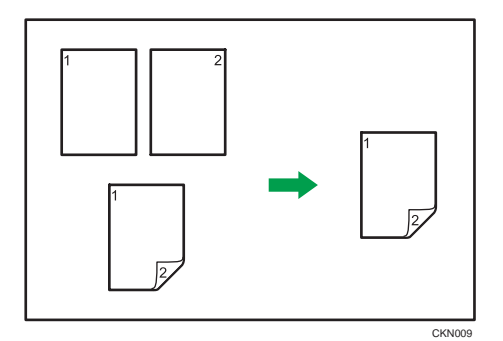

There are two types of Duplex.

### 1 Sided  $\rightarrow$  2 Sided

Copies two 1-sided pages on one 2-sided page.

### 2 Sided  $\rightarrow$  2 Sided

Copies one 2-sided page on one 2-sided page.

The resulting copy image will differ according to the orientation in which you place your originals ( $\overline{V}$  or  $\Box$ ).

### Original orientation and completed copies

To copy on both sides of the paper, select the original and copy orientation according to how you want the printout to appear.

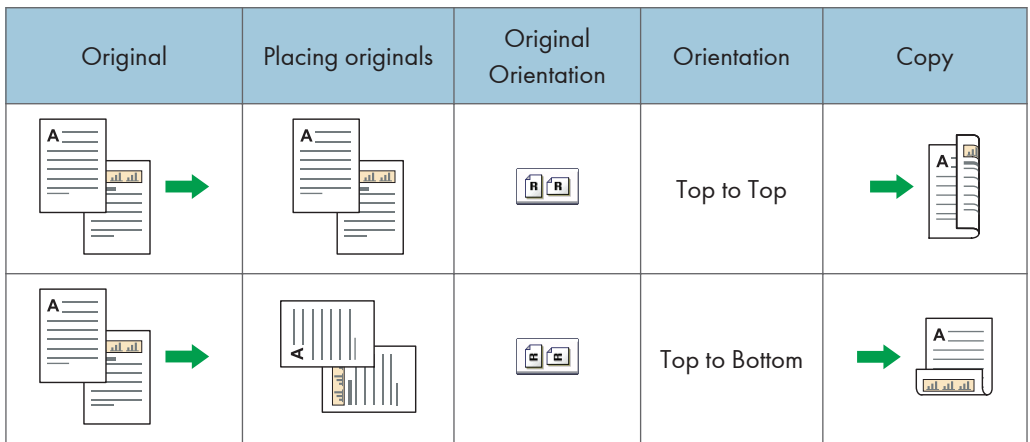

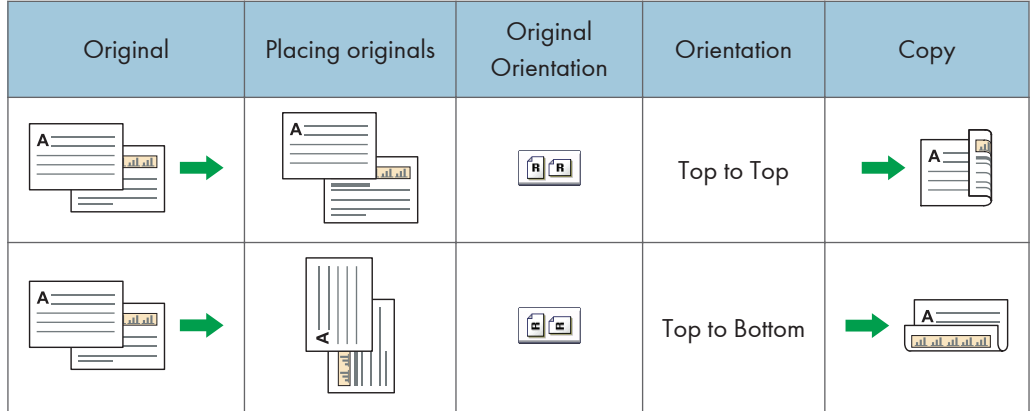

1. Press [Dup./Combine/Series].

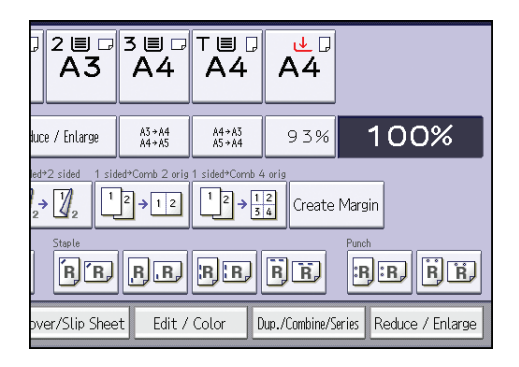

- 2. Make sure that [Duplex] is selected. If [Duplex] is not selected, press [Duplex].
- 3. Select [1 Sided  $\rightarrow$  2 Sided] or [2 Sided  $\rightarrow$  2 Sided] according to how you want the document to be output.

To change the original or copy orientation, press [Orientation].

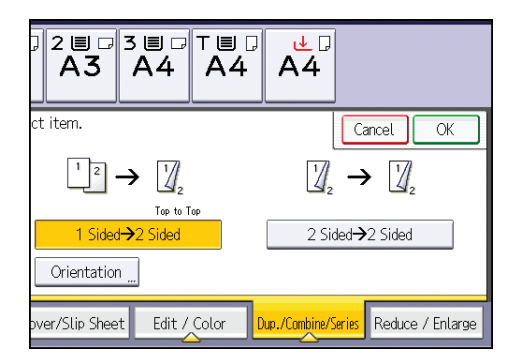

- 4. Press [OK].
- 5. Place the originals.
- 6. Press [Special Original].

7. Select the original orientation, and then press [OK].

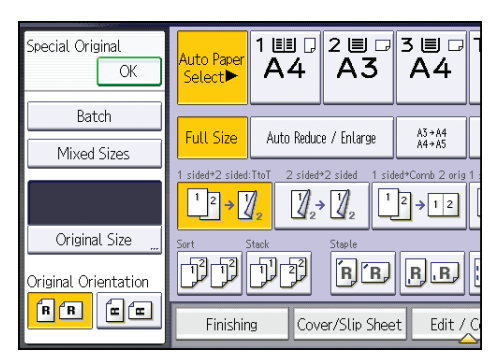

8. Press the [Start] key.

## Specifying the Original and Copy Orientation

Select the orientation of the originals and copies if the original is two-sided or if you want to copy onto both sides of the paper.

• Top to Top

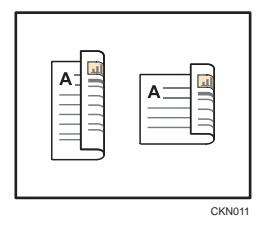

• Top to Bottom

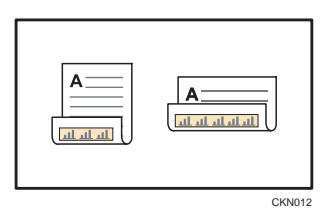

1. Press [Orientation].

2. Select [Top to Top] or [Top to Bottom] for [Original:] if the original is two-sided.

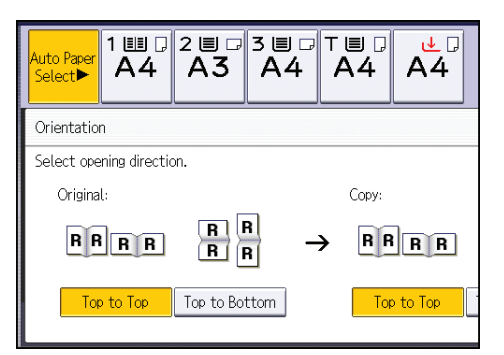

- 3. Select [Top to Top] or [Top to Bottom] for [Copy:].
- 4. Press [OK].
# Combined Copying

This mode can be used to select a reproduction ratio automatically and copy the originals onto a single sheet of copy paper.

The machine selects a reproduction ratio between 25 and 400%. If the orientation of the original is different from that of the copy paper, the machine will automatically rotate the image by 90 degrees to make copies properly.

#### Orientation of the original and image position of Combine

The image position of Combine differs according to original orientation and the number of originals to be combined.

- 8 CKN015
- Portrait  $(\overline{U})$  originals

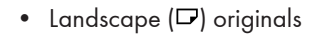

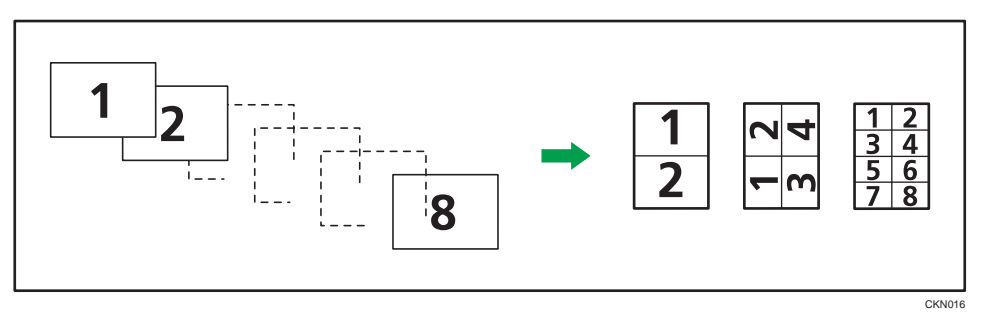

#### Placing originals (originals placed in the ADF)

The default value for the copy order in the Combine function is [From Left to Right]. To copy originals from right to left in the ADF, place them upside down.

• Originals read from left to right

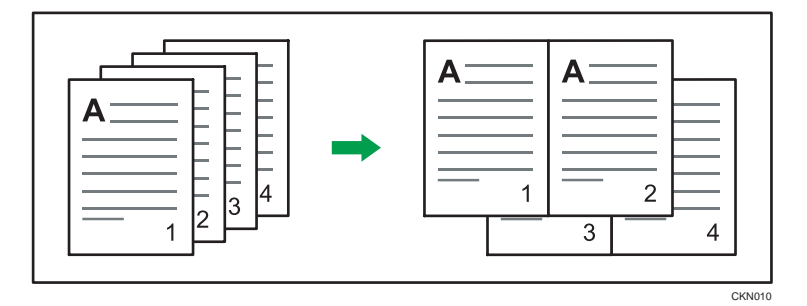

• Originals read from right to left

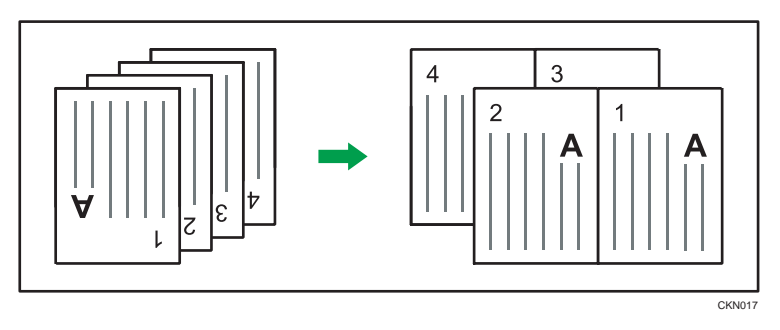

# One-Sided Combine

Combine several pages onto one side of a sheet.

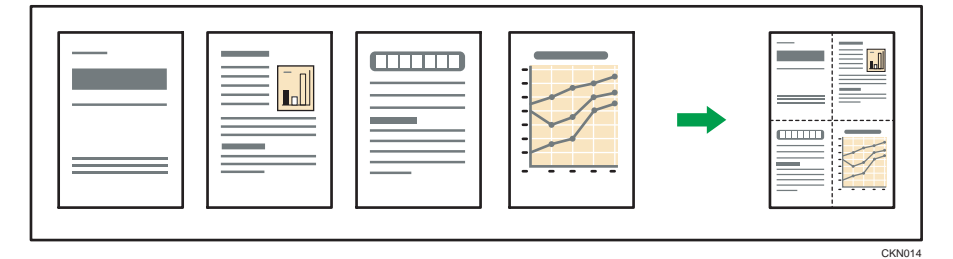

There are six types of One-Sided Combine.

## 1 Sided 2 Originals  $\rightarrow$  Combine 1 Side

Copies two 1-sided originals to one side of a sheet.

## 1 Sided 4 Originals  $\rightarrow$  Combine 1 Side

Copies four 1-sided originals to one side of a sheet.

## 1 Sided 8 Originals  $\rightarrow$  Combine 1 Side

Copies eight 1-sided originals to one side of a sheet.

## 2 Sided 2 Pages  $\rightarrow$  Combine 1 Side

Copies one 2-sided original to one side of a sheet.

#### 2 Sided 4 Pages  $\rightarrow$  Combine 1 Side

Copies two 2-sided originals to one side of a sheet.

#### 2 Sided 8 Pages  $\rightarrow$  Combine 1 Side

Copies four 2-sided originals to one side of a sheet.

1. Press [Dup./Combine/Series].

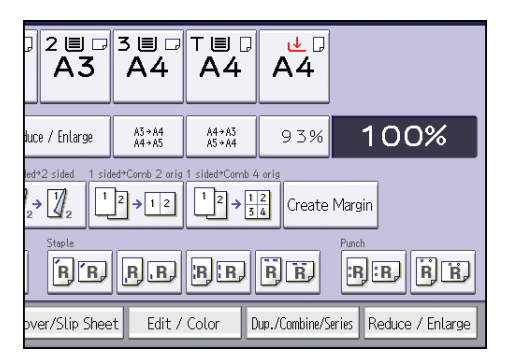

- 2. Press [Combine].
- 3. Select [1 Sided] or [2 Sided] for [Original:].

If you selected [2 Sided], you can change the orientation.

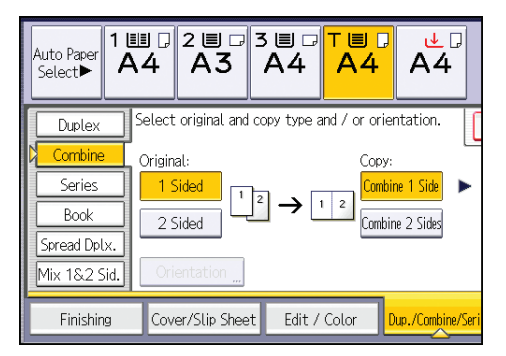

- 4. Press [Combine 1 Side].
- 5. Select the number of originals to combine.
- 6. Press [OK].
- 7. Select the paper size.
- 8. Place the originals, and then press the [Start] key.

# Two-Sided Combine

Combines various pages of originals onto two sides of one sheet.

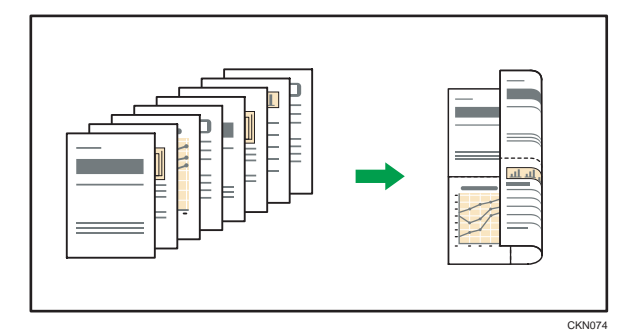

There are six types of Two-Sided Combine.

#### 1 Sided 4 Originals  $\rightarrow$  Combine 2 Sides

Copies four 1-sided originals to one sheet with two pages per side.

#### 1 Sided 8 Originals  $\rightarrow$  Combine 2 Sides

Copies eight 1-sided originals to one sheet with four pages per side.

#### 1 Sided 16 Originals  $\rightarrow$  Combine 2 Sides

Copies 16 1-sided originals to one sheet with eight pages per side.

#### 2 Sided 4 Pages  $\rightarrow$  Combine 2 Sides

Copies two 2-sided originals to one sheet with two pages per side.

#### 2 Sided 8 Pages  $\rightarrow$  Combine 2 Sides

Copies four 2-sided originals to one sheet with four pages per side.

## 2 Sided 16 Pages  $\rightarrow$  Combine 2 Sides

Copies eight 2-sided originals to one sheet with eight pages per side.

1. Press [Dup./Combine/Series].

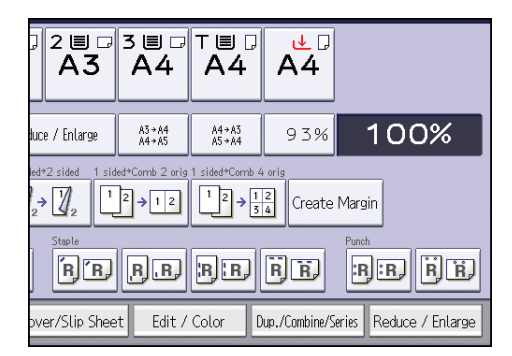

2. Press [Combine].

3. Select [1 Sided] or [2 Sided] for [Original:].

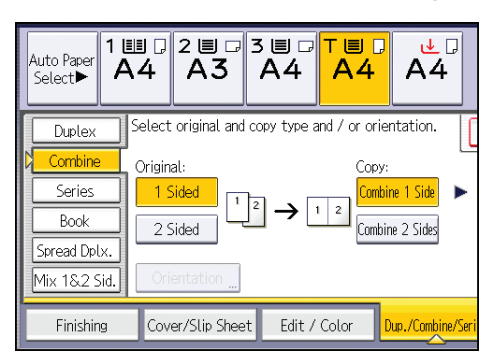

- 4. Press [Combine 2 Sides].
- 5. Press [Orientation].
- 6. Select [Top to Top] or [Top to Bottom] for [Original:] and/or [Copy:], and then press [OK].
- 7. Select the number of originals to combine.
- 8. Press [OK].
- 9. Select the paper size.
- 10. Place the originals, and then press the [Start] key.

# Copying onto Custom Size Paper from the Bypass Tray

Paper that has a horizontal length of 139.7–487.7 mm (5.50–19.20 inches) and a vertical length of 90.0–330.2 mm (3.55–13.00 inches) can be fed in from the bypass tray. Note however that the limitation on the horizontal and vertical length range will vary depending on which options are installed.

• When prints are delivered to the upper tray of Finisher SR4110:

Horizontal length: 139.7–487.7 mm (5.50–19.20 inches), vertical length: 100.0–330.2 mm (3.94–13.00 inches)

• When prints are delivered to the shift tray of Finisher SR4110:

Horizontal length: 139.7–487.7 mm (5.50–19.20 inches), vertical length: 139.0–330.2 mm (5.48–13.00 inches)

1. Load the paper face up in the bypass tray.

The bypass tray  $(\equiv)$  is automatically selected.

- 2. Press the  $\left[ \text{#} \right]$  key.
- 3. Press [Paper Size].
- 4. Press [Custom Size].
- 5. Enter the horizontal size with the number keys, and then press [#].

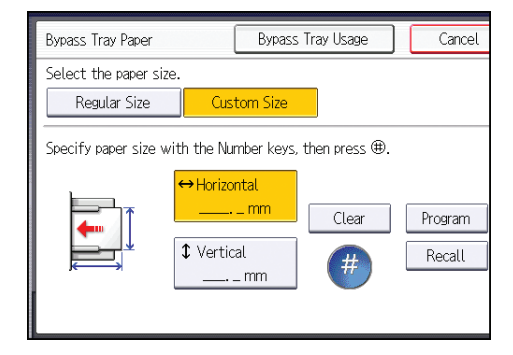

- 6. Enter the vertical size with the number keys, and then press  $[#].$
- 7. Press [OK] twice.
- 8. Place the originals, and then press the [Start] key.

# Copying onto Envelopes

This section describes how to copy onto regular size and custom size envelopes. Place the original on the exposure glass and place the envelope in the bypass tray or paper tray.

Specify the thickness of the paper according to the weight of the envelopes you are printing on. For details about the relationship between paper weight and paper thickness and the sizes of envelopes that can be used, see [page 146 "Recommended Paper Sizes and Types"](#page-155-0).

For details about how to handle envelopes, supported envelope types, and how to load envelopes, see [page 159 "Envelopes"](#page-168-0).

#### Important

• The Duplex function cannot be used with envelopes. If the Duplex function is specified, press [1 sided  $\rightarrow$  2 sided:TtoT] to cancel the setting.

To copy onto custom size envelopes, you must specify the envelope's dimensions. Specify the horizontal and vertical length of the envelope.

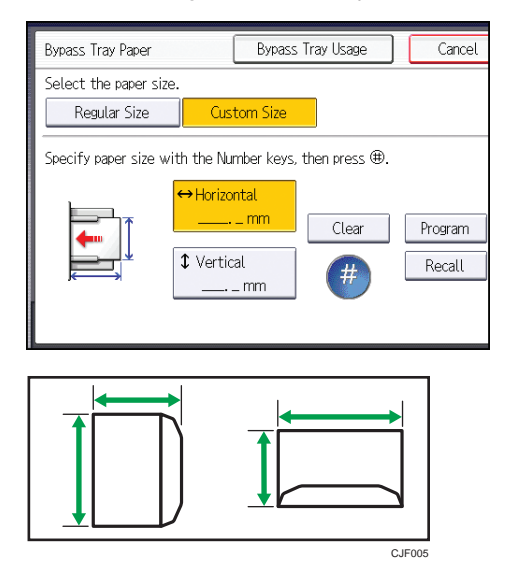

**<sup>←</sup>:** Horizontal

: Vertical

Be sure to include the fully open flap in the horizontal dimension.

## Copying onto Envelopes from the Bypass Tray

Before using this function, select [Envelope] for the paper type under [Tray Paper Settings] in User Tools. For details, see "Tray Paper Settings", Connecting the Machine/ System Settings ...

1. Load the envelopes face up in the bypass tray.

The bypass tray  $(\equiv)$  is automatically selected.

- 2. Press the  $[#]$  key.
- 3. Press [Paper Size].
- 4. Specify the envelope size, and then press [OK] twice.
- 5. Place the originals, and then press the [Start] key.

## Copying onto Envelopes from the Paper Tray

Before using this function, specify the paper size and type under [Tray Paper Settings] in User Tools. For the paper type, select [Envelope]. For details, see "Tray Paper Settings", Connecting the Machine/ System Settings<sup>3</sup>.

1. Select the paper tray where the envelopes are loaded.

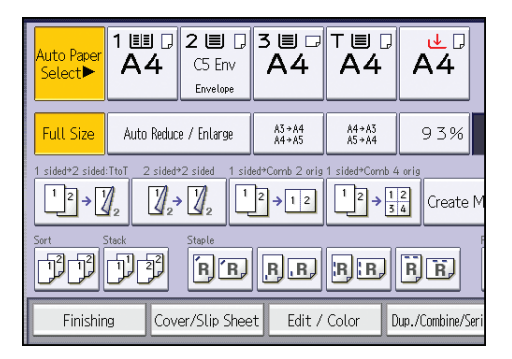

2. Place the originals, and then press the [Start] key.

# Sort

The machine assembles copies as sets in sequential order.

## Important

#### • You cannot use the bypass tray with Rotate Sort.

#### Sort/Shift Sort

Copies are assembled as sets in sequential order.

To use Shift Sort, a finisher is required. Each time the copies of one set or a job are delivered, the next copy is shifted to separate each set or job.

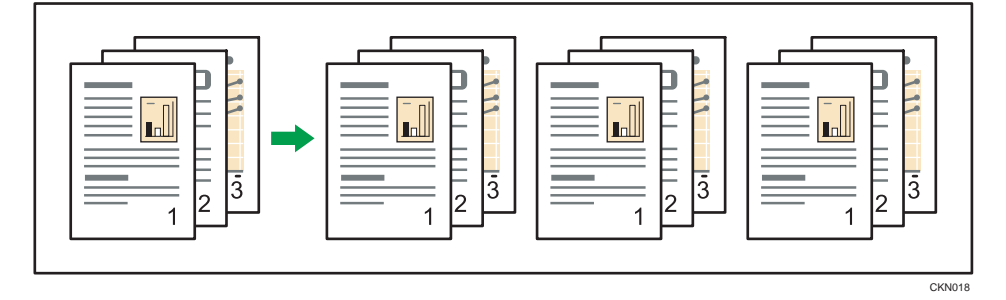

#### Rotate Sort

Every other copy set is rotated by 90 degrees ( $D$  $D$ ) and delivered to the copy tray.

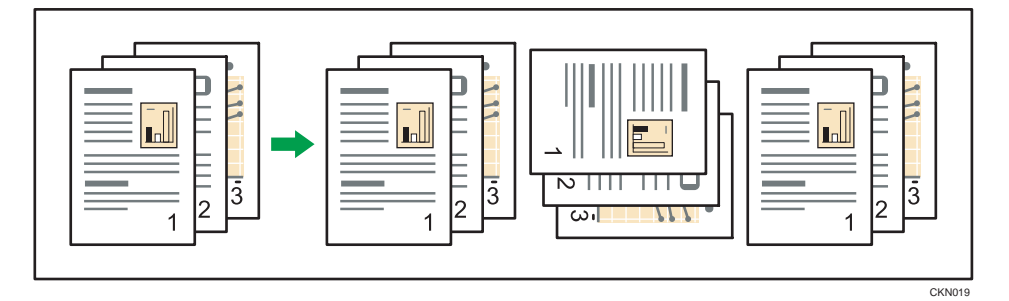

To use the Rotate Sort function, two paper trays loaded with paper of the same size and type, but in different orientation  $(DD)$ , are required.

For details, see "Tray Paper Settings", Connecting the Machine/ System Settings .

1. Press [Finishing].

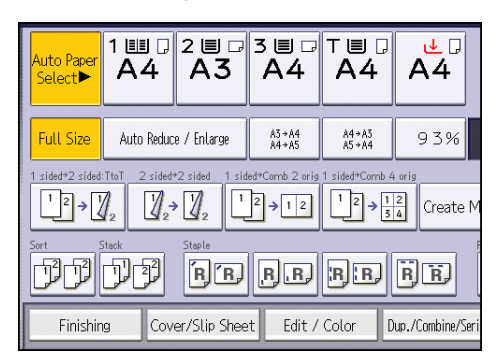

- 2. Press [Finisher].
- 3. Select [Sort] or [Rotate Sort], and then press [OK].

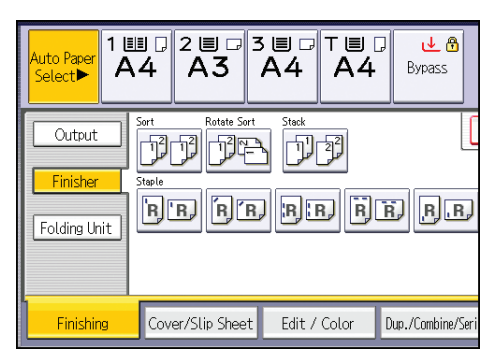

- 4. Enter the number of copy sets using the number keys.
- 5. Place the originals.

To confirm the type of finishing, press the [Sample Copy] key.

6. Press the [Start] key.

# Changing the Number of Sets

You can change the number of copy sets during copying.

#### Important

- This function can be used only when the Sort function is selected.
- 1. While "Copying..." is displayed, press the [Stop] key.

2. Enter the number of copy sets with the number keys.

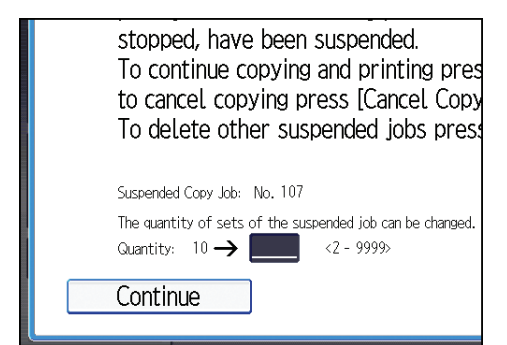

3. Press [Continue].

Copying starts again.

3

# Storing Data in the Document Server

The Document Server enables you to store documents being read with the copy feature on the hard disk of this machine. Thus you can print them later applying necessary conditions.

You can check the stored documents on the Document Server screen. For details about the Document Server, see [page 115 "Storing Data".](#page-124-0)

1. Press [Store File].

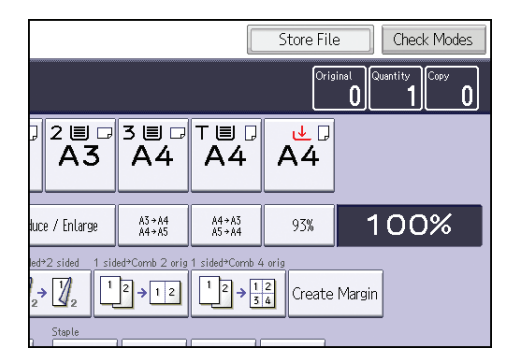

- 2. Enter a file name, user name, or password if necessary.
- 3. Specify a folder in which to store the document if necessary.
- 4. Press [OK].
- 5. Place the originals.
- 6. Make the scanning settings for the original.
- 7. Press the [Start] key.

Stores scanned originals in memory and makes one set of copies. If you want to store another document, do so after copying is complete.

4. Fax

This chapter describes frequently used facsimile functions and operations. For the information not included in this chapter, see  $Fax \otimes$  on the supplied CD-ROM.

# Basic Procedure for Transmissions (Memory Transmission)

This section describes the basic procedure for transmitting documents using Memory Transmission.

You can specify the fax, IP-Fax, Internet Fax, e-mail, or folder destinations. Multiple types of destination can be specified simultaneously.

**Almportant** 

- It is recommended that you call the receivers and confirm with them when sending important documents.
- If there is a power failure (the main power switch is turned off) or the machine is unplugged for about one hour, all the documents stored in memory are deleted. As soon as the main power switch is turned on, the Power Failure Report is printed to help you check the list of deleted files. See "When an Error Is Notified via a Report or E-mail", Troubleshooting  $\circledcirc$ .
- 1. Press the [Home] key on the top left of the control panel, and press the [Facsimile] icon on the [Home] screen.

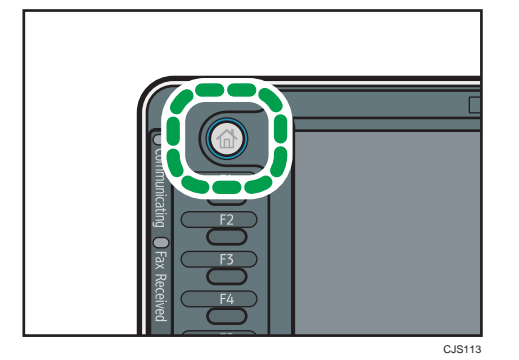

2. Make sure "Ready" appears on the screen.

3. Make sure [Immed. TX] is not highlighted.

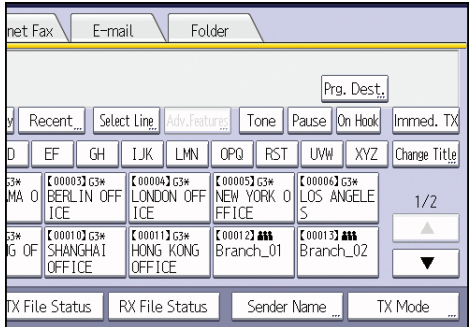

- 4. Place the original into the ADF.
- 5. Make the scan settings such as scan size and resolution.

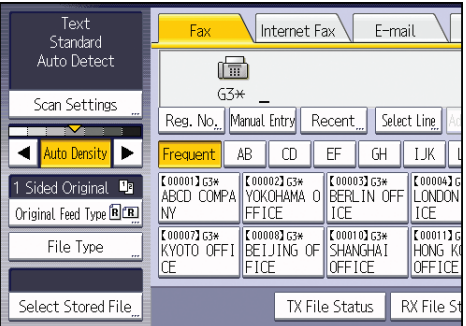

- 6. Configure the transmission settings such as [TX Mode] as necessary.
- 7. Specify a destination.

You can enter the destination's number or address directly or select from the Address Book by pressing the destination key.

If you make a mistake, press the [Clear] key, and then enter again.

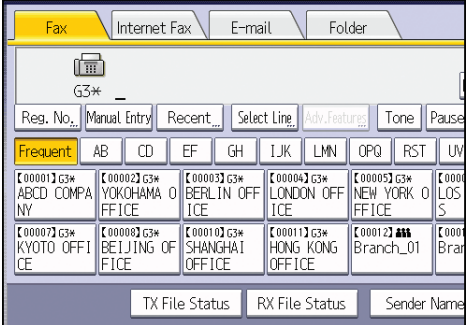

8. When sending the same original to several destinations (broadcasting), specify the next destination.

- 9. If you send documents to Internet Fax or e-mail destinations or enable the E-mail TX Results function, specify a sender.
- 10. Press the [Start] key.

## Sending Originals Using the Exposure Glass (Memory Transmission)

1. Make sure [Immed. TX] is not highlighted.

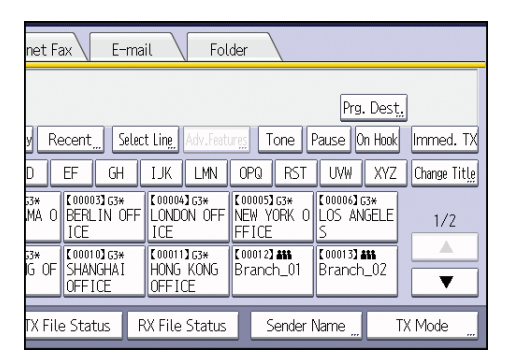

- 2. Place the first page of the original face down on the exposure glass.
- 3. Specify a destination.
- 4. Make the scan settings you require.
- 5. Press the [Start] key.
- 6. Place the next original on the exposure glass within 60 seconds when you send multiple originals, and then repeat steps 4 and 5.

Repeat this step for each page.

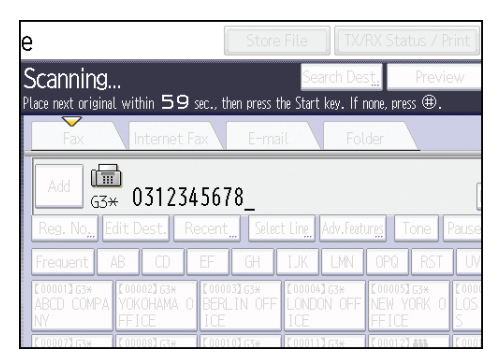

7. Press the  $[H]$  key.

The machine dials the destination and starts transmission.

### Registering a Fax Destination

- 1. Press the [User Tools/Counter] key.
- 2. Press [Address Book Mangmnt].
- 3. Check that [Program / Change] is selected.
- 4. Press [New Program].
- 5. Press [Change] under "Name".

The name entry display appears.

- 6. Enter the name, and then press [OK].
- 7. Press [VNext].
- 8. Press the key for the classification you want to use under "Select Title".

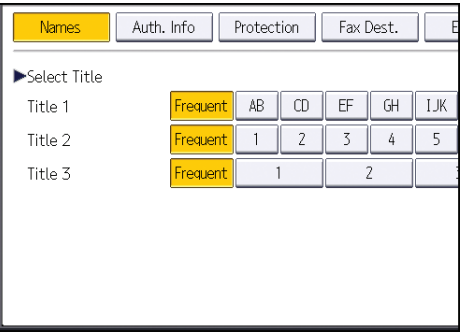

The keys you can select are as follows:

- [Frequent]: Added to the page that is displayed first.
- [AB], [CD], [EF], [GH], [IJK], [LMN], [OPQ], [RST], [UVW], [XYZ], [1] to [10]: Added to the list of items in the selected title.

You can select [Frequent] and one more key for each title.

- 9. Press [Fax Dest.].
- 10. Press [Change] under "Fax Destination".

11. Enter the fax number using the number keys, and then press [OK].

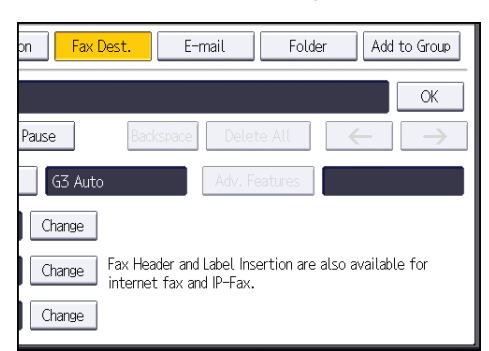

- 12. Specify optional settings such as "SUB Code", "SEP Code", and "International TX Mode".
- 13. Press [OK].
- 14. Press [Exit].
- 15. Press the [User Tools/Counter] key.

# Deleting a Fax Destination

## Important

- If you delete a destination that is a specified delivery destination, messages to its registered Personal Box, for example, cannot be delivered. Be sure to check the settings in the fax function before deleting any destinations.
- 1. Press the [User Tools/Counter] key.
- 2. Press [Address Book Mangmnt].
- 3. Check that [Program / Change] is selected.
- 4. Select the name whose fax destination you want to delete.

Press the name key, or enter the registered number using the number keys.

You can search by the registered name, user code, fax number, folder name, e-mail address, or IP-Fax destination.

- 5. Press [Fax Dest.].
- 6. Press [Change] under "Fax Destination".

7. Press [Delete All], and then press [OK] under "Fax Destination".

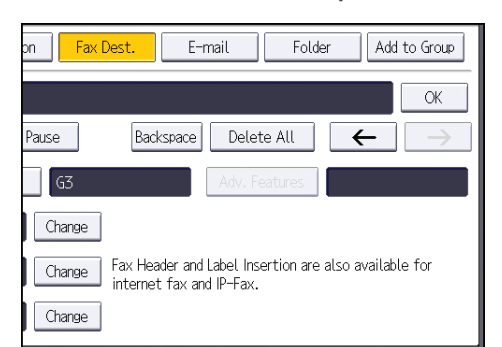

- 8. Press [OK].
- 9. Press [Exit].
- 10. Press the [User Tools/Counter] key.

# Transmitting while Checking Connection to Destination (Immediate Transmission)

Using Immediate Transmission, you can send documents while checking the connection to the destination.

You can specify fax or IP-Fax destinations.

If you specify Internet Fax, e-mail, folder destinations, and group or multiple destinations, the transmission mode is automatically switched to Memory Transmission.

#### **A** Important

- It is recommended that you call the receivers and confirm with them when sending important documents.
- 1. Press the [Home] key on the top left of the control panel, and press the [Facsimile] icon on the [Home] screen.

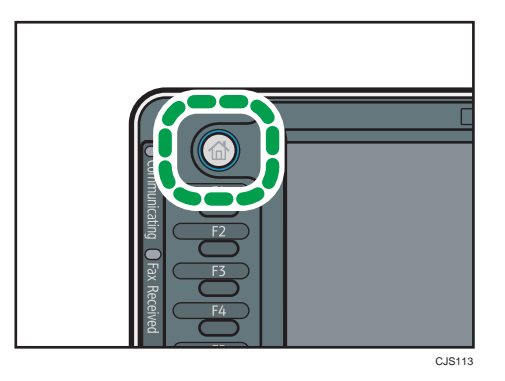

- 2. Make sure "Ready" appears on the screen.
- 3. Press [Immed. TX].

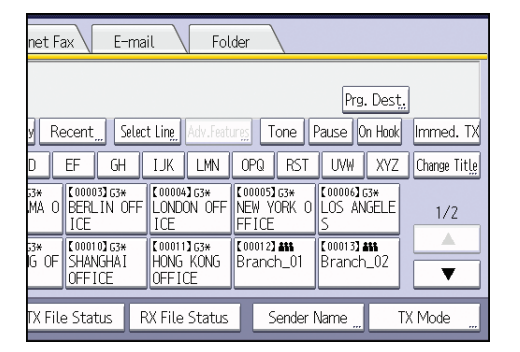

- 4. Place the original into the ADF.
- 5. Select the scan settings you require.

 $\overline{4}$ 

6. Specify a destination.

If you make a mistake, press the [Clear] key, and then enter again.

7. Press the [Start] key.

# Sending Originals Using the Exposure Glass (Immediate Transmission)

1. Press [Immed. TX].

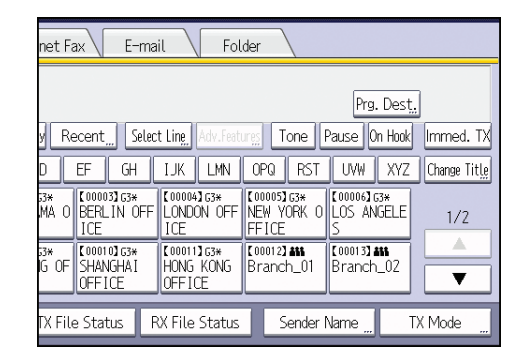

- 2. Place the first page face down on the exposure glass.
- 3. Specify a destination.
- 4. Make the scan settings you require.
- 5. Press the [Start] key.
- 6. Place the next original on the exposure glass within 10 seconds when you send multiple originals, and then repeat steps 4 and 5.

Repeat this step for each page.

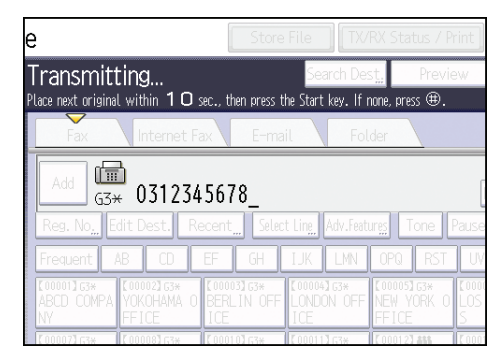

7. Press the  $[#]$  key.

# Canceling a Transmission

This section explains how to cancel a fax transmission.

# Canceling a Transmission Before the Original Is Scanned

Use this procedure to cancel a transmission before pressing the [Start] key.

1. Press the [Reset] key.

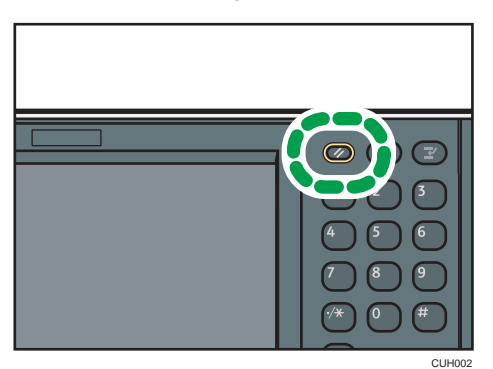

# Canceling a Transmission While the Original Is Being Scanned

Use this procedure to cancel scanning or transmitting of the original while it is being scanned.

If you cancel a transmission using the standard memory transmission function, you need to follow a different procedure to cancel the transmission. See [page 84 "Canceling a Transmission After the](#page-93-0) [Original Is Scanned"](#page-93-0).

1. Press the [Stop] key.

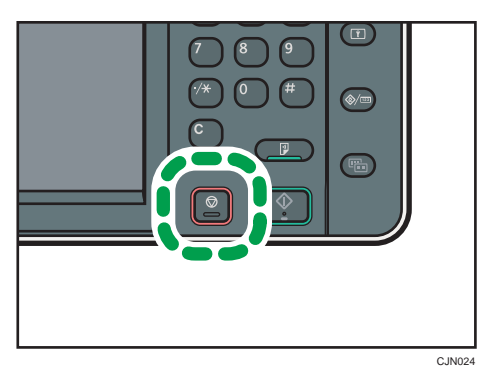

#### <span id="page-93-0"></span>2. Press [Cancel Scanning] or [Cancel TX].

Depending on the transmission mode and function you use, either [Cancel Scanning] or [Cancel TX] is displayed.

## Canceling a Transmission After the Original Is Scanned

Use this procedure to cancel a transmission after the original is scanned.

You can cancel transmission of a file while the file is being sent, stored in memory, or if it fails to transmit. All the scanned data is deleted from memory.

#### 1. Press the [Stop] key.

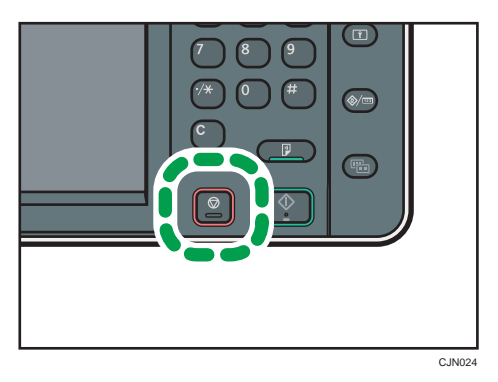

You can also press [TX/RX Status / Print], and then [Check / Stop Transmission File].

2. Press [Standby File List].

To cancel transmission of a file stored in the memory, press the [File List] tab.

3. Select the file you want to cancel.

If the desired file is not shown, press  $[\triangle]$  or  $[\triangledown]$  to find it.

- 4. Press [Stop Transmission].
- 5. Press [OK].

To cancel another file, repeat steps 3 through 5.

6. Press [Exit].

After pressing [Check / Stop Transmission File] under [TX/RX Status / Print] in step 1, press [Exit] twice.

# Storing a Document

You can store and send a document at the same time. You can also just store a document.

The following information can be set for the stored documents as necessary:

#### User Name

You can set this function if necessary to know who and what departments stored documents in the machine. A user name can be selected from the Address Book or entered manually.

#### File Name

You can specify a name for a stored document. If you do not specify a name, scanned documents will be automatically assigned names such as "FAX0001" or "FAX0002".

#### Password

You can set this function so as not to send to unspecified people. A four to eight digit number can be specified as a password.

You can also change the file information after storing files.

#### 1. Place the original, and then specify the scan settings you require.

Specify the [Original Orientation] setting correctly. If you do not, the top/bottom orientation of the original will not be displayed correctly in the preview.

2. Press [Store File].

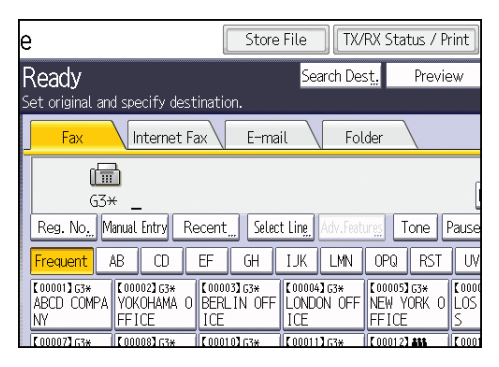

3. Select [Send & Store] or [Store Only].

Select [Send & Store] to send documents after they are stored.

Select [Store Only] to store documents.

4. Set the user name, file name, and password as necessary.

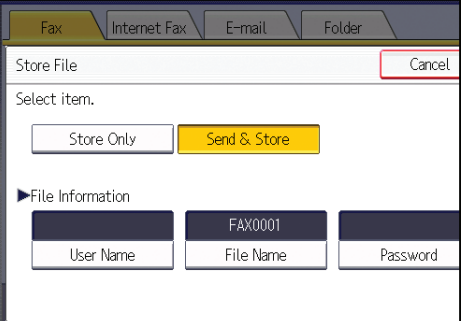

• User Name

Press [User Name], and then select a user name. To specify an unregistered user name, press [Manual Entry], and then enter the name. After specifying a user name, press [OK].

• File Name

Press [File Name], enter a file name, and then press [OK].

• Password

Press [Password], enter a password using the number keys, and then press [OK]. Re-enter the password for confirmation, and then press [OK].

- 5. Press [OK].
- 6. If you have selected [Send & Store], specify the receiver.
- 7. Press the [Start] key.

## Sending Stored Documents

The machine sends documents stored with the facsimile function in the Document Server.

The documents stored in the Document Server can be sent again and again until they are deleted.

The stored documents are sent with the scan settings made when they were stored.

You cannot use the following transmission methods:

- Immediate Transmission
- Parallel Memory Transmission
- On Hook Dial
- Manual Dial

1. Press [Select Stored File].

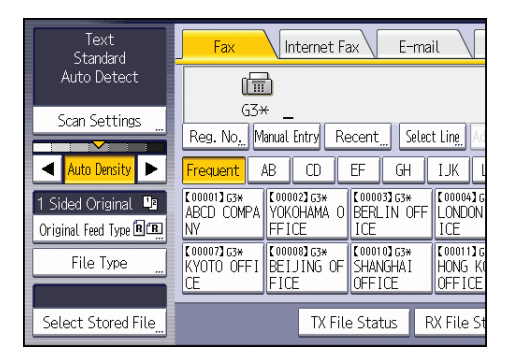

#### 2. Select the documents to be sent.

When multiple documents are selected, they are sent in the order of selection.

- Press [User Name] to place the documents in order by programmed user name.
- Press [File Name] to place the documents in alphabetical order.
- Press [Date] to place the documents in order of programmed date.
- Press [Queue] to arrange the order of the documents to be sent.

To view details about stored documents, press [Details].

Press the Thumbnails key to switch the screen to thumbnail display.

- 3. If you select a document with a password, enter the password using the number keys, and then press [OK].
- 4. When you want to add your originals to stored documents and send them all at once, press [Original  $^+$  Stored File] or [Stored file  $^+$  Original].

When  $\lceil$  Original  $+$  Stored File] is pressed, the machine sends the originals, and then stored files. When [Stored file  $+$  Original] is pressed, the machine sends the stored files, and then originals.

- 5. Press [OK].
- 6. To add an original to stored documents, place the original, and then select any scan settings you require.
- 7. Specify the destination, and then press the [Start] key.

# Printing the Journal Manually

To print the Journal manually, select the printing method: [All], [Print per File No.], or [Print per User].

#### All

Prints the results of communications in the order made.

#### Print per File No.

Prints only the results of communications specified by file number.

#### Print per User

Prints the results of communications by individual senders.

#### 1. Press [TX/RX Status / Print].

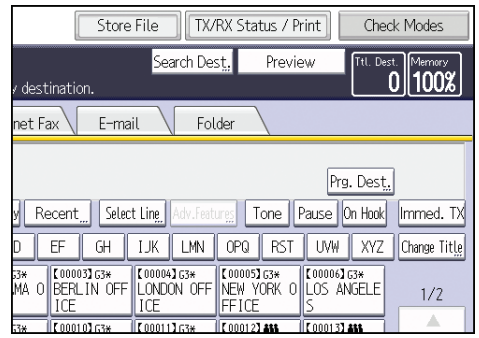

- 2. Press [Print Journal].
- 3. Select the printing method.
- 4. If you selected [Print per File No.] in step 3, enter a 4-digit file number using the number keys.
- 5. If you selected [Print per User] in step 3, select a user from the list, and then press [OK].
- 6. Press the [Start] key.
- 7. Press [Exit] twice.

# 89

5

# 5. Print

This chapter describes frequently used printer functions and operations. For the information not included in this chapter, see Print $\circledcirc$  on the supplied CD-ROM.

# Quick Install

You can install the printer drivers easily from the CD-ROM provided with this machine.

Using Quick Install, the PCL 6 printer driver is installed under network environment, and the Standard TCP/IP port will be set.

Important

- Manage Printers permission is required to install the drivers. Log on as an Administrators group member.
- 1. Quit all applications. (Do not close this manual.)
- 2. Insert the provided CD-ROM into the computer's CD-ROM drive.

If the [AutoPlay] dialog box appears, click [Run AUTORUN.EXE].

If you are using a computer that is running Windows 8 or Windows Server 2012, click the drive and CD-ROM names when these appear in the upper right corner of the screen, and then click [Run SETUP.EXE].

- 3. Select an interface language, and then click [OK].
- 4. Click [Quick Install].
- 5. The software license agreement appears in the [License Agreement] dialog box. After reading the agreement, click [I accept the agreement.], and then click [Next].
- 6. Click [Next].
- 7. Select the machine model you want to use in the [Select Printer] dialog box.
- 8. Click [Install].
- 9. Configure the user code, default printer, and shared printer as necessary.
- 10. Click [Continue].

The installation starts.

If the [User Account Control] dialog box appears, and then click [Yes] or [Continue].

11. Click [Finish].

When you are prompted to restart your computer, restart it by following the instructions that appear.

12. Click [Exit] in the first window of the installer, and then take out the CD-ROM.

# Displaying the Printer Driver Properties

This section explains how to open the printer driver properties from [Devices and Printers].

Important

- Manage Printers permission is required to change the printer settings. Log on as an Administrators group member.
- You cannot change the machine default settings for individual users. Settings made in the printer properties dialog box are applied to all users.
- 1. On the [Start] menu, click [Devices and Printers].
- 2. Right-click the icon of the printer you want to use.
- 3. Click [Printer properties].

# Standard Printing

**A** Important

- The default setting is 2 sided printing. If you want to print on only one side, select [Off] for the 2 sided printing setting.
- If you send a print job via USB 2.0 while the machine is in Low Power mode or Sleep mode, an error message might appear when the print job is complete. In this case, check if the document was printed.

#### When Using the PCL 6 Printer Driver

- 1. Click the WordPad menu button in the upper left corner of the window, and then click [Print].
- 2. In the [Select Printer] list, select the printer you want to use.
- 3. Click [Preferences].
- 4. In the "Job Type:" list, select [Normal Print].
- 5. In the "Document Size:" list, select the size of the original to be printed.
- 6. In the "Orientation:" list, select [Portrait] or [Landscape] as the orientation of the original.
- 7. In the "Input Tray:" list, select the paper tray that contains the paper you want to print onto.

If you select [Auto Tray Select] in the "Input Tray:" list, the source tray is automatically selected according to the paper size and type specified.

- 8. In the "Paper Type:" list, select the type of paper that is loaded in the paper tray.
- 9. Select [Color] or [Black and White] in the "Color/ Black and White:" list.
- 10. If you want to print multiple copies, specify a number of sets in the "Copies:" box.
- 11. Click [OK].
- 12. Start printing from the application's [Print] dialog box.

5

91

# Printing on Both Sides of Sheets

This section explains how to print on both sides of each page using the printer driver.

Important

- The types of paper that can be printed on both sides are as follows:
	- Plain 1 (66 to 74 g/m2), Plain 2 (74.1 to 100.9 g/m2), Recycled, Special 1, Special 2, Special 3, Middle Thick (101 to 127.4 g/m2), Thick 1 (127.5 to 150 g/m2), Thick 2 (150.1 to 216 g/m2), Thick 3 (216.1 to 256 g/m2), Thin (52.3 to 65.9 g/m2), Color, Letterhead, Preprinted, Prepunched, Bond, Cardstock, Coated

## When Using the PCL 6 Printer Driver

- 1. Click the WordPad menu button in the upper left corner of the window, and then click [Print].
- 2. In the [Select Printer] list, select the printer you want to use.
- 3. Click [Preferences].
- 4. Click the [Detailed Settings] tab.
- 5. In the "Menu:" box, click the [Edit] icon.
- 6. Select the method for binding the output pages in the "2 sided:" list.
- 7. Change any other print settings if necessary.
- 8. Click [OK].
- 9. Start printing from the application's [Print] dialog box.

#### Types of 2 Sided Printing

You can select which way the bound pages open by specifying which edge to bind.

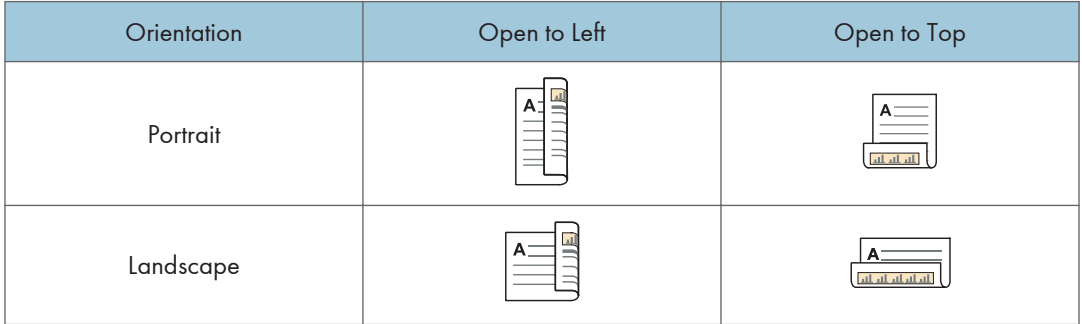

# Combining Multiple Pages into Single Page

This section explains how to print multiple pages onto a single sheet. The combine printing function allows you to economize on paper by printing multiple sheets at reduced size onto a single sheet.

## When Using the PCL 6 Printer Driver

- 1. Click the WordPad menu button in the upper left corner of the window, and then click [Print].
- 2. In the [Select Printer] list, select the printer you want to use.
- 3. Click [Preferences].
- 4. Click the [Detailed Settings] tab.
- 5. In the "Menu:" box, click the [Edit] icon.
- 6. Select the combination pattern in the "Layout:" list, and then specify the method for combining pages in the "Page Order:" list.

To draw a border line around each page, select [Draw Frame Border].

- 7. Change any other print settings if necessary.
- 8. Click [OK].
- 9. Start printing from the application's [Print] dialog box.

# Types of Combine Printing

This function allows you to print 2, 4, 6, 9, or 16 pages at reduced size onto a single sheet and to specify a page ordering pattern for the combination. When combining 4 or more pages onto a single sheet of paper, four patterns are available.

The following illustrations show example page ordering patterns for 2- and 4-page combinations.

#### 2 Pages per Sheet

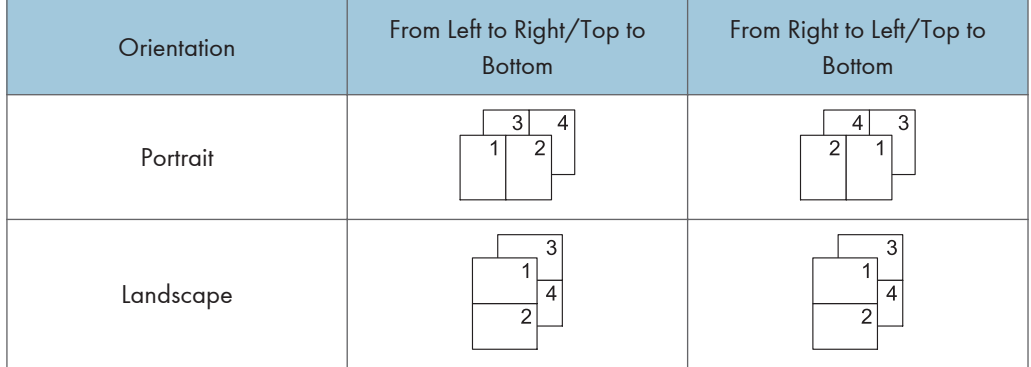

## 4 Pages per Sheet

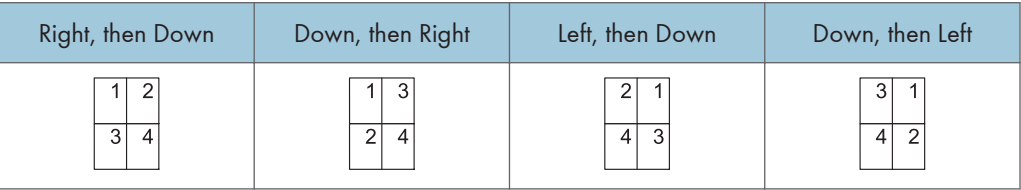

# Printing on Envelopes

Configure the paper settings appropriately using both the printer driver and the control panel.

# Configuring Envelope Settings Using the Control Panel

- 1. Load envelopes in the paper tray.
- 2. Press the [User Tools/Counter] key.

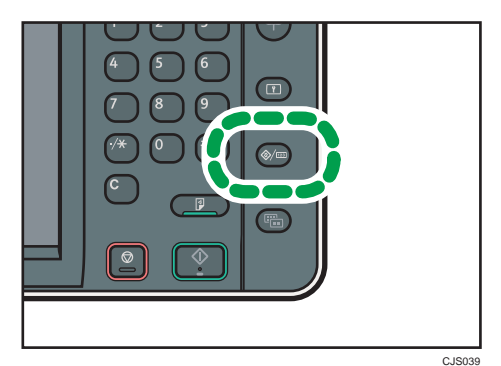

- 3. Press [Tray Paper Settings].
- 4. Select the paper size setting of the paper tray in which the envelopes are loaded.
- 5. Select the envelope size, and then press [OK].
- 6. Press [VNext].
- 7. Select the paper type setting of the paper tray in which the envelopes are loaded.
- 8. Press [Envelope] in the "Paper Type" area, and then select the appropriate item in the "Paper Thickness" area.
- 9. Press [OK].
- 10. Press the [User Tools/Counter] key.

## Printing on Envelopes Using the Printer Driver

#### When using the PCL 6 printer driver

- 1. Click the WordPad menu button in the upper left corner of the window, and then click [Print].
- 2. In the [Select Printer] list, select the printer you want to use.
- 3. Click [Preferences].
- 4. In the "Document Size:" list, select the envelope size.
- 5. In the "Input Tray:" list, select the paper tray where the envelopes are loaded.
- 6. In the "Paper Type:" list, select [Envelope].
- 7. Change any other print settings if necessary.
- 8. Click [OK].
- 9. Start printing from the application's [Print] dialog box.

# Saving and Printing Using the Document Server

The Document Server enables you to store documents on the machine's hard disk, and allows you to edit and print them as necessary.

#### Important

- Applications with their own drivers, such as PageMaker, do not support this function.
- Do not cancel the file transfer process while the data is being sent to the Document Server. The process may not be canceled properly. If you accidentally cancel a print job, use the control panel of the machine to delete the transferred data. For details about how to delete documents that are stored in the Document Server, see "Deleting a Stored Document", Copy/ Document Server , or Web Image Monitor Help.
- Up to 3,000 files can be stored in the Document Server. New files cannot be stored when 3,000 files have already been stored. Even if less than 3,000 files are stored, new files cannot be stored when
	- The number of pages in a document exceeds 3,000.
	- The total number of stored pages in the machine and the sent data has reached 15,000 (It may be fewer depending on the print data).
	- The hard disk is full.

You can send data created on a client computer to the Document Server.

#### Storing Documents in Document Server

#### Important

- If the machine's hard disk is used for purposes other than the Document Server, the maximum number of the documents that can be stored in the server may be less than the number described in the specification.
- 1. Click the WordPad menu button in the upper left corner of the window, and then click [Print].
- 2. In the "Select Printer" list, select the printer you want to use.
- 3. Click [Preferences].
- 4. In the "Job Type:" list, click [Document Server].
- 5. Click [Details...].
- 6. Enter a user ID, file name, password, and user name as required.

7. Specify the folder number to store the document in the "Folder Number" box.

When "0" is specified in the "Folder Number:" box, documents will be saved in the Shared folder.

- 8. If the folder is protected by a password, enter the password in the "Folder Password:" box.
- 9. Click [OK].
- 10. Change any other print settings if necessary.
- 11. Click [OK].
- 12. Start printing from the application's [Print] dialog box.

**D** Note

• You can print the documents stored in the Document Server using the control panel.

# Managing Documents Stored in Document Server

When this machine is configured as a network printer using TCP/IP, you can view or delete the documents stored in the machine's Document Server using DeskTopBinder or Web Image Monitor from a client computer connected to the network. You can print and operate this machine remotely without operating the control panel.
# 6. Scan

This chapter describes frequently used scanner functions and operations. For the information not included in this chapter, see Scan  $\odot$  on the supplied CD-ROM.

# Basic Procedure When Using Scan to Folder

### **M**Important

- Before performing this procedure, refer to "Preparation for Sending by Scan to Folder", Scan  $\circledcirc$ and confirm the details of the destination computer. Also refer to "Registering Folders", Connecting the Machine/ System Settings, and register the address of the destination computer to the address book.
- 1. Press the [Home] key on the top left of the control panel, and press the [Scanner] icon on the [Home] screen.

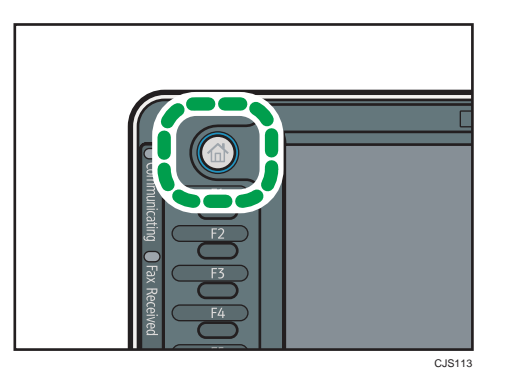

- 2. Make sure that no previous settings remain. If a previous setting remains, press the [Reset] key.
- 3. Press the [Folder] tab.

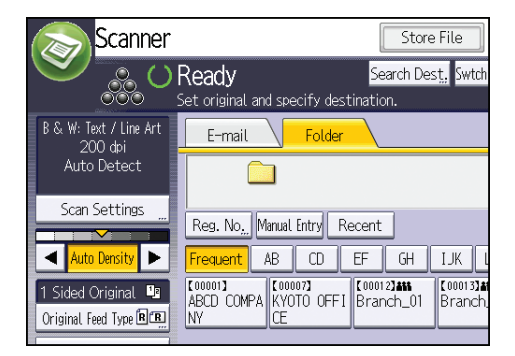

4. Place originals.

5. If necessary, specify the scan settings according to the original to be scanned.

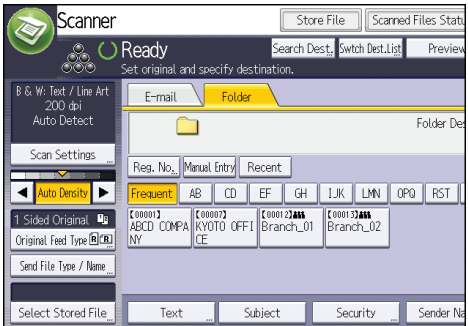

Example: Scanning the document in color/duplex mode, and saving as a PDF file.

- Press [Scan Settings], and then press [Full Color: Text / Photo] in the [Original Type] tab.
- Press [Original Feed Type], and then press [2 Sided Original].
- Press [PDF] under [Send File Type / Name].
- 6. Specify the destination.

You can specify multiple destinations.

7. Press the [Start] key.

# Creating a Shared Folder on a Computer Running Windows/Confirming a Computer's Information

The following procedures explain how to create a shared folder on a computer running Windows, and how to confirm the computer's information. In these examples, Windows 7 Ultimate is the operating system, and the computer is a member in a network domain. Write down the confirmed information.

#### Step 1: Confirming the user name and computer name

Confirm the user name and the name of the computer you will send scanned documents to.

- 1. On the [Start] menu, point to [All Programs], then [Accessories], and then click on [Command Prompt].
- 2. Enter the command "ipconfig/all", and then press the [Enter] key.
- 3. Confirm the name of the computer.

The computer's name is displayed under [Host Name].

You can also confirm the IPv4 address. The address displayed under [IPv4 Address] is the IPv4 address of the computer.

4. Next, enter the command "set user", and then press the [Enter] key. (Be sure to put a space between "set" and "user".)

5. Confirm the user name.

The user name is displayed under [USERNAME].

#### Step 2: Creating a shared folder on a computer running Microsoft Windows

Create a shared destination folder in Windows and enable sharing. In the following procedure, a computer which is running under Windows 7 Ultimate and participating in a domain is used as an example.

Important

- You must log in as an Administrators group member to create a shared folder.
- If "Everyone" is left selected in step 6, the created shared folder will be accessible by all users. This is a security risk, so we recommend that you give access rights only to specific users. Use the following procedure to remove "Everyone" and specify user access rights.
- 1. Create a folder, just as you would create a normal folder, in a location of your choice on the computer.
- 2. Right-click the folder, and then click [Properties].

When using Windows XP, right-click the folder, and then click [Sharing and Security].

3. On the [Sharing] tab, select [Advanced Sharing...].

When using Windows XP, on the [Sharing] tab, select [Share this folder].

Proceed to step 5.

- 4. Select the [Share this folder] check box.
- 5. Click [Permissions].
- 6. In the [Group or user names:] list, select "Everyone", and then click [Remove].
- 7. Click [Add...].
- 8. In the [Select Users or Groups] window, click [Advanced...].
- 9. Specify one or more object types, select a location, and then click [Find Now].
- 10. From the list of results, select the groups and users you want to grant access to, and then click [OK].
- 11. In the [Select Users or Groups] window, click [OK].
- 12. In the [Groups or user names:] list, select a group or user, and then, in the [Allow] column of the permissions list, select either the [Full Control] or [Change] check box. Configure the access permissions for each group and user.
- 13. Click [OK].

### Step 3: Specifying access privileges for the created shared folder

If you want to specify access privileges for the created folder to allow other users or groups to access the folder, configure the folder as follows:

- 1. Right-click the folder created in step 2, and then click [Properties].
- 2. On the [Security] tab, click [Edit...].
- 3. Click [Add...].
- 4. In the [Select Users or Groups] window, click [Advanced...].
- 5. Specify one or more object types, select a location, and then click [Find Now].
- 6. From the list of results, select the groups and users you want to grant access to, and then click [OK].
- 7. In the [Select Users or Groups] window, click [OK].
- 8. In the [Groups or user names:] list, select a group or user, and then, in the [Allow] column of the permissions list, select either the [Full Control] or [Change] check box.
- 9. Press [OK] twice.

6

#### Registering an SMB Folder

- 1. Press the [User Tools/Counter] key.
- 2. Press [Address Book Mangmnt].
- 3. Check that [Program / Change] is selected.
- 4. Press [New Program].
- 5. Press [Change] under "Name".

The name entry display appears.

- 6. Enter the name, and then press [OK].
- 7. Press [VNext].
- 8. Press the key for the classification you want to use under "Select Title".

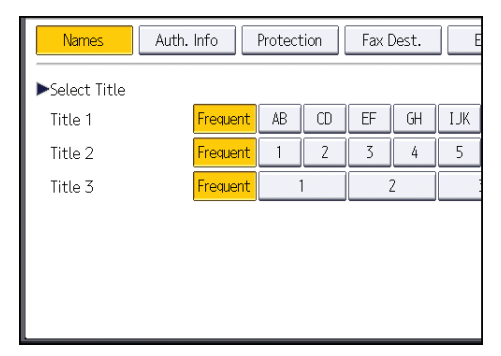

The keys you can select are as follows:

- [Frequent]: Added to the page that is displayed first.
- [AB], [CD], [EF], [GH], [IJK], [LMN], [OPQ], [RST], [UVW], [XYZ], [1] to [10]: Added to the list of items in the selected title.

You can select [Frequent] and one more key for each title.

#### 9. Press [Auth. Info], and then press [<sup>V</sup>Next].

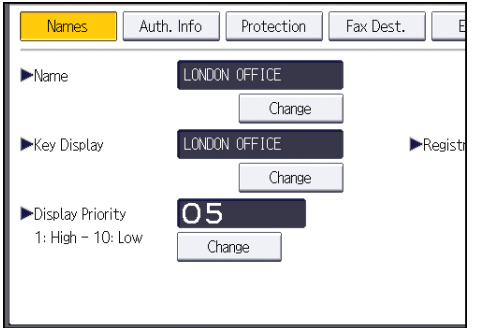

- 10. Press [Specify Other Auth. Info] on the right side of "Folder Authentication". When [Do not Specify] is selected, the SMB User Name and SMB Password that you have specified in "Default User Name / Password (Send)" of File Transfer settings are applied.
- 11. Press [Change] under "Login User Name".
- 12. Enter the login user name of the destination computer, and then press [OK].
- 13. Press [Change] under "Login Password".
- 14. Enter the password of the destination computer, and then press [OK].
- 15. Enter the password again to confirm, and then press [OK].
- 16. Press [Folder].
- 17. Check that [SMB] is selected.

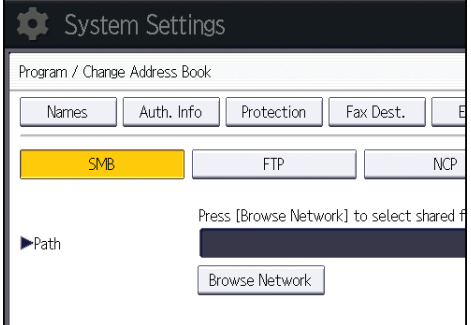

18. Press [Change] or [Browse Network], and then specify the folder.

To specify a folder, you can either enter the path manually or locate the folder by browsing the network.

- 19. Press [Connection Test] to check the path is set correctly.
- 20. Press [Exit].

If the connection test fails, check the settings, and then try again.

- 21. Press [OK].
- 22. Press [Exit].
- 23. Press the [User Tools/Counter] key.

#### Locating the SMB folder manually

- 1. Press [Change] under "Path".
- 2. Enter the path where the folder is located.

For example: if the name of the destination computer is "User", and the folder name is "Share", the path will be \\User\Share.

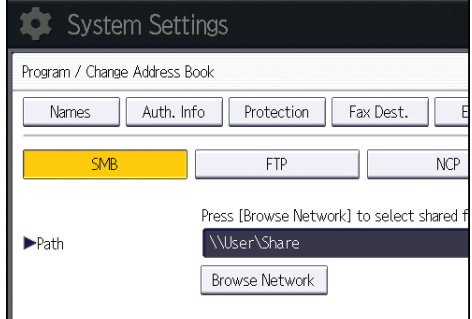

If the network does not allow automatic obtaining of IP addresses, include the destination computer's IP address in the path. For example: if the IP address of the destination computer is "192.168.0.191", and the folder name is "Share", the path will be \\192.168.0.191\Share.

3. Press [OK].

If the format of the entered path is not correct, a message appears. Press [Exit], and then enter the path again.

#### Locating the SMB folder using Browse Network

1. Press [Browse Network].

The client computers sharing the same network as the machine appear.

Network display only lists client computers you are authorized to access.

2. Select the group that contains the destination computer.

3. Select the computer name of the destination computer.

Shared folders under it appear.

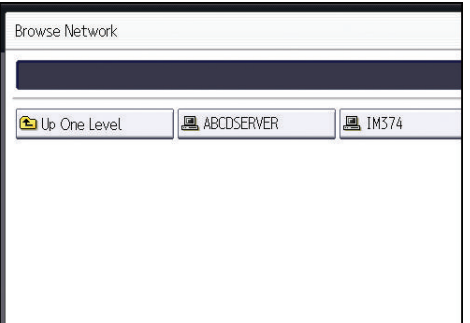

You can press [Up One Level] to switch between levels.

- 4. Select the folder you want to register.
- 5. Press [OK].

### Deleting an SMB Registered Folder

- 1. Press the [User Tools/Counter] key.
- 2. Press [Address Book Mangmnt].
- 3. Check that [Program / Change] is selected.
- 4. Select the name whose folder you want to delete.

Press the name key, or enter the registered number using the number keys.

You can search by the registered name, user code, fax number, folder name, e-mail address, or IP-Fax destination.

- 5. Press [Folder].
- 6. Press the protocol which is not currently selected.

A confirmation message appears.

- 7. Press [Yes].
- 8. Press [OK].
- 9. Press [Exit].
- 10. Press the [User Tools/Counter] key.

6

105

## Entering the Path to the Destination Manually

1. Press [Manual Entry].

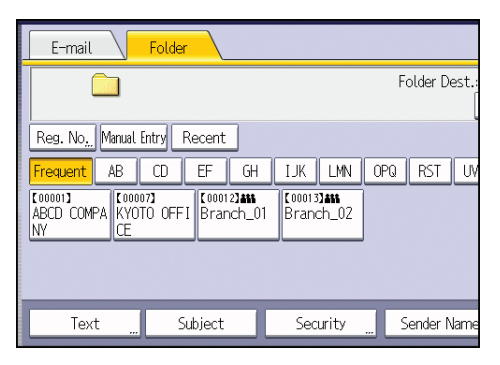

- 2. Press [SMB].
- 3. Press [Manual Entry] on the right side of the path field.
- 4. Enter the path for the folder.

In the following example path, the shared folder name is "user" and the computer name is "desk01":

\\desk01\user

- 5. Press [OK].
- 6. Depending on the destination setting, enter the user name for logging in to the computer. Press [Manual Entry] to the right of the user name field to display the soft keyboard.
- 7. Depending on the destination setting, enter the password for logging in to the computer. Press [Manual Entry] for the password to display the soft keyboard.
- 8. Press [Connection Test].

A connection test is performed to check whether the specified shared folder exists.

- 9. Check the connection test result, and then press [Exit].
- 10. Press [OK].

# Basic Procedure for Sending Scan Files by Email

1. Press the [Home] key on the top left of the control panel, and press the [Scanner] icon on the [Home] screen.

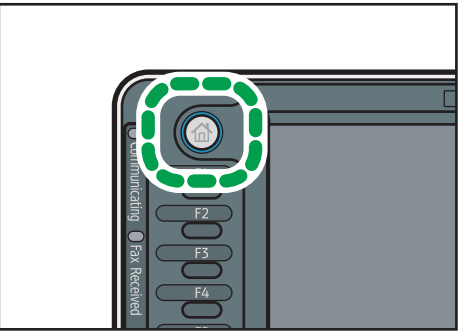

CJS113

- 2. Make sure that no previous settings remain. If a previous setting remains, press the [Reset] key.
- 3. Press the [E-mail] tab.

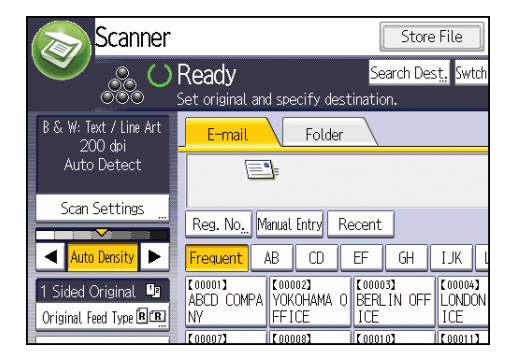

- 4. Place originals.
- 5. If necessary, specify the scan settings according to the original to be scanned.

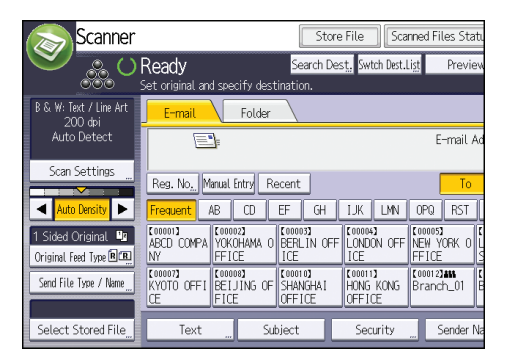

6

Example: Scanning the document in color/duplex mode, and saving as a PDF file.

- Press [Scan Settings], and then press [Full Color: Text / Photo] in the [Original Type] tab.
- Press [Original Feed Type], and then press [2 Sided Original].
- Press [PDF] under [Send File Type / Name].
- 6. Specify the destination.

You can specify multiple destinations.

- 7. To specify the e-mail sender, press [Sender Name], and then press [OK].
- 8. To use Message Disposition Notification, press [Recept. Notice].

If you select [Recept. Notice], the selected e-mail sender will receive e-mail notification when the email recipient has opened the e-mail.

9. Press the [Start] key.

### Registering an E-mail Destination

- 1. Press the [User Tools/Counter] key.
- 2. Press [Address Book Mangmnt].
- 3. Check that [Program / Change] is selected.
- 4. Press [New Program].
- 5. Press [Change] under "Name".

The name entry display appears.

- 6. Enter the name, and then press [OK].
- 7. Press [VNext].
- 8. Press the key for the classification you want to use under "Select Title".

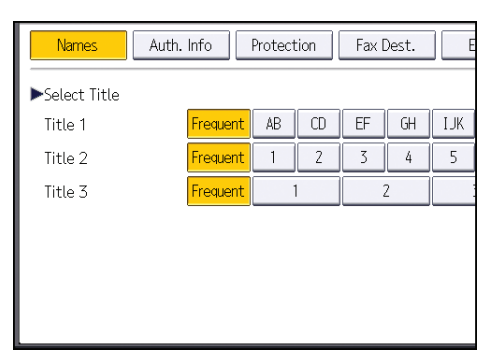

The keys you can select are as follows:

• [Frequent]: Added to the page that is displayed first.

• [AB], [CD], [EF], [GH], [IJK], [LMN], [OPQ], [RST], [UVW], [XYZ], [1] to [10]: Added to the list of items in the selected title.

You can select [Frequent] and one more key for each title.

- 9. Press [E-mail].
- 10. Press [Change] under "E-mail Address".

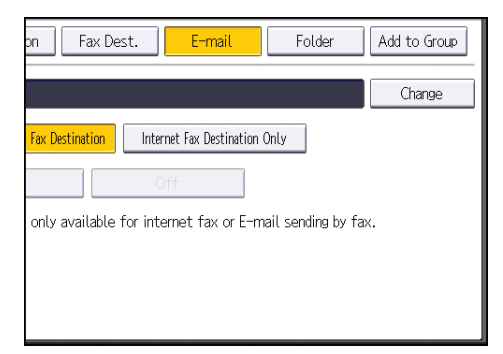

11. Enter the e-mail address.

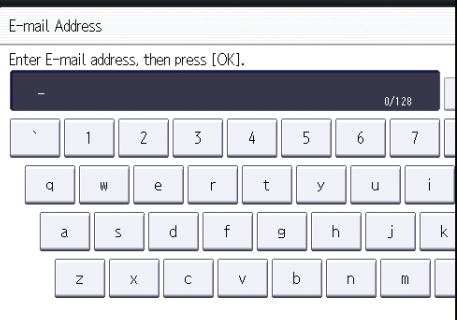

- 12. Press [OK].
- 13. Select [E-mail / Internet Fax Destination] or [Internet Fax Destination Only].

If [E-mail / Internet Fax Destination] is specified, registered e-mail addresses appear in both Internet fax address display and E-mail address display on the fax function screen, and in the address display on the scanner function screen.

If [Internet Fax Destination Only] is specified, registered e-mail addresses only appear in Internet fax display on the fax function screen.

- 14. If you want to use Internet fax, specify whether or not to use "Send via SMTP Server".
- 15. Press [OK].
- 16. Press [Exit].
- 17. Press the [User Tools/Counter] key.

### Deleting an E-mail Destination

- 1. Press the [User Tools/Counter] key.
- 2. Press [Address Book Mangmnt].
- 3. Check that [Program / Change] is selected.
- 4. Select the name whose e-mail address you want to delete.

Press the name key, or enter the registered number using the number keys. You can search by the registered name, user code, fax number, folder name, e-mail address, or IP-Fax destination.

- 5. Press [E-mail].
- 6. Press [Change] under "E-mail Address".
- 7. Press [Delete All], and then press [OK].
- 8. Press [OK].
- 9. Press [Exit].
- 10. Press the [User Tools/Counter] key.

### Entering an E-mail Address Manually

1. Press [Manual Entry].

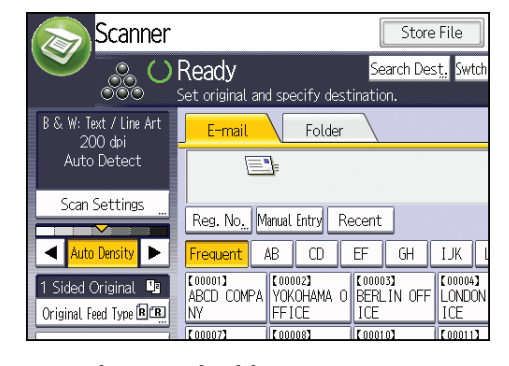

- 2. Enter the e-mail address.
- 3. Press [OK].

# Basic Procedure for Storing Scan Files

#### **A**Important

- You can specify a password for each stored file. Files that are not password-protected can be accessed by other users on the same local area network using DeskTopBinder. We recommend that you protect stored files from unauthorized access by specifying passwords.
- Scan file stored in the machine may be lost if some kind of failure occurs. We advise against using the hard disk to store important files. The supplier shall not be responsible for any damage that may result from the loss of files.
- 1. Press the [Home] key on the top left of the control panel, and press the [Scanner] icon on the [Home] screen.

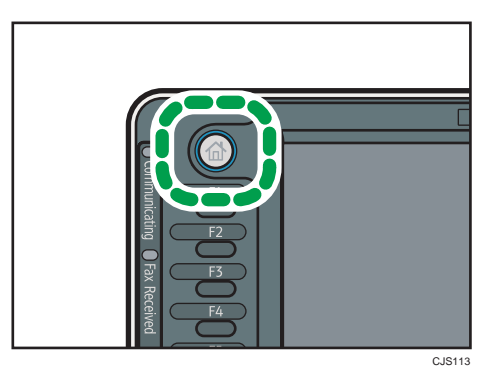

2. Make sure that no previous settings remain.

If a previous setting remains, press the [Reset] key.

- 3. Place originals.
- 4. Press [Store File].

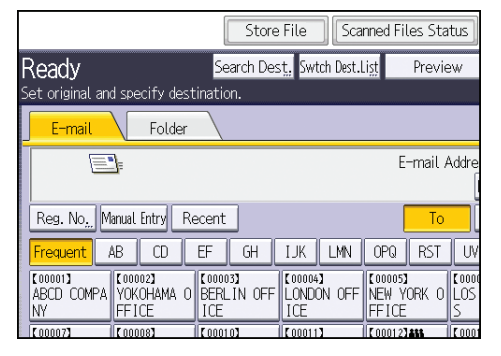

- 5. Press [Store to HDD].
- 6. If necessary, specify the stored file's information, such as [User Name], [File Name], [Password], and [Select Folder].
	- User Name

Press [User Name], and then select a user name. To specify an unregistered user name, press [Manual Entry], and then enter the name. After specifying a user name, press [OK].

• File Name

Press [File Name], enter a file name, and then press [OK].

• Password

Press [Password], enter a password, and then press [OK]. Re-enter the password for confirmation, and then press [OK].

• Select Folder

Specify the folder to save the stored files.

- 7. Press [OK].
- 8. If necessary, press [Scan Settings] to specify scanner settings such as resolution and scan size.
- 9. Press the [Start] key.

## Checking a Stored File Selected from the List

This section explains how to preview a file selected from the list of stored files.

1. Press [Select Stored File].

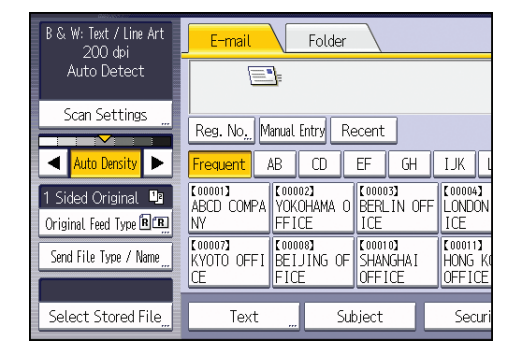

- 2. Specify the folder in which the stored files are saved.
- 3. From the list of stored files, select the file you want to check.

You can select more than one file.

4. Press [Preview].

# Specifying the File Type

This section explains the procedure for specifying the file type of a file you want to send.

File types can be specified when sending files by e-mail or Scan to Folder, sending stored files by e-mail or Scan to Folder, and saving files on a memory storage device.

You can select one of the following file types:

• Single Page: [TIFF / JPEG], [PDF]

If you select a single-page file type when scanning multiple originals, one file is created for each single page and the number of files sent is the same as the number of pages scanned.

• Multi-page: [TIFF], [PDF]

If you select a multi-page file type when scan multiple originals, scanned pages are combined and sent as a single file.

Selectable file types differ depending on the scan settings and other conditions. For details about file types, see "Notes About and Limitations of File Types", Scan $\circledcirc$ .

1. Press [Send File Type / Name].

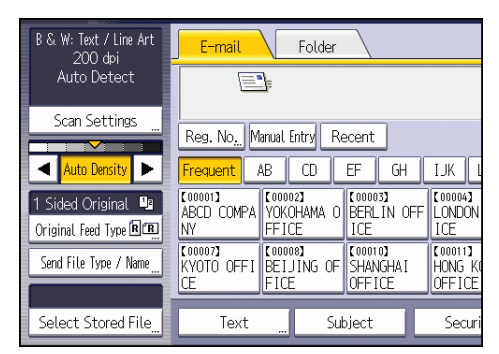

2. Select a file type.

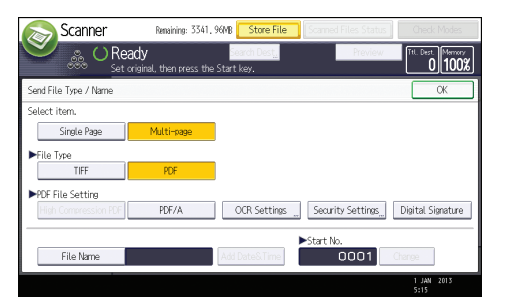

If necessary, configure [PDF File Setting].

3. Press [OK].

# Specifying Scan Settings

1. Press [Scan Settings].

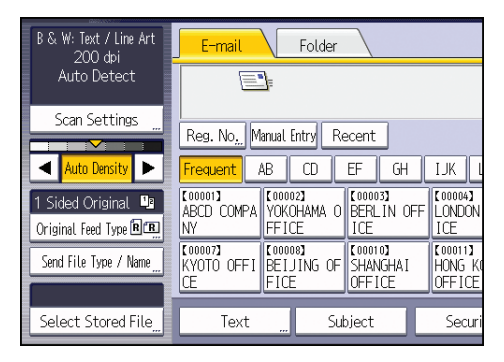

2. Specify resolution, scan size, and other settings, as required.

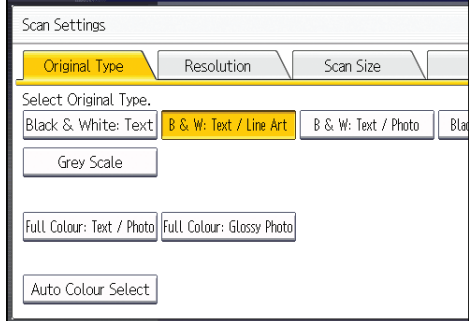

3. Press [OK].

# 7. Document Server

This chapter describes frequently used Document Server functions and operations. For the information not included in this chapter, see Copy/ Document Server  $\odot$  on the supplied CD-ROM.

# Storing Data

This section describes the procedure for storing documents on the Document Server.

#### **Almportant**

- A document accessed with a correct password remains selected even after operations are complete, and it can be accessed by other users. After the operation, be sure to press the [Reset] key to cancel the document selection.
- The user name registered to a stored document in the Document Server is to identify the document creator and type. It is not to protect confidential documents from others.
- When turning on the fax transmission or scanning by the scanner, make sure that all other operations are ended.

#### File Name

A file name such as "COPY0001" and "COPY0002" is automatically attached to the scanned document. You can change the file name.

#### User Name

You can register a user name to identify the user or user group that stored the documents. To assign it, select the user name registered in the Address Book, or enter the name directly. Depending on the security setting, [Access Privileges] may appear instead of [User Name].

For details about the Address Book, see "Registering Addresses and Users", Connecting the Machine/ System Settings  $\odot$ .

#### Password

To prevent unauthorized printing, you can specify a password for any stored document. A protected document can only be accessed if its password is entered. If a password is specified for the documents, the lock icon appears on the left side of the file name.

1. Press the [Home] key on the top left of the control panel, and press the [Document Server] icon on the [Home] screen.

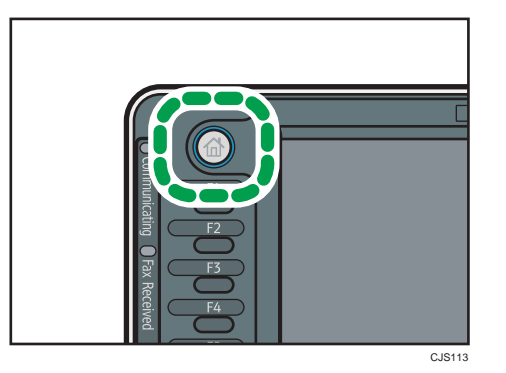

- 2. Press [To Scanning Screen].
- 3. Press [Target Fldr. to Store].
- 4. Specify a folder in which to store the document, and then press [OK].
- 5. Press [User Name].
- 6. Specify a user name, and then press [OK].

The user names shown are names that were registered in the Address Book. To specify a name not shown in the screen, press [Manual Entry], and then enter a user name.

- 7. Press [File Name].
- 8. Enter a file name, and then press [OK].
- 9. Press [Password].
- 10. Enter a password with the number keys, and then press [OK].

You can use four to eight digits for the password.

- 11. For double-check, enter the password again, and then press [OK].
- 12. Place the original.
- 13. Specify the original scanning conditions.
- 14. Press the [Start] key.

The original is scanned. The document is saved in the Document Server.

After scanning, a list of folders will be displayed. If the list does not appear, press [Finish Scanning].

# Printing Stored Documents

Prints stored documents on the Document Server.

The items you can specify on the printing screen are as follows:

- Paper tray
- The number of prints
- [Finishing] ([Output], [Finisher], [Folding Unit])
- [Cover/Slip Sheet] ([Front Cover], [Back Cover], [Designate/Chapter], [Slip Sheet])
- [Edit / Stamp] ([Margin Adj.], [Stamp])
- [2 Sided / Book] ([1 Sided Print], [2 Sided Top to Top], [2 Sided Top to Bottom], [Specify Duplex Pages], [Booklet], [Magazine])

For details about each function, see Copy/ Document Server<sup>3</sup>.

1. Select a folder.

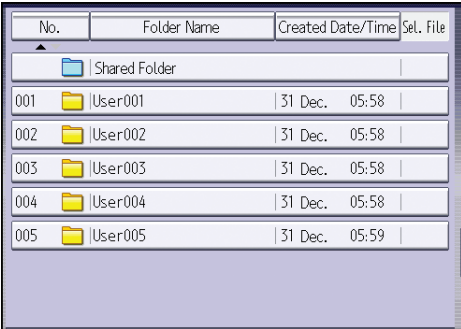

- 2. Select a document to be printed.
- 3. When printing two or more documents at a time, repeat step 2.

Up to 30 documents can be printed.

- 4. When specifying printing conditions, press [To Printing Screen], and then configure print settings.
- 5. Enter the number of print copies with the number keys. The maximum quantity that can be entered is 9999.
- 6. Press the [Start] key.

7. Document Server

# 8. Web Image Monitor

This chapter describes frequently used Web Image Monitor functions and operations. For the information not included in this chapter, see Connecting the Machine/ System Settings  $\circledcirc$  on the supplied CD-ROM or Web Image Monitor Help.

# Displaying Top Page

This section explains the Top Page and how to display Web Image Monitor.

**A**Important

- When entering an IPv4 address, do not begin segments with zeros. For example: If the address is "192.168.001.010", you must enter it as "192.168.1.10".
- 1. Start your Web browser.
- 2. Enter "http://(machine's IP address or host name)/" in your Web browser's URL bar.

Top Page of Web Image Monitor appears.

If the machine's host name has been registered on the DNS or WINS server, you can enter it.

When setting SSL, a protocol for encrypted communication, under environment which server authentication is issued, enter "https://(machine's IP address or host name)/".

Web Image Monitor is divided into the following areas:

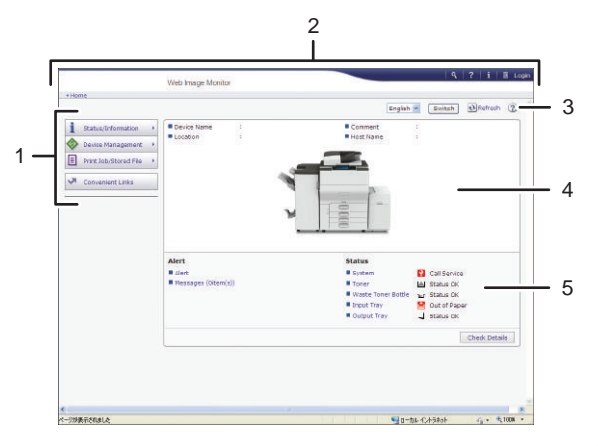

CVD<sub>002</sub>

#### 1. Menu area

If you select a menu item, its content will be shown.

#### 2. Header area

The dialog box for switching to the user mode and administrator mode appears, and each mode's menu will be displayed.

The link to Help and dialog box for keyword search appears.

#### 3. Refresh/Help

 $\bigcirc$  (Refresh): Click  $\bigcirc$  at the upper right in the work area to update the machine information. Click the Web browser's [Refresh] button to refresh the entire browser screen.

(Help): Use Help to view or download Help file contents.

#### 4. Basic Information area

Displays the basic information of the machine.

#### 5. Work area

Displays the contents of the item selected in the menu area.

# 9. Adding Paper and Toner

This chapter describes how to load paper into the paper tray and recommended paper sizes and types.

# Precautions for Loading Paper

# **ACAUTION**

• When loading paper, take care not to trap or injure your fingers.

#### Important

• Do not stack paper over the limit mark.

#### **D** Note

- To prevent multiple sheets from being fed at once, fan the paper before loading it.
- If you load paper when only a few sheets of paper remain in the tray, multiple sheet feeding may occur. Remove any remaining paper, stack them with the new sheets of paper, and then fan the entire stack before loading it into the tray.
- Straighten curled or warped paper before loading.
- For details about the paper sizes and types that can be used, see [page 146 "Recommended](#page-155-0) [Paper Sizes and Types".](#page-155-0)
- You might at times hear a rustling noise from paper moving through the machine. This noise does not indicate a malfunction.

### Fanning the Paper

#### Important

• If you load coated paper, label paper, OHP transparencies, or thick paper of 150.1–300.0  $g/m^2$ (55.1 lb. Cover–165.0 lb. Index) in the wide LCT, it is important that you fan the sheets thoroughly. Misfeeds may occur if paper is not fanned thoroughly.

1. Loosen the stack by riffling the sheets.

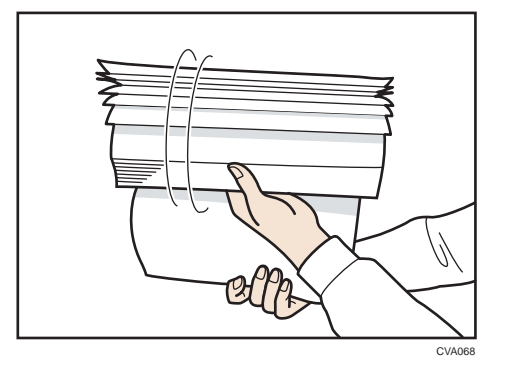

2. Holding its shorter ends, flex the stack back and forth to create space between the sheets. Repeat this several times.

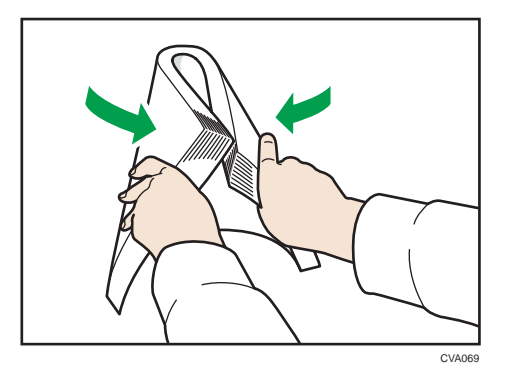

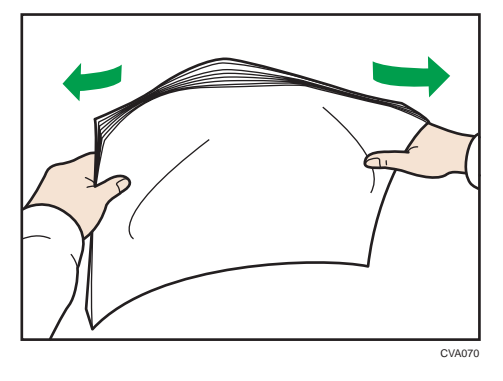

3. Make sure there is space between the sheets.

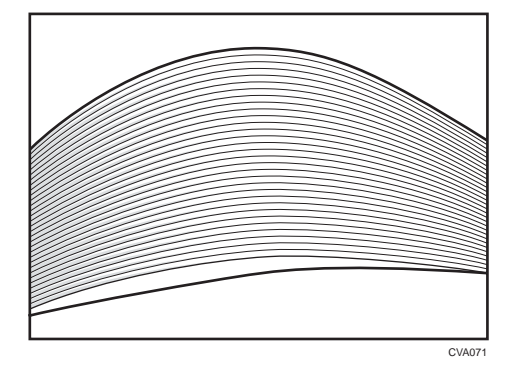

# Loading Paper into Tray 1

#### **Example 3 (Example 20)** Region A (mainly Europe and Asia)

Tray 1 can hold A4 $\overline{\mathsf{D}}$  paper only. If you want to print on  $8^1/\text{2} \times 11\overline{\mathsf{D}}$  from Tray 1, contact your service representative.

#### **Example 3 (mainly North America)**

Tray 1 can hold  $8^{1}/_{2} \times 11^{\overline{U}}$  paper only. If you want to print on A4 $\overline{U}$  from Tray 1, contact your service representative.

### Important

- When paper loaded in the right side of Tray 1 runs out, paper on the left is automatically shifted to the right. Do not pull out Tray 1 while the tray is moving paper; wait until sounds stop coming from the tray.
- For the right stack, align the right edge of the paper with the right edge of the tray. For the left stack, align the left edge of the paper to the left edge of the tray.
- 1. Carefully pull out the paper tray until it stops.

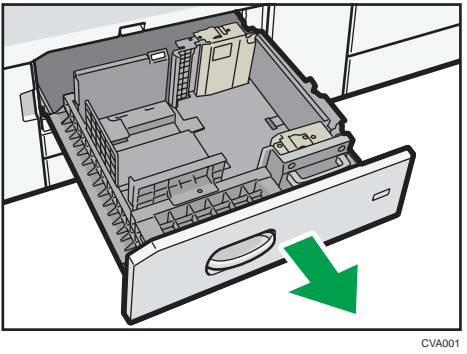

2. Square the paper and load it print side down.

Do not stack paper over the limit mark.

• Whole tray pulled out

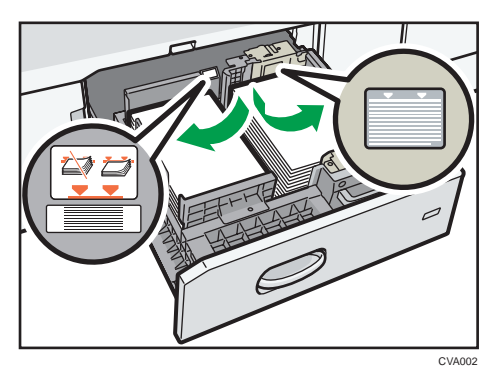

• Left half of the tray pulled out

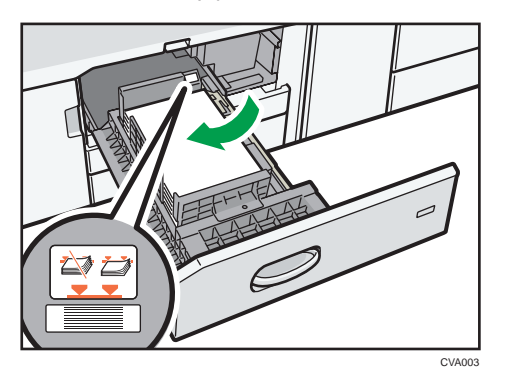

3. Carefully push the paper tray fully in.

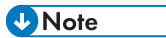

• You can load paper even if Tray 1 is in use. It is okay to pull out the left half of the tray while Tray 1 is in use.

# Loading Paper into the A3/11 × 17 Tray Unit

**Example 3 (Example 20)** Region A (mainly Europe and Asia)

A3/11 × 17 tray unit can hold A3 $\Box$  paper only. If you want to print on A4 $\Box$ , B4 JIS $\Box$ , 11 × 17 $\Box$ ,  $8^{1}/_{2}$  × 14 $\Box$ , or  $8^{1}/_{2}$  × 11 $\Box$ , contact your service representative.

*(DRegion B (mainly North America)* 

A3/11  $\times$  17 tray unit can hold 11  $\times$  17 $\overline{\phantom{1}1}$  paper only. If you want to print on A3 $\overline{\phantom{1}1}$ , A4 $\overline{\phantom{1}1}$ , B4 JIS $\overline{\phantom{1}1}$ ,  $8^{1}/_{2}$  × 14 $\Box$ , or  $8^{1}/_{2}$  × 11 $\Box$ , contact your service representative.

### Important

- Check the paper edges are aligned at the right side.
- 1. Check that paper in the paper tray is not being used, and then pull the tray carefully out until it stops.

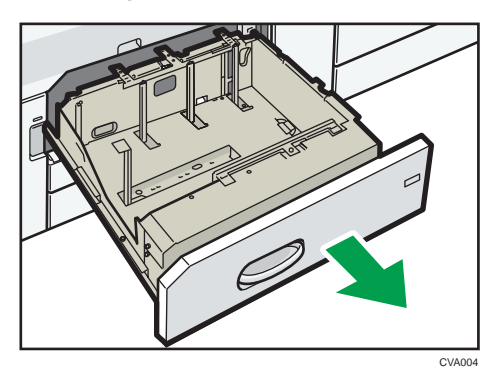

2. Square the paper and load it print side down. Do not stack paper over the limit mark.

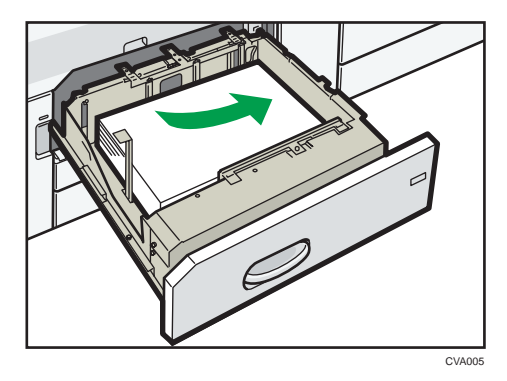

3. Carefully push the paper tray fully in.

# Loading Paper into Trays 2 and 3

Each paper tray is loaded in the same way.

In the following example procedure, paper is loaded into Tray 2.

#### Important

- Check the paper edges are aligned at the right side.
- If a paper tray is pushed vigorously when putting it back into place, the position of the tray's side fences may slip out of place.
- When loading a low number of sheets, be sure not to squeeze the side fences in too tightly. If the side fences are squeezed too tightly against the paper, the edges may crease, the paper may misfeed, or if it weighs between  $52.3-65.9g/m<sup>2</sup>$  (14.0–17.9 lb. Bond), it may wrinkle.
- 1. Check that paper in the paper tray is not being used, and then pull the tray carefully out until it stops.

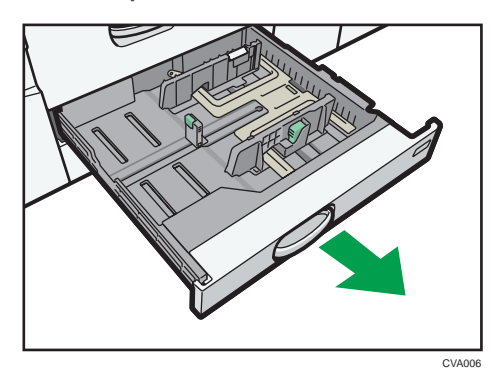

2. Square the paper and load it print side down. Do not stack paper over the limit mark.

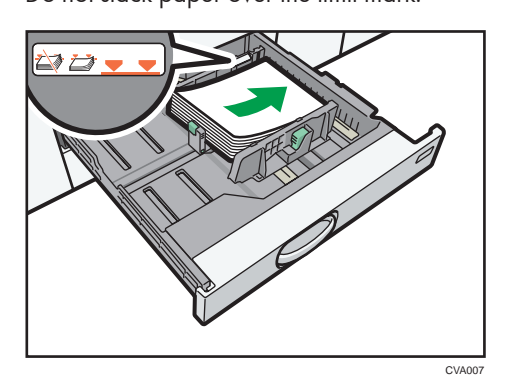

3. Carefully push the paper tray fully in.

#### **D**Note

- Various sizes of paper can be loaded in Trays 2 and 3 by adjusting the positions of side fences and end fence. For details, see "Changing the Paper Size in Trays 2 and 3", Paper Specifications and Adding Paper<sup>2</sup>.
- You can load envelopes in Trays 2 and 3. When loading envelopes, place them in the correct orientation. For details, see [page 159 "Envelopes"](#page-168-0).

# Loading Tab Stock into Trays 2 and 3

• When loading tab stock, always use the tab sheet holder.

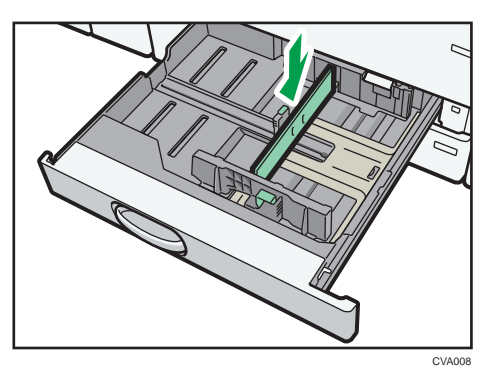

- Load tab stock so that the side with the tab faces the tab sheet holder.
- When loading tab stock, adjust the end fence position so that the tab sheet holder will fit the tab stock.

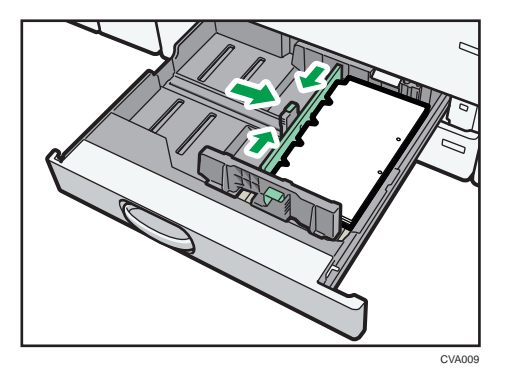

# Loading Paper into the Bypass Tray

Use the bypass tray to use OHP transparencies, adhesive labels, translucent paper, and paper that cannot be loaded in the paper trays.

**A** Important

- The maximum number of sheets you can load at the same time depends on paper type. Do not stack paper over the limit mark. For the maximum number of sheets you can load, see [page 146](#page-155-0) ["Recommended Paper Sizes and Types"](#page-155-0).
- 1. Open the bypass tray.

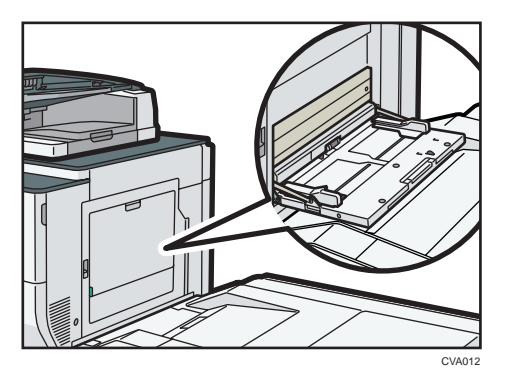

- 2. Insert the paper print side up as far as it will go into the machine.
- 3. Align the paper guides to the paper size.

If the guides are not flush against the paper, images might be skewed or paper misfeeds might occur.

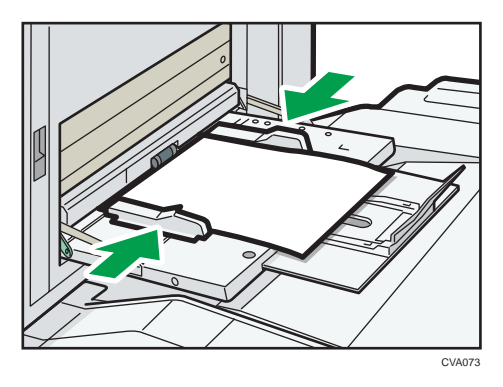

### **D** Note

- When you use the bypass tray, it is recommended to load the paper in  $\Box$  orientation.
- Certain types of paper might not be detected properly when placed on the bypass tray. If this happens, remove the paper and place it on the bypass tray again.
- Pull the extender out when loading A4 $\overline{U}$ , 8<sup>1</sup>/<sub>2</sub> × 11 $\overline{U}$  or larger sheets in the bypass tray.
- When loading thick paper, thin paper, OHP transparencies, or translucent paper, specify the paper size and the paper type.
- Letterhead paper must be loaded in a specific orientation. For details, see [page 143 "Loading](#page-152-0) [Orientation-fixed Paper or Two-sided Paper"](#page-152-0).
- You can load envelopes into the bypass tray. Envelopes must be loaded in a specific orientation. For details, see [page 159 "Envelopes"](#page-168-0).
- Specify the sizes of paper that are not automatically detected. For details about the sizes that can be detected automatically, see [page 146 "Recommended Paper Sizes and Types"](#page-155-0). For details about how to specify sizes, see page 130 "Printing from the Bypass Tray Using the Printer Function" or "Copying from the Bypass Tray", Copy/Document Server .
- When copying from the bypass tray, see "Copying from the Bypass Tray", Copy/ Document Server  $\circledast$  . When printing from a computer, see page 130 "Printing from the Bypass Tray Using the Printer Function"

## Loading Tab Stock into the Bypass Tray

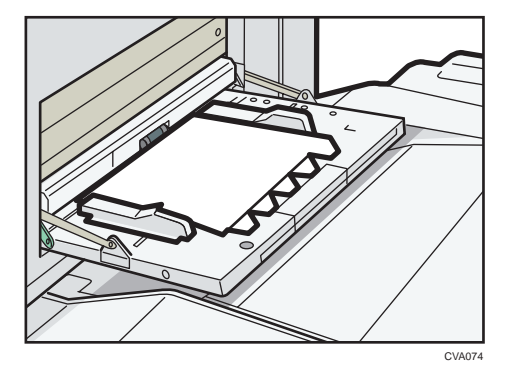

When loading tab stock, load tab stock so the tabs face to the right.

# Printing from the Bypass Tray Using the Printer Function

#### Important

- If you select [Machine Setting(s)] in [Bypass Tray] under [Tray Setting Priority] in [System] of the Printer Features menu, the settings made using the control panel have priority over the printer driver settings. For details, see "System", Print ...
- The default of [Bypass Tray] is [Machine Setting(s): Any Type].

#### **D**Note

- Settings remain valid until they are changed.
- For details about setting printer drivers, see "Printing Documents", Print $\circledast$ .

• The default of [Printer Bypass Paper Size] is [Auto Detect].

## Specifying regular sizes using the control panel

1. Press the [User Tools/Counter] key.

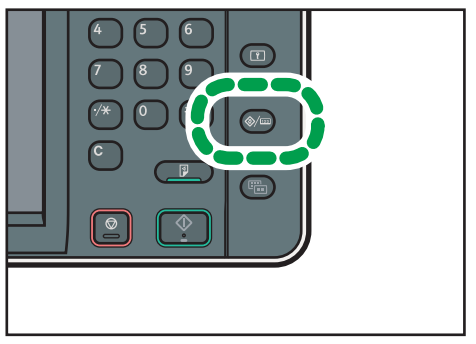

- CUP009
- 2. Press [Tray Paper Settings].
- 3. Press [Printer Bypass Paper Size].
- 4. Select the paper size.

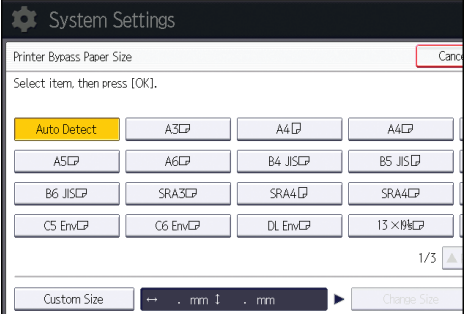

- 5. Press [OK].
- 6. Press the [User Tools/Counter] key.

 $\overline{9}$ 

### Specifying a custom size paper using the control panel

1. Press the [User Tools/Counter] key.

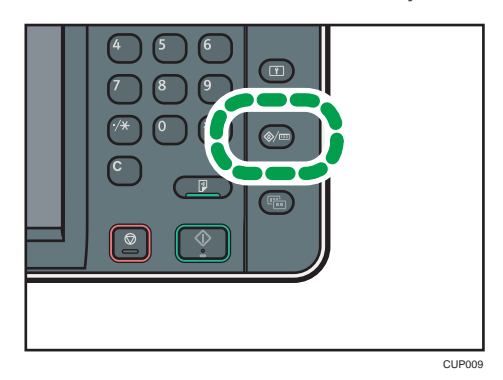

- 2. Press [Tray Paper Settings].
- 3. Press [Printer Bypass Paper Size].
- 4. Press [Custom Size].

If a custom size is already specified, press [Change Size].

- 5. Press [Vertical].
- 6. Enter the vertical size using the number keys, and then press  $[#].$

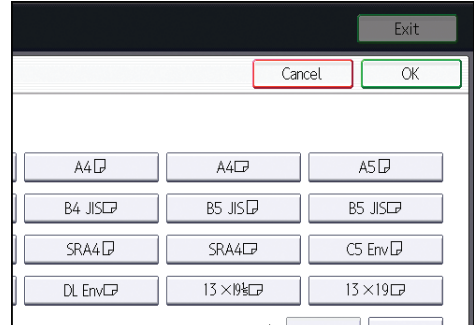

- 7. Press [Horizontal].
- 8. Enter the horizontal size using the number keys, and then press  $[#].$
- 9. Press [OK] twice.
- 10. Press the [User Tools/Counter] key.

## Specifying thick paper, thin paper, or OHP transparencies for paper type using the control panel

### Important

• Use A4 $\overline{U}$  or 8<sup>1</sup>/<sub>2</sub> × 11 $\overline{U}$  size OHP transparencies, and specify their size.

- Usually only one side of OHP transparencies can be used for printing. Be sure to load them with the print side up.
- When printing onto OHP transparencies, remove printed sheets one by one.
- 1. Press the [User Tools/Counter] key.

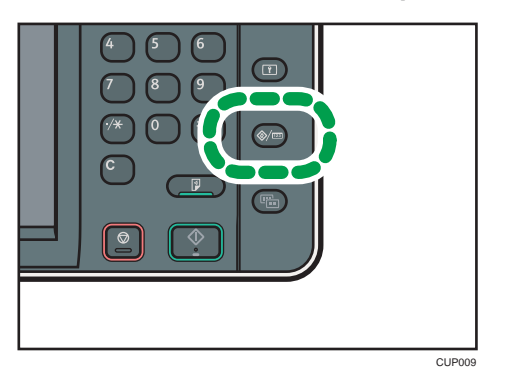

- 2. Press [Tray Paper Settings].
- 3. Press [Printer Bypass Paper Size], and then specify the paper size.
- 4. Press [OK].
- 5. Press [VNext].
- 6. Press [Paper Type: Bypass Tray].
- 7. Select the proper items, according to the paper type you want to specify.
	- Press [OHP (Transparency)] on the [Paper Type] area when loading OHP transparencies.
	- To load thin or thick paper, press [Do not Display] on the [Paper Type] area, and then select the appropriate paper thickness in the [Paper Thickness] area.

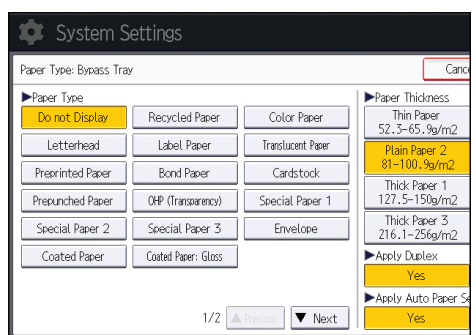

- 8. Press [OK].
- 9. Press the [User Tools/Counter] key.

### **D** Note

• We recommend that you use specified OHP transparencies.

• For details about paper thickness, see "Tray Paper Settings", Connecting the Machine/ System Settings<sup>1</sup>.
## Loading Paper into the Large Capacity Tray

**Example 3 (Example 20)** Region A (mainly Europe and Asia)

The LCT can hold A4 $\overline{\nu}$  paper only. If you want to print on 8<sup>1</sup>/<sub>2</sub> × 11 $\overline{\nu}$  or B5 JIS $\overline{\nu}$  from the LCT, contact your service representative.

**Example 3 (Mainly North America)** 

The LCT can hold  $8^{1}/_{2} \times 11\overline{V}$  paper only. If you want to print on A4 $\overline{V}$  or B5 JIS $\overline{V}$  from the LCT, contact your service representative.

The extension unit is required to load A4 $\Box$ , B4 JIS $\Box$ , 8<sup>1</sup>/<sub>2</sub> × 14 $\Box$ , or 8<sup>1</sup>/<sub>2</sub> × 11 $\Box$ .

#### **Almportant**

#### • Check the paper edges are aligned at the left side.

1. Check that paper in the paper tray is not being used, and then open the top cover of the LCT.

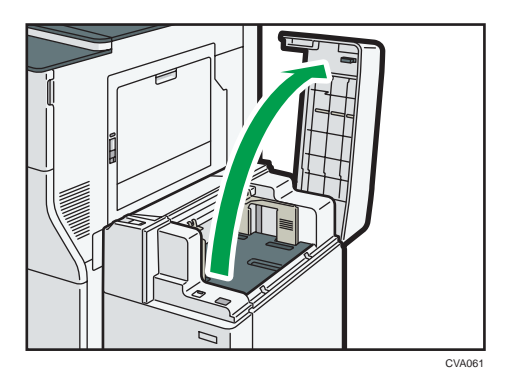

2. Load paper into the paper tray with the print side up.

Do not stack paper over the limit mark.

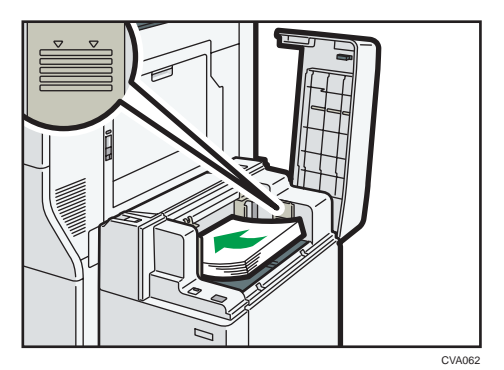

3. Press the [Down] key.

The key blinks while the bottom plate is moving down.

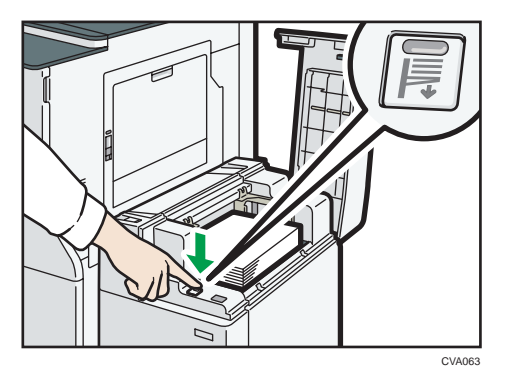

- 4. Load paper by repeating steps 2 and 3.
- 5. Close the top cover of the LCT.

## Loading Paper into the Wide Large Capacity **Tray**

**Almportant** 

- Check that the paper edges are aligned with the left side.
- 1. Check that paper in the paper tray is not being used, and then pull the tray carefully out until it stops.

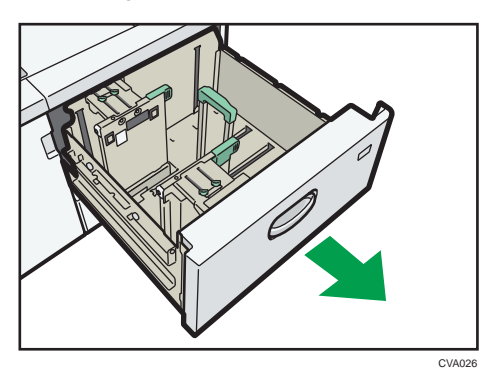

2. Load paper into the paper tray with print side up.

Do not stack paper over the limit mark.

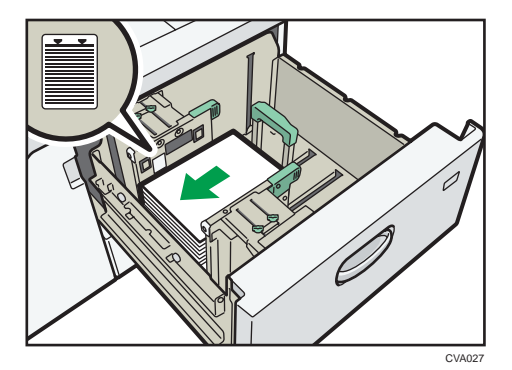

3. Carefully push the paper tray fully in.

**D** Note

- If you select Thick Paper 2 to 4, [Coated Paper], [Label Paper], or [OHP (Transparency)] in [Tray Paper Settings], air is blown out automatically to fan the paper loaded in the wide LCT. Fan this paper before loading it. For details, see [page 121 "Fanning the Paper".](#page-130-0)
- Various sizes of paper can be loaded in the wide LCT by adjusting the positions of side fences and end fence. For details, see "Changing the Paper Size in the Wide Large Capacity Tray", Paper Specifications and Adding Paper  $\circledcirc$ .

• You can load envelopes in the wide LCT. When loading envelopes, place them in the correct orientation. For details, see [page 159 "Envelopes"](#page-168-0).

## Loading Paper into the Interposer

Important

- Do not place anything on top of or leave documents on the sensor. This may lead to the paper size not being correctly scanned or paper jams.
- When using the Z-fold function, the paper in the interposer must be of the same size as the prints after they have been folded. If the paper in the interposer is larger than the Z-folded sheets, a misfeed might occur.
- 1. Load paper orderly.

Do not stack paper over the limit mark.

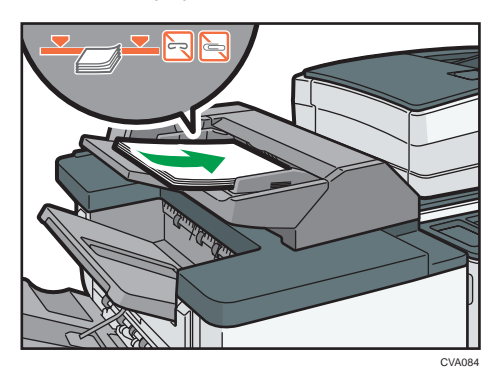

2. Adjust the side fences to the paper size.

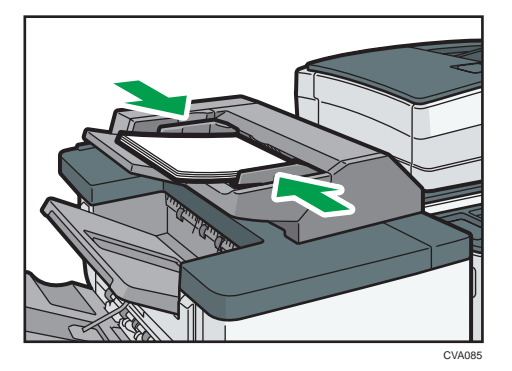

**D** Note

- Load paper with its printed side up (the front side).
- Load paper in the interposer in the same orientation as paper in the paper tray.
- The staple position or punch hole position will be on the left side of the paper, when you are facing the machine.
- To load the paper in the interposer, align the orientation of originals in the ADF as shown below.

9

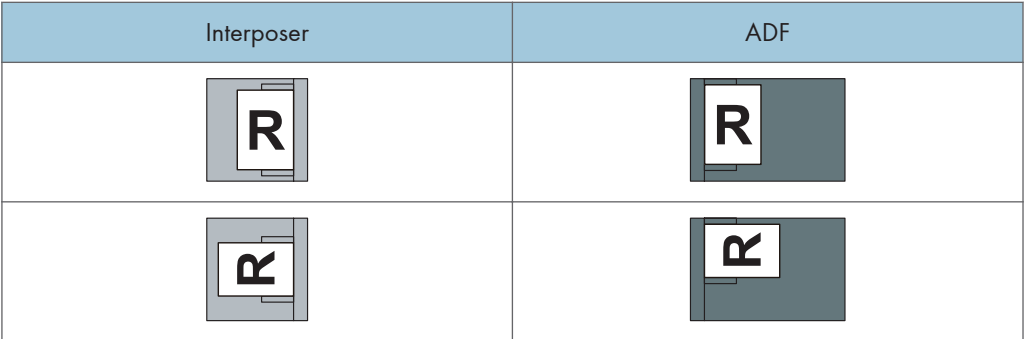

## Loading Paper into the Twin Interposer

#### **Almportant**

- Do not place anything on top of or leave documents on the sensor. This may lead to the paper size not being correctly scanned or paper jams.
- 1. While pressing the release lever, align the side fences with the paper size to be loaded.

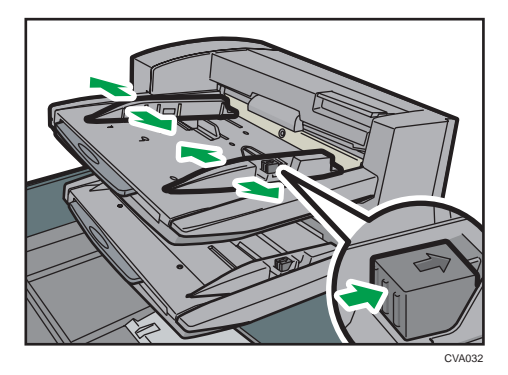

2. Load paper orderly.

Do not stack paper over the limit mark.

Align the side fences gently against the paper you loaded, if necessary.

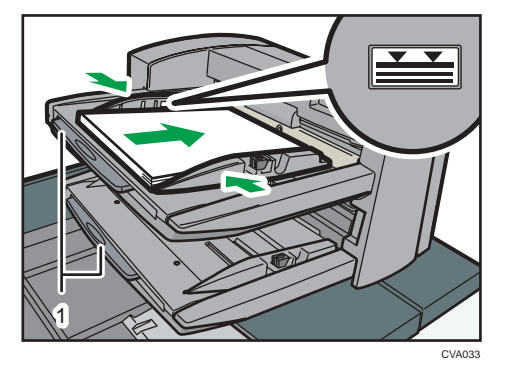

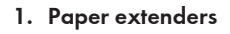

**D** Note

- Load paper with its printed side up (the front side).
- Load paper in the twin interposer in the same orientation as paper in the paper tray.
- The staple position or punch hole position will be on the left side of the paper, when you are facing the machine.
- When loading paper larger than A4  $(8^1/g \times 11)\nabla$ , pull out the paper extender.

9

• To load the paper in the twin interposer, align the orientation of originals in the ADF as shown below.

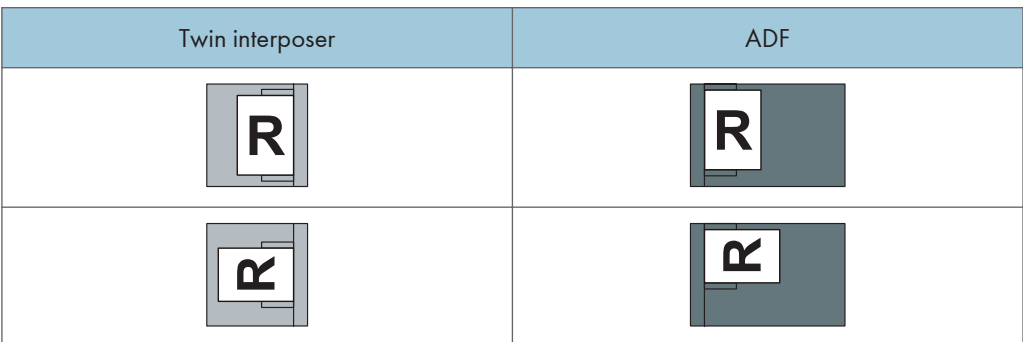

## <span id="page-152-0"></span>Loading Orientation-fixed Paper or Two-sided Paper

Orientation-fixed (top to bottom) or two-sided paper (for example, letterhead paper, punched paper, or copied paper) might not be printed correctly, depending on how the originals and paper are placed.

#### Settings for the User Tools

• Copier mode

Specify [Yes] for [Letterhead Setting] in [Input / Output] under the Copier / Document Server Features menu, and then place the original and paper as shown below.

• Printer mode

Specify [Auto Detect] or [On (Always)] for [Letterhead Setting] in [System] under the Printer Features menu, and then place the paper as shown below.

For details about the letterhead settings, see "Input / Output", Copy/ Document Server  $\overline{\mathcal{Q}}$ , or "System", Print<sup>2</sup>.

#### Original orientation and paper orientation

The meanings of the icons are as follows:

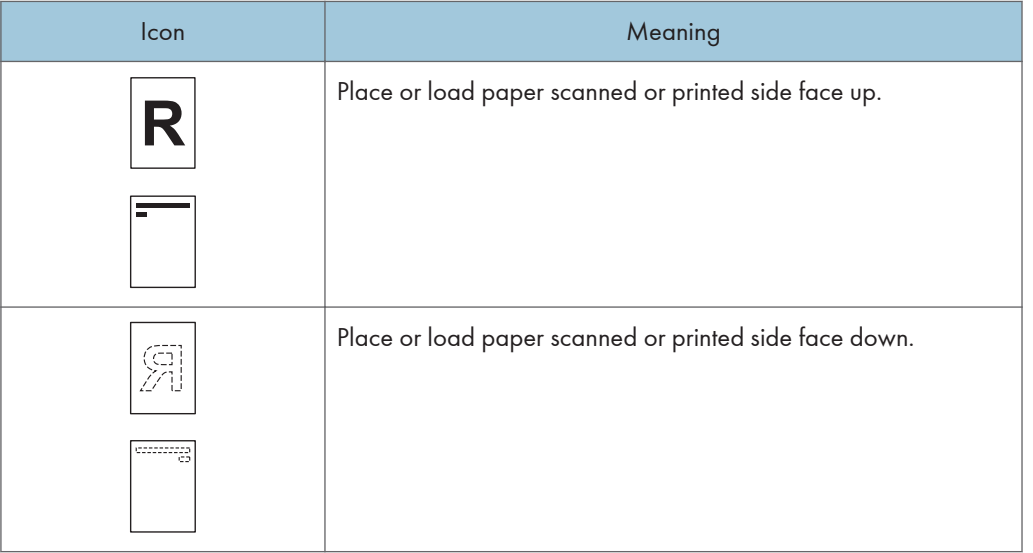

• Original orientation

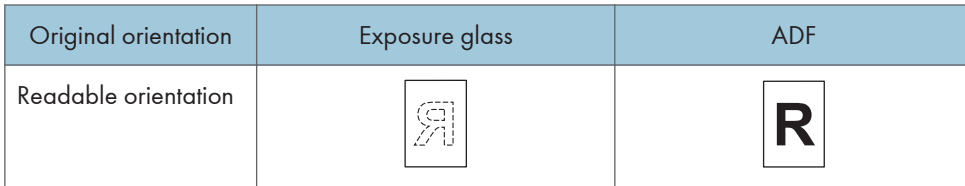

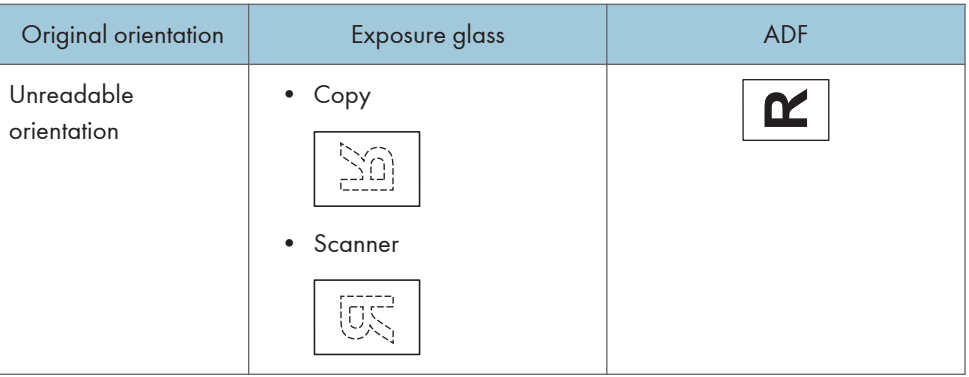

- Paper orientation
	- Copier mode

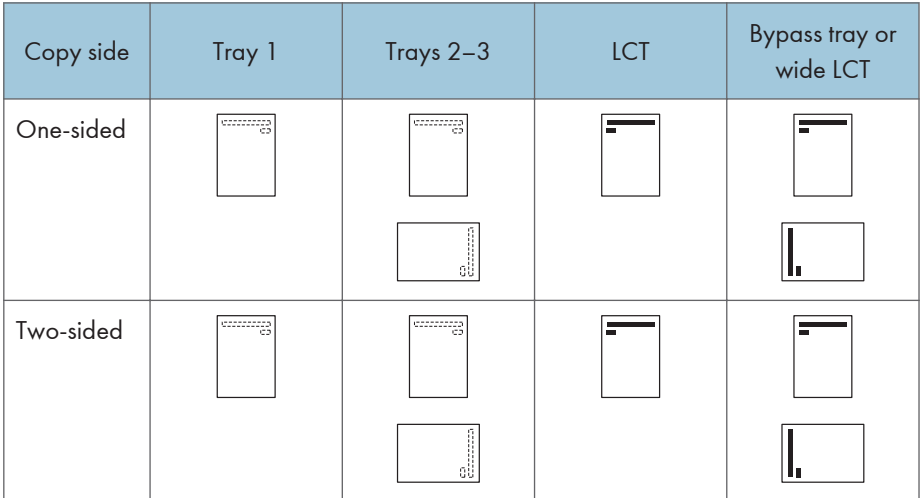

• Printer mode

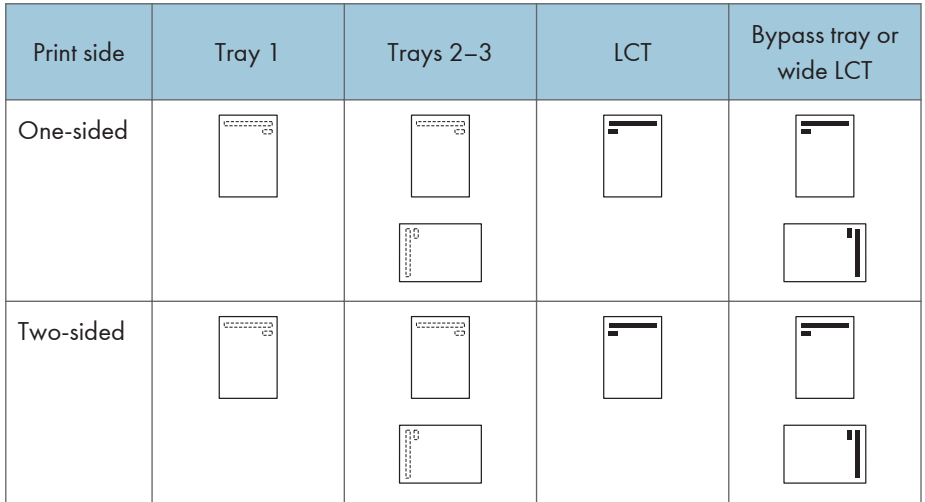

#### **D**Note

- In copier mode:
	- For details about how to make two-sided copies, see [page 59 "Duplex Copying"](#page-68-0).
- In printer mode:
	- To print on letterhead paper when [Auto Detect] is specified for [Letterhead Setting], you must specify [Letterhead] as the paper type in the printer driver's settings.
	- If a print job is changed partway through printing from one-sided to two-sided printing, onesided output after the first copy may be printed facing a different direction. To ensure all paper is output facing the same direction, specify different input trays for one-sided and twosided printing. Note also that two-sided printing must be disabled for the tray specified for one-sided printing.
	- For details about how to make two-sided prints, see [page 92 "Printing on Both Sides of](#page-101-0) [Sheets".](#page-101-0)

## <span id="page-155-0"></span>Recommended Paper Sizes and Types

This section describes recommended paper sizes and types.

#### Important

- If you use paper that curls, either because it is too dry or too damp, a staple clogging or paper jam may occur.
- Do not use paper designed for inkjet printers, as these may stick to the fusing unit and cause a misfeed.
- When you load OHP transparencies, check the front and back of the sheets, and place them correctly, or a misfeed might occur.

#### Tray 1

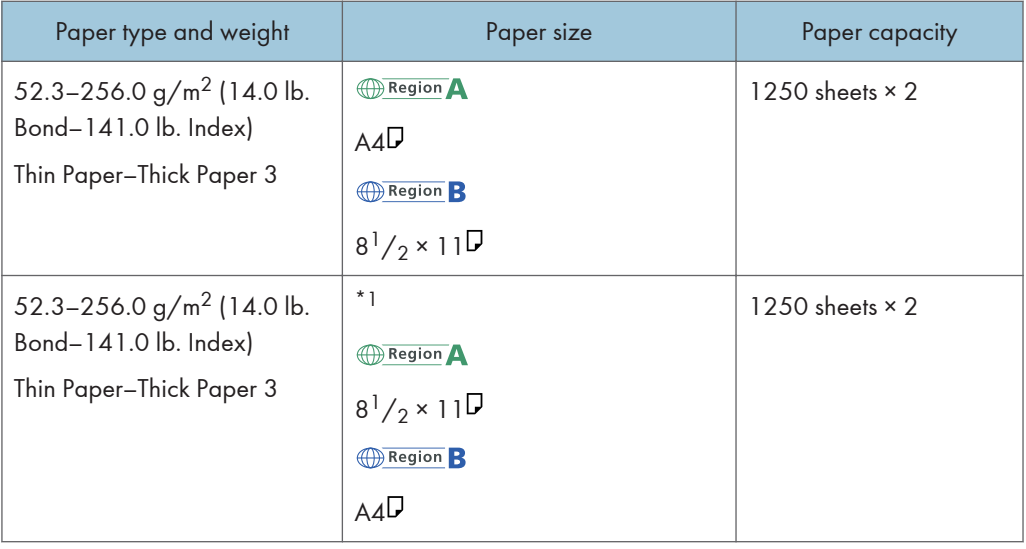

\*1 To load paper any of the sizes specified above, contact your service representative.

#### Tray  $1 (A3/11 \times 17$  tray unit)

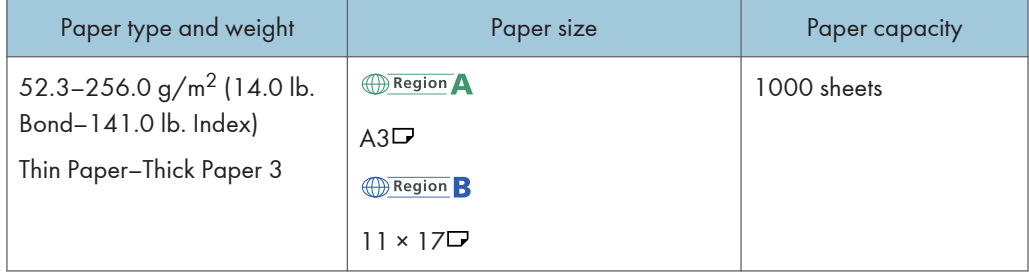

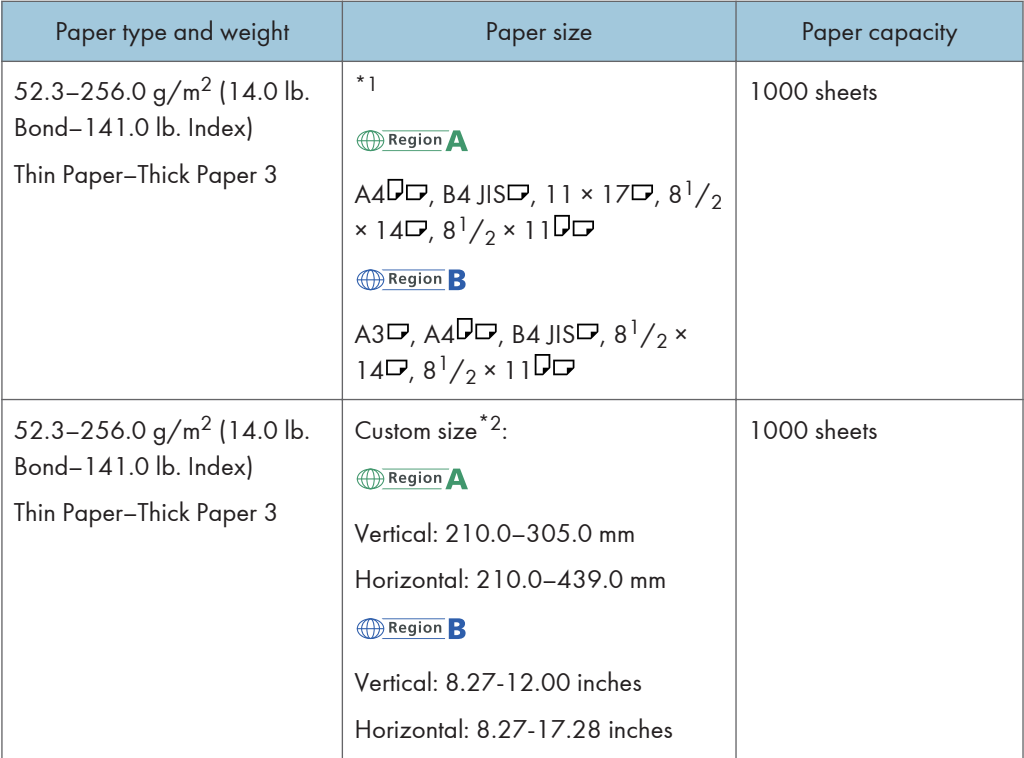

\*1 To load paper any of the sizes specified above, contact your service representative.

\*2 For details about how to load custom size paper, contact your service representative.

#### Trays 2 and 3

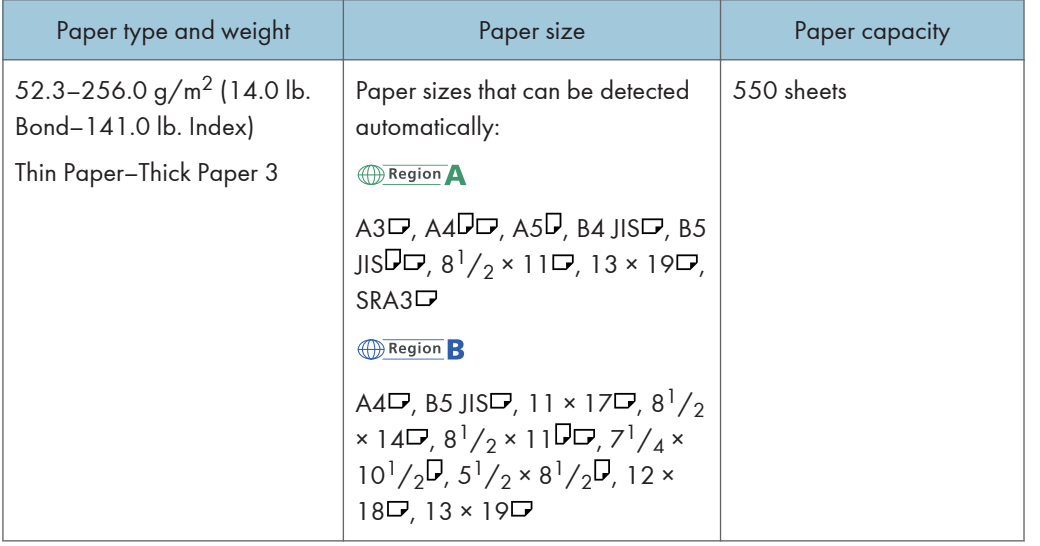

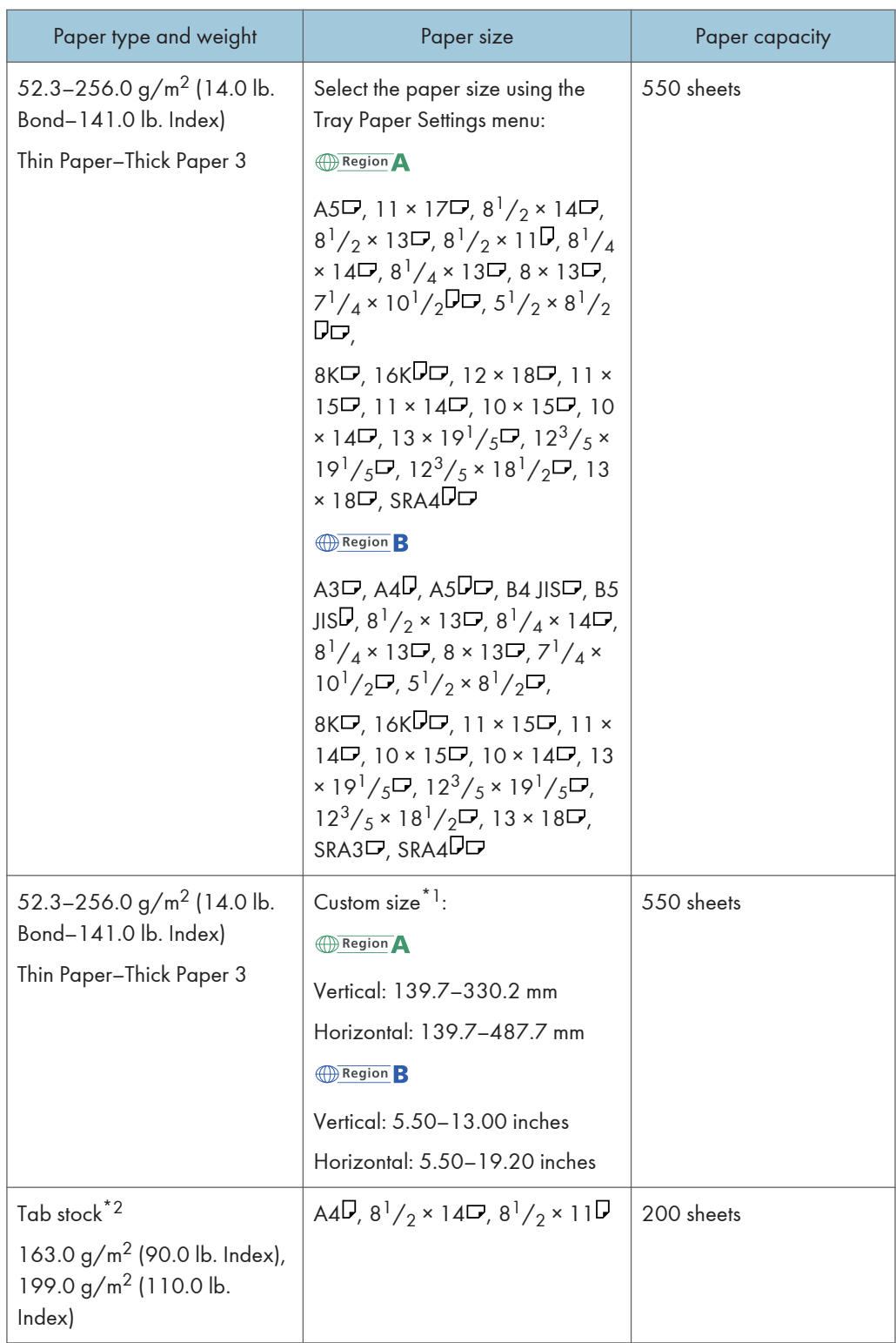

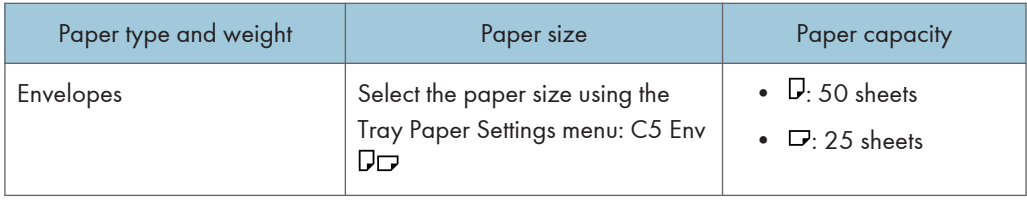

\*1 For details about how to load custom size paper, contact your service representative.

\*2 The tab sheet holder is required.

#### Bypass tray

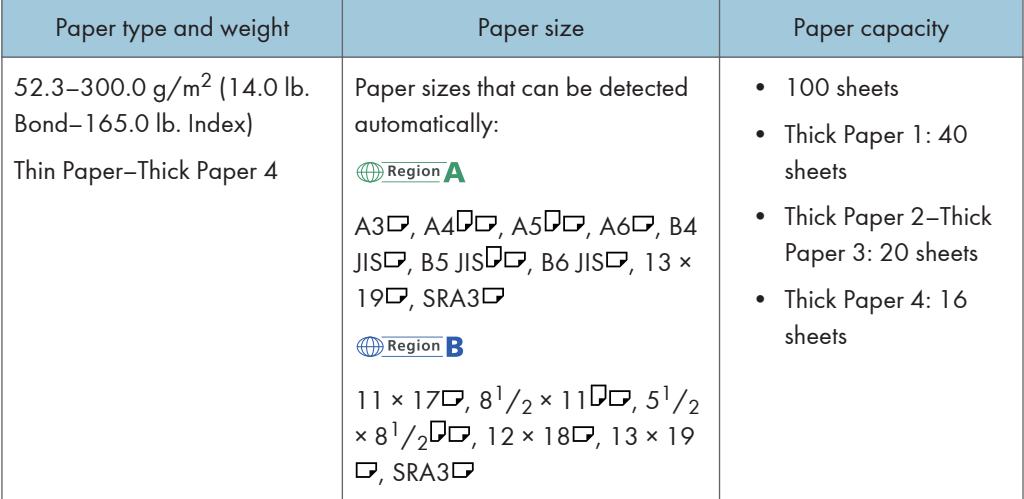

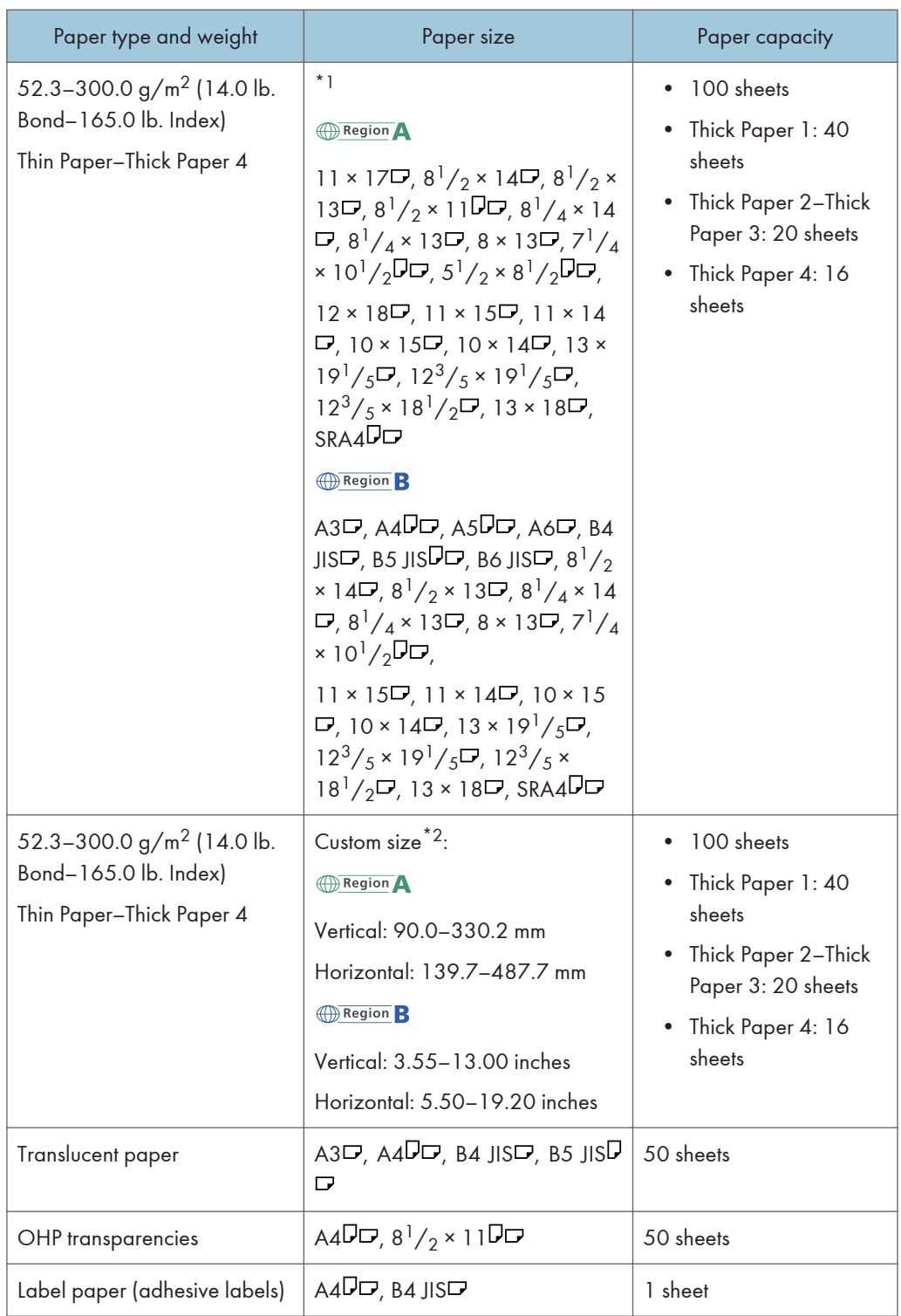

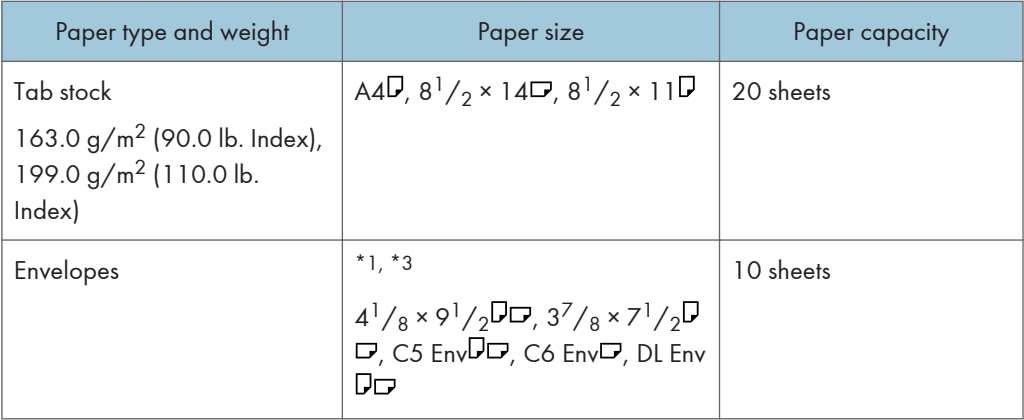

- \*1 Select the paper size. For copier mode, see "Copying onto Regular Size Paper from the Bypass Tray", Copy/ Document Server<sup>®</sup>. For printer mode, see [page 131 "Specifying regular sizes using the](#page-140-0) [control panel"](#page-140-0).
- \*2 Enter the paper size. For copier mode, see "Copying onto Custom Size Paper from the Bypass Tray", Copy/ Document Server<sup>®</sup>. For printer mode, see [page 132 "Specifying a custom size paper using](#page-141-0) [the control panel".](#page-141-0)
- \*3 Available paper sizes differ depending on the options that are installed. For details about the available paper sizes for each option, see "Specifications", Maintenance and Specifications .

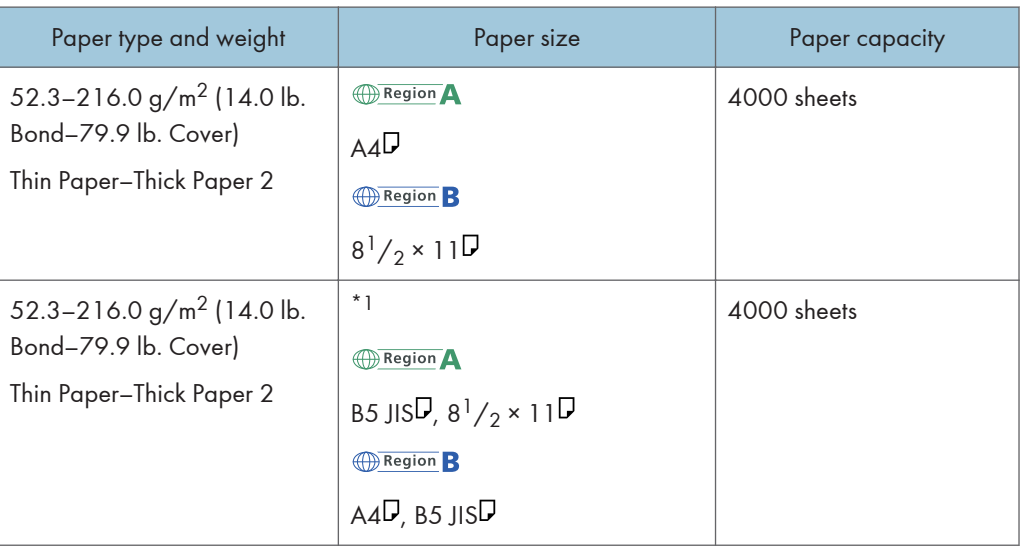

#### LCT

\*1 To load paper any of the sizes specified above, contact your service representative.

9

#### Extension unit

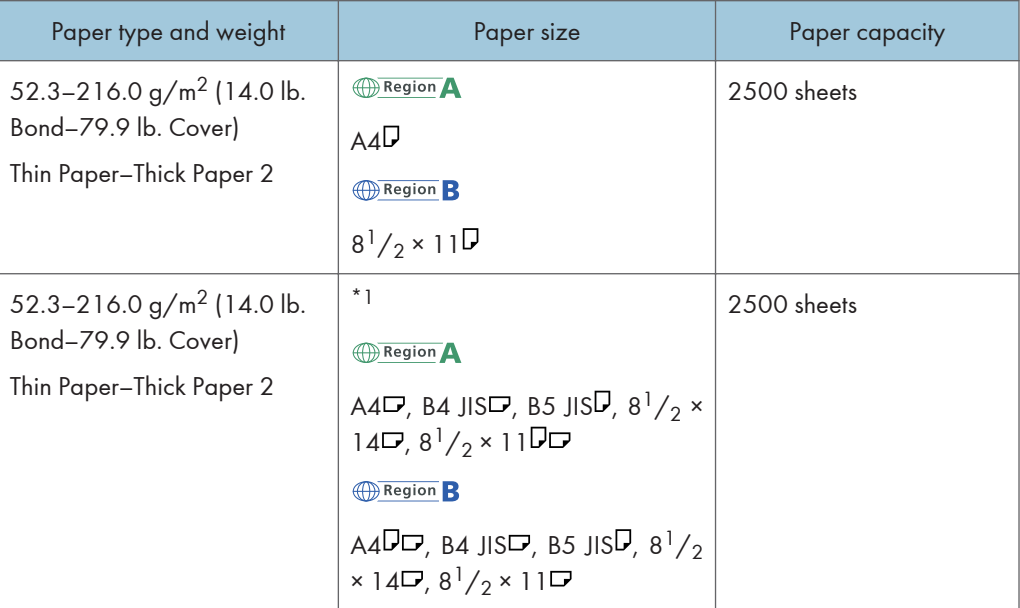

\*1 To load paper any of the sizes specified above, contact your service representative.

#### Wide LCT

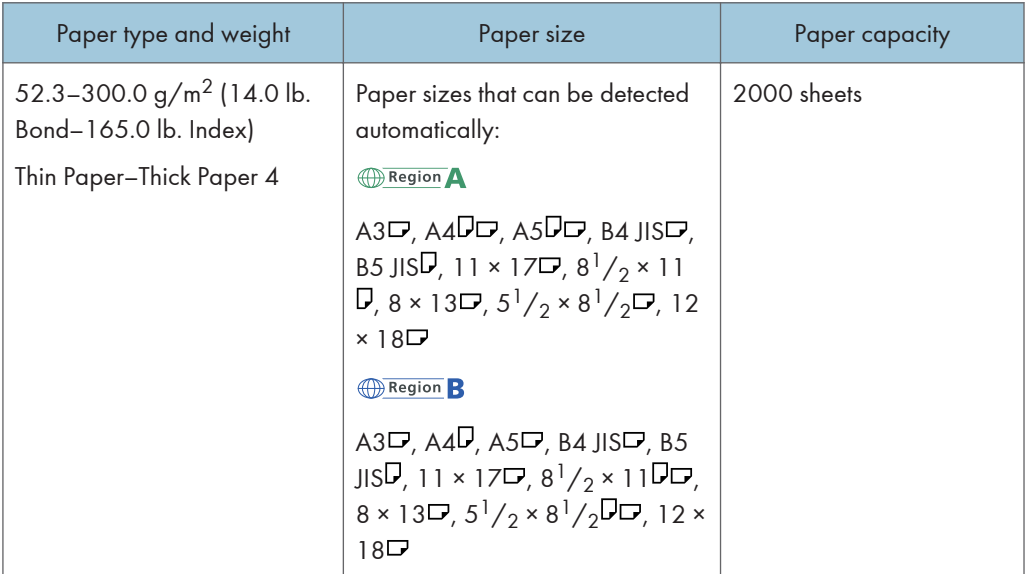

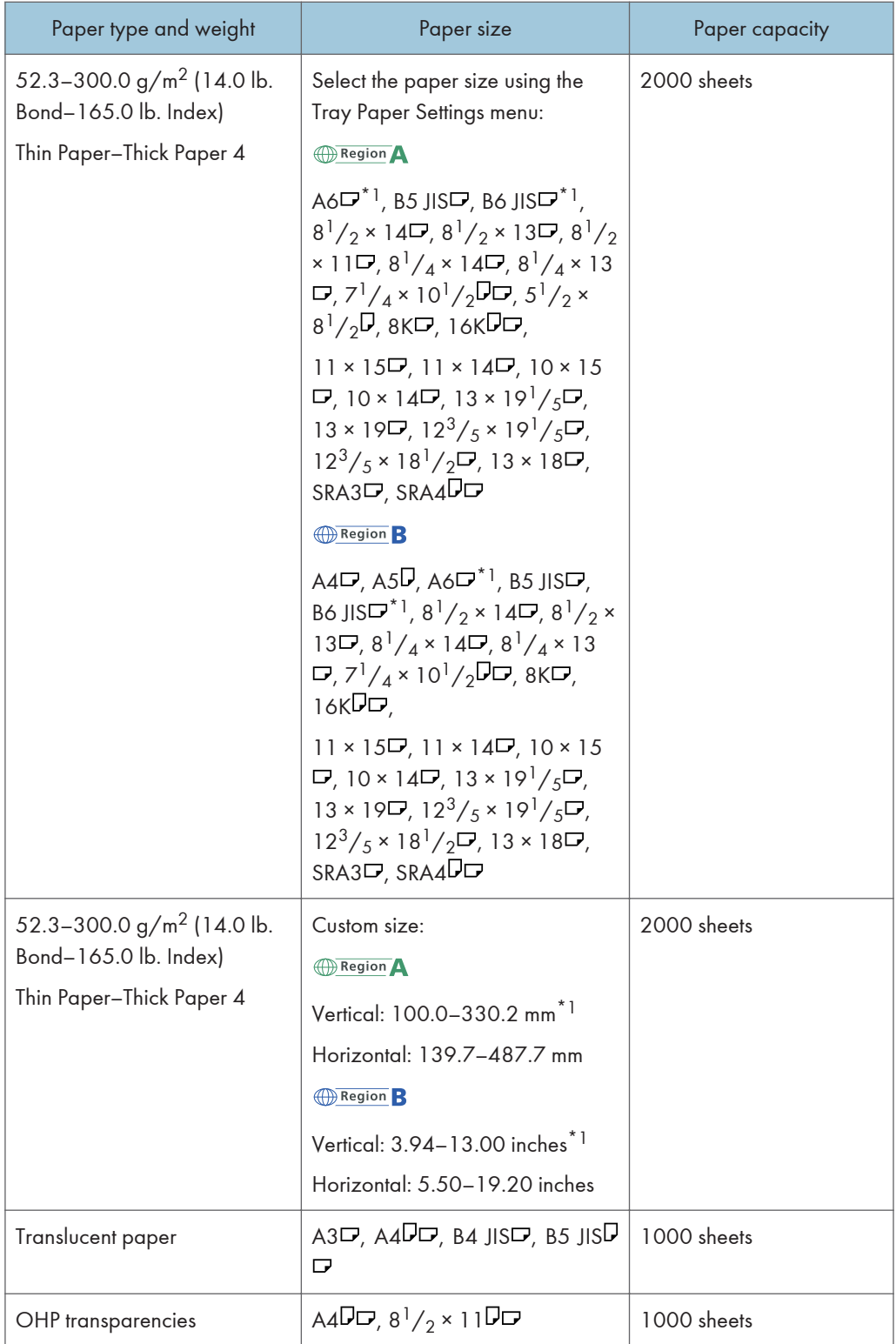

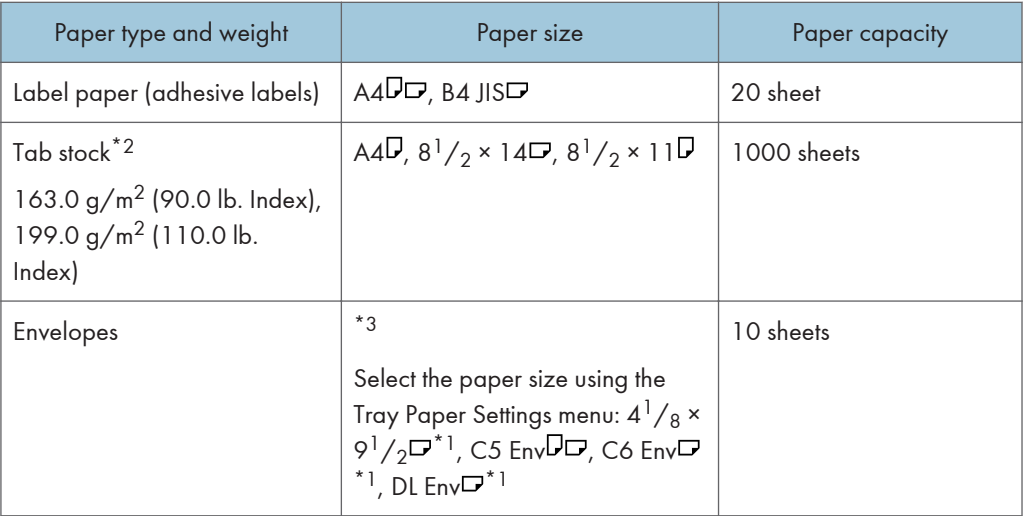

- \*1 The postcard side fences are required to load paper that is between 100.0 and 139.2 mm (3.94 and 5.48 inches).
- \*2 The tab sheet fence is required.
- \*3 Available paper sizes differ depending on the options that are installed. For details about the available paper sizes for each option, see "Specifications", Maintenance and Specifications .

#### Interposer

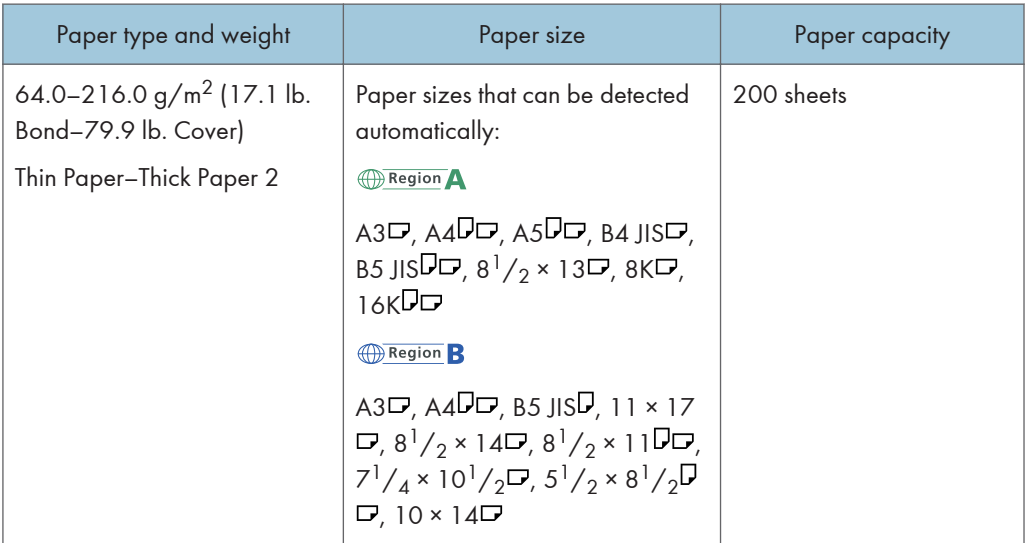

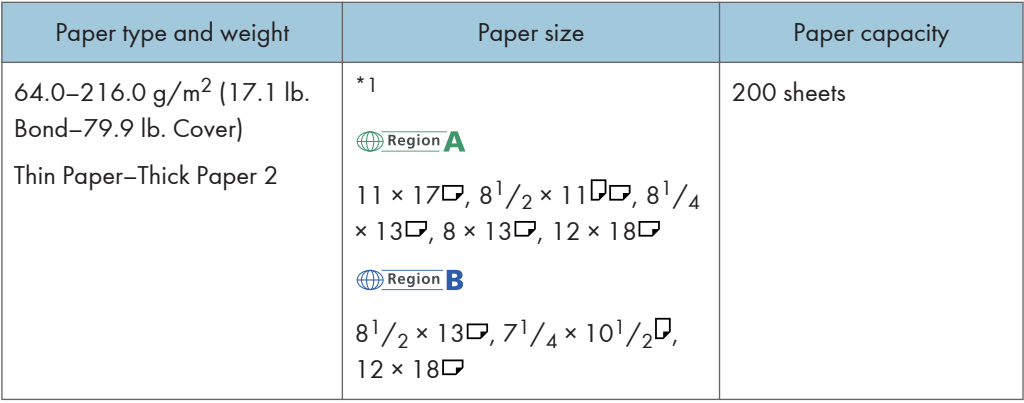

\*1 If you want to make these sizes detectable, contact your service representative.

#### Twin interposer

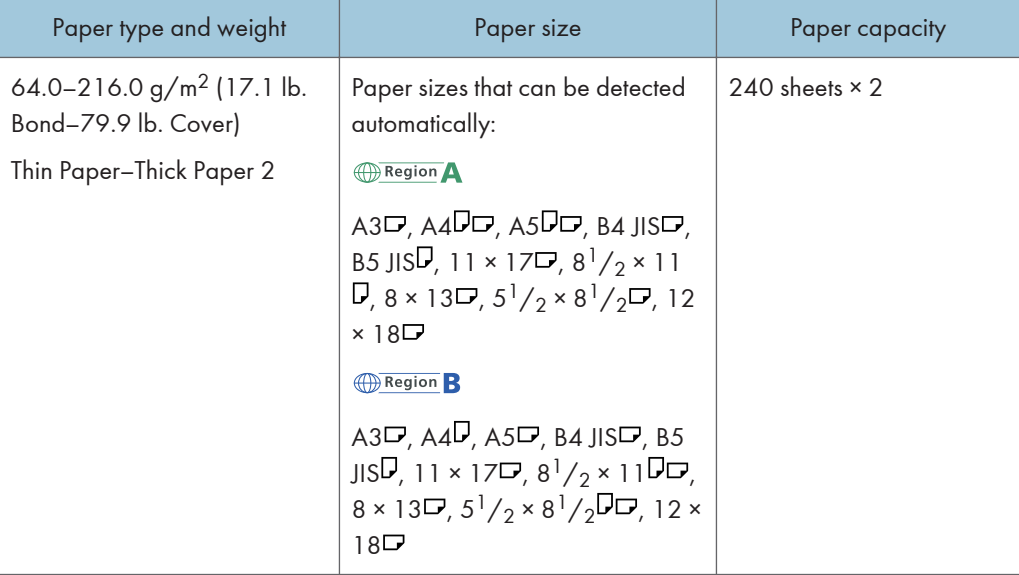

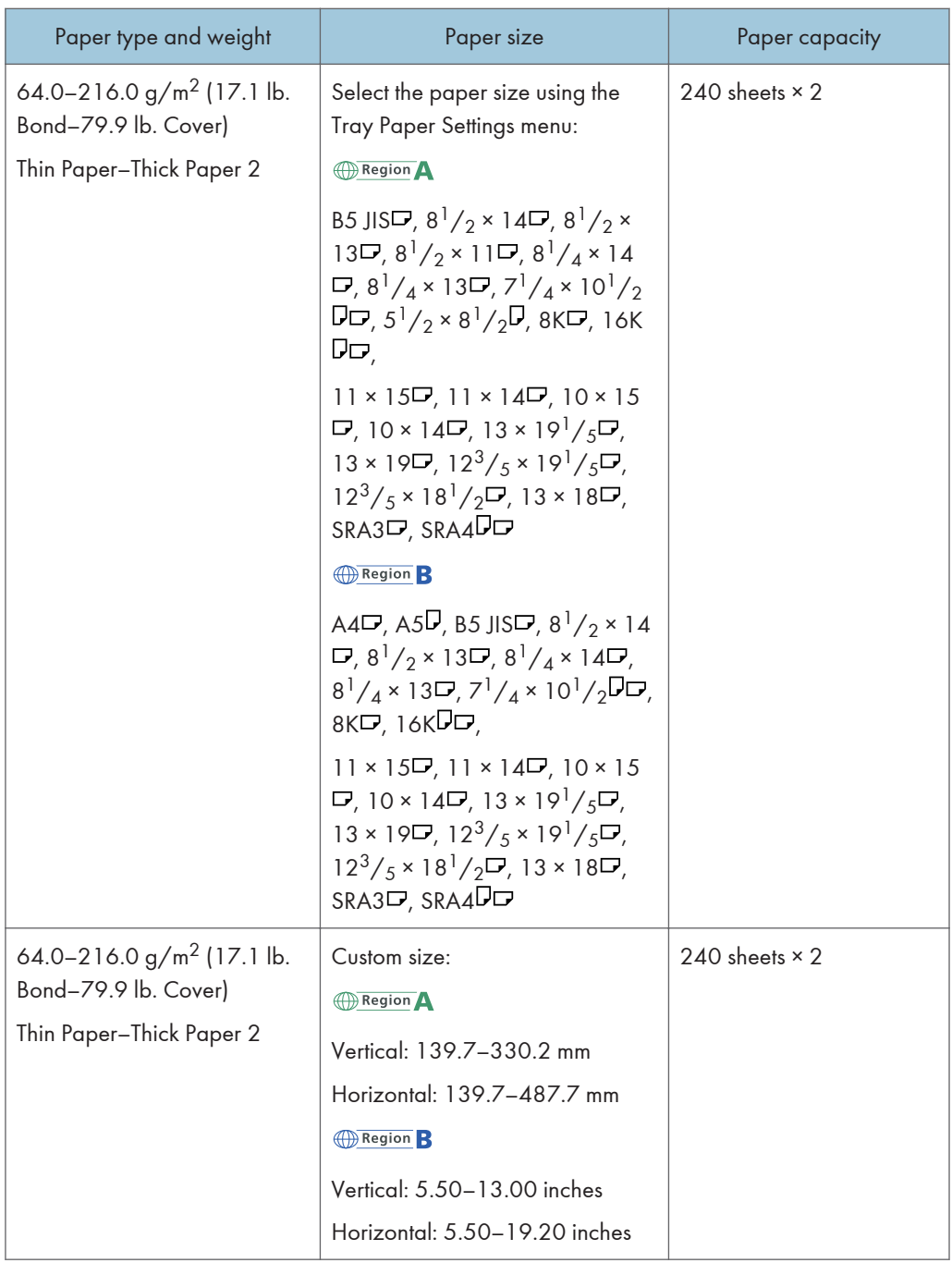

#### Paper Thickness

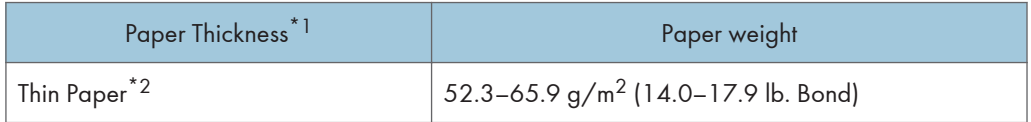

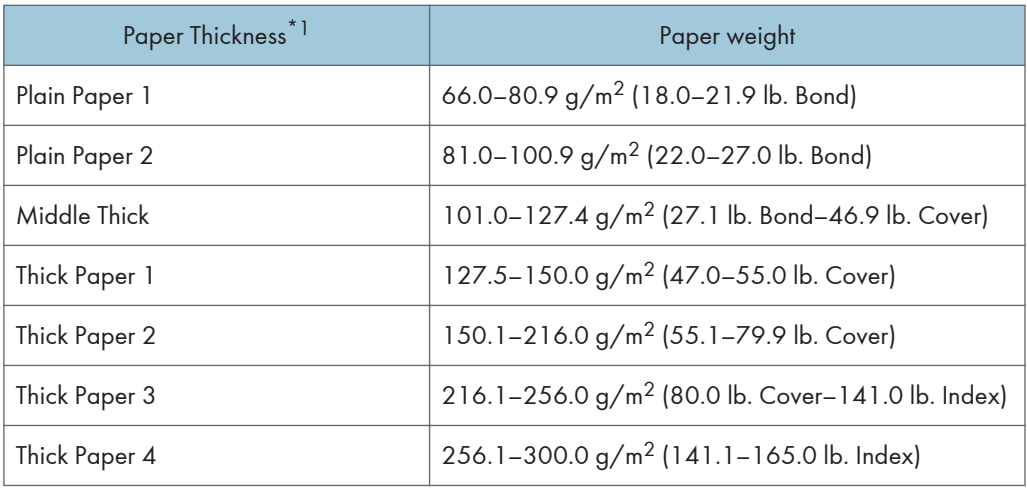

\*1 Print quality will decrease if the paper you are using is close to the minimum or maximum weight. Change the paper weight setting to thinner or thicker.

\*2 When loading paper of 52.3–65.9 g/m<sup>2</sup> (14.0–17.9 lb. Bond), the edges may crease or the paper misfeed depending on the paper type.

#### **D** Note

- Certain types of paper, such as translucent paper or OHP transparencies, may produce noise when delivered. This noise does not indicate a problem and print quality is unaffected.
- The paper capacity described in the tables above is an example. Actual paper capacity might be lower, depending on the paper type.
- When loading paper, make sure the stack height does not exceed the limit mark of the paper tray.
- If multiple sheet feeding occurs, fan sheets thoroughly or load sheets one by one from the bypass tray.
- Flatten out curled sheets before loading them.
- Depending on the paper's size, weight, and type, the copy/print speed may be slower than usual.
- When loading thick paper of  $127.5-300.0$  g/m<sup>2</sup> (47.0 lb. Cover–165.0 lb. Index), see [page 159 "Thick Paper"](#page-168-0).
- When loading envelopes, see [page 159 "Envelopes"](#page-168-0).
- When copying or printing onto letterhead paper, the paper placing orientation is different depending on which function you are using. For details, see [page 143 "Loading Orientation-fixed](#page-152-0) [Paper or Two-sided Paper".](#page-152-0)
- If you load paper of the same size and same type in two or more trays, the machine automatically feeds from one of the trays in which [Yes] is selected for [Apply Auto Paper Select] when the first tray in use runs out of paper. This function is called Auto Tray Switching. This saves interrupting a copy run to replenish paper when making a large number of copies. You can specify the paper type of the paper trays under [Paper Type]. For details, see "Tray Paper Settings", Connecting the

Machine/ System Settings  $\odot$ . For the setting procedure of the Auto Tray Switching function, see "General Features", Copy/Document Server $\circledcirc$ .

- When loading label paper:
	- We recommend that you use specified label paper.
	- It is recommended to place one sheet at a time.
	- It is recommended to load the paper in  $\Box$  orientation.
	- Select [Label Paper] for [Paper Type] in [Tray Paper Settings].
- When loading OHP transparencies:
	- It is recommended to place one sheet at a time.
	- When copying onto OHP transparencies, see "Copying onto OHP Transparencies", Copy/ Document Server<sup>2</sup>.
	- When printing on OHP transparencies from the computer, see [page 132 "Specifying thick](#page-141-0) [paper, thin paper, or OHP transparencies for paper type using the control panel"](#page-141-0).
	- Fan OHP transparencies thoroughly whenever you use them. This prevents OHP transparencies from sticking together, and from feeding incorrectly.
	- Remove copied or printed sheets one by one.
- When loading translucent paper:
	- It is recommended to place one sheet at a time.
	- When loading translucent paper, always use long grain paper, and set the paper direction according to the grain.
	- Translucent paper easily absorbs humidity and becomes curled. Remove curl in the translucent paper before loading.
	- Remove copied or printed sheets one by one.
- When loading coated paper:
	- To print on coated paper, press the [User Tools/Counter] key, press [Tray Paper Settings], and then, for [Paper Type] be sure to specify [Paper Type] to [Coated Paper], and [Paper Thickness] to the appropriate paper thickness.
	- To print on high-gloss coated paper, press the [User Tools/Counter] key, press [Tray Paper Settings], and then, for each tray's [Paper Type], be sure to set [Paper Type] to [Coated Paper: Gloss].
	- When loading coated paper or glossy paper, always fan the paper before using it.
	- If a paper jam occurs or if the machine makes a strange noise when feeding stacks of coated paper, feed the coated paper one sheet at a time.

#### <span id="page-168-0"></span>Thick Paper

This section gives you various details about and recommendations concerning thick paper.

When loading thick paper of  $127.5-256.0$  g/m<sup>2</sup> (47.0 lb. Bond–141.0 lb. Index) in Trays 1-3, 127.5–216.0 g/m<sup>2</sup> (47.0 lb. Bond–79.9 lb. Cover) in the LCT, or 127.5–300.0 g/m<sup>2</sup> (47.0 lb. Bond–165.0 lb. Index) in the bypass tray or wide LCT, follow the recommendations below to prevent misfeeds and loss of image quality.

- When loading thick paper in Trays 1–3, be sure to load at least 20 sheets. Also, be sure to position the side fences flush against the paper stack.
- Jams and misfeeds can occur when printing on thick smooth paper. To prevent such problems, be sure to fan smooth paper thoroughly before loading them. If paper continues to become jammed or feed in together even after they are fanned, load them one by one from the bypass tray.
- When loading thick paper, set the paper direction according to its grain, as shown in the following diagram:

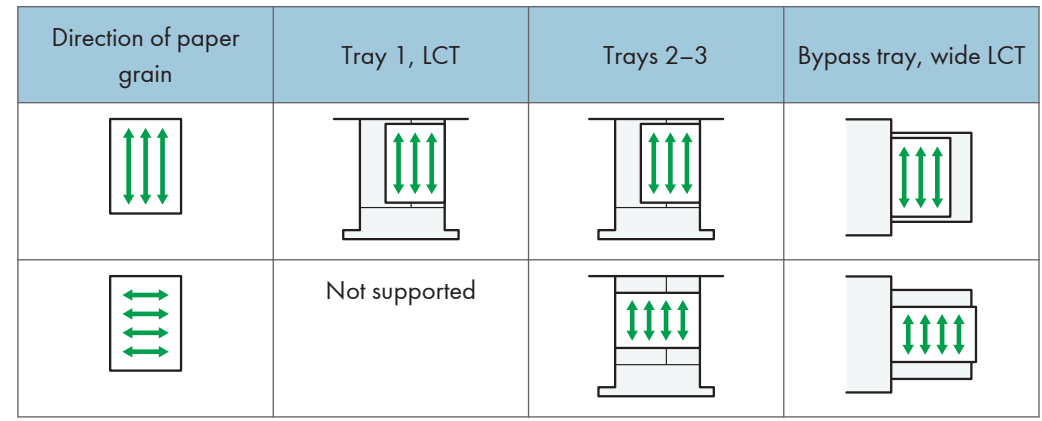

#### **D**Note

- Select [Thick Paper 1], [Thick Paper 2], [Thick Paper 3], or [Thick Paper 4] as the paper thickness for the tray in [Tray Paper Settings].
- Even if thick paper is loaded as described above, normal operations and print quality might still not be possible, depending on the paper type.
- Prints might have prominent vertical creases.
- Prints might be noticeably curled. Flatten out prints if they are creased or curled.

#### Envelopes

This section gives you various details about and recommendations concerning envelopes.

#### Important

- Do not use window envelopes.
- Fan the envelopes before loading them. Otherwise, the envelopes may stick together because of the glue on them. If fanning does not prevent them sticking together, load them one by one. Note that some types of envelopes cannot be used with this machine.
- Misfeeds might occur depending on the length and shape of the flaps.
- When loading envelopes in the  $\Box$  orientation, load them with flaps fully open. Otherwise, they might not feed into the machine.
- Before loading envelopes, press down on them to remove any air from inside, flatten out all four edges. If they are bent or curled, flatten their leading edges (the edge going into the machine) by running a pencil or ruler across them.

#### In copier mode

The way to load envelopes varies depending on the orientation of the envelopes. When copying onto envelopes, load them according to the applicable orientation shown below:

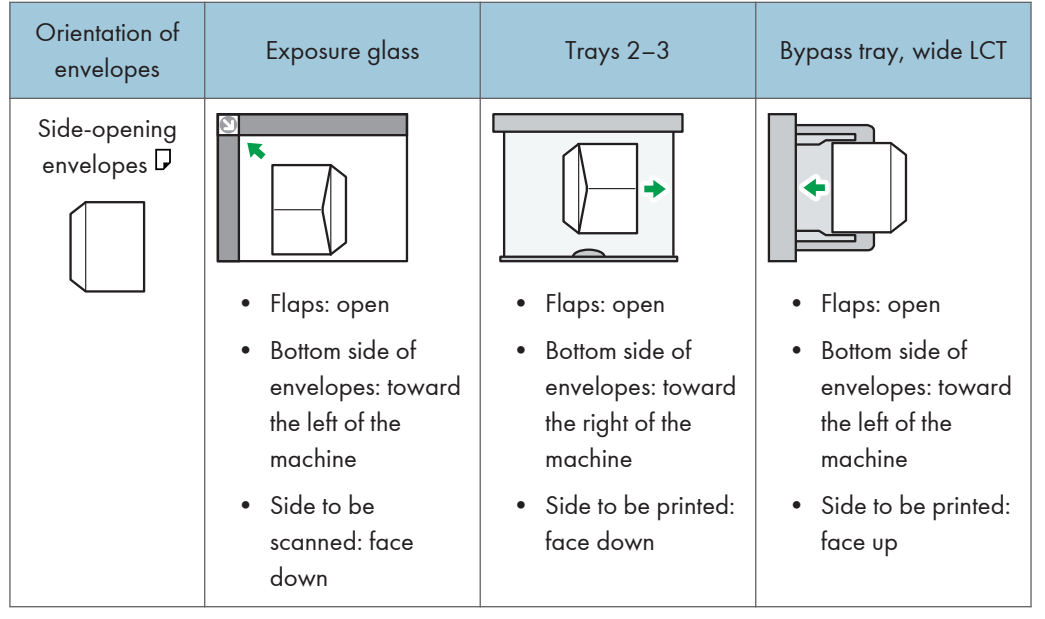

#### How to load envelopes

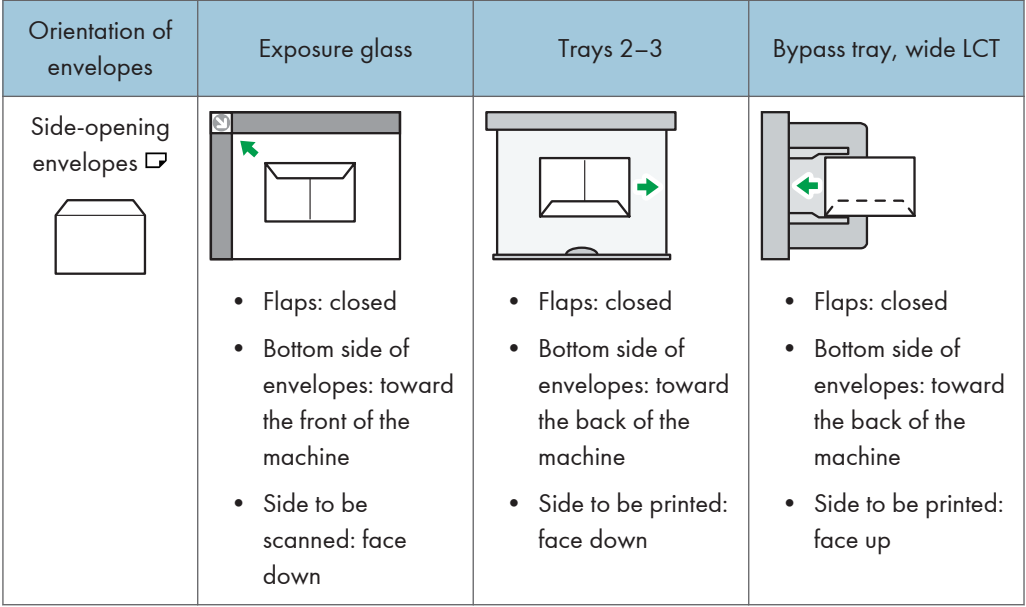

When loading envelopes, specify the envelope size and thickness. For details, see [page 69](#page-78-0) ["Copying onto Envelopes"](#page-78-0).

#### In printer mode

The way to load envelopes varies depending on the orientation of the envelopes. When printing onto envelopes, load them according to the applicable orientation shown below:

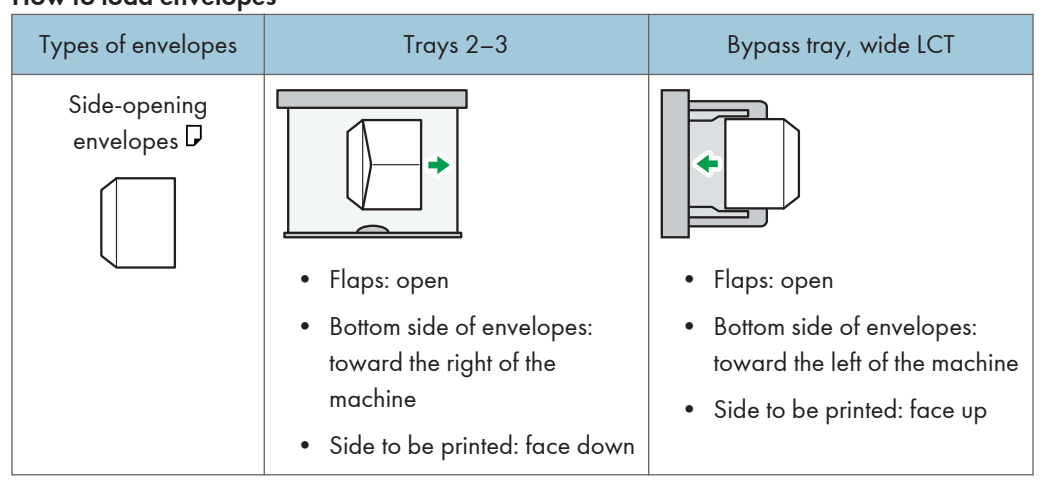

#### How to load envelopes

9

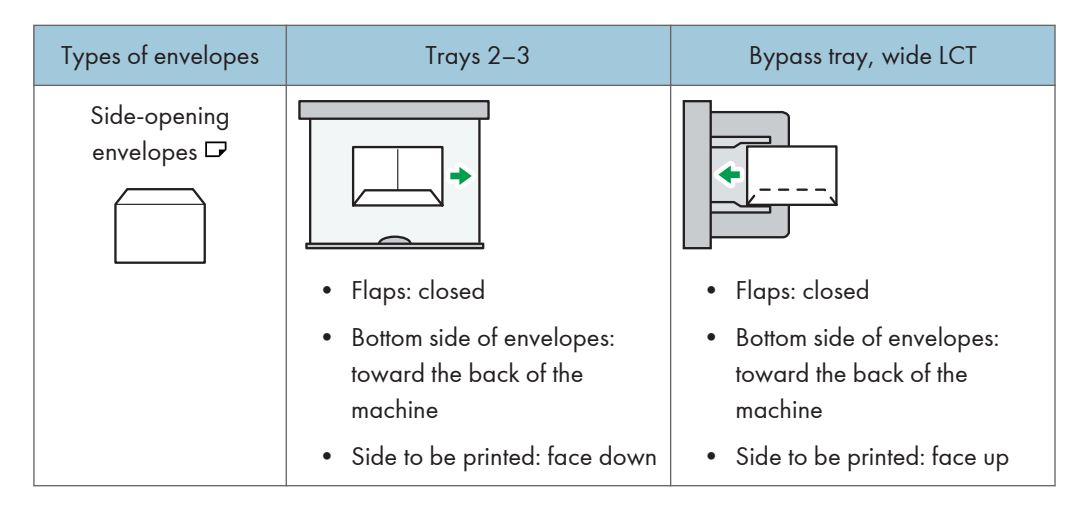

When loading envelopes, select "Envelope" as the paper types using both [Tray Paper Settings] and printer driver and specify the thickness of envelopes. For details, see [page 95 "Printing on](#page-104-0) [Envelopes"](#page-104-0).

Rotate the print image by 180 degrees using the printer driver when printing on the following paper:

- Envelopes that are loaded with their short edges against the machine body
- Envelopes that are loaded with their long edges against the machine body in the bypass tray and wide LCT

#### Recommended envelopes

For information about recommended envelopes, contact your local dealer.

For details about the sizes of envelopes you can load, see [page 146 "Recommended Paper Sizes](#page-155-0) [and Types".](#page-155-0)

#### **D**Note

- It is recommended to place one sheet at a time.
- Load only one size and type of envelope at a time.
- The Duplex function cannot be used with envelopes.
- To get better output quality, it is recommended that you set the margins of the four sides, to at least the following values:
	- Leading edge: 4.2 (+1.8/-1.2) mm (0.16 (+0.07/-0.05) inches)
	- Trailing edge: 0.5–7.0 mm (0.02–0.28 inches)
	- Right/Left edge:  $2.0 \pm 1.5$ mm ( $0.08 \pm 0.06$  inches)
- Output quality on envelopes may be uneven if parts of an envelope have differing thicknesses. Print one or two envelopes to check print quality.
- Flatten out prints if they are creased or curled.
- Check the envelopes are not damp.
- High temperature and high humidity conditions can reduce print quality and cause envelopes to become creased.
- Depending on the environment, copying or printing on envelopes may wrinkle them even if they are recommended.
- Certain types of envelopes might come out creased, dirtied, or misprinted. If you are printing a solid color on an envelope, lines may appear where the overlapped edges of the envelope make it thicker.

## Adding Toner

This section explains precautions when adding toner, how to send faxes or scanned documents when the toner has run out, and how to dispose of used toner.

### AWARNING

• Do not incinerate toner (new or used) or toner containers. Doing so risks burns. Toner will ignite on contact with naked flame.

### **AWARNING**

• Do not store toner (new or used) or toner containers anywhere near naked flames. Doing so risks fire and burns. Toner will ignite on contact with naked flame.

### **AWARNING**

• Do not use a vacuum cleaner to remove spilled toner (including used toner). Absorbed toner may cause a fire or explosion due to electrical contact flickering inside the vacuum cleaner. However, it is possible to use a vacuum cleaner that is explosion-proof and dust ignition-proof. If toner is spilled on the floor, remove the spilled toner slowly using a wet cloth, so that the toner is not scattered.

### **ACAUTION**

• Do not crush or squeeze toner containers. Doing so can cause toner spillage, possibly resulting in dirtying of skin, clothing, and floor, and accidental ingestion.

### **ACAUTION**

• Store toner (new or used), toner containers, and components that have been in contact with toner out of reach of children.

### **ACAUTION**

• If toner or used toner is inhaled, gargle with plenty of water and move into a fresh air environment. Consult a doctor if necessary.

### **ACAUTION**

• If toner or used toner gets into your eyes, flush immediately with large amounts of water. Consult a doctor if necessary.

### **ACAUTION**

• If toner or used toner is swallowed, dilute by drinking a large amount of water. Consult a doctor if necessary.

### **ACAUTION**

• When removing jammed paper or replacing toner, avoid getting toner (new or used) on your clothing. If toner comes into contact with your clothing, wash the stained area with cold water. Hot water will set the toner into the fabric and make removing the stain impossible.

### **ACAUTION**

• When removing jammed paper or replacing toner, avoid getting toner (new or used) on your skin. If toner comes into contact with your skin, wash the affected area thoroughly with soap and water.

### **ACAUTION**

• When replacing a toner or waste toner container or consumables with toner, make sure that the toner does not splatter. Put the waste consumables in a bag after they are removed. For consumables with a lid, make sure that the lid is shut.

#### Important

- Always replace the toner cartridge when a notification appears on the machine.
- Fault may occur if you use toner other than the recommended type.
- When adding toner, do not turn off the main power. If you do, settings will be lost.
- Store toner where it will not be exposed to direct sunlight, temperatures above 35°C (95°F), or high humidity.
- Place the toner cartridge on a flat surface with its opening facing up.
- Do not shake the toner cartridge with its mouth down after removing it. Residual toner may scatter.
- Do not repeatedly install and remove toner cartridges. This will result in toner leakage.

Follow the instruction on the screen regarding how to replace a toner cartridge.

#### **D**Note

- If "Toner Cartridge is almost empty." appears, the toner has almost run out. Have a replacement toner cartridge at hand.
- If appears when there is a lot of toner, follow the toner replacement instructions that appear on the screen. Pull out the cartridge, and then reinstall it.
- You can check the name of the required toner and the replacement procedure using the [LAdd Toner] screen.

9

• For details about how to check contact number where you can order supplies, see "Inquiry", Maintenance and Specifications $\circledcirc$ .

#### Sending Faxes or Scanned Documents When Toner Has Run Out

When the machine has run out of toner, the indicator on the display lights. Note that even if there is no toner left, you can still send faxes or scanned documents.

Important

- If number of communications executed after the toner has run out and not listed in the automatically output Journal exceeds 200, communication is not possible.
- 1. Press the [Home] key on the top left of the control panel, and press the [Facsimile] icon or the [Scanner] icon on the [Home] screen.

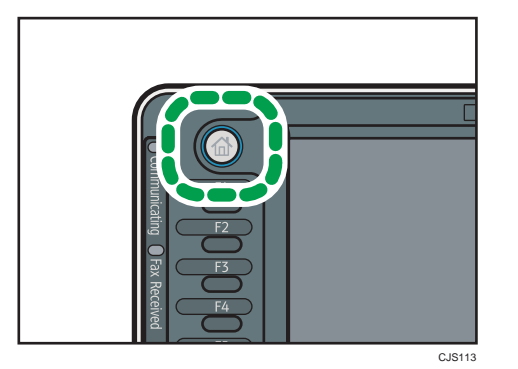

2. Press [Exit], and then perform transmission operation.

The error message disappears.

#### **D** Note

• Any reports are not printed.

#### Disposing of Used Toner

This section describes what to do with used toner.

Toner cannot be re-used.

Pack used toner containers in the container's box or a bag to prevent the toner from leaking out of the container when you dispose of it.

**Example 2 (Eds** (mainly Europe and Asia)

If you want to discard your used toner container, please contact your local sales office. If you discard it by yourself, treat it as general plastic waste material.

**(Figster B** (mainly North America)

Please see our local company website for information on the recycling of supply products, or you can recycle items according to the requirements of your local municipalities or private recyclers.

9. Adding Paper and Toner

# 10. Troubleshooting

This chapter describes basic troubleshooting procedures.

## When a Status Icon Is Displayed

This section describes the status icons displayed when the machine requires the user to remove misfed paper, to add paper, or to perform other procedures.

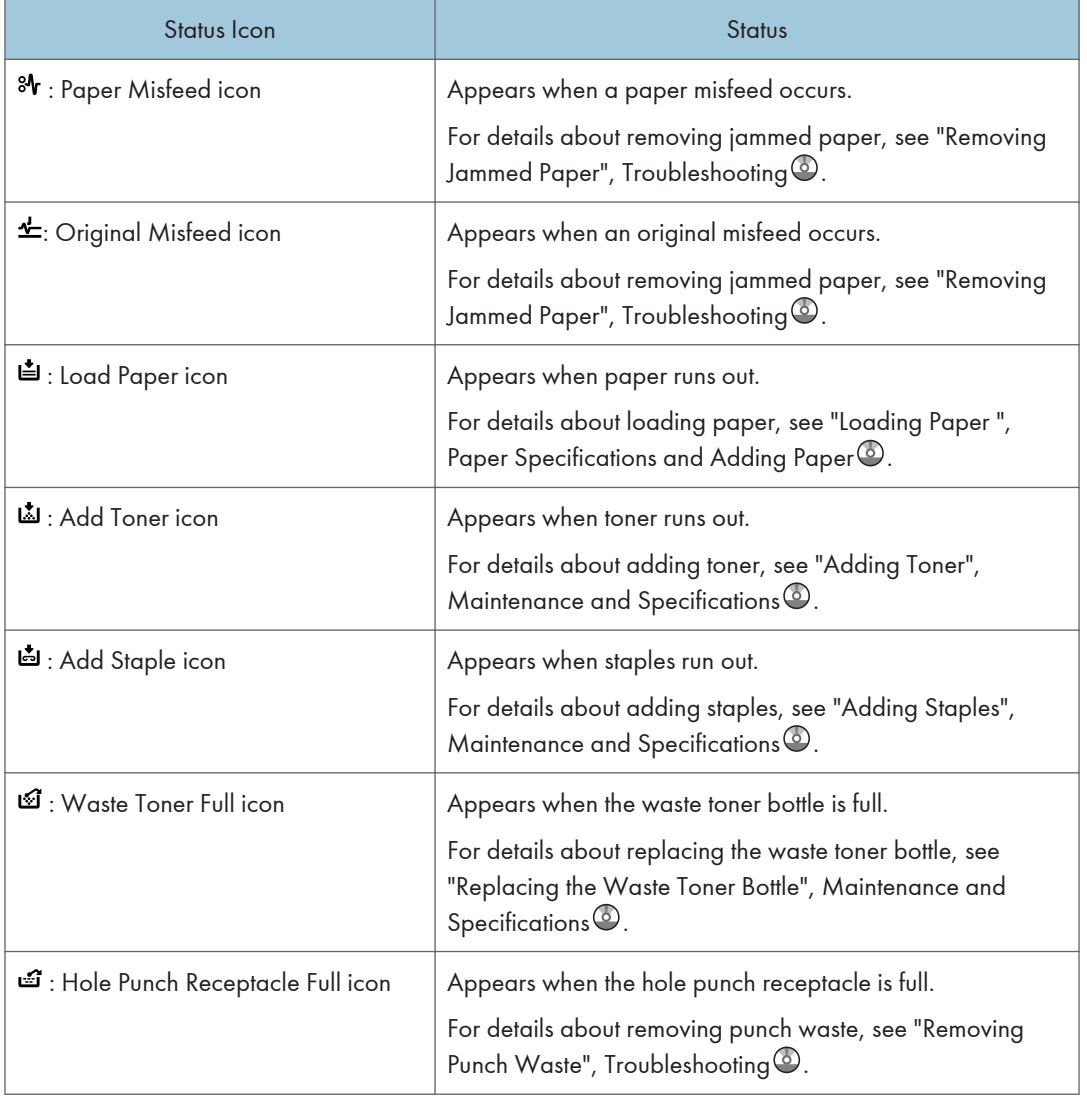

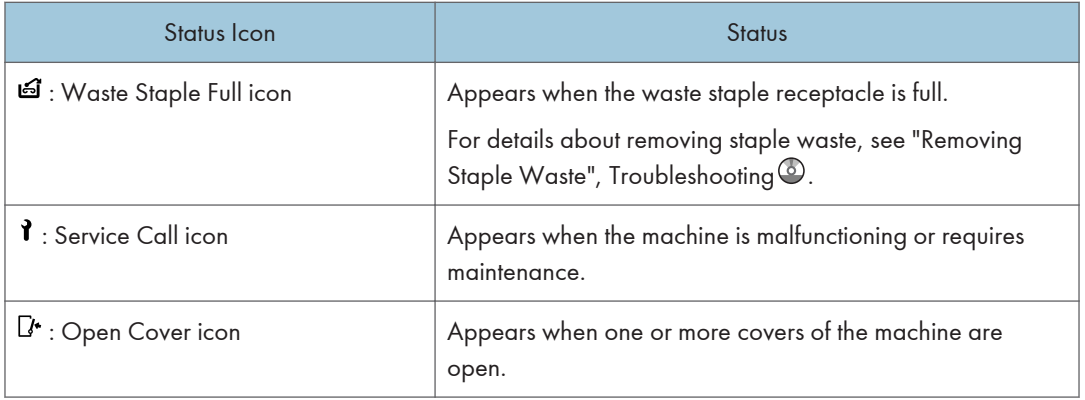
# When the Indicator Lamp for the [Check Status] Key Is Lit or Flashing

If the indicator lamp for the [Check Status] key lights up or flashes, press the [Check Status] key to display the [Check Status] screen. Check the status of each function in the [Check Status] screen.

#### [Check Status] screen

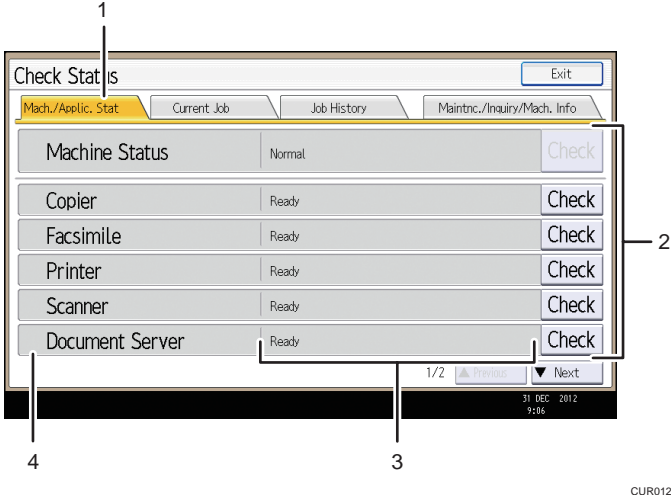

#### 1. [Mach./Applic. Stat] tab

Indicates the status of the machine and each function.

#### 2. [Check]

If an error occurs in the machine or a function, press [Check] to view details.

Pressing [Check] displays an error message or the corresponding function screen. Check the error message displayed on the function screen and take the appropriate action. For details about how to resolve the problems described in error messages, see "When Messages Appear", Troubleshooting  $\circledast$  .

#### 3. Messages

Displays a message that indicates the status of the machine and each function.

#### 4. Status icons

The status icons that can be displayed are described below:

- $\mathbb{C}$ : The function is performing a job.
- **A**: An error has occurred on the machine.

**D**: The function cannot be used because an error has occurred in the function or machine. This icon may also appear if the toner is running low.

The following table explains problems that cause the indicator lamp for the [Check Status] key to light or flash.

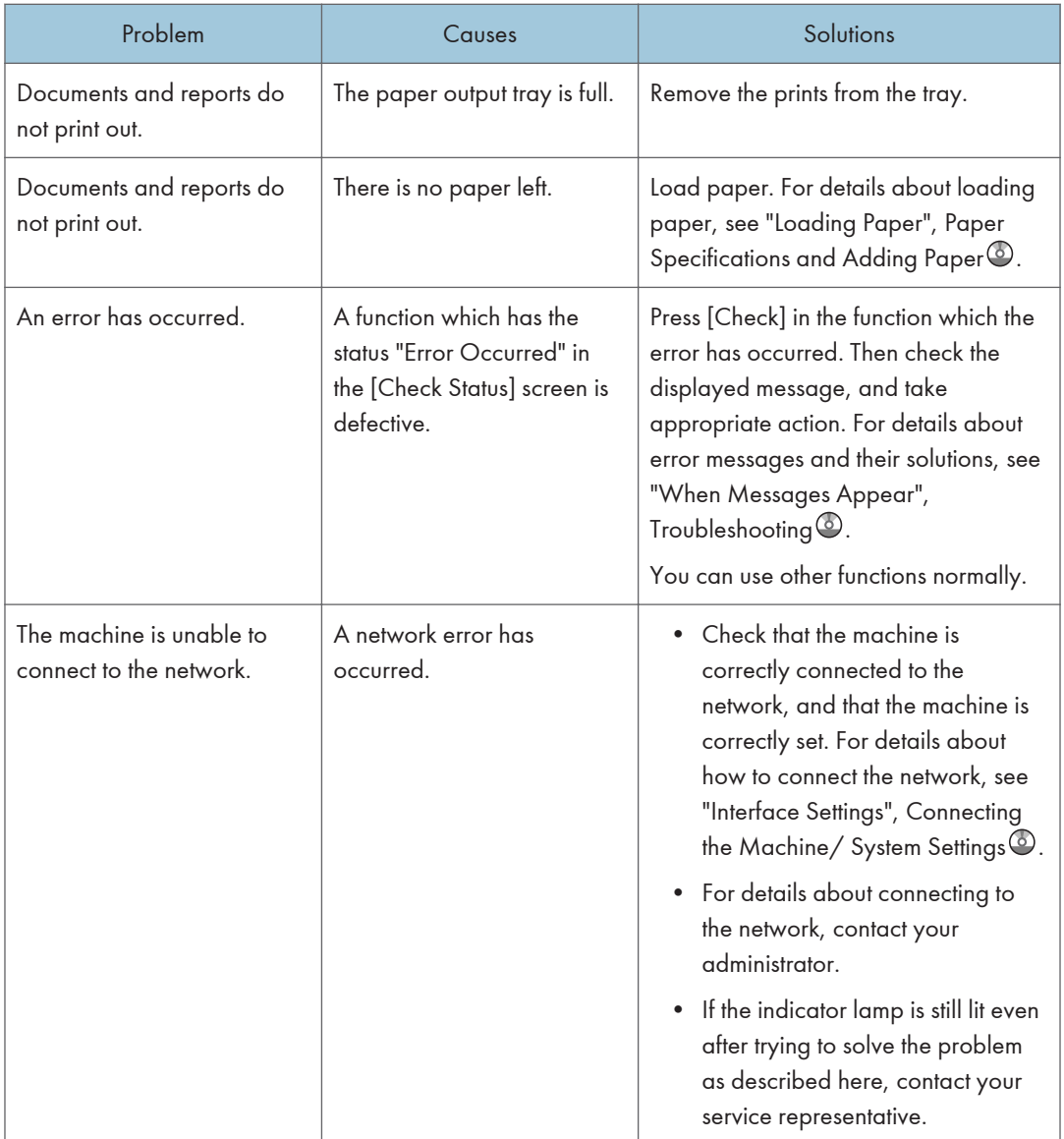

I

# When the Machine Makes a Beeping Sound

The following table describes the meaning of the various beep patterns that the machine produces to alert users about left originals and other machine conditions.

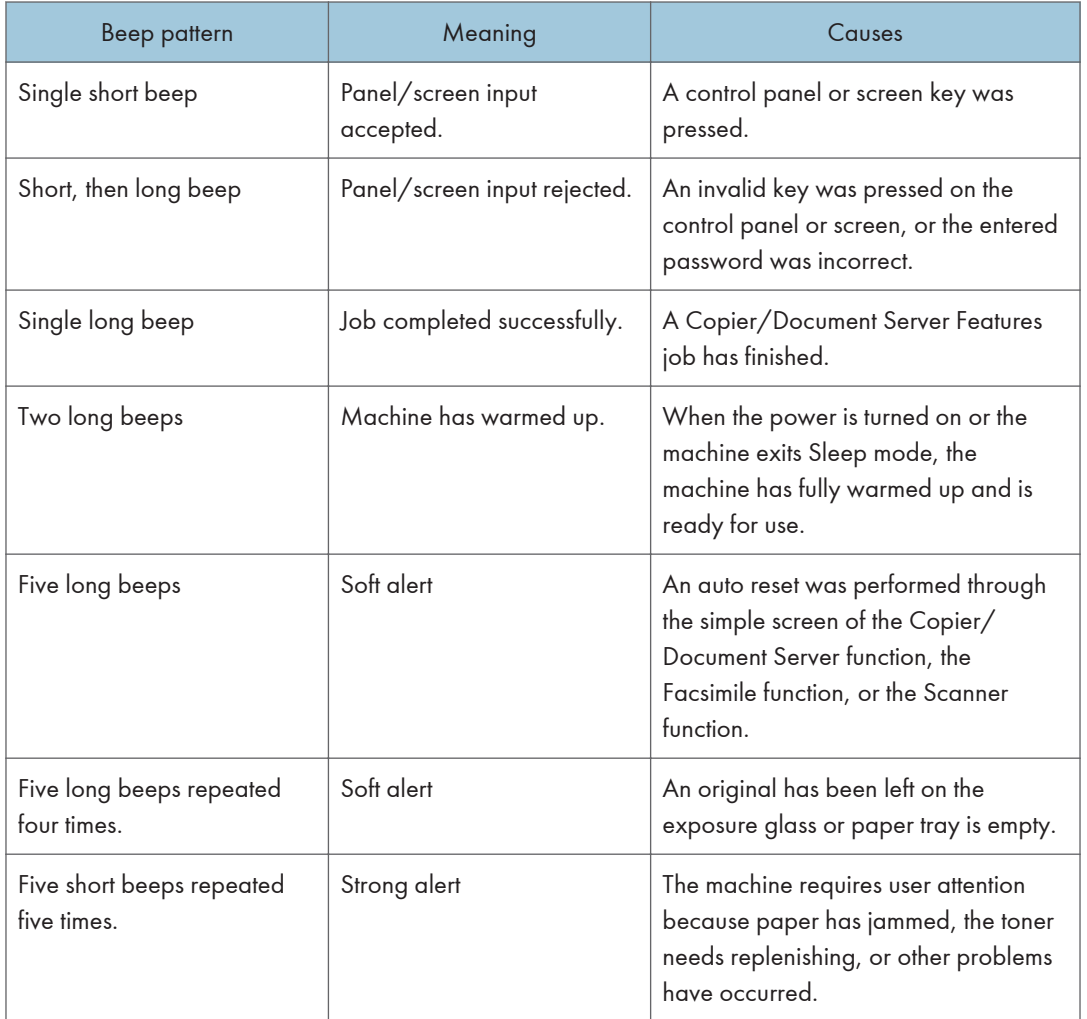

#### *D* Note

- Users cannot mute the machine's beep alerts. When the machine beeps to alert users of a paper jam or toner request, if the machine's covers are opened and closed repeatedly within a short space of time, the beep alert might continue, even after normal status has resumed.
- You can select to enable or disable beep alerts. For details about Panel Key Sound, see "General Features", Connecting the Machine/ System Settings  $\circledcirc$ .

# When You Have Problems Operating the Machine

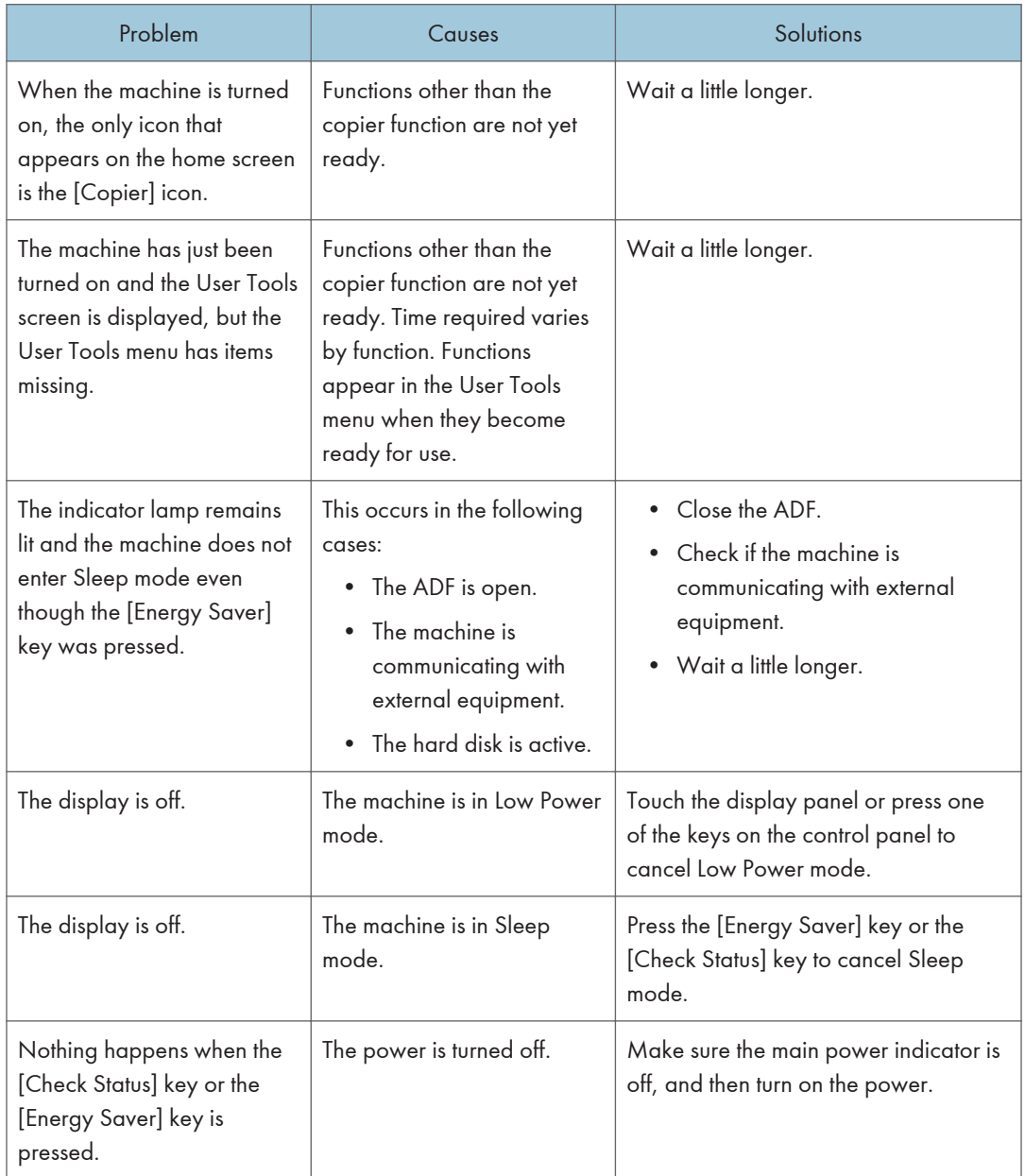

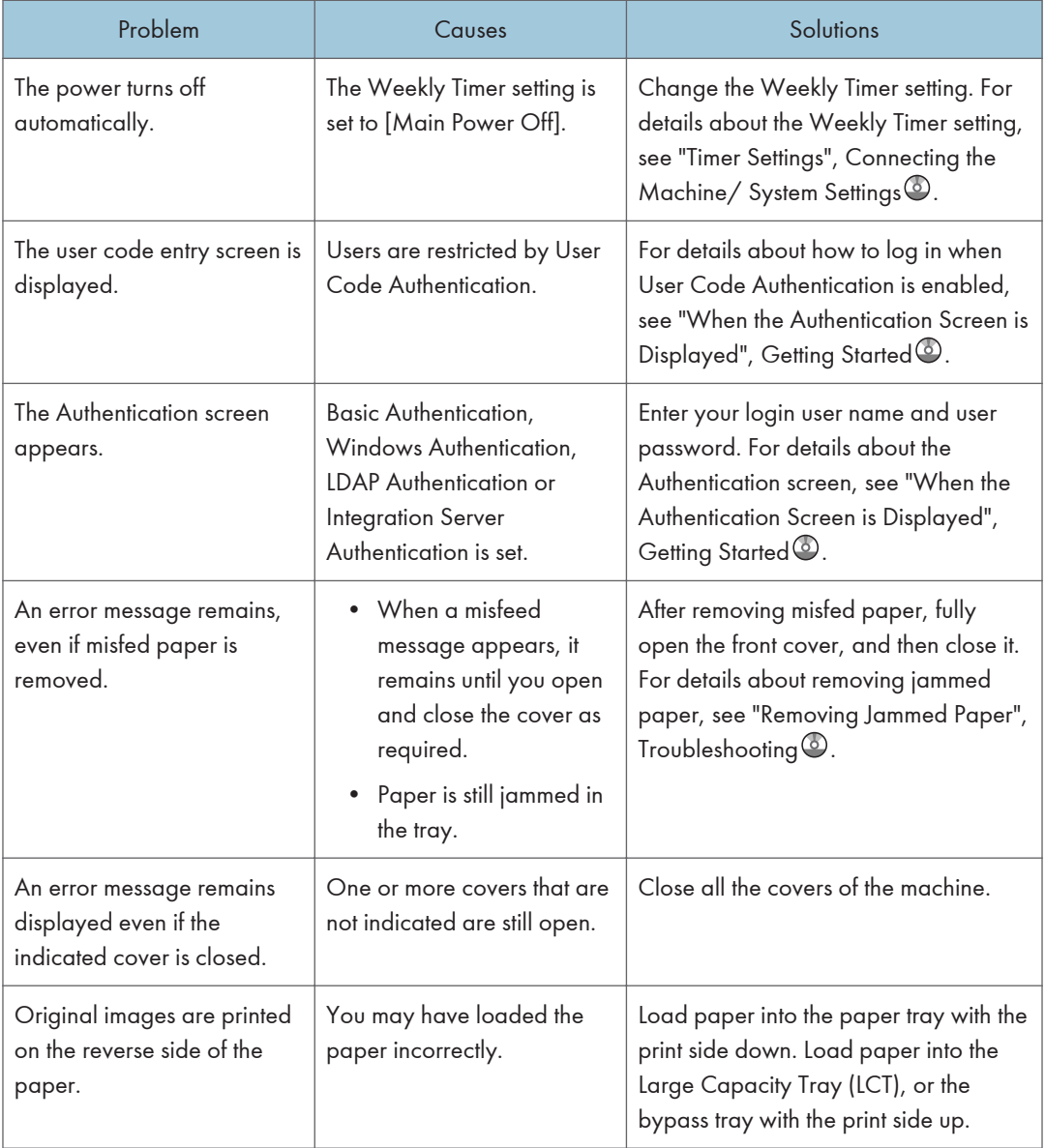

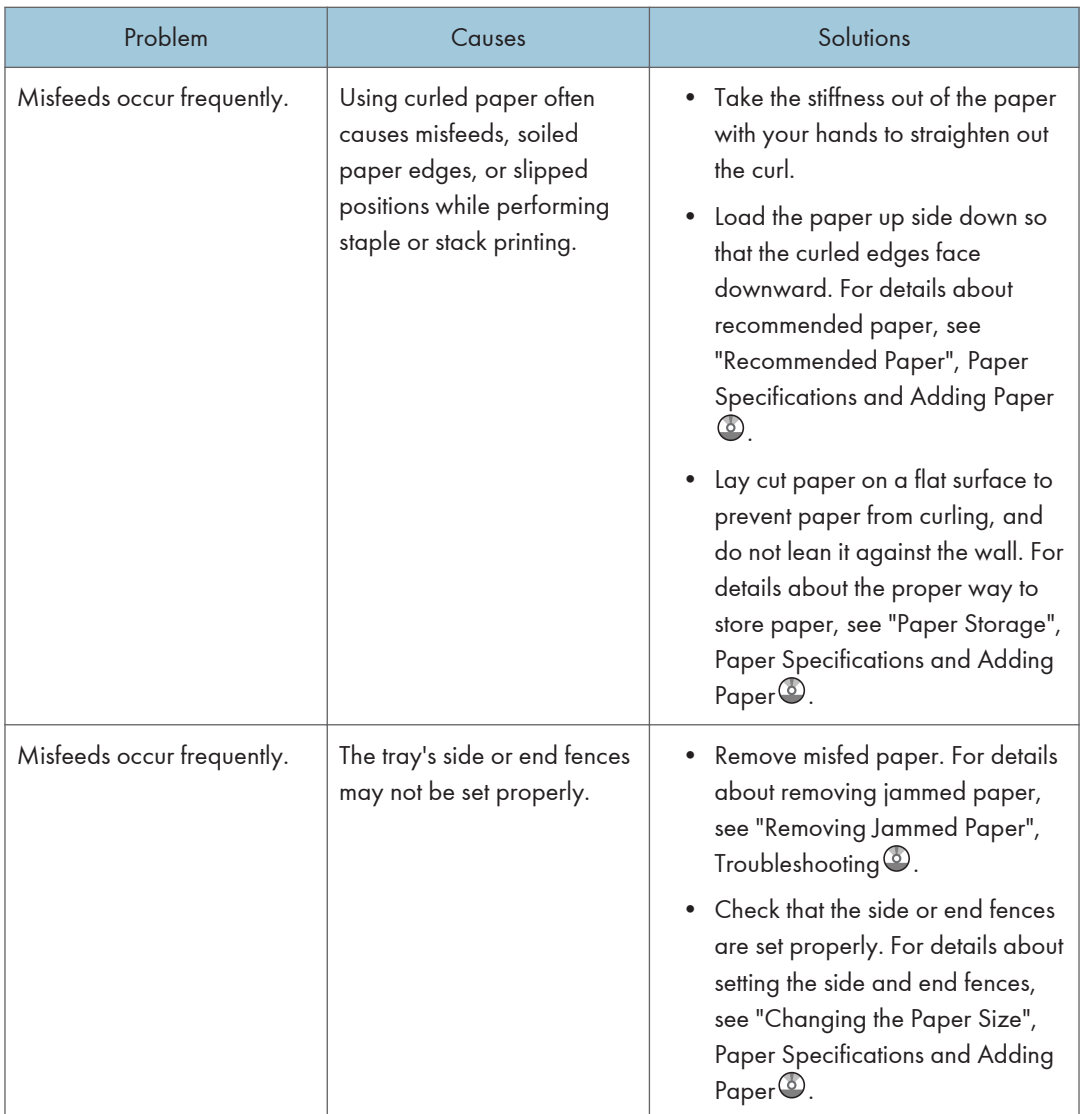

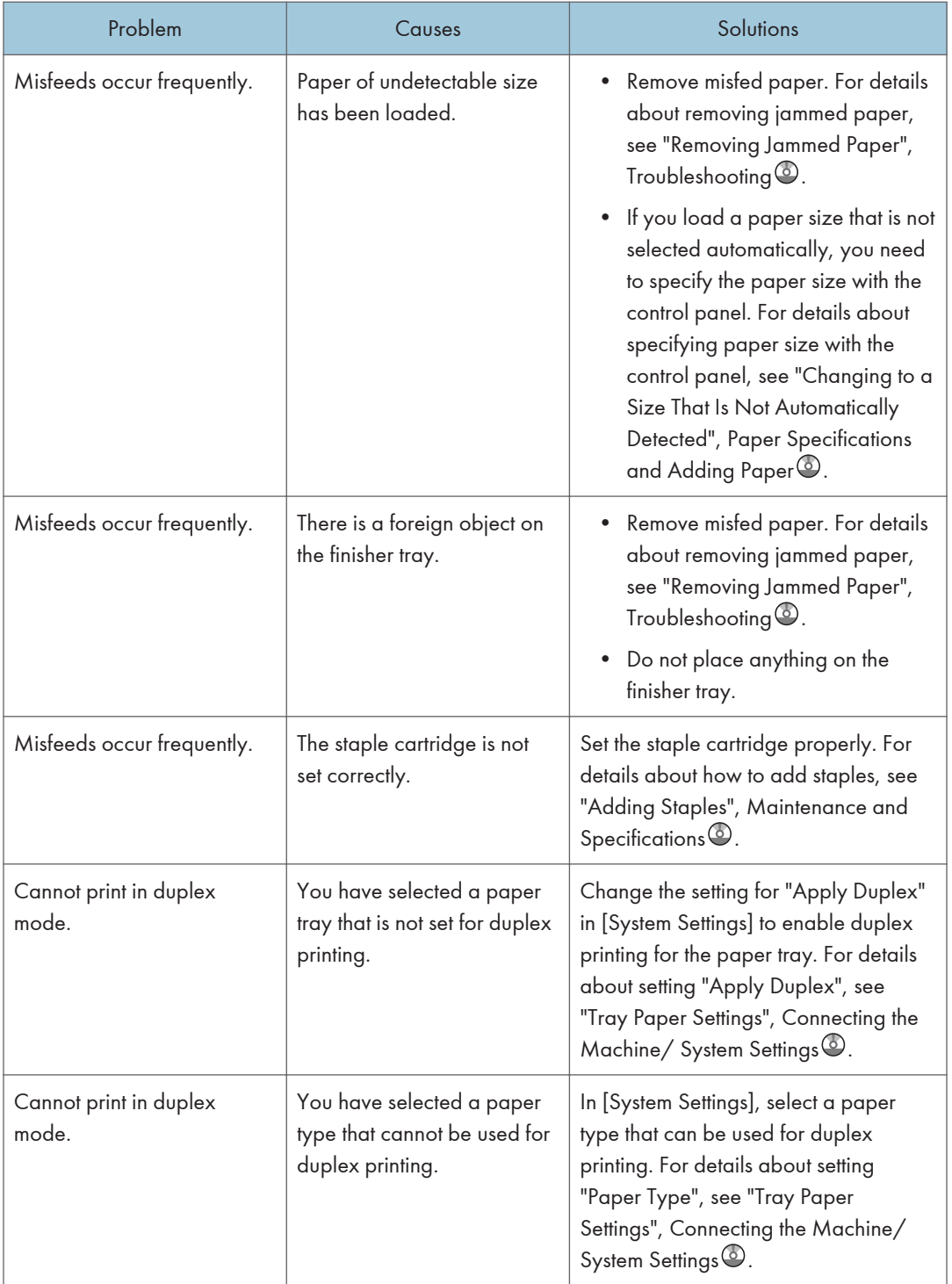

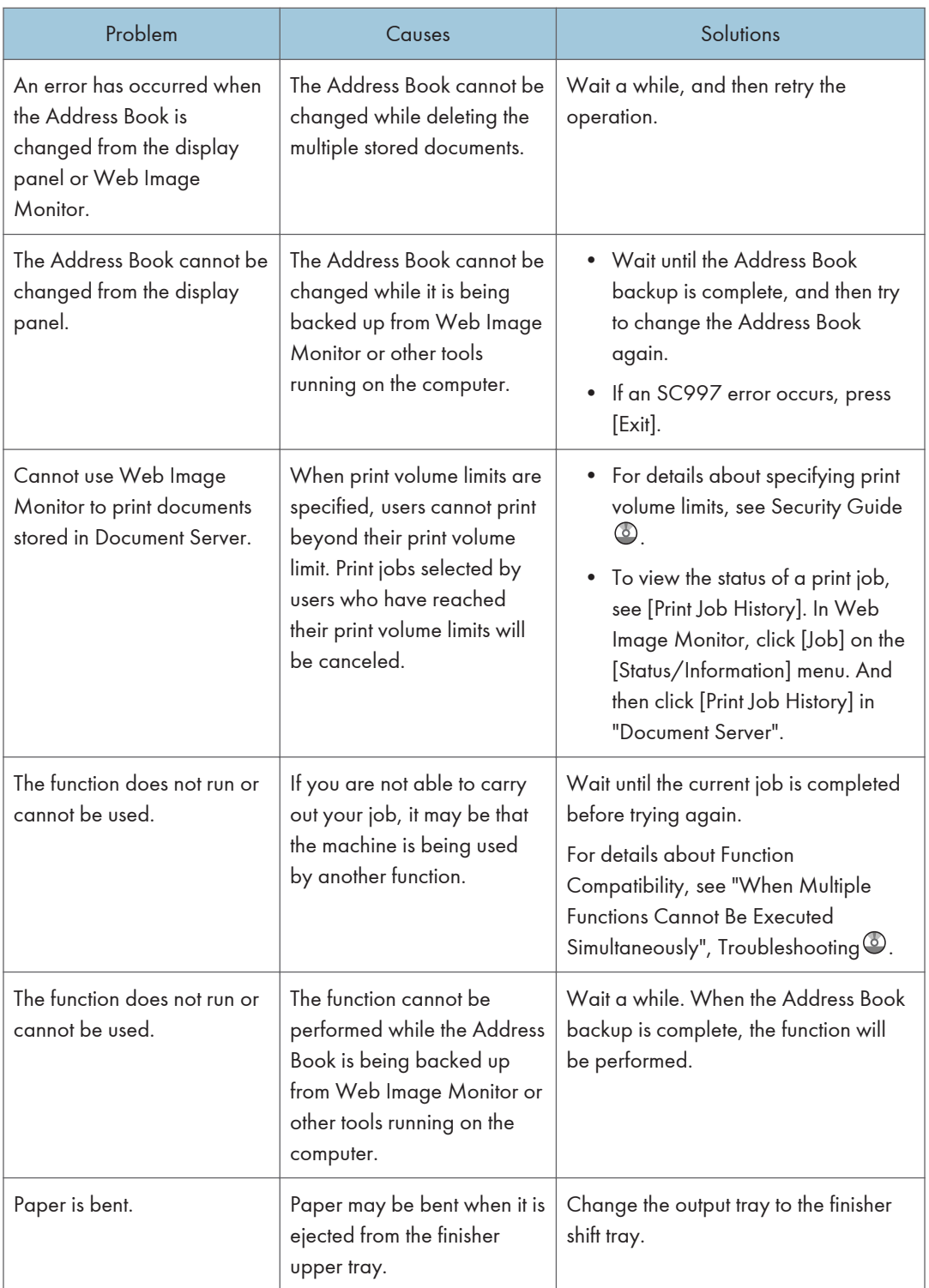

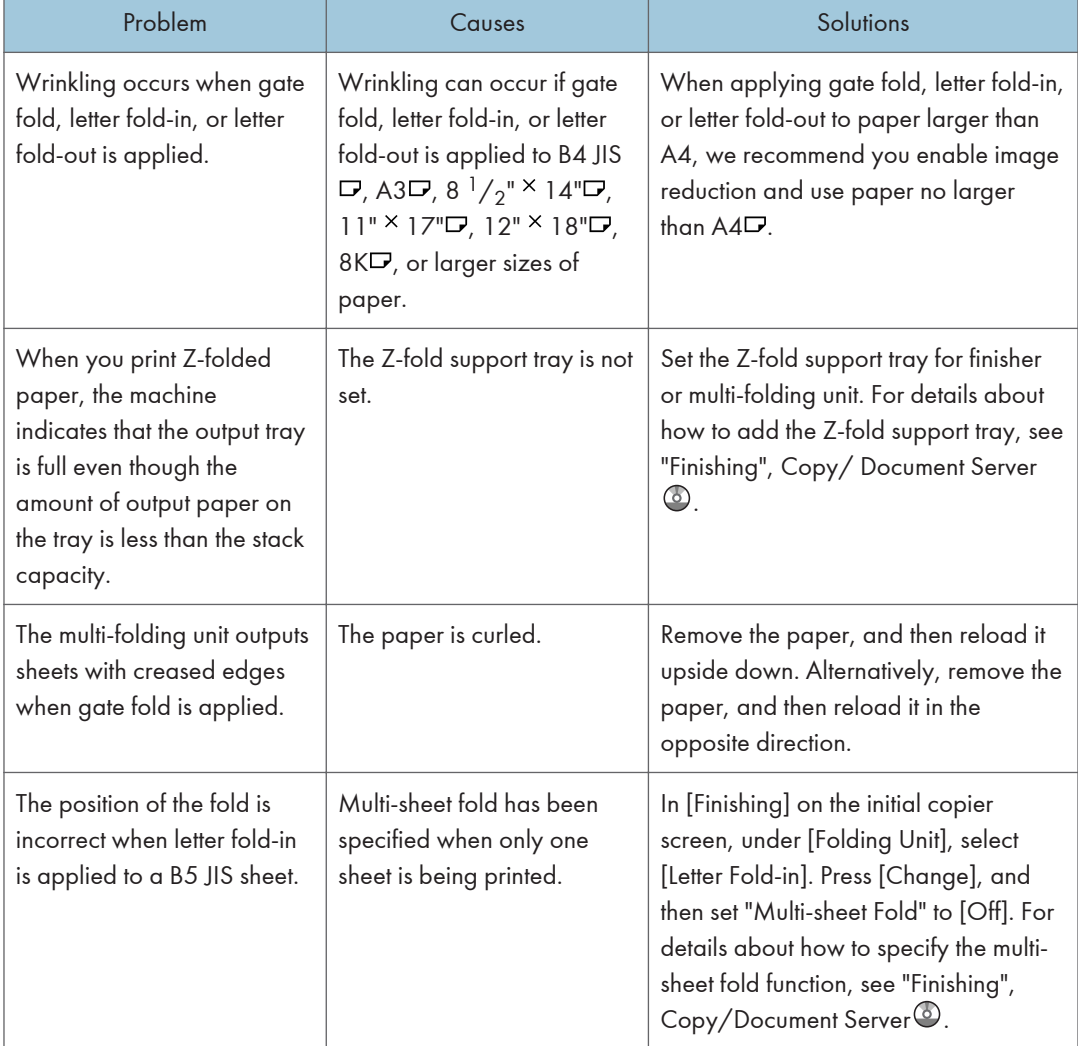

#### Fold

#### **D** Note

• If you cannot make copies as you want because of paper type, paper size, or paper capacity problems, use the recommended paper. For details about recommended paper, see [page 146](#page-155-0) ["Recommended Paper Sizes and Types"](#page-155-0).

## When Multiple Functions Cannot Be Executed Simultaneously

If you are not able to carry out your job, it may be that the machine is being used by another function.

Wait until the current job is completed before trying again. In certain cases, you can carry out another job using a different function while the current job is being performed.

For details about Function Compatibility, see "Function Compatibility", Troubleshooting  $\circledQ$  .

# Messages Displayed When Using the Copy/ Document Server Function

### **Almportant**

• If you cannot make copies as you want because of the paper type, paper size or paper capacity problems, use recommended paper. For details about recommended paper, see [page 146](#page-155-0) ["Recommended Paper Sizes and Types"](#page-155-0).

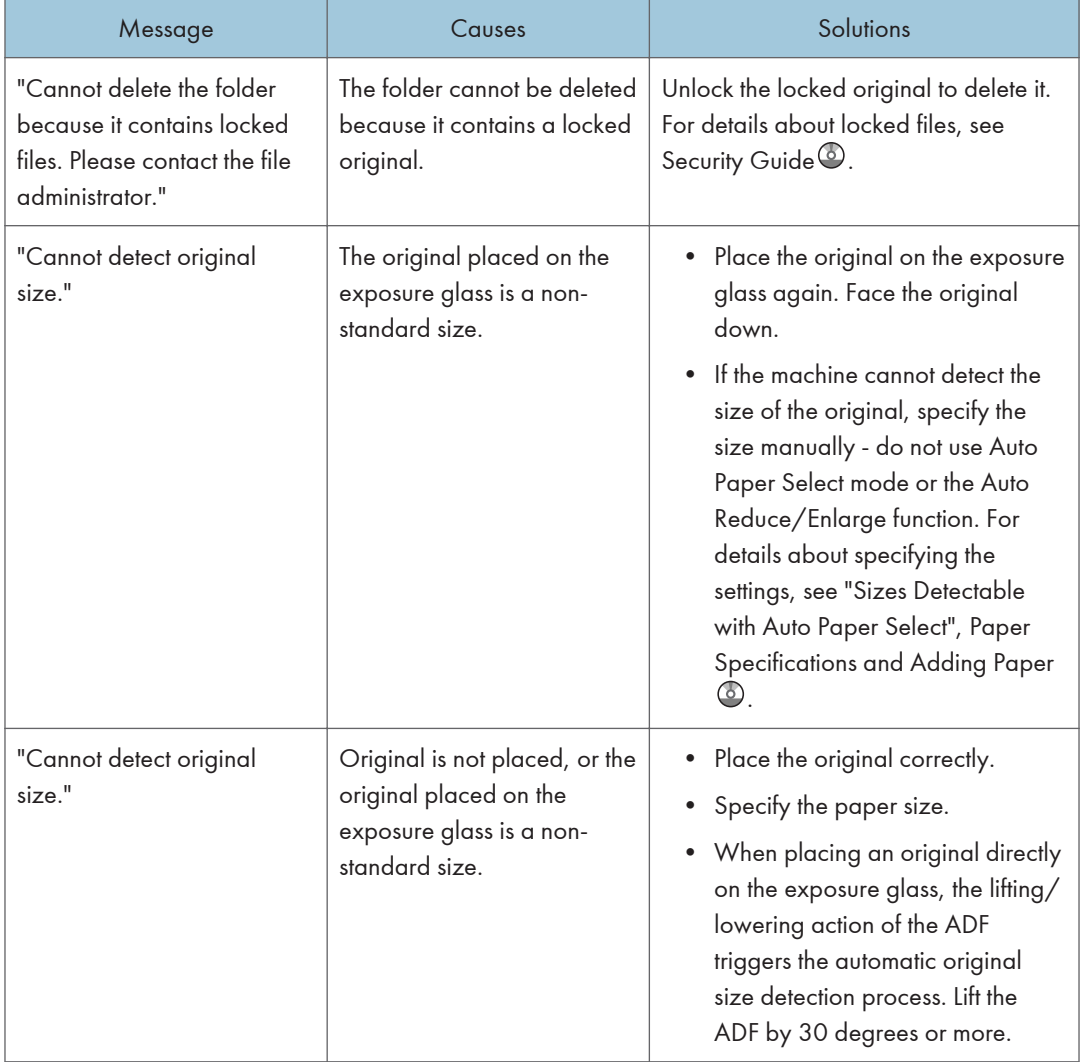

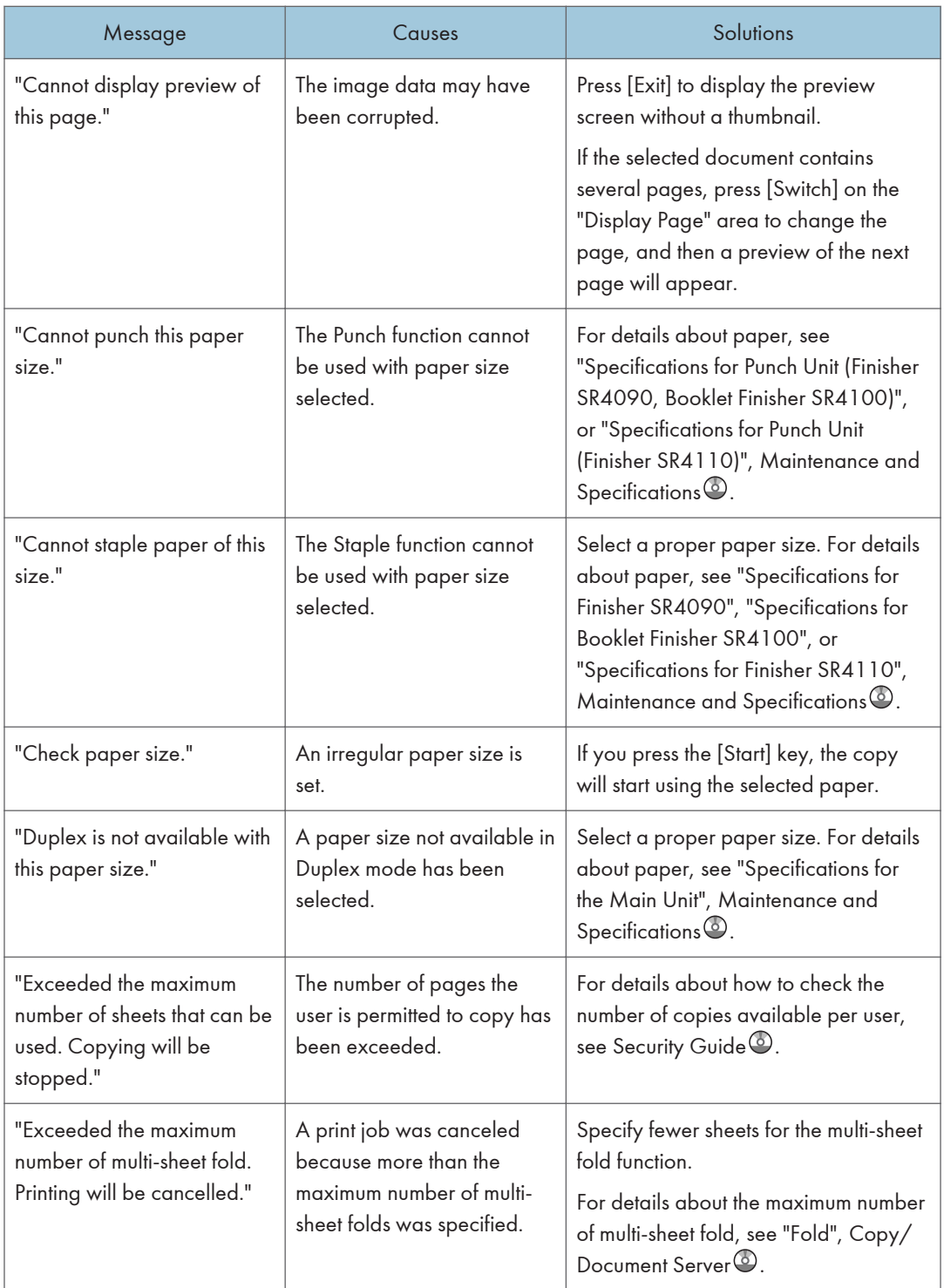

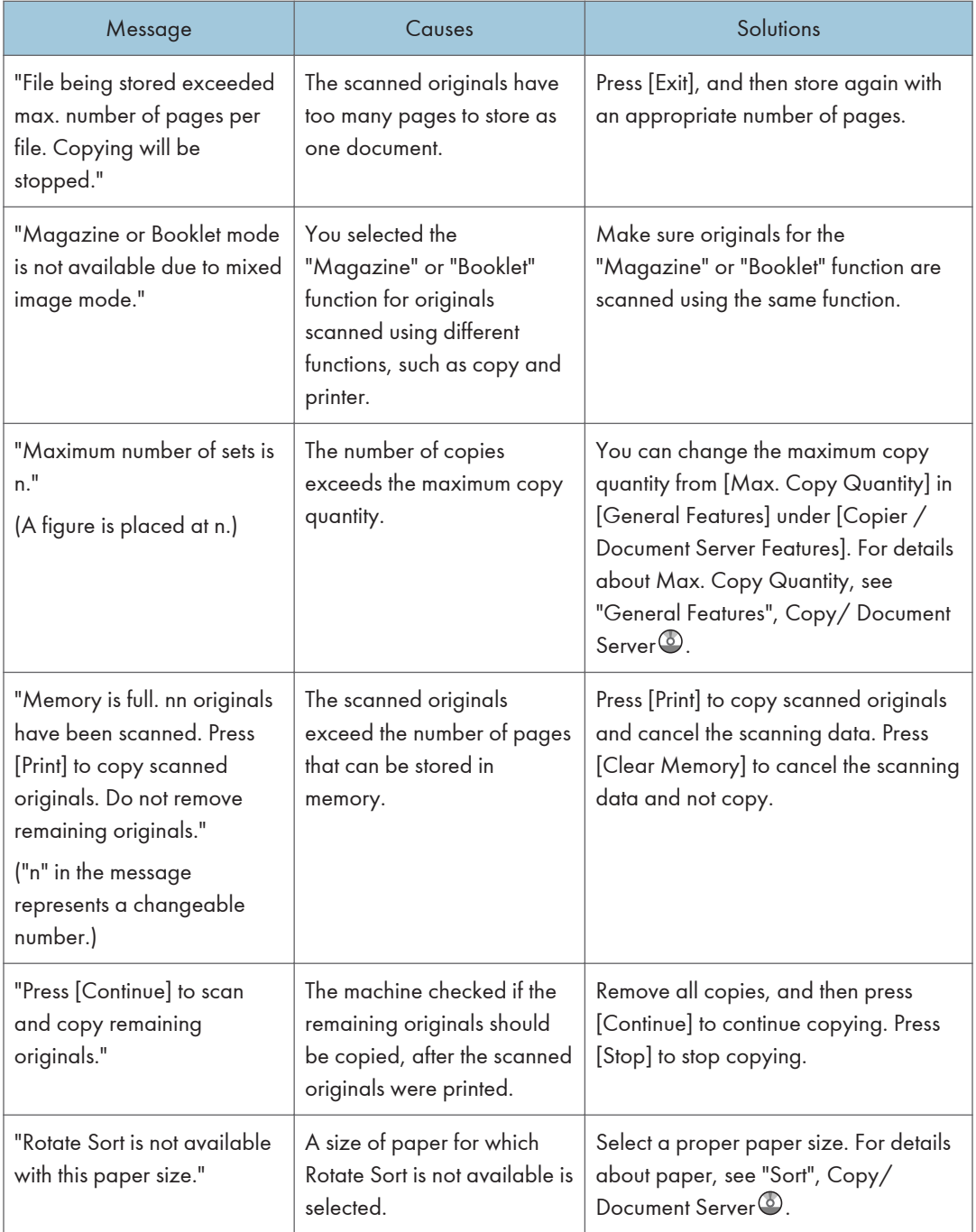

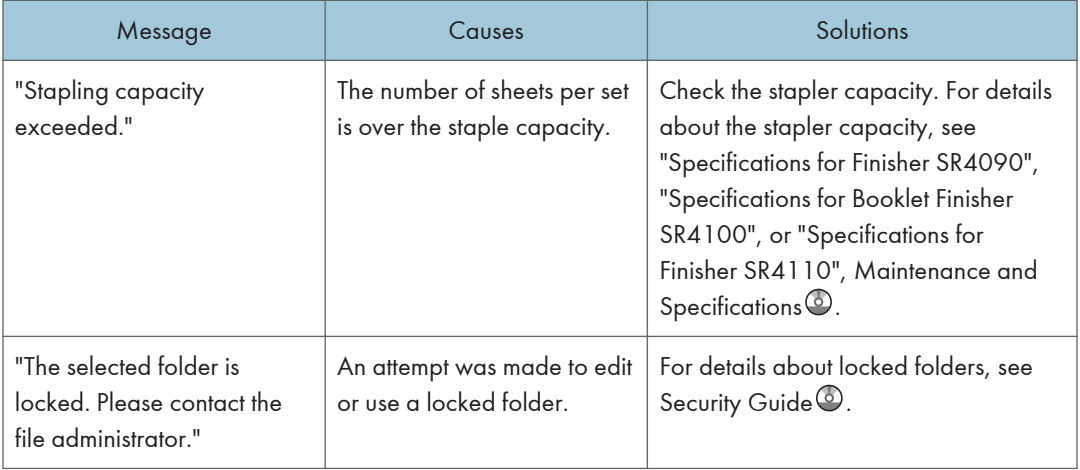

#### **D** Note

• If you set [Memory Full Auto Scan Restart] in [Input / Output] of User Tools to [On], even if the memory becomes full, the memory overflow message will not be displayed. The machine will make copies of the scanned originals first, and then automatically proceed to scan and to copy the remaining originals. In this case, the resulting sorted pages will not be sequential. For details about Memory Full Auto Scan Restart, see "Input / Output", Copy/ Document Server<sup>®</sup>.

## When Using the Connect Copy Function

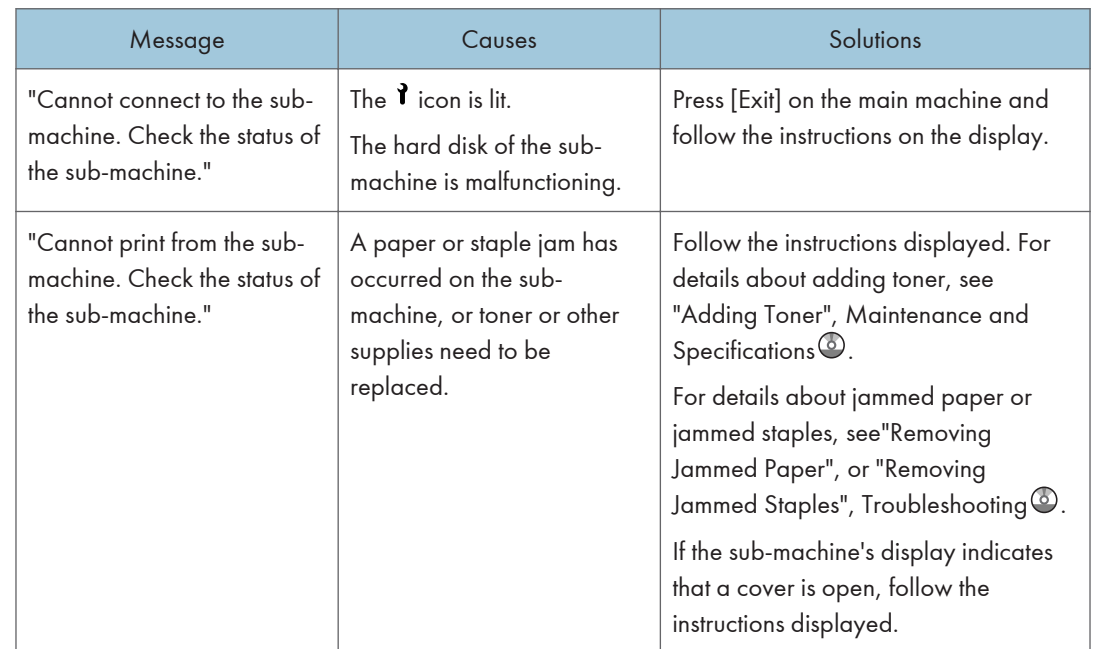

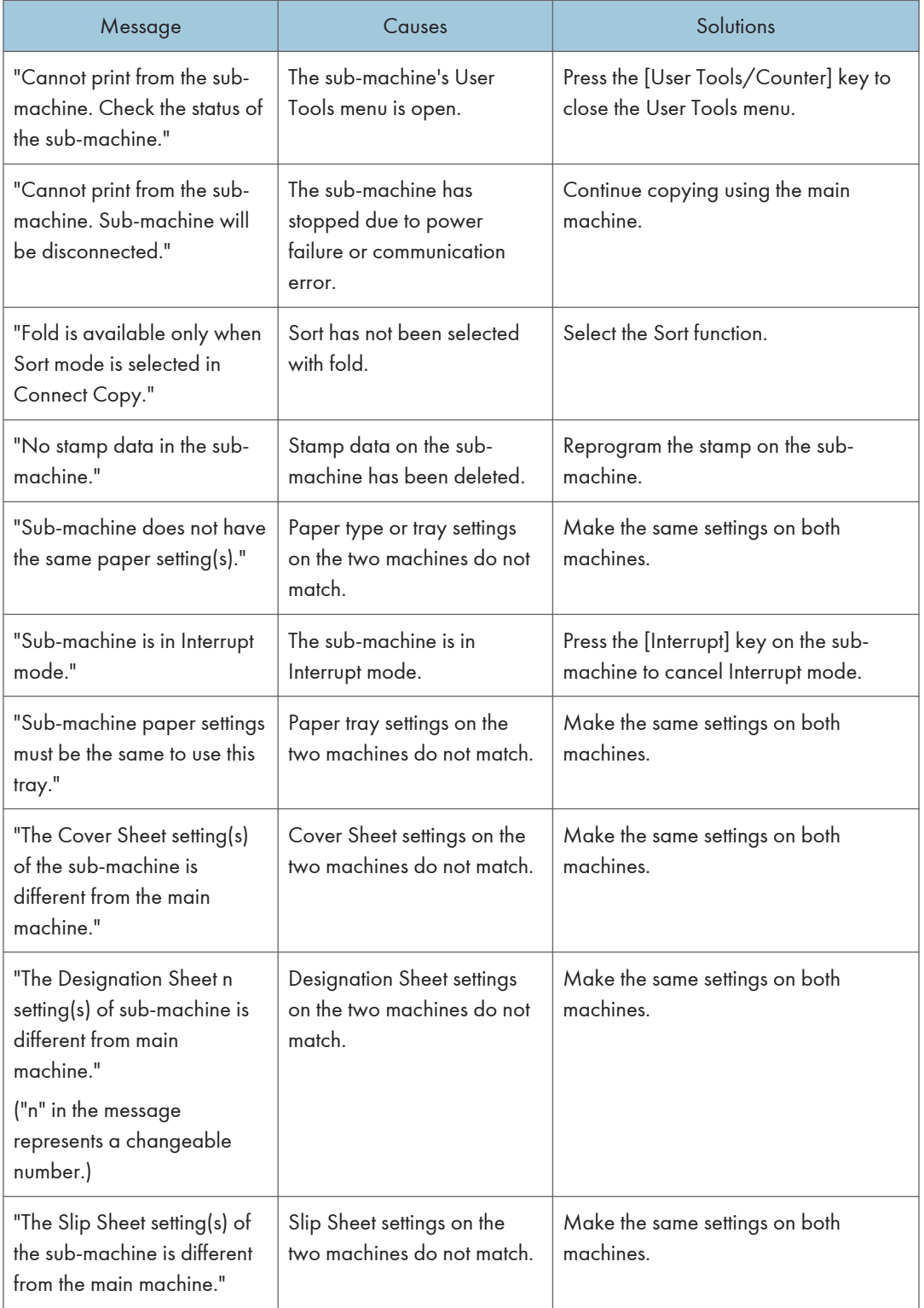

# Messages Displayed When Using the Facsimile Function

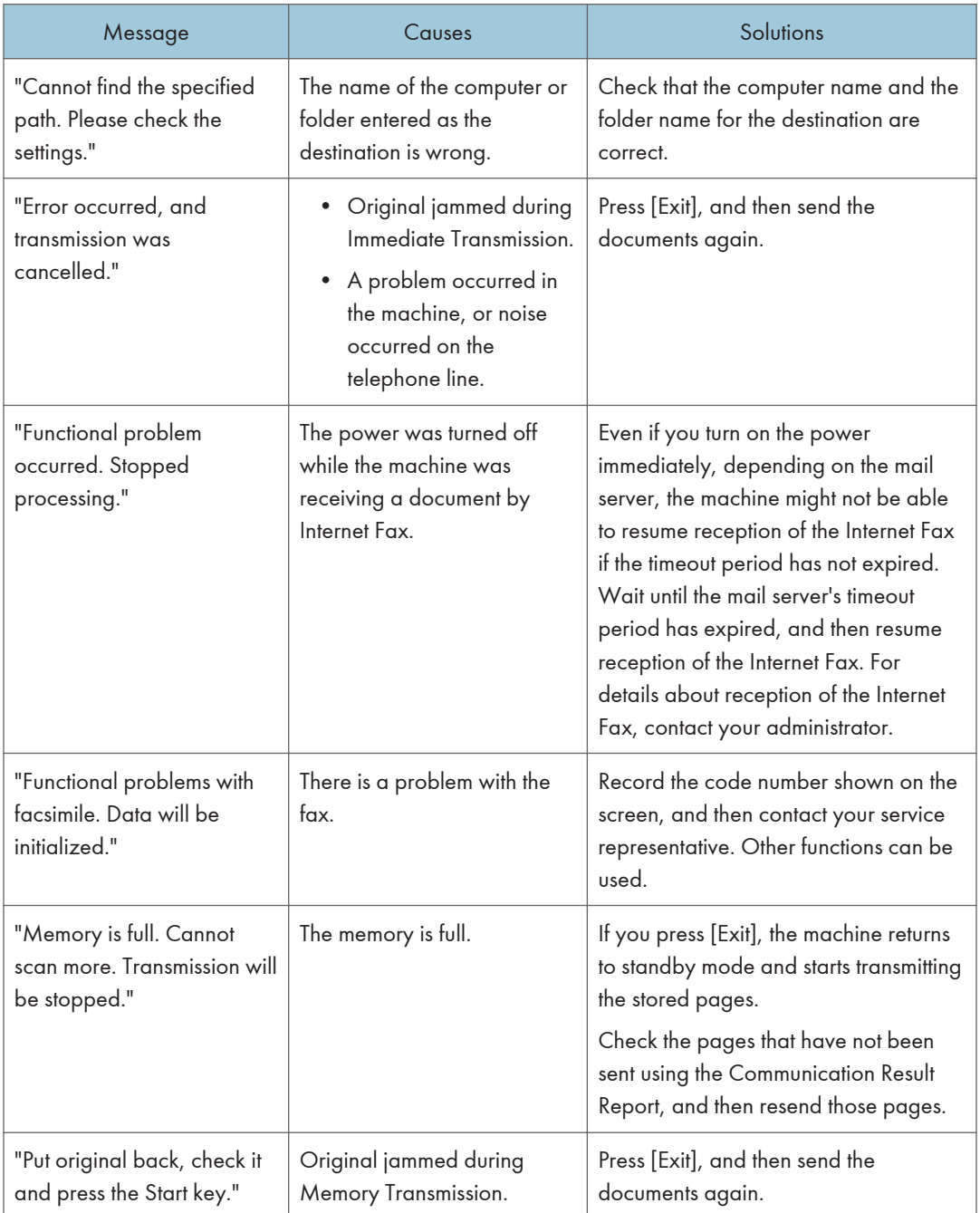

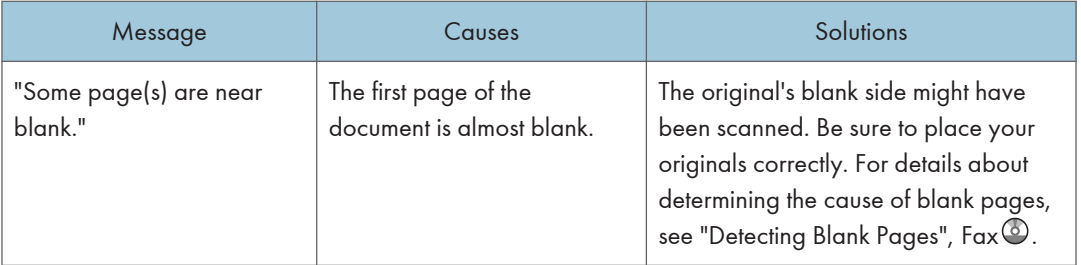

#### **D** Note

- Settings that can be confirmed in System Settings or Facsimile Features on the control panel can also be confirmed from Web Image Monitor. For details about how to confirm the settings from Web Image Monitor, see Web Image Monitor Help.
- If the paper tray runs out of paper, "There is no paper. Load paper." appears on the screen, asking you to add paper. If there is paper left in the other trays, you can receive documents as usual, even if the message appears on the screen. You can turn this function on or off with "Parameter Settings". For details about how to do this, see "Parameter Settings",  $Fax^{\circledcirc}$ .

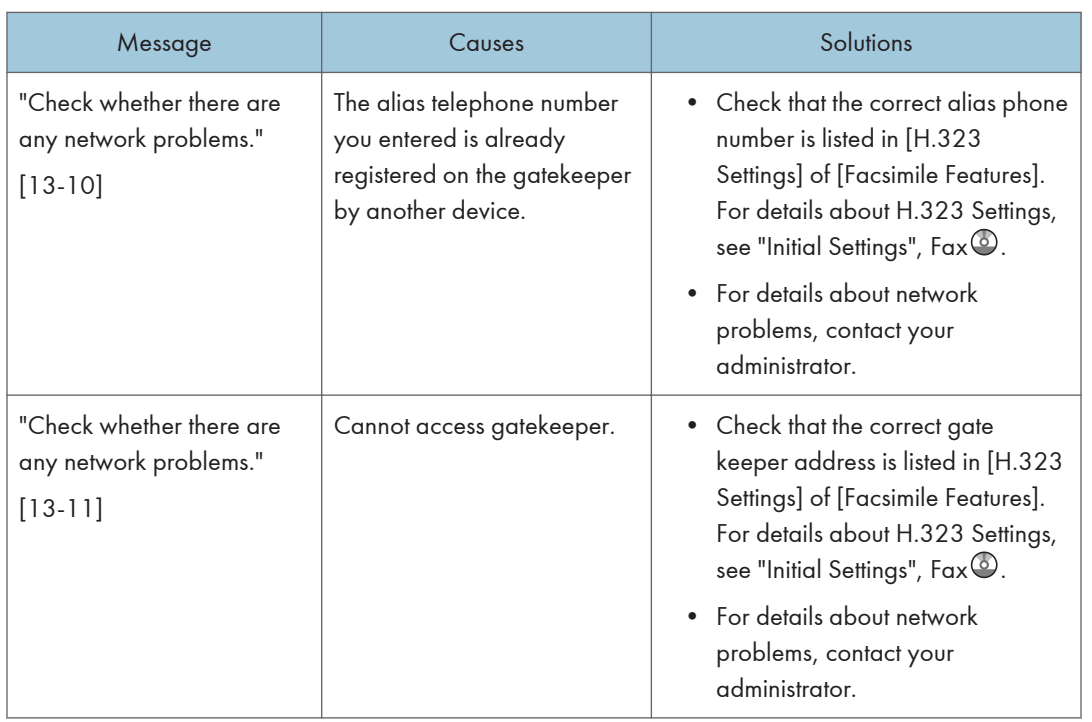

## When There Is a Problem Specifying the Network Settings

10

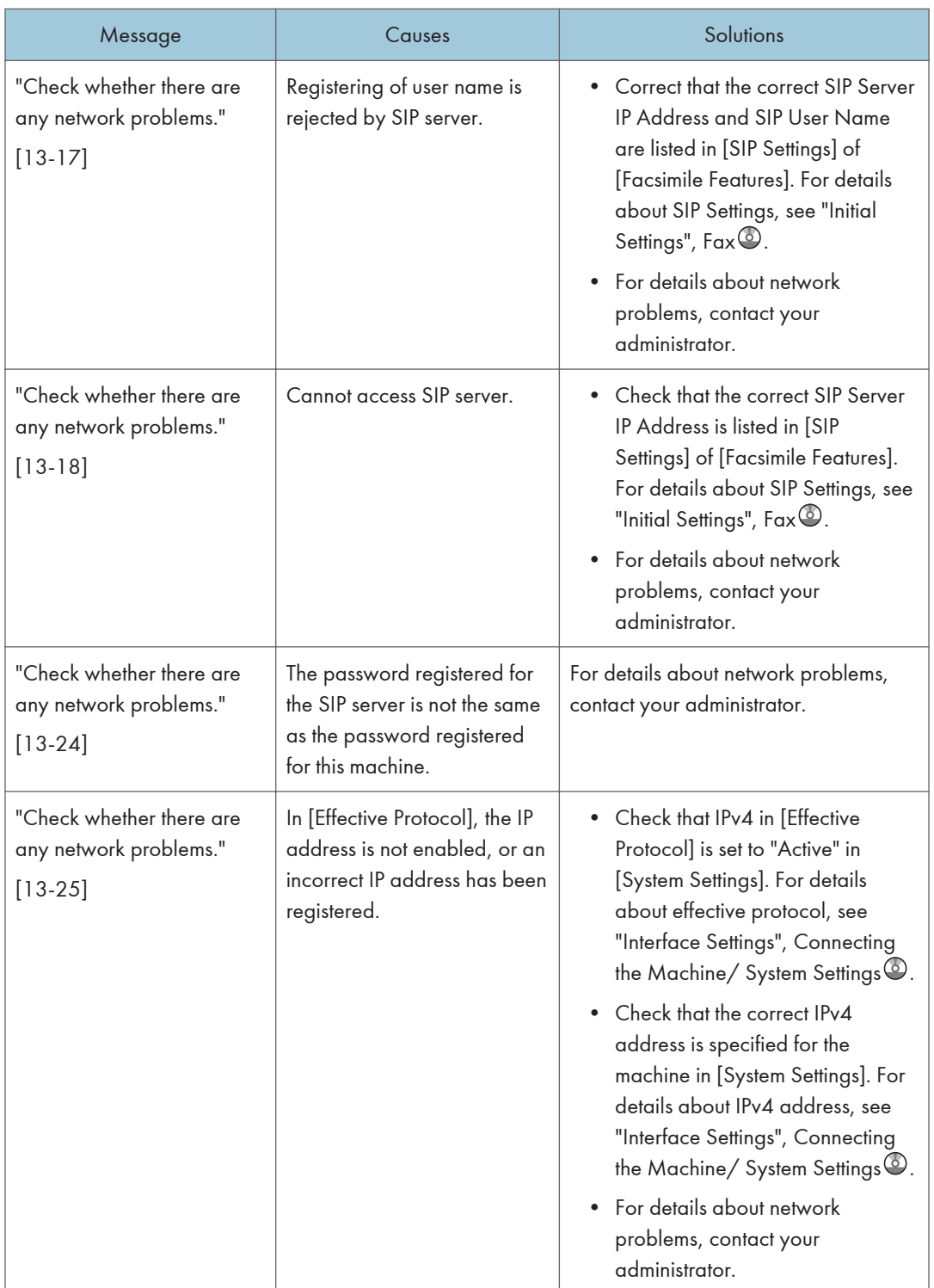

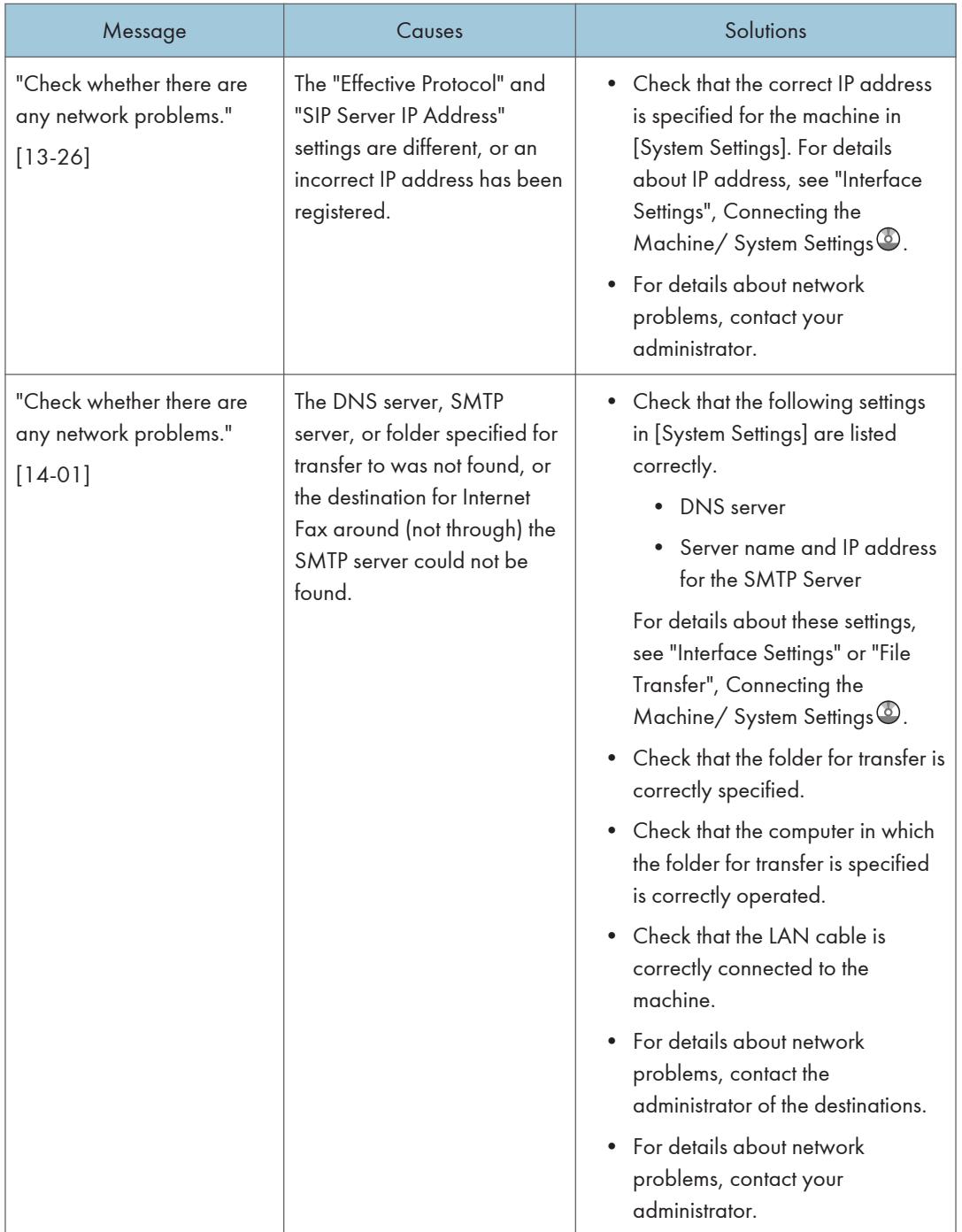

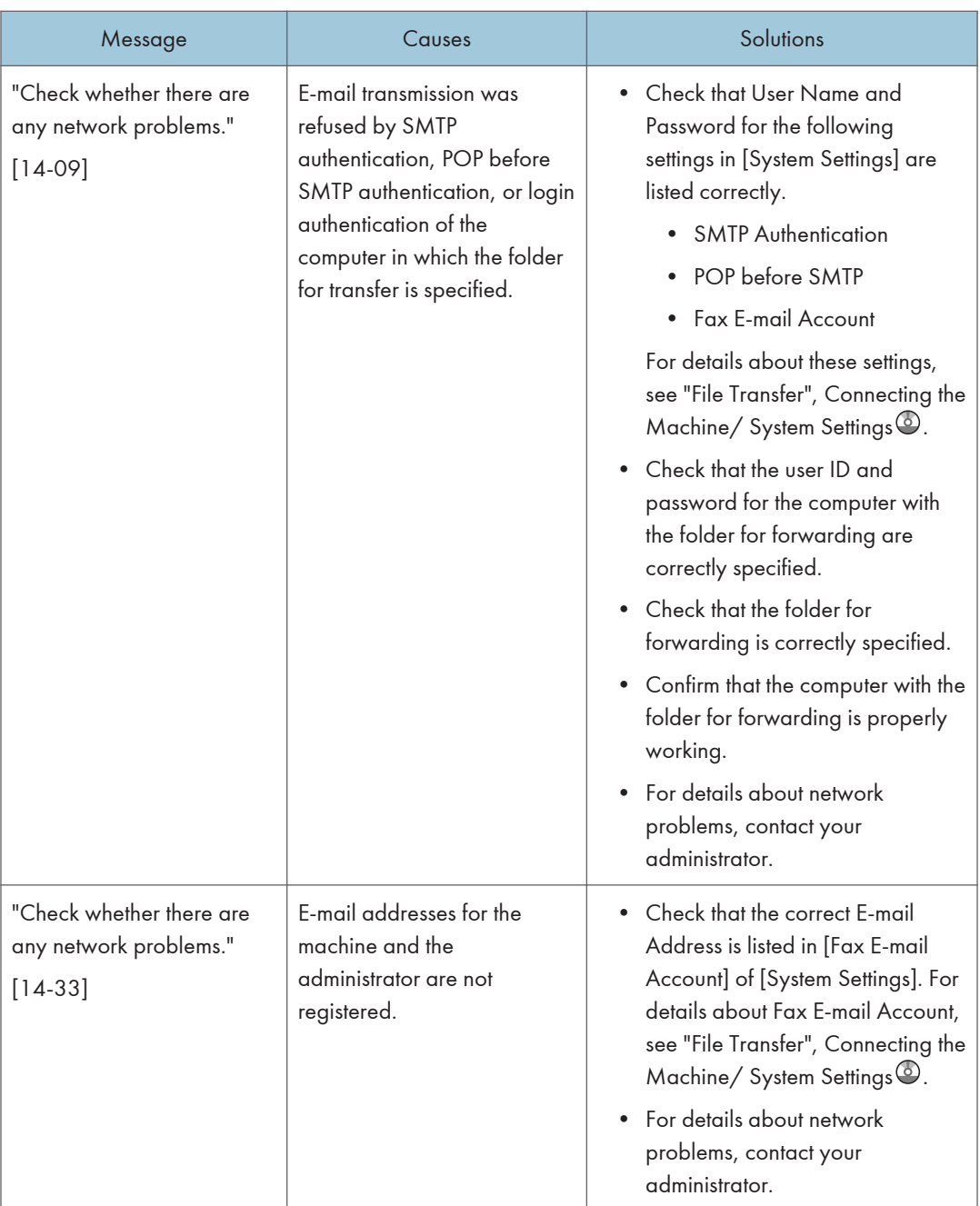

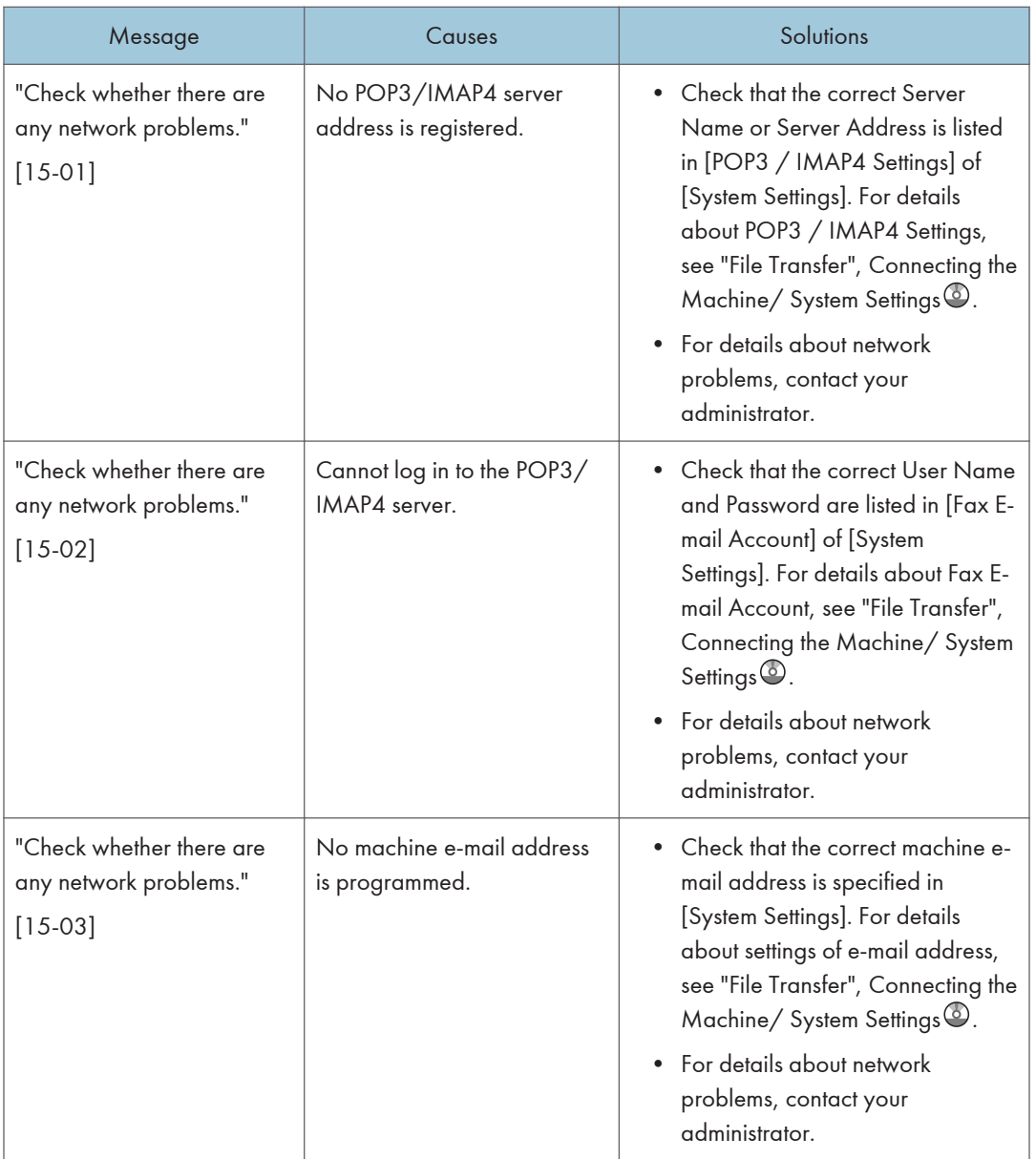

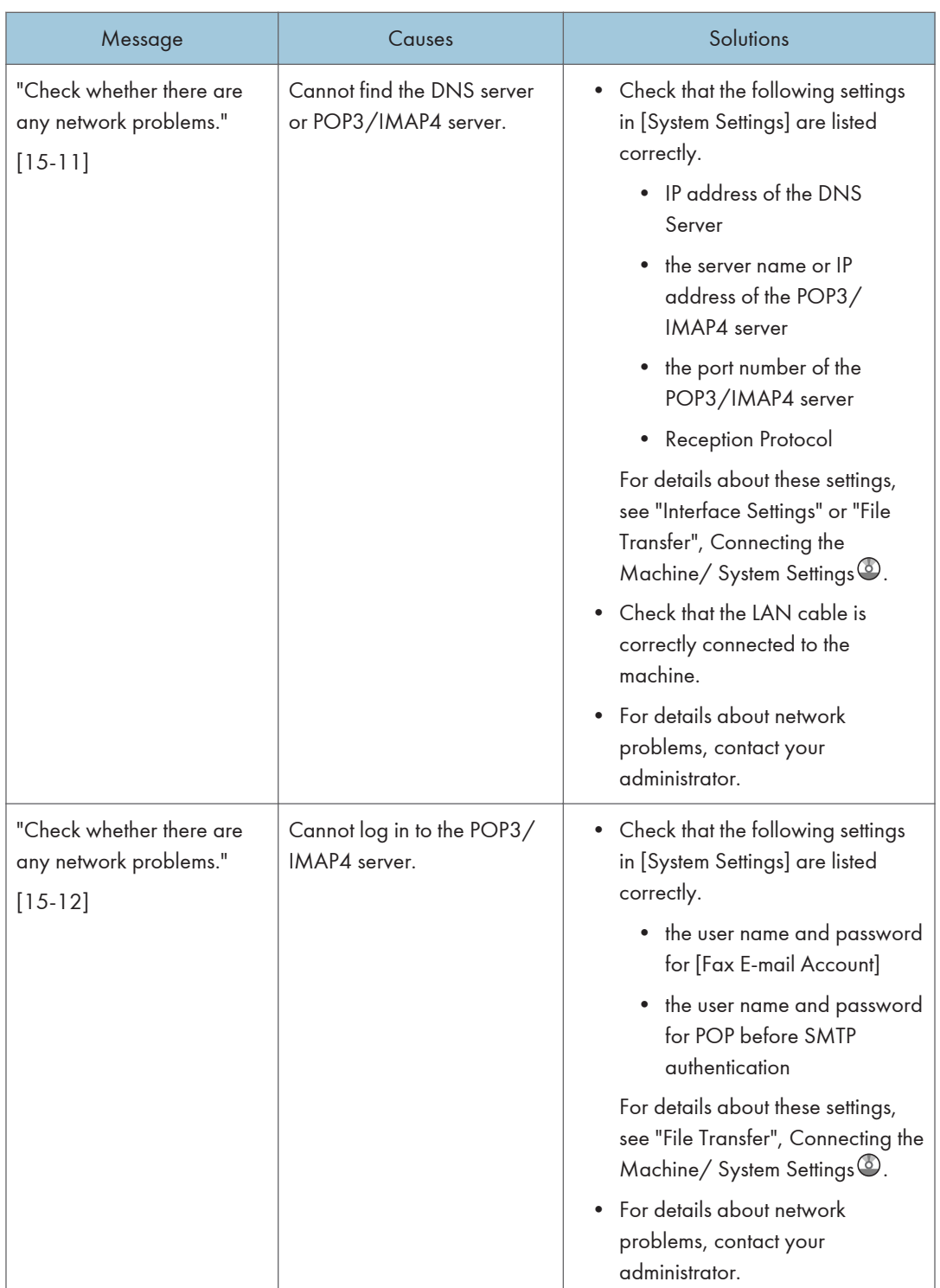

#### **D**Note

- Settings that can be confirmed in System Settings or Facsimile Features on the control panel can also be confirmed from Web Image Monitor. For details about how to confirm the settings from Web Image Monitor, see Web Image Monitor Help.
- If the paper tray runs out of paper, "There is no paper. Load paper." appears on the screen, asking you to add paper. If there is paper left in the other trays, you can receive documents as usual, even if the message appears on the screen. You can turn this function on or off with "Parameter Settings". For details about how to do this, see "Parameter Settings",  $Fax@.$
- If "Check whether there are any network problems." appears, the machine is not correctly connected to the network or the settings of the machine are not correct. If you do not need to connect to a network, you can specify the setting so this message is not displayed, and then the [Check Status] key no longer lights. For details about how to do this, see "Parameter Settings", Fax . If you reconnect the machine to the network, be sure to set "Display" by configuring the appropriate User Parameter.

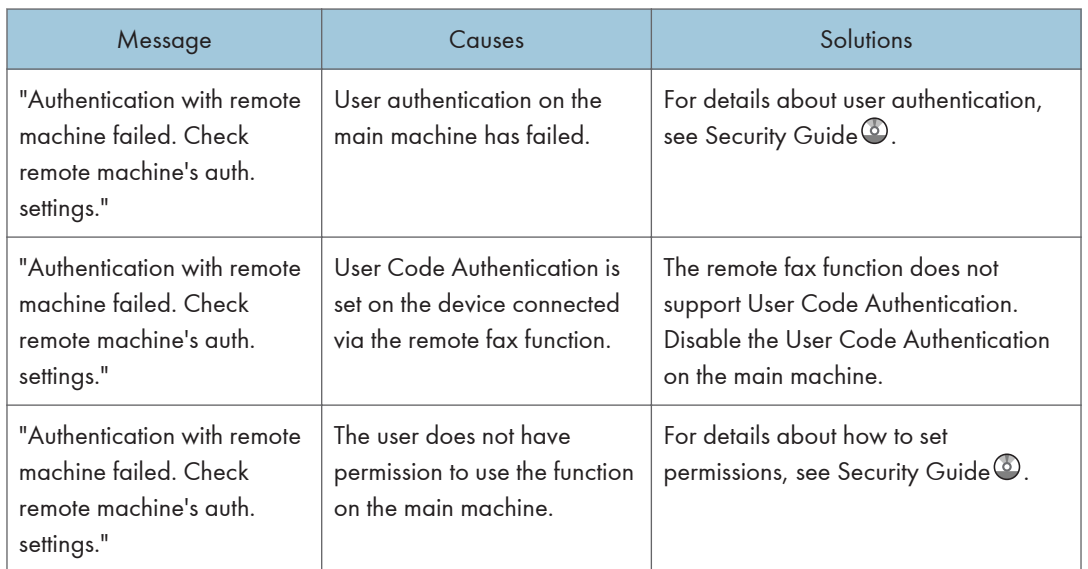

### When the Remote Fax Function Cannot Be Used

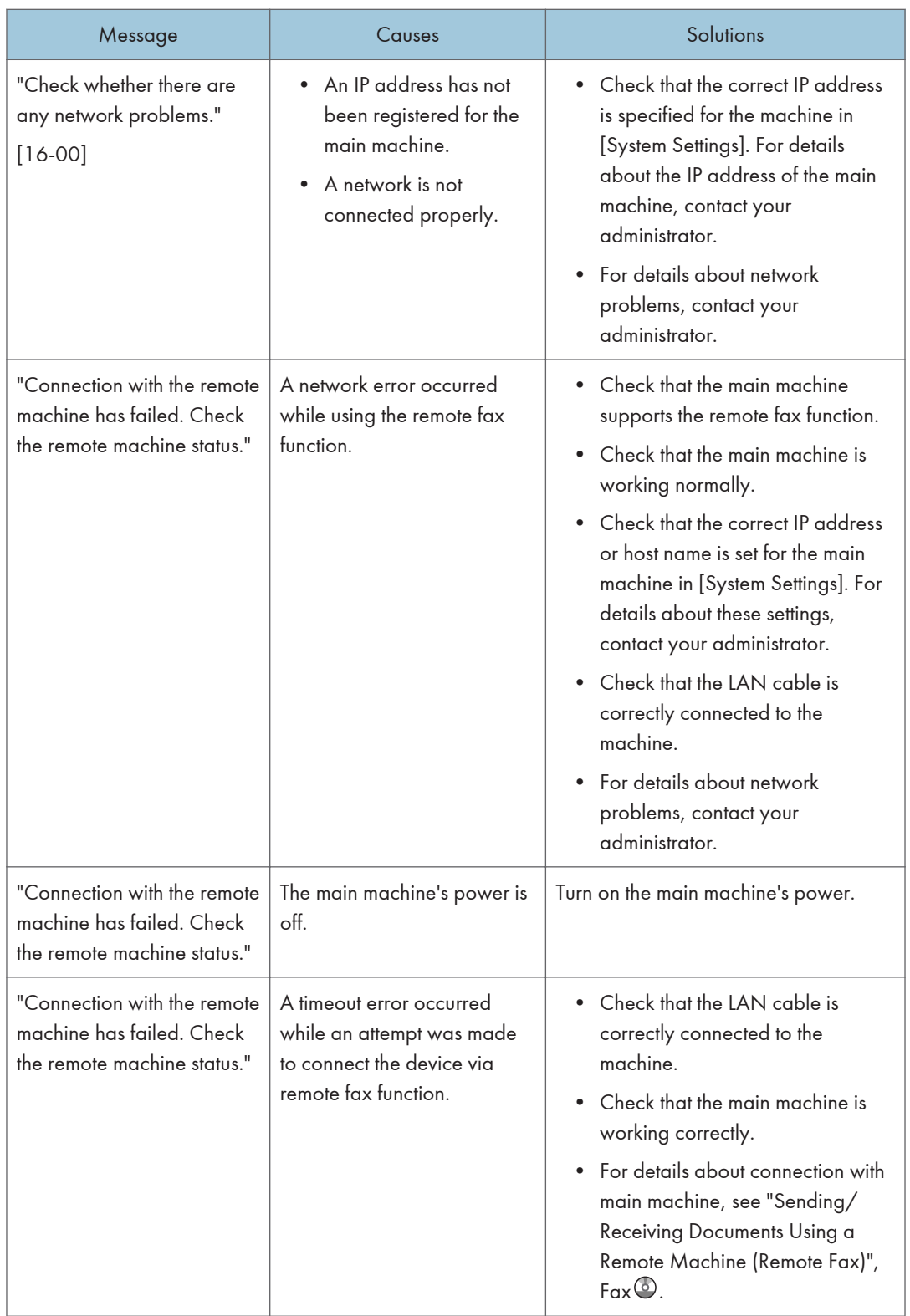

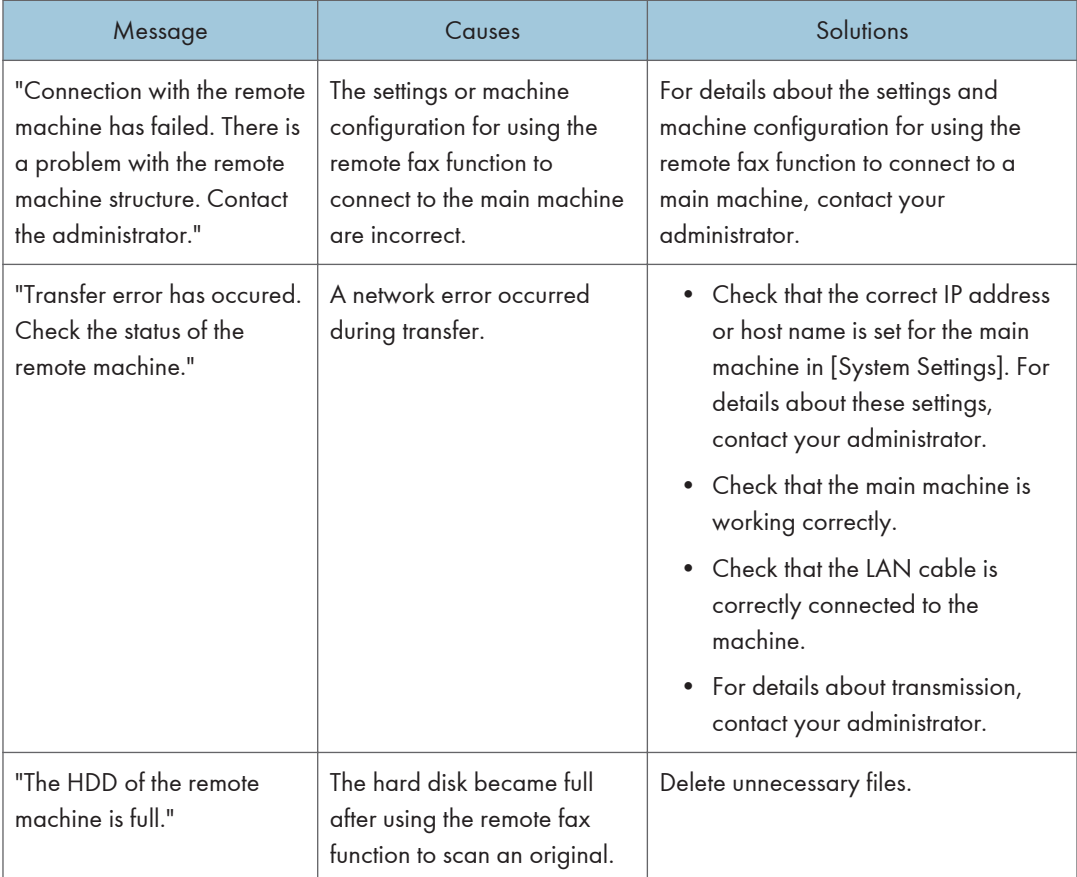

# Messages Displayed When Using the Printer Function

This section describes the principal messages that appear on the display panel, error logs or reports. If other messages appear, follow their instructions.

## Messages Displayed on the Control Panel When Using the Printer Function

#### **D** Note

• Before turning off the power, see [page 49 "Turning On/Off the Power"](#page-58-0).

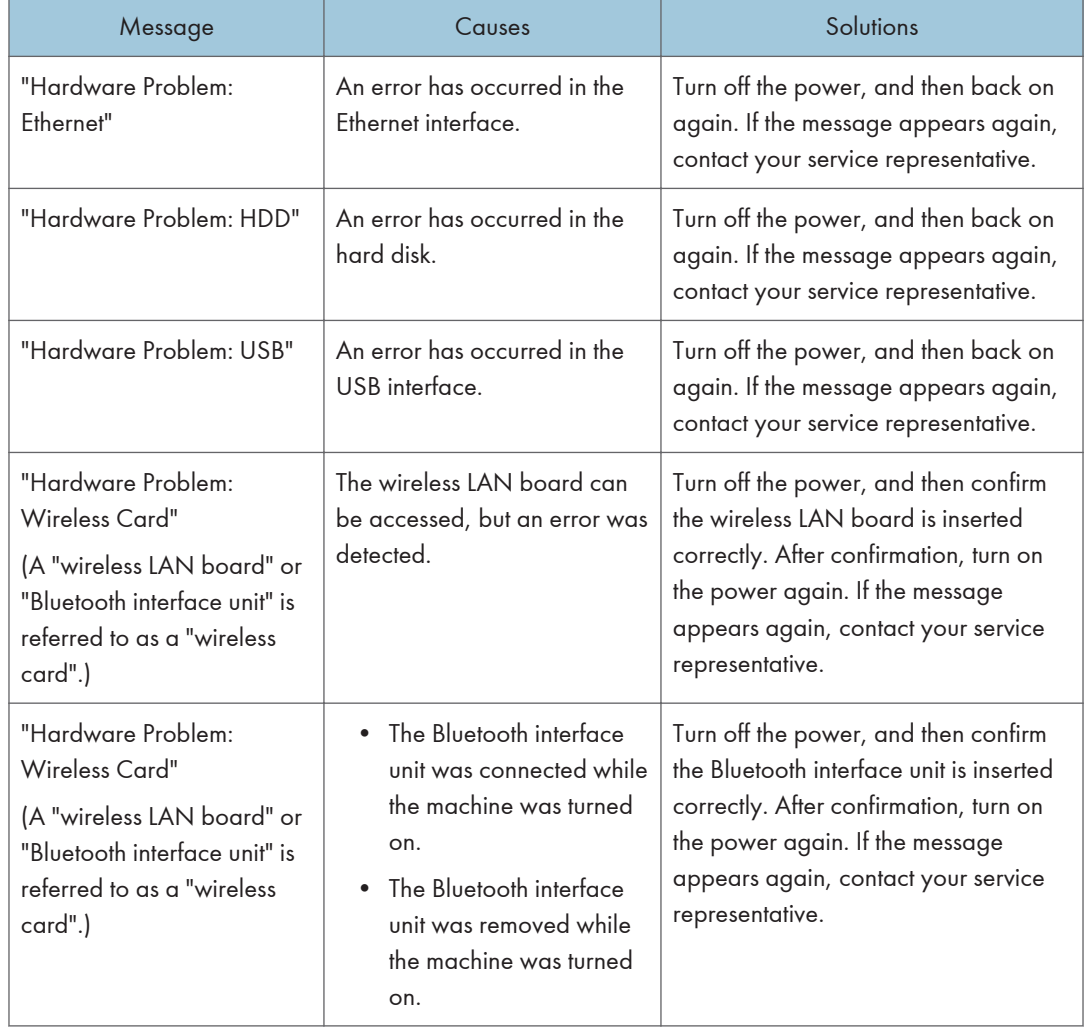

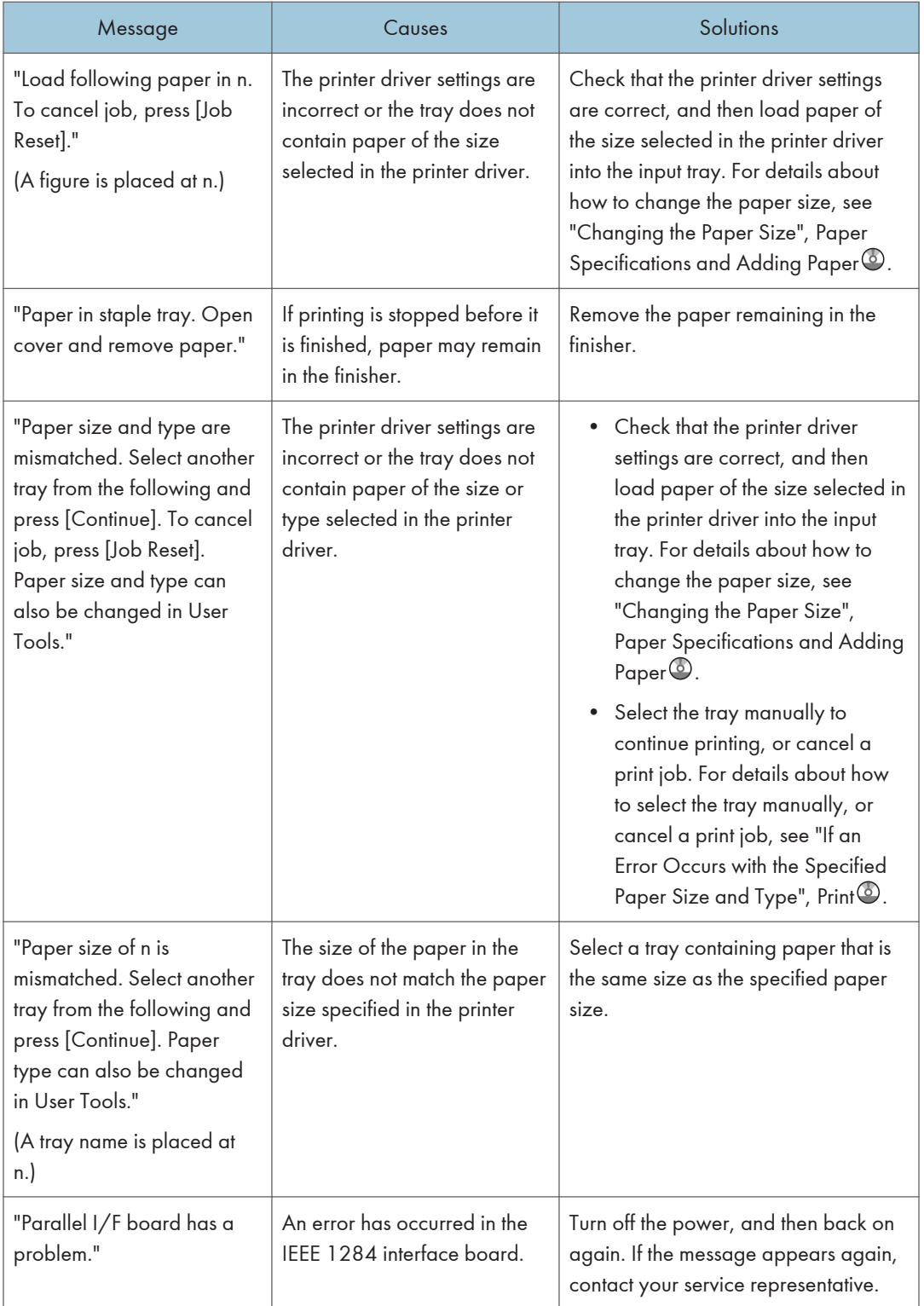

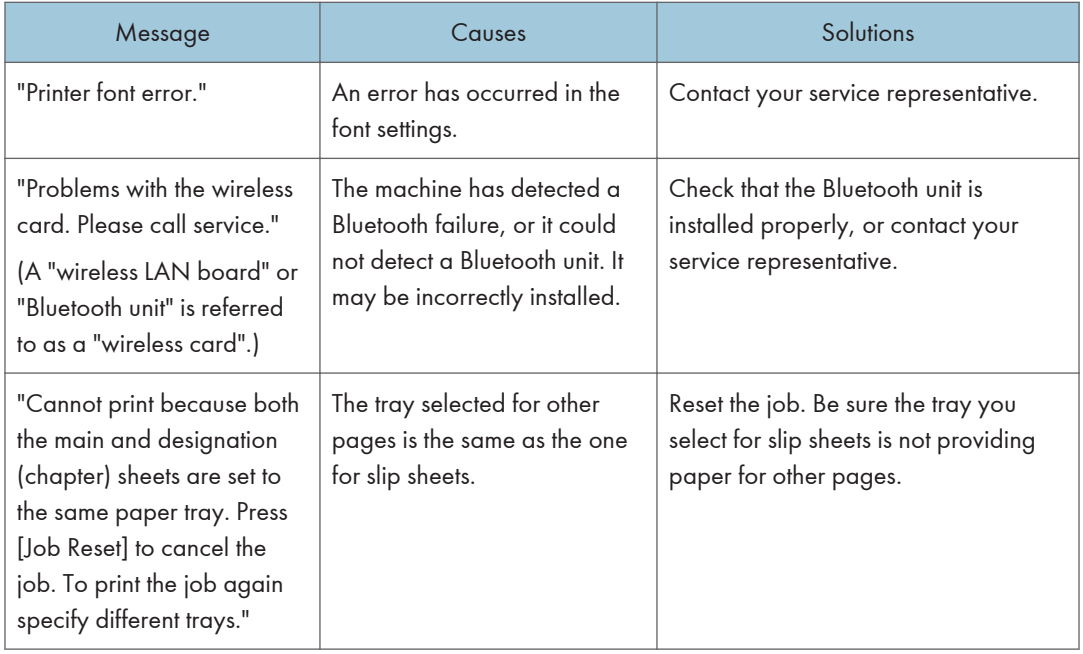

## When using direct print from a memory storage device

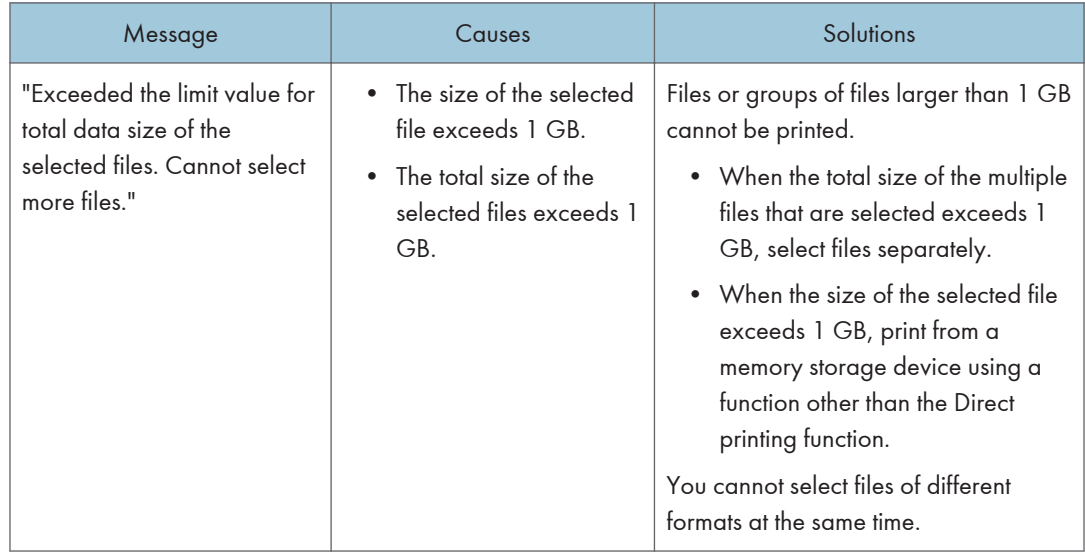

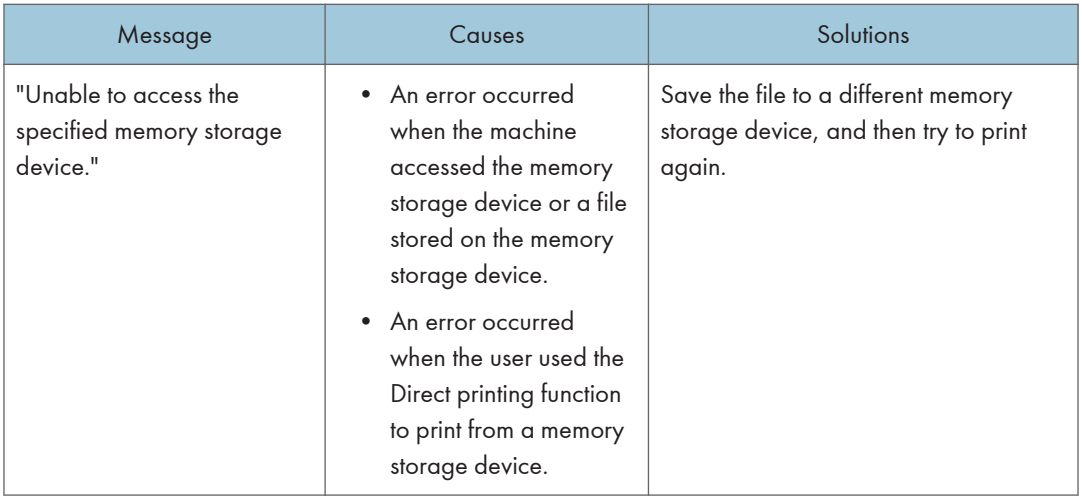

## Messages Printed on the Error Logs or Reports When Using the Printer Function

This section describes likely causes of and possible solutions for the error messages that are printed on the error logs or reports.

#### When print jobs are canceled

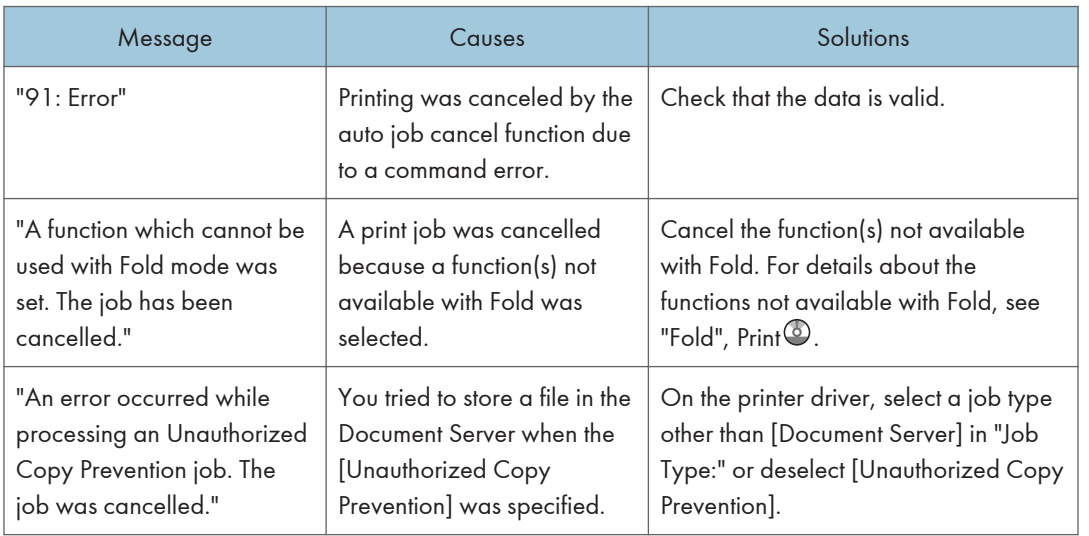

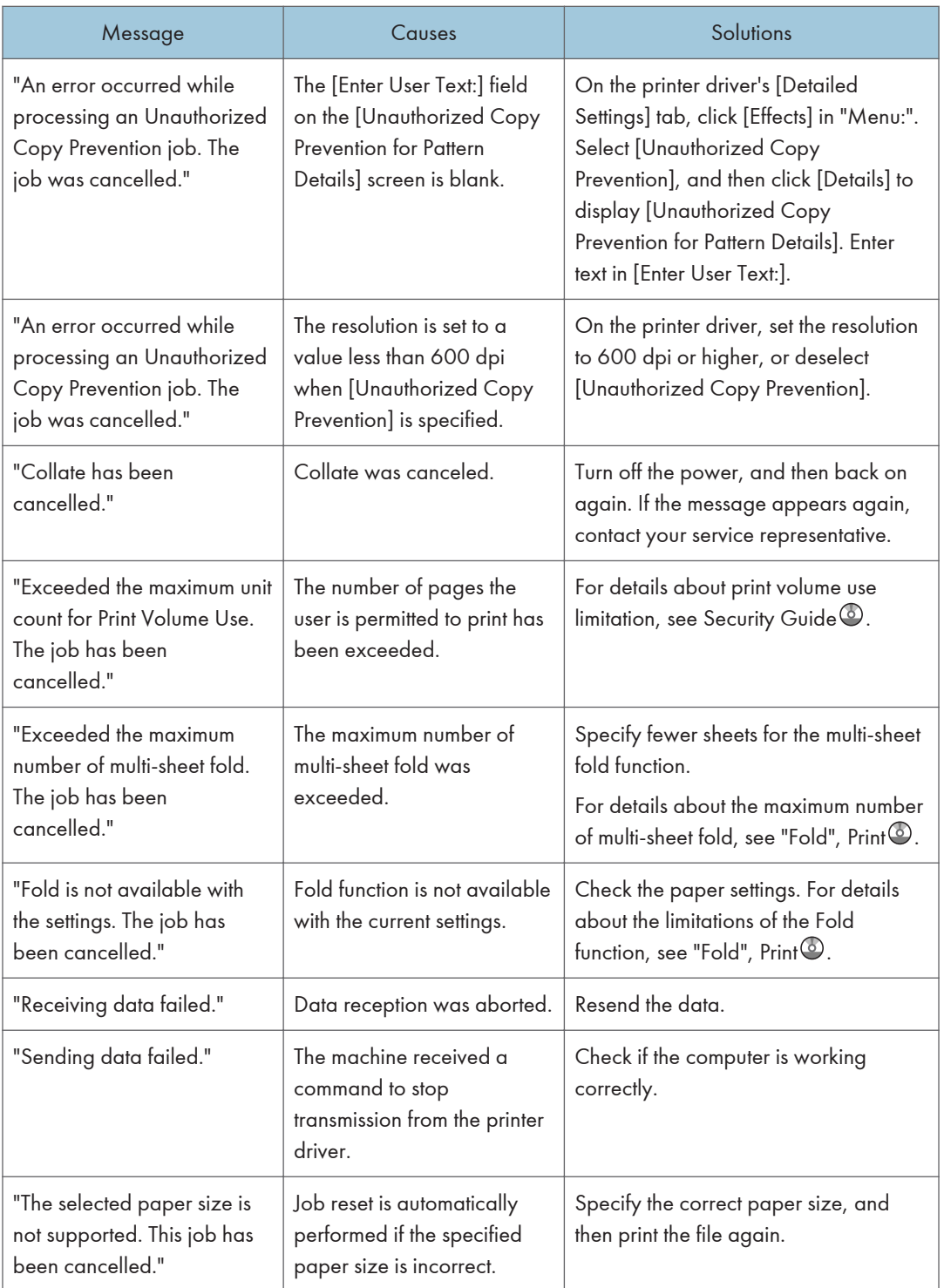

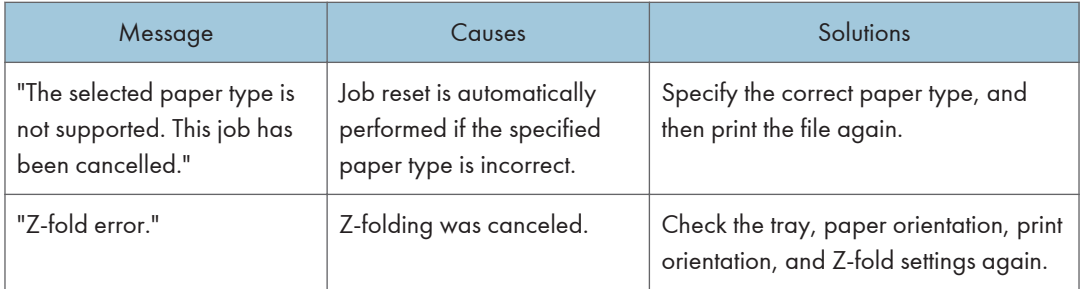

## When there is a problem with the print settings

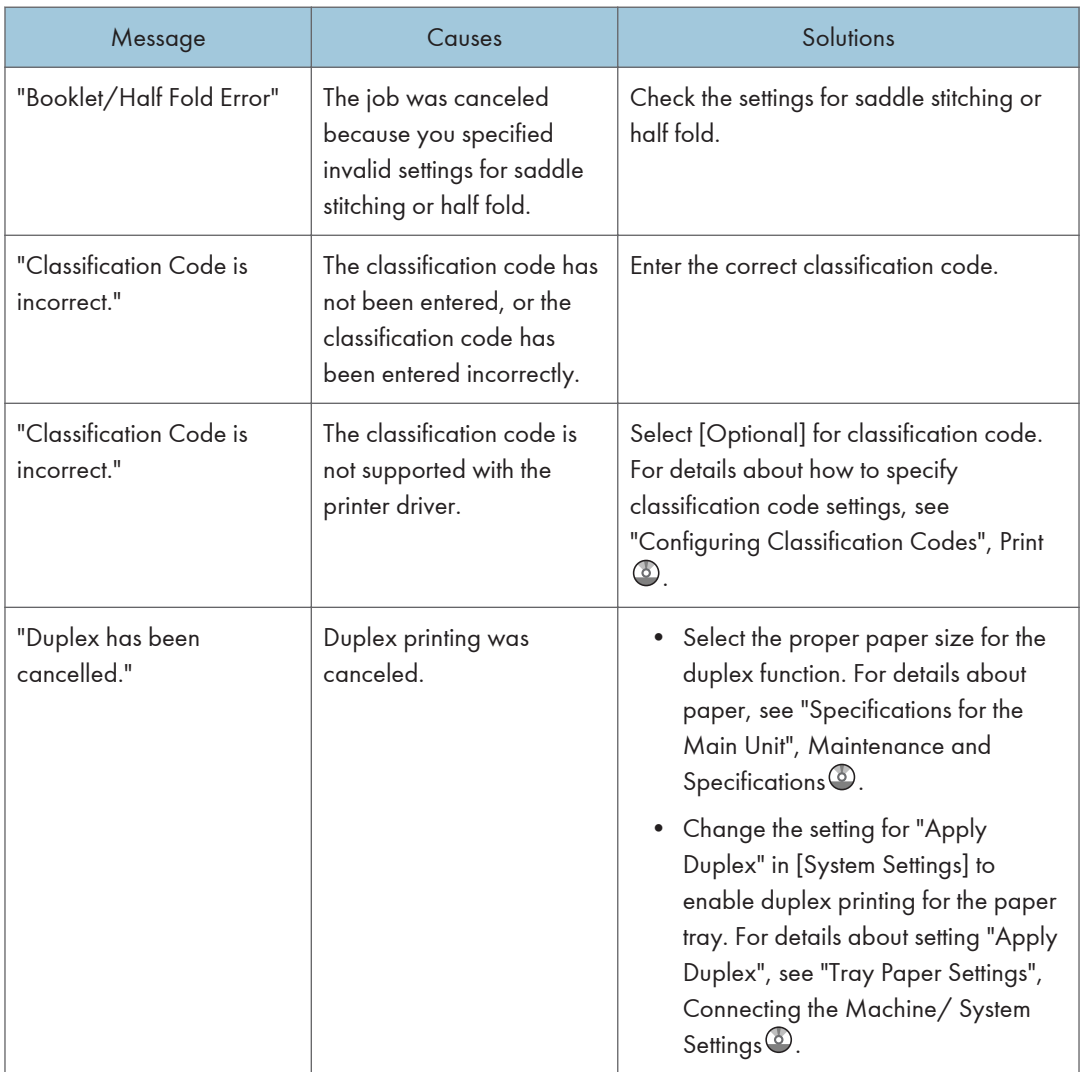

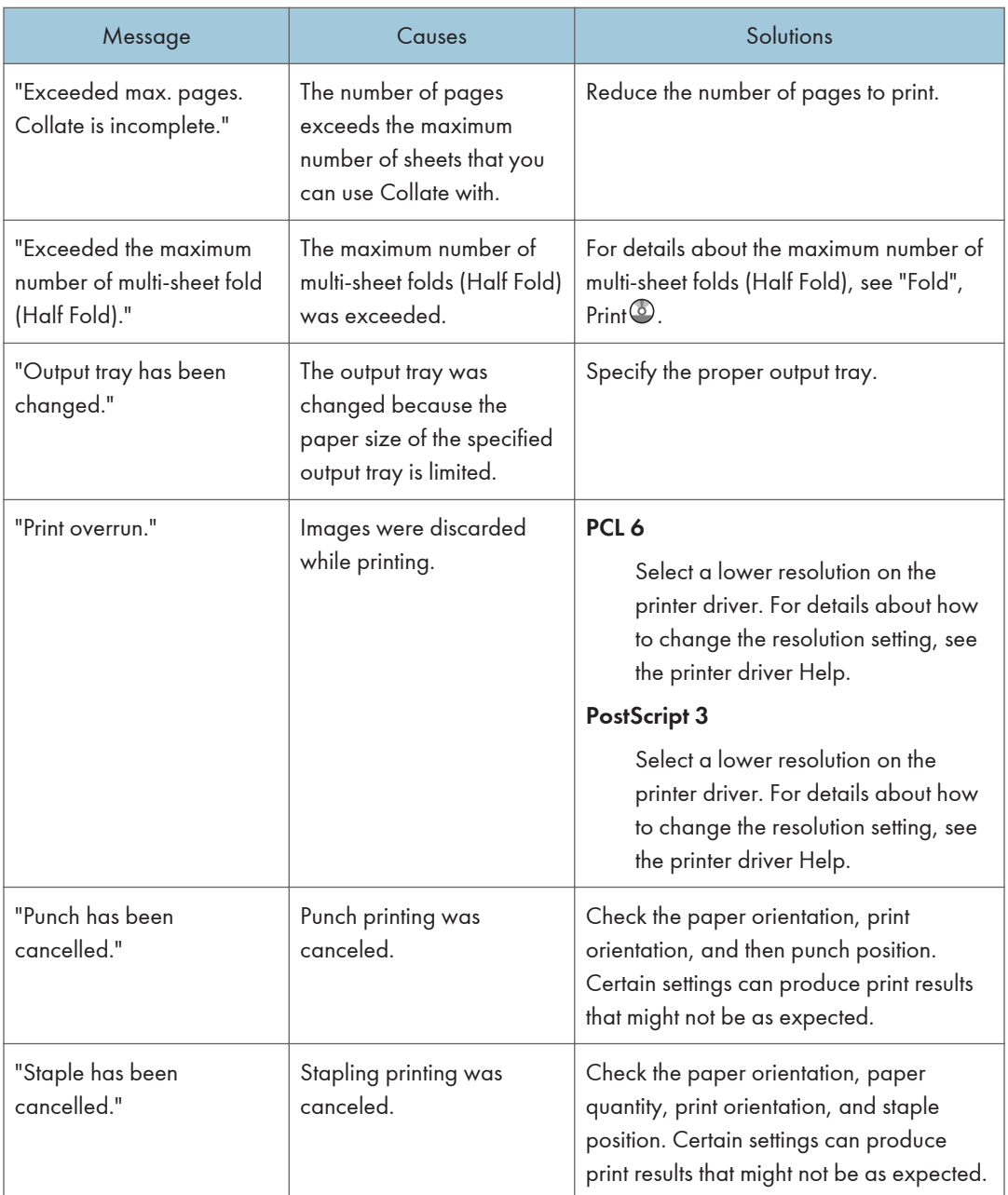

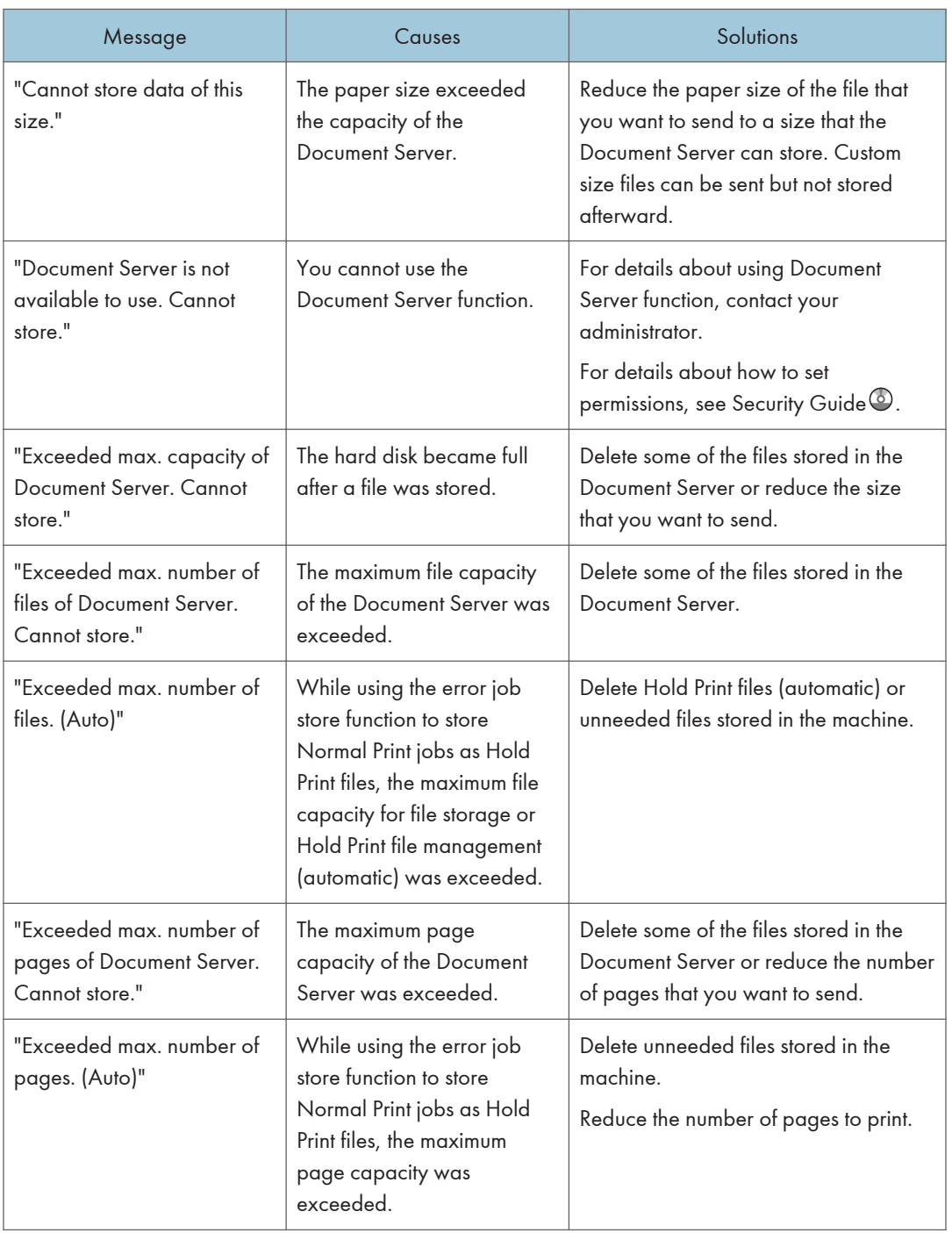

## When documents cannot be stored in the Document Server

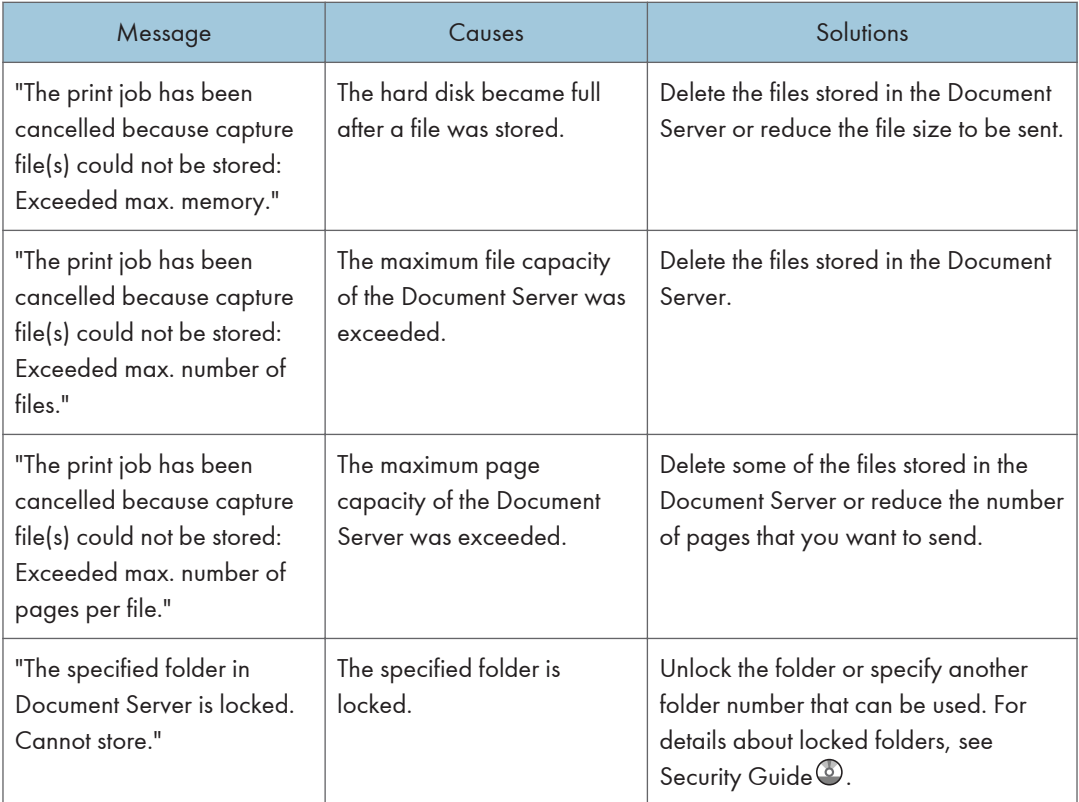

## When there is not enough free hard disk space

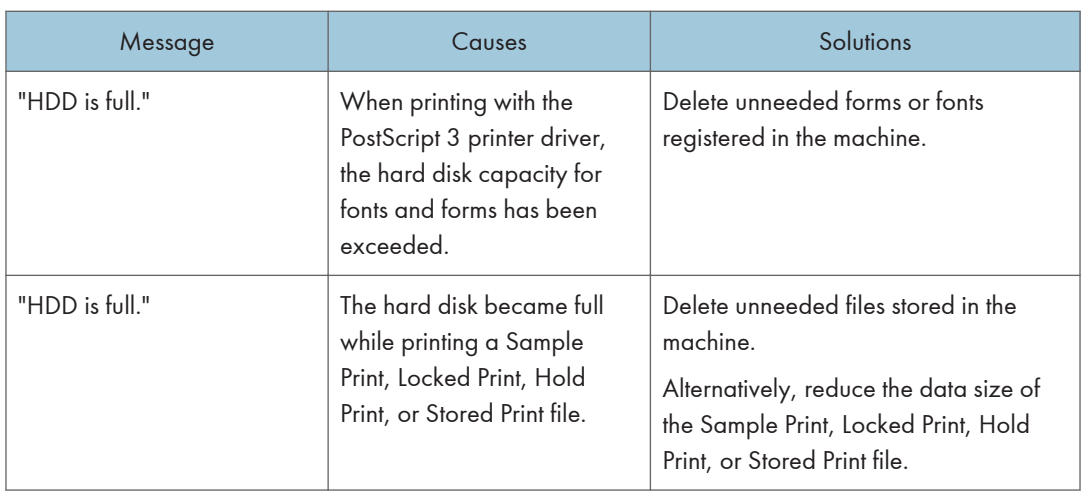

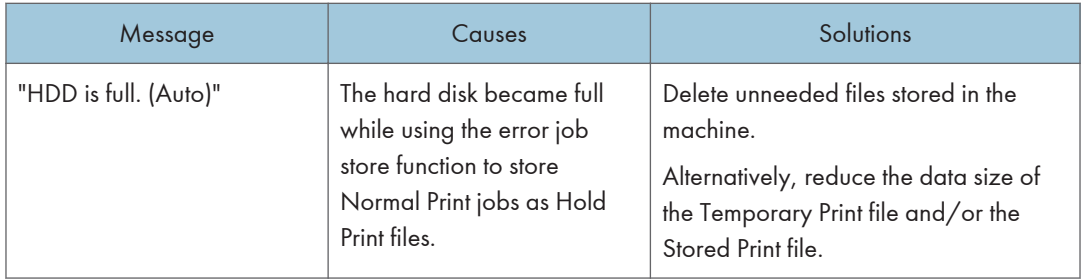

### When there is not enough memory

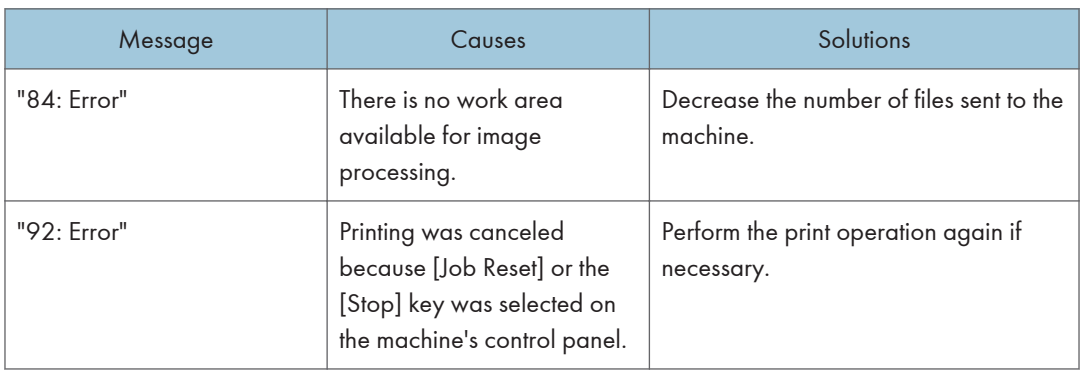

### When there is a problem with a parameter

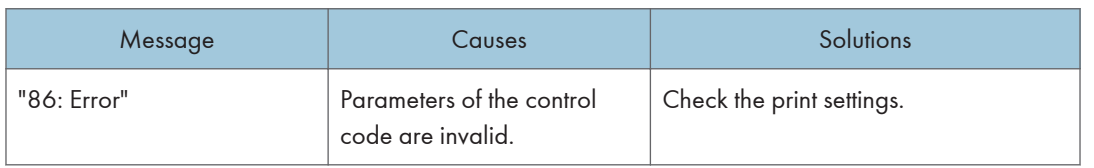

### When the user lacks privileges to perform an operation

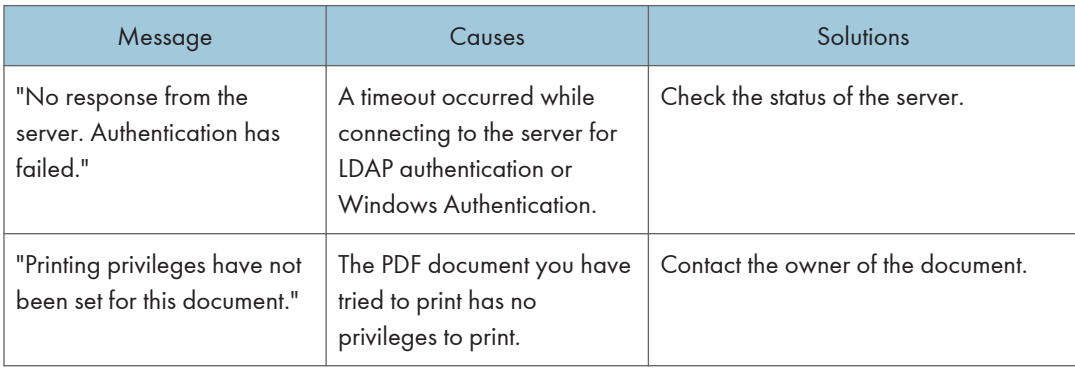

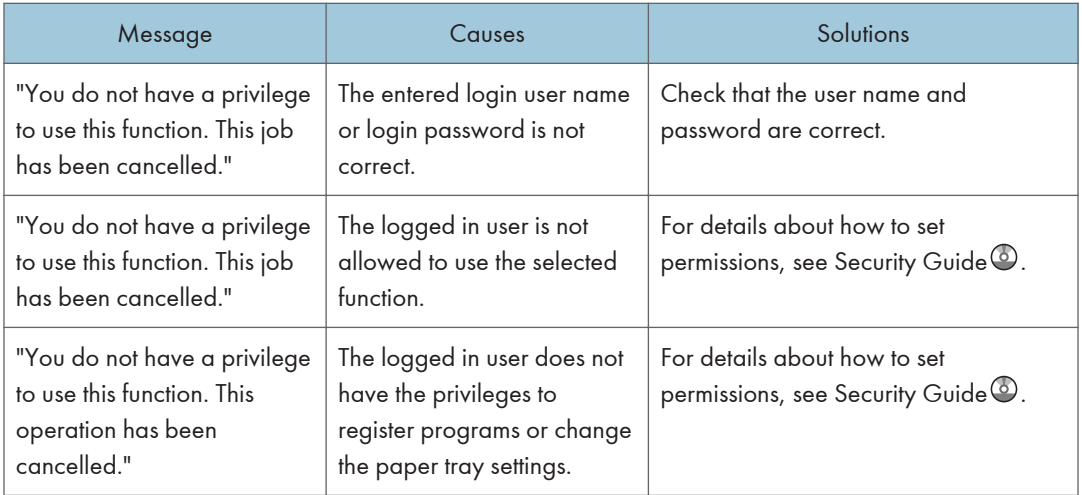

## When a user cannot be registered

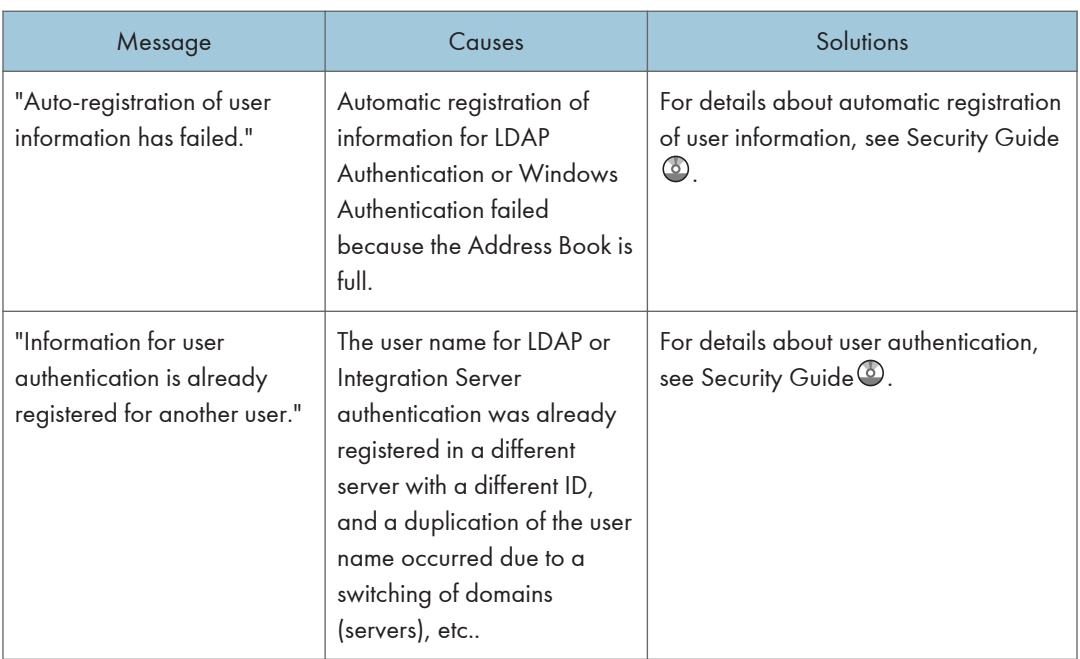

## When other errors occur

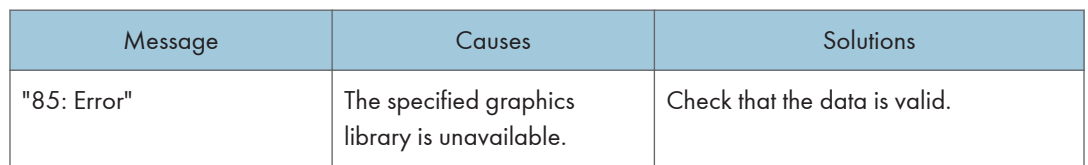
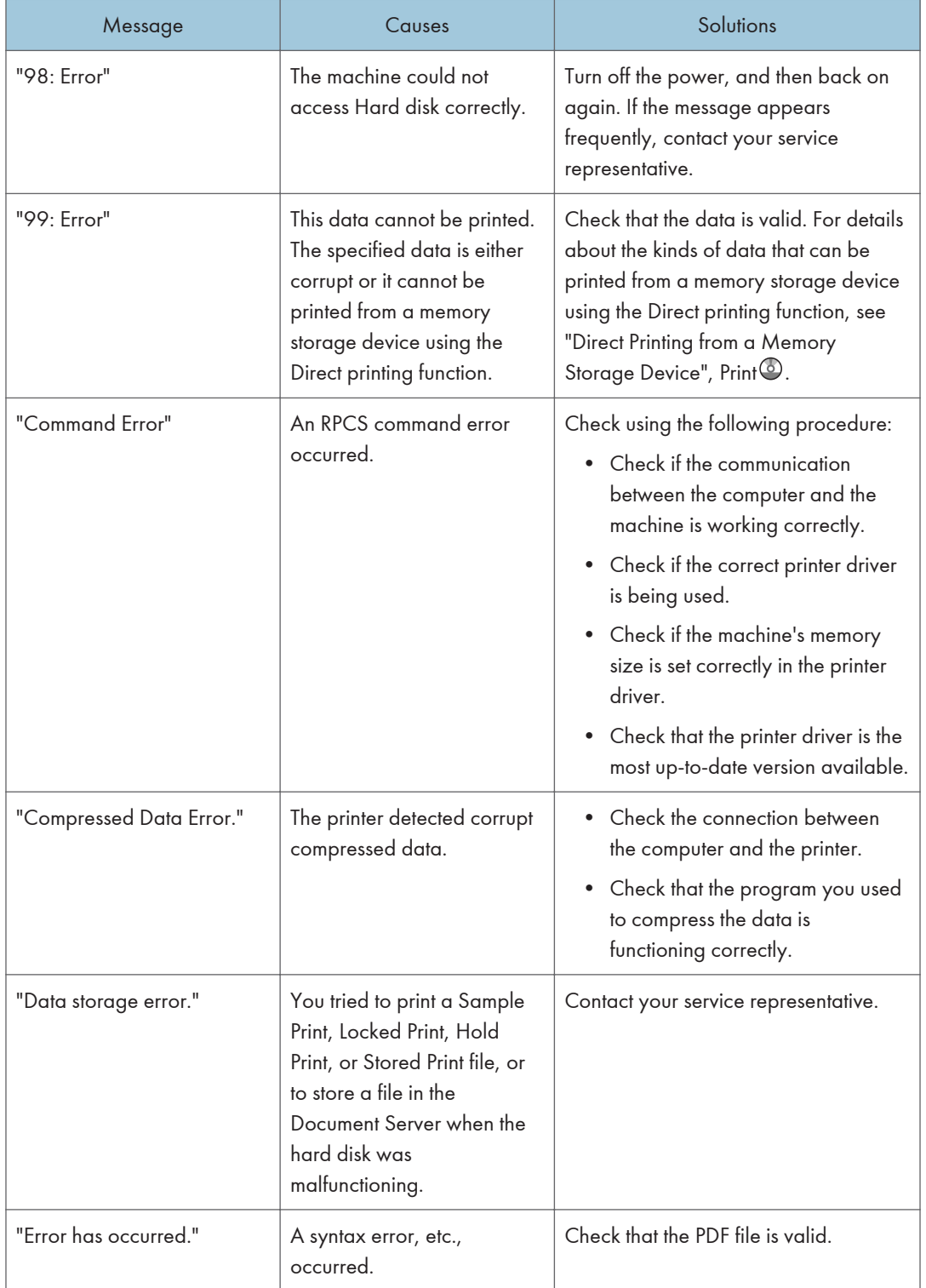

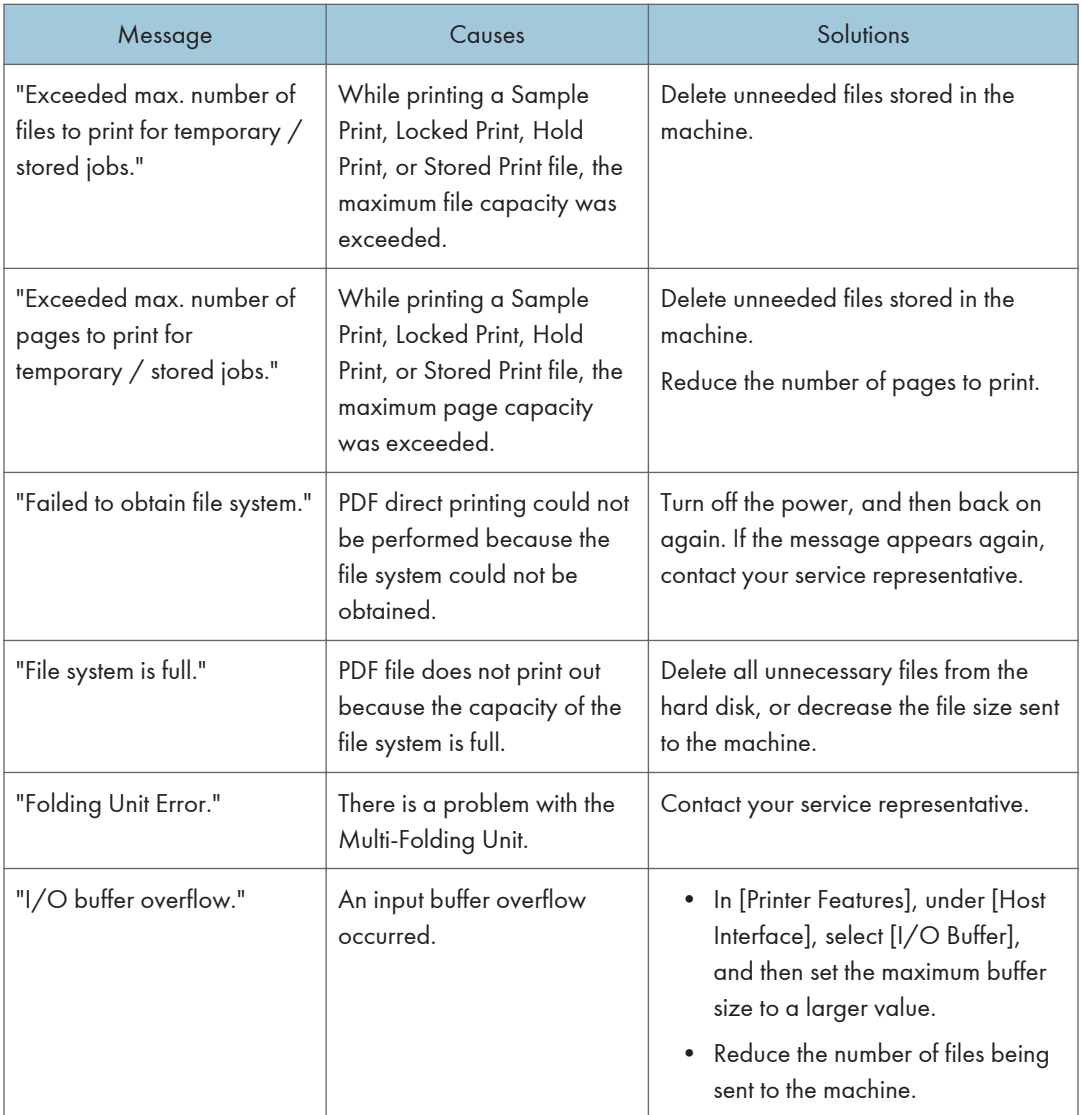

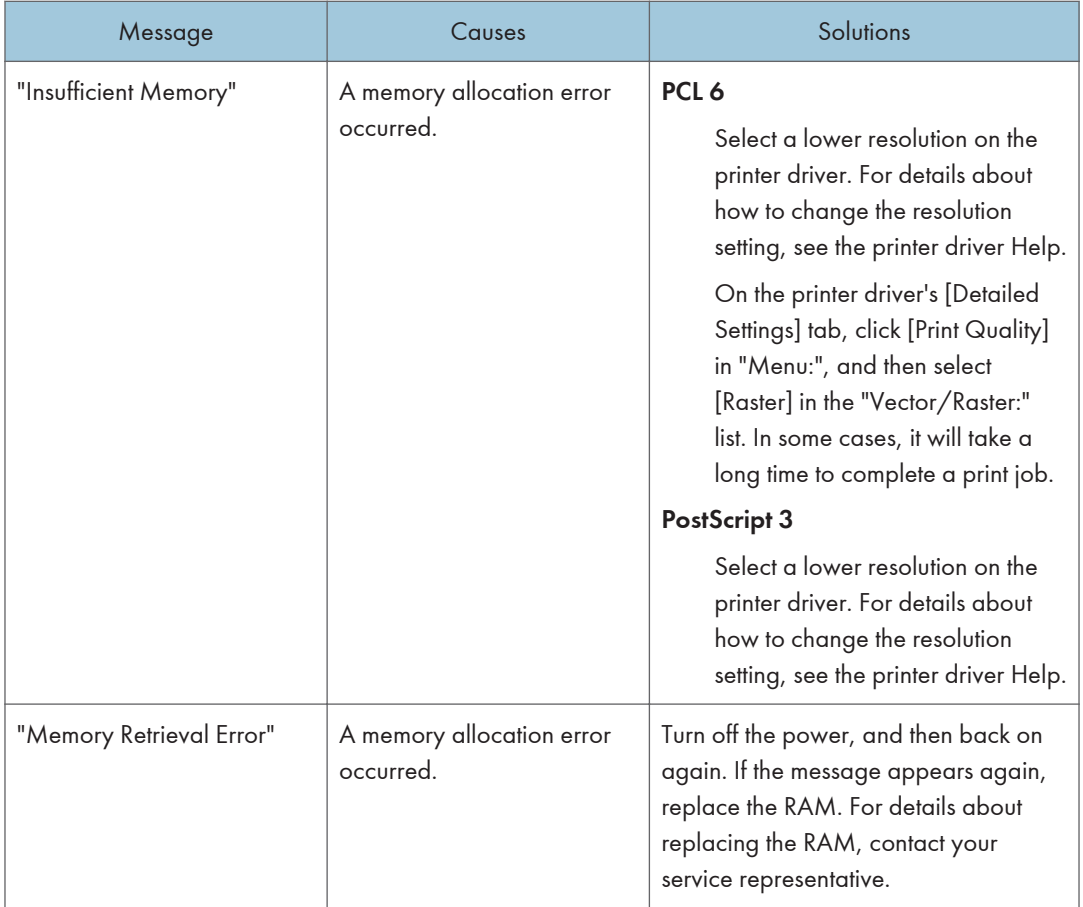

If printing does not start, contact your service representative.

### **D** Note

• The contents of errors may be printed on the Configuration Page. Check the Configuration Page in conjunction with the error log. For details about how to print the Configuration Page, see "List / Test Print", Print<sup>1</sup>.

# <span id="page-219-0"></span>Messages Displayed When Using the Scanner Function

### Messages Displayed on the Control Panel When Using the Scanner Function

This section describes likely causes of and possible solutions for the error messages that appear on the control panel. If a message not described here appears, act according to the message.

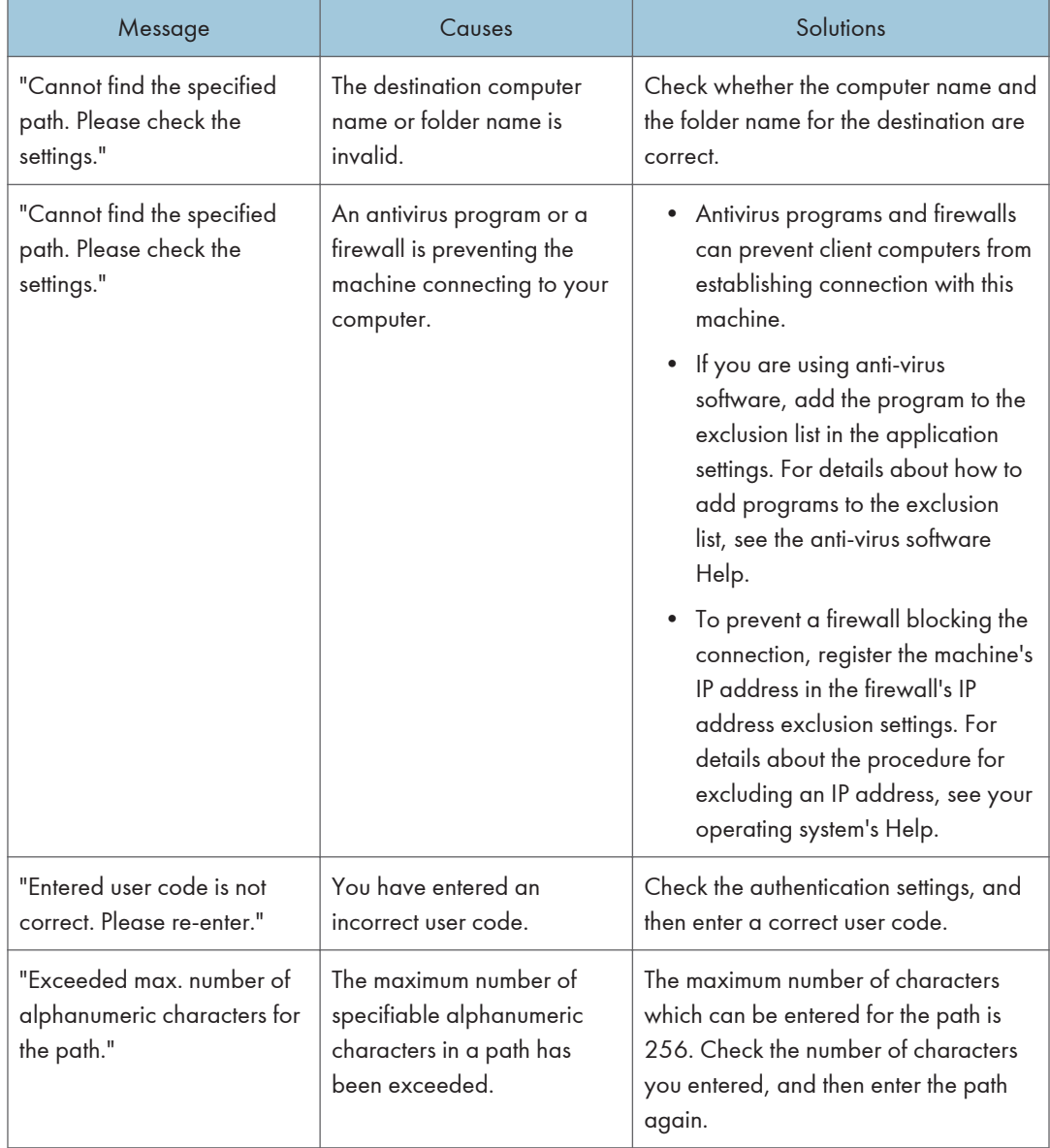

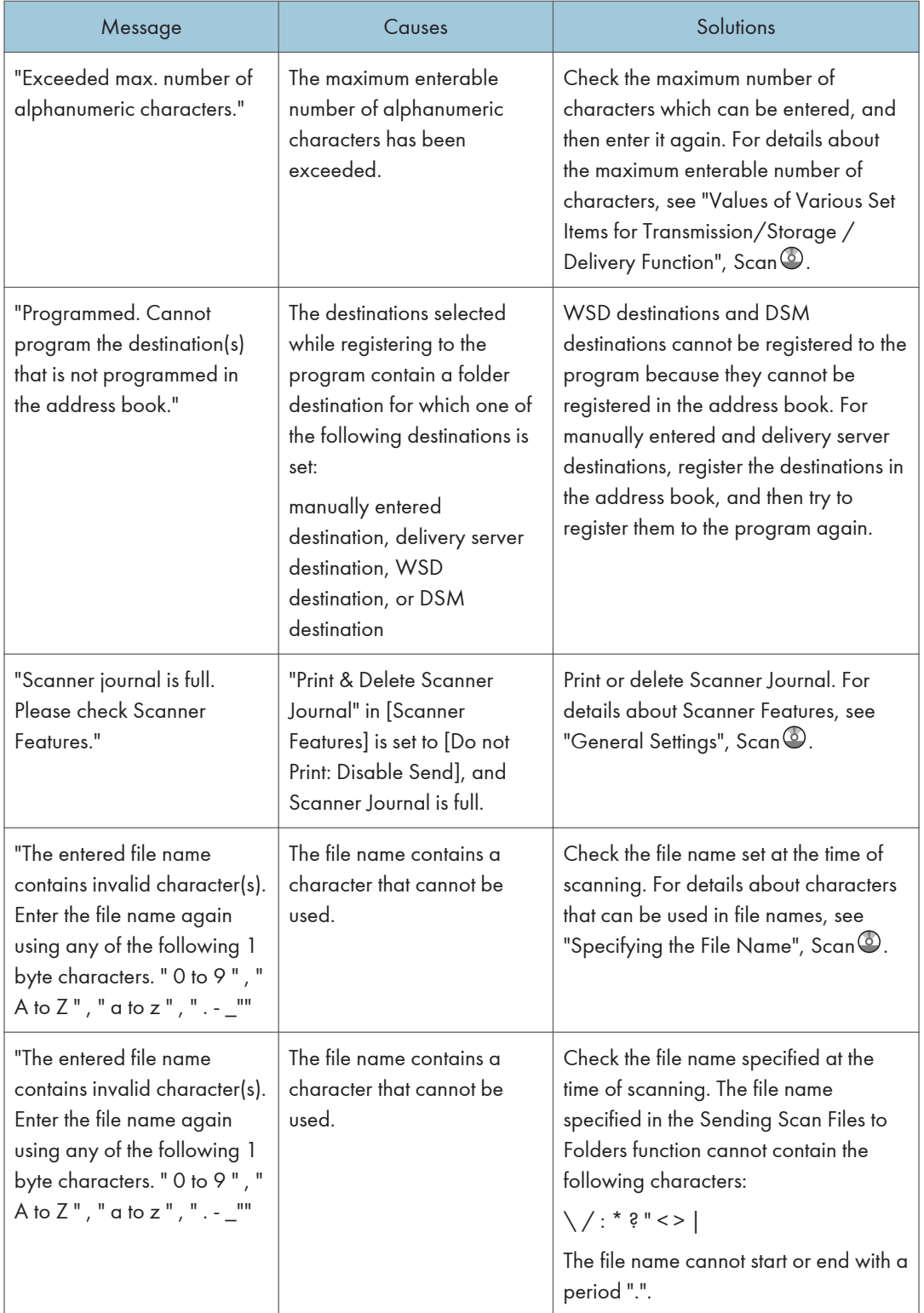

<span id="page-221-0"></span>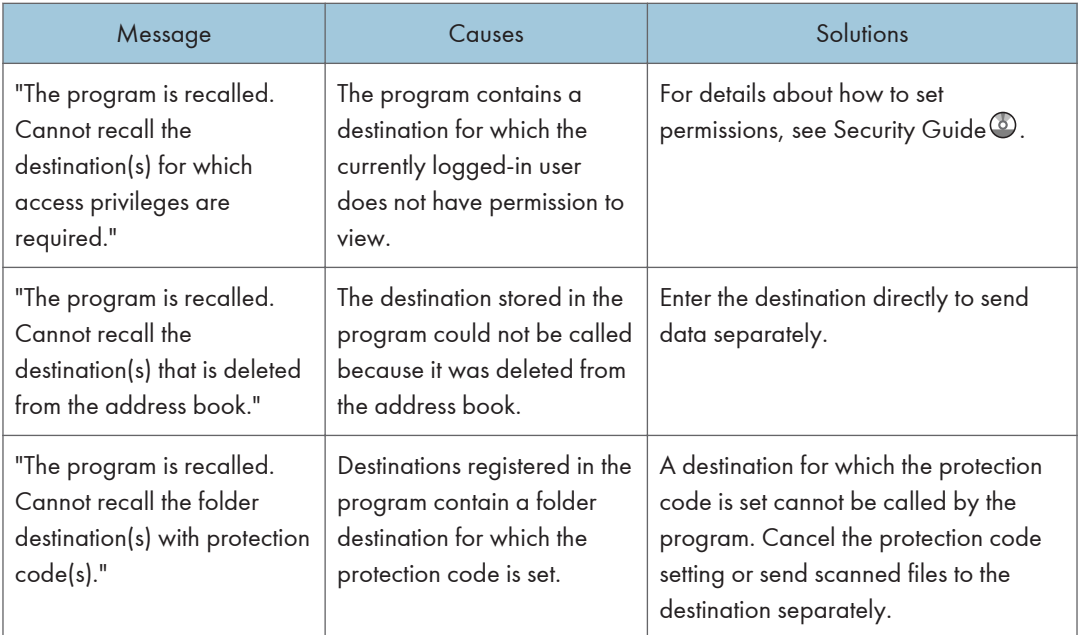

### When documents cannot be scanned properly

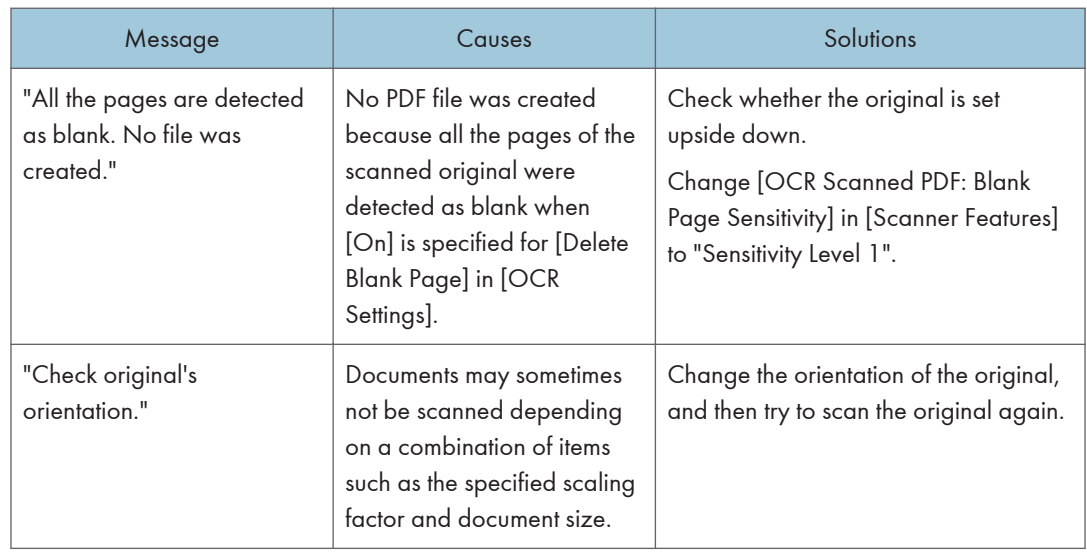

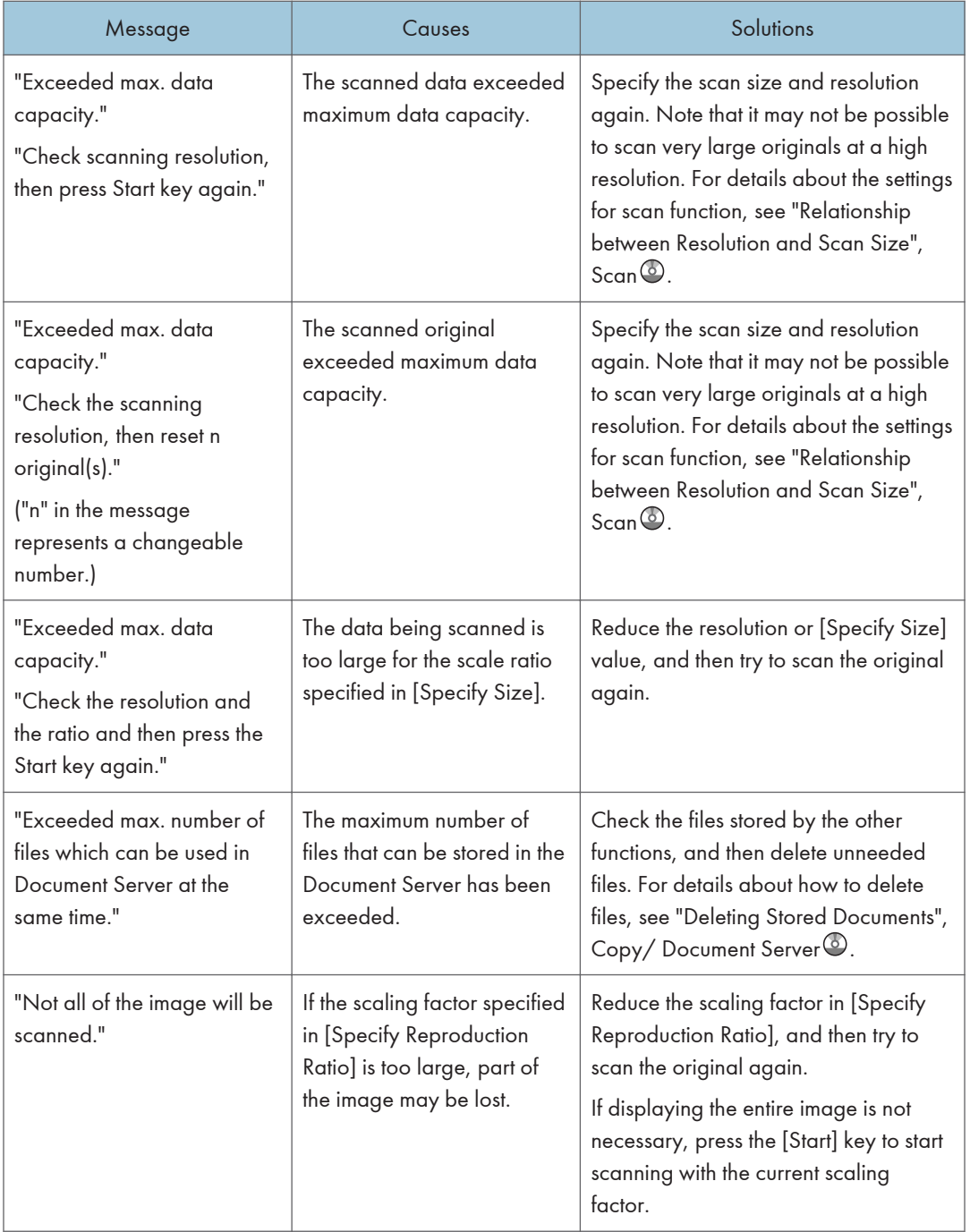

<span id="page-223-0"></span>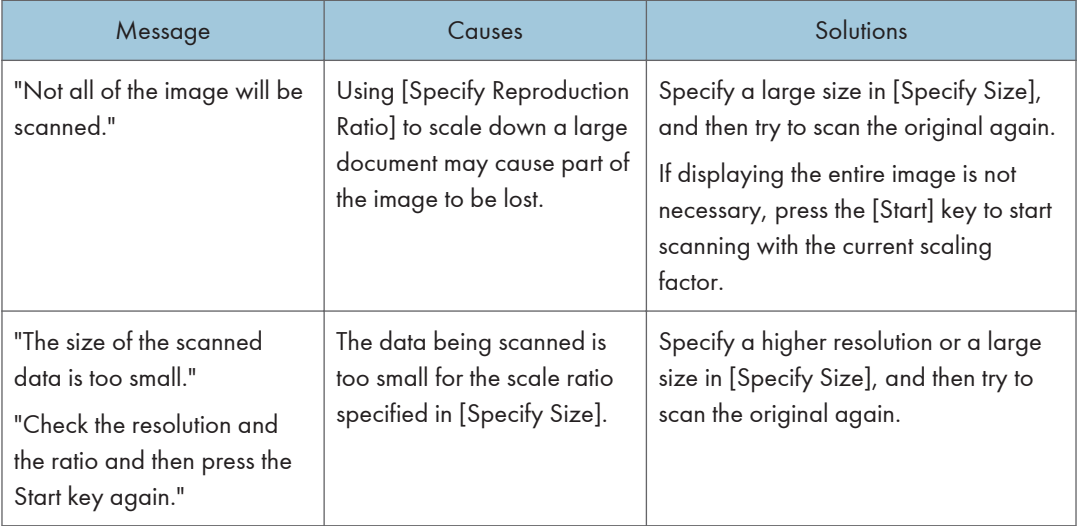

### When documents cannot be scanned because the memory is full

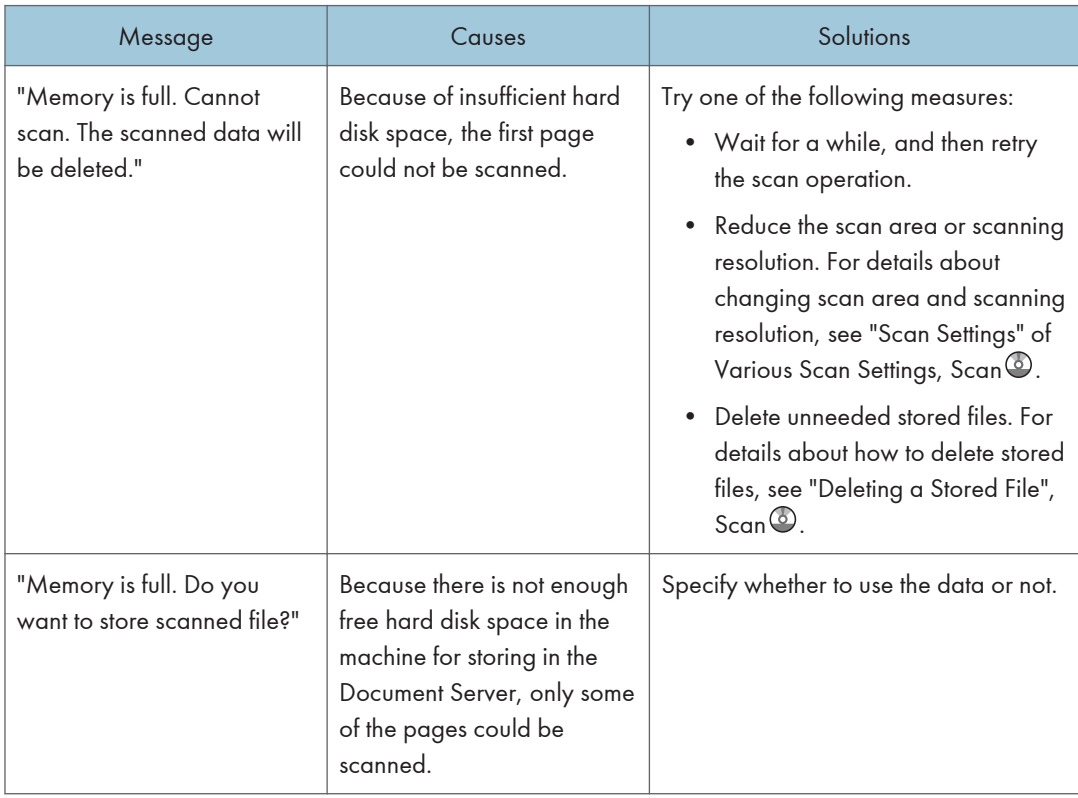

<span id="page-224-0"></span>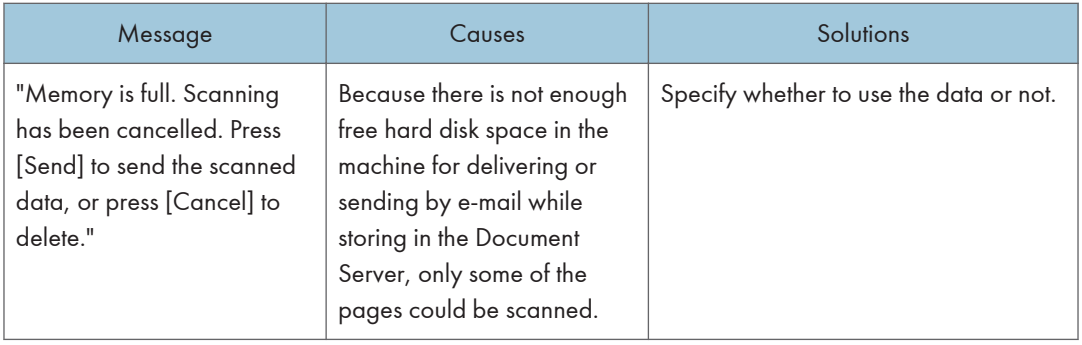

### When data transmission fails

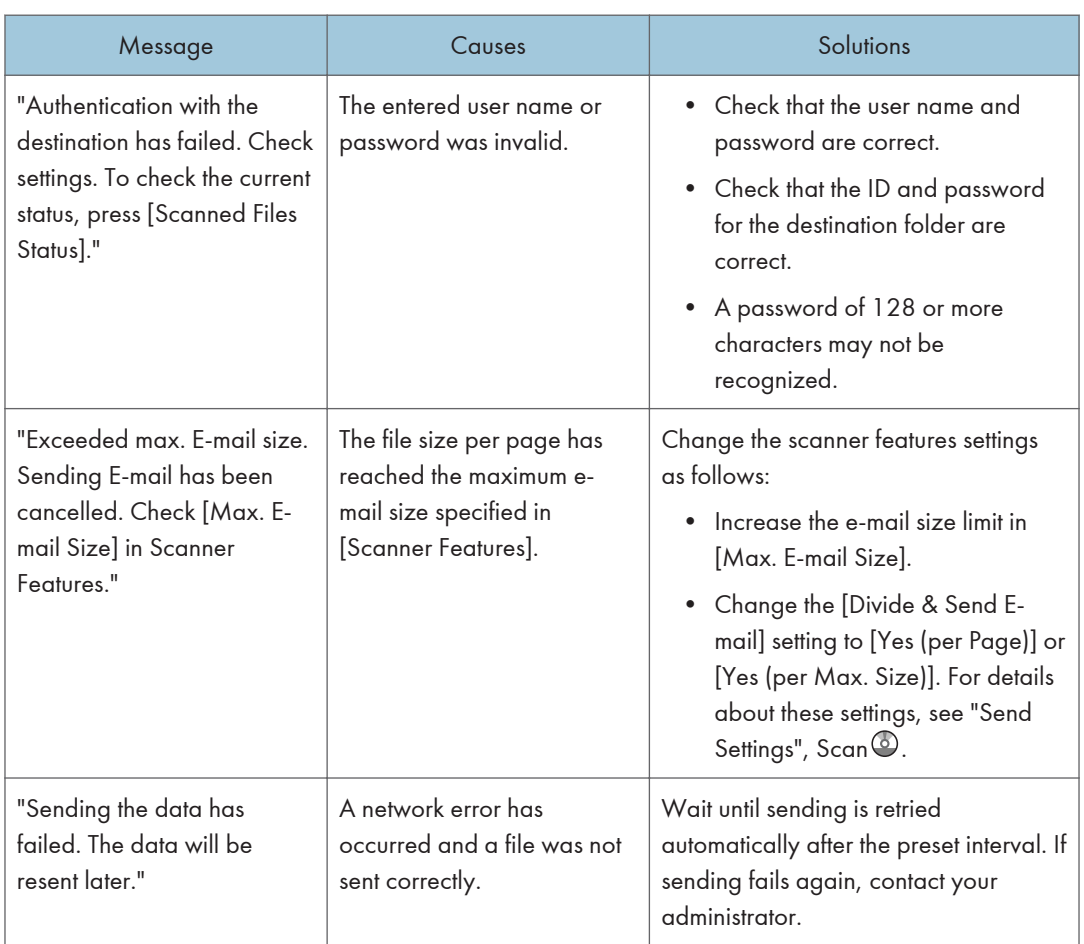

<span id="page-225-0"></span>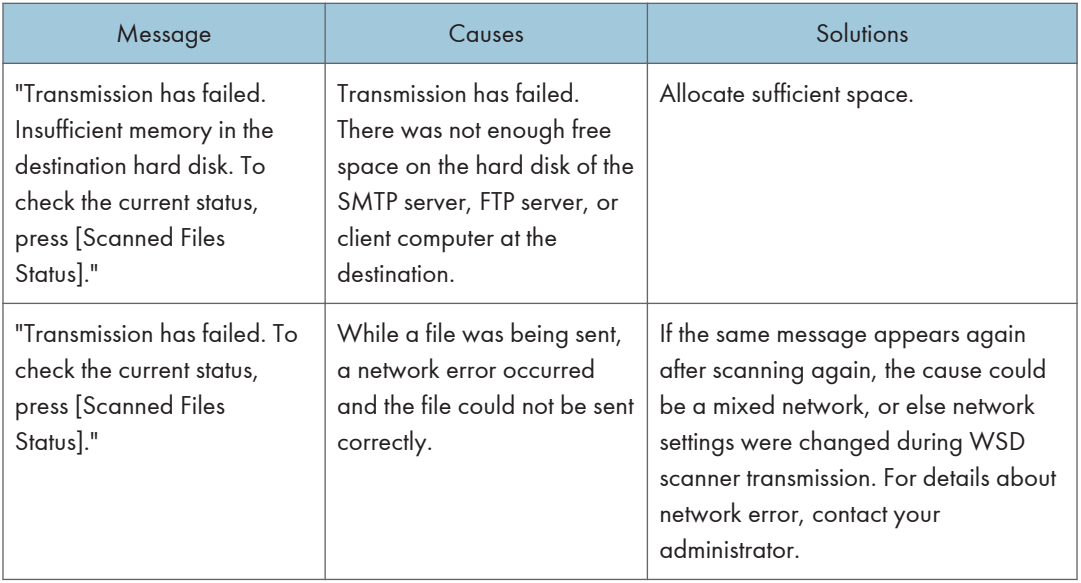

### When data cannot be sent because a currently used file is selected

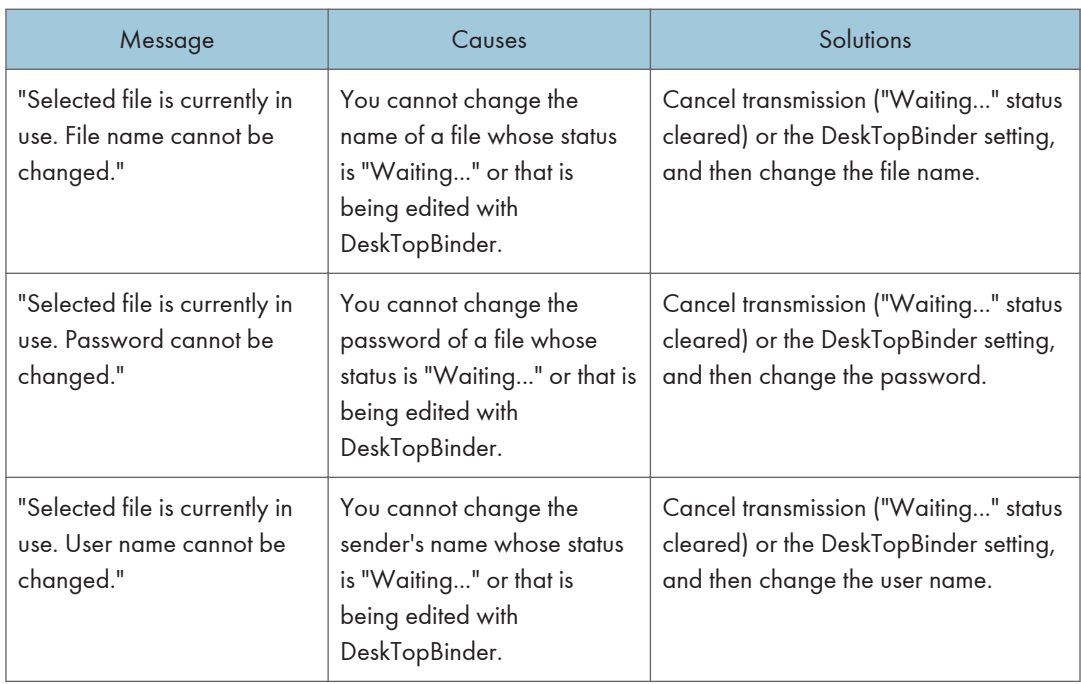

<span id="page-226-0"></span>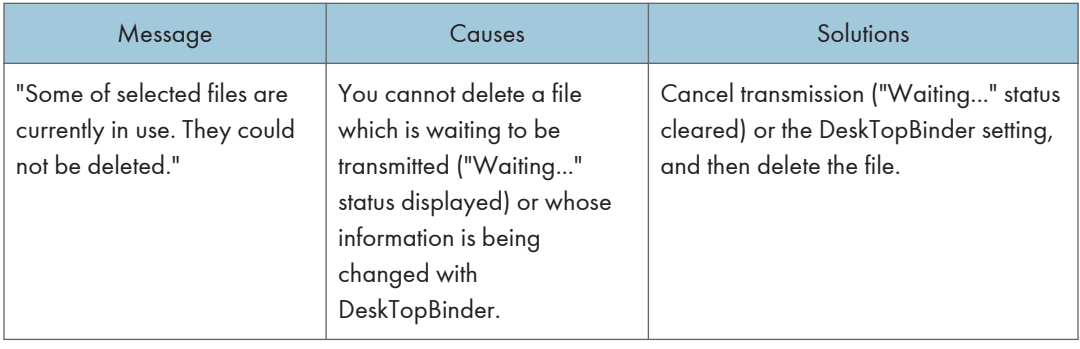

### When data cannot be sent because there are too many documents or pages

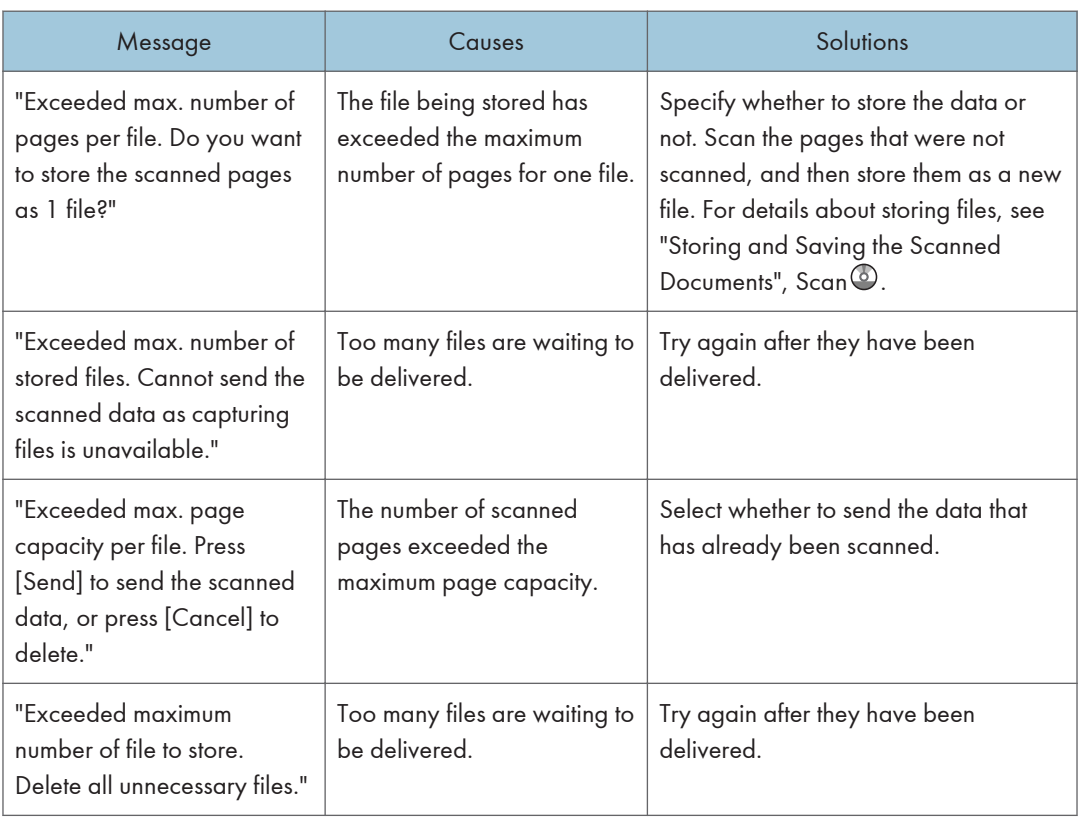

### <span id="page-227-0"></span>When the WSD scanner function cannot be used

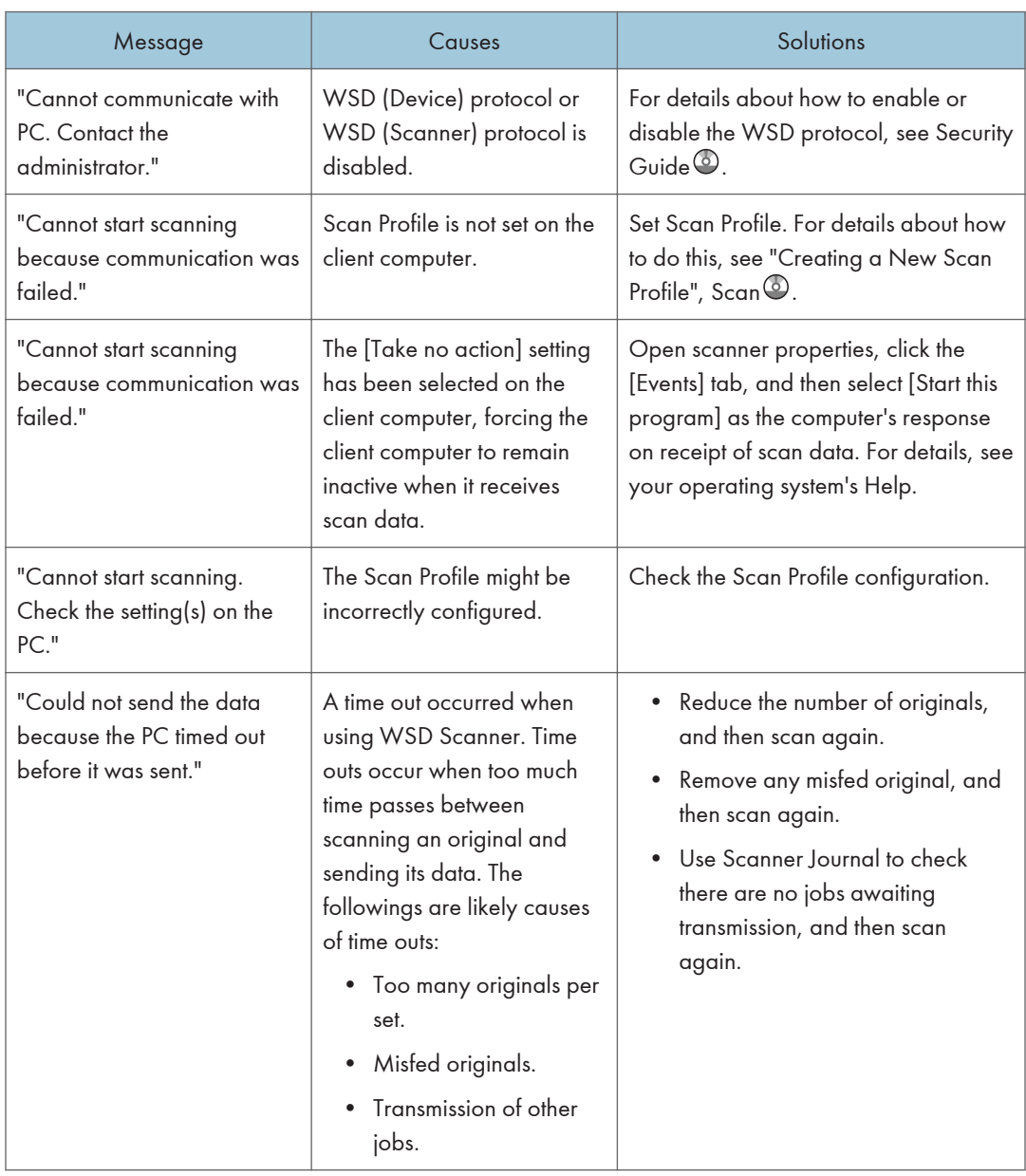

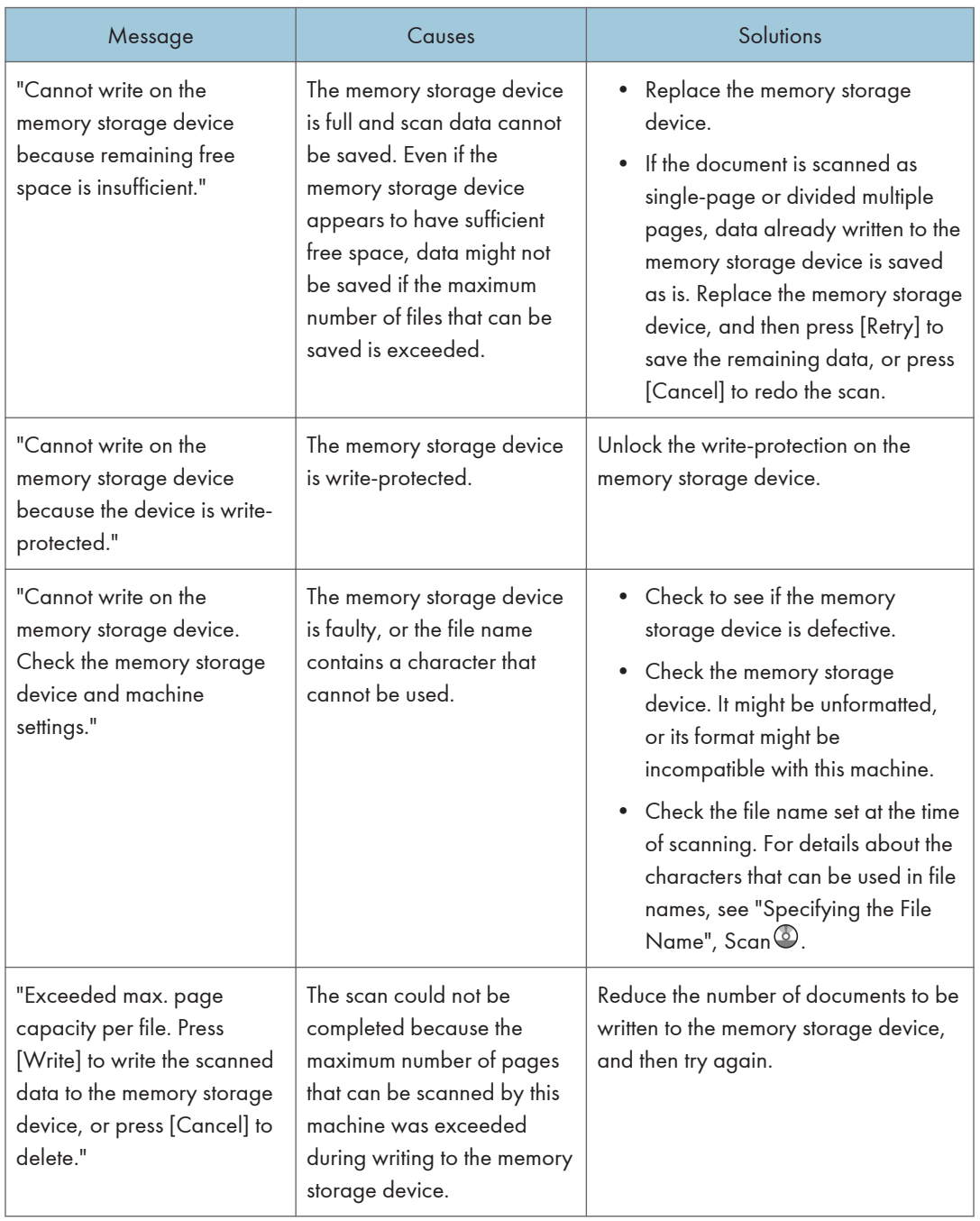

### <span id="page-228-0"></span>When documents cannot be stored on a memory storage device

<span id="page-229-0"></span>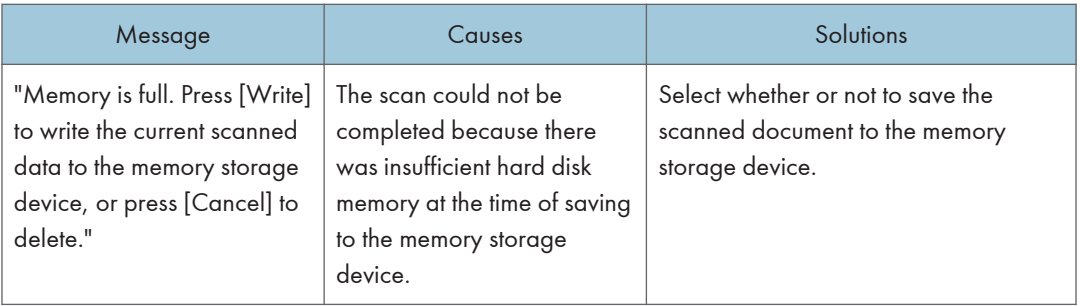

### Messages Displayed on the Client Computer

This section describes likely causes of and possible solutions for the main error messages displayed on the client computer when using the TWAIN driver. If a message not described here appears, act according to the message.

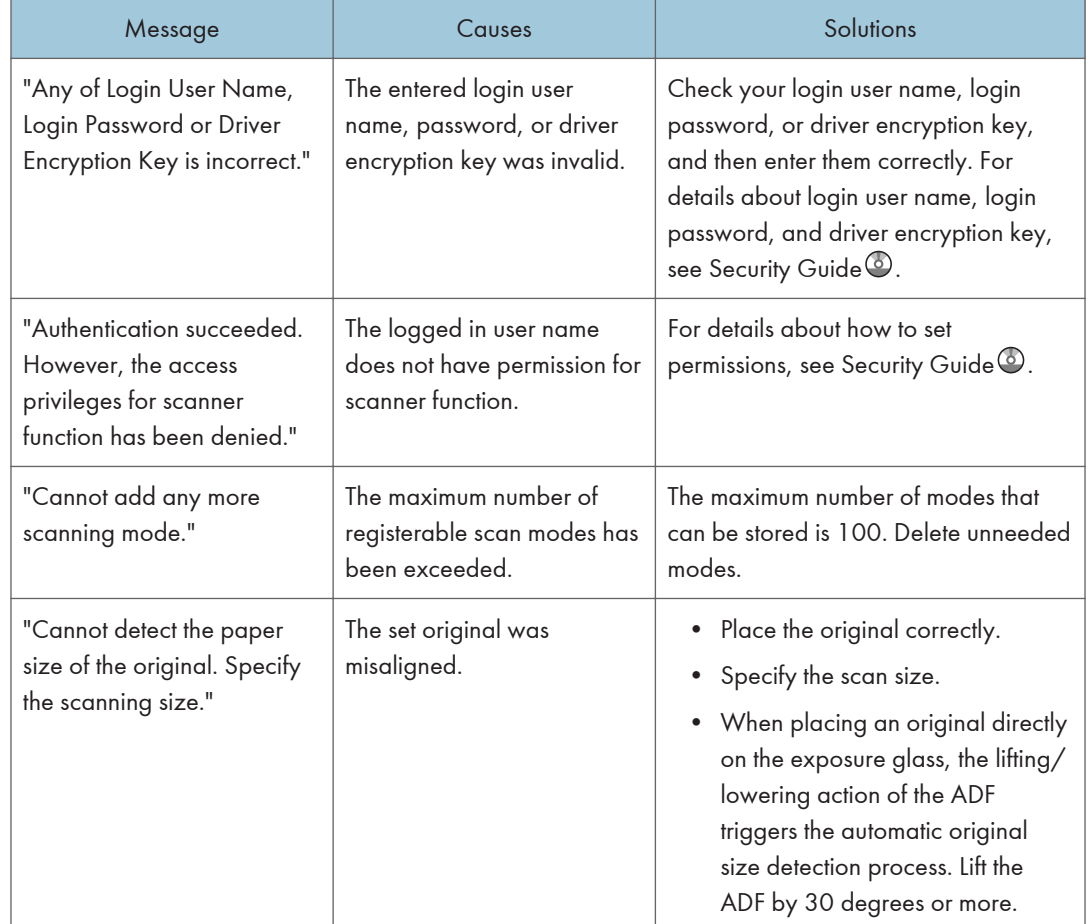

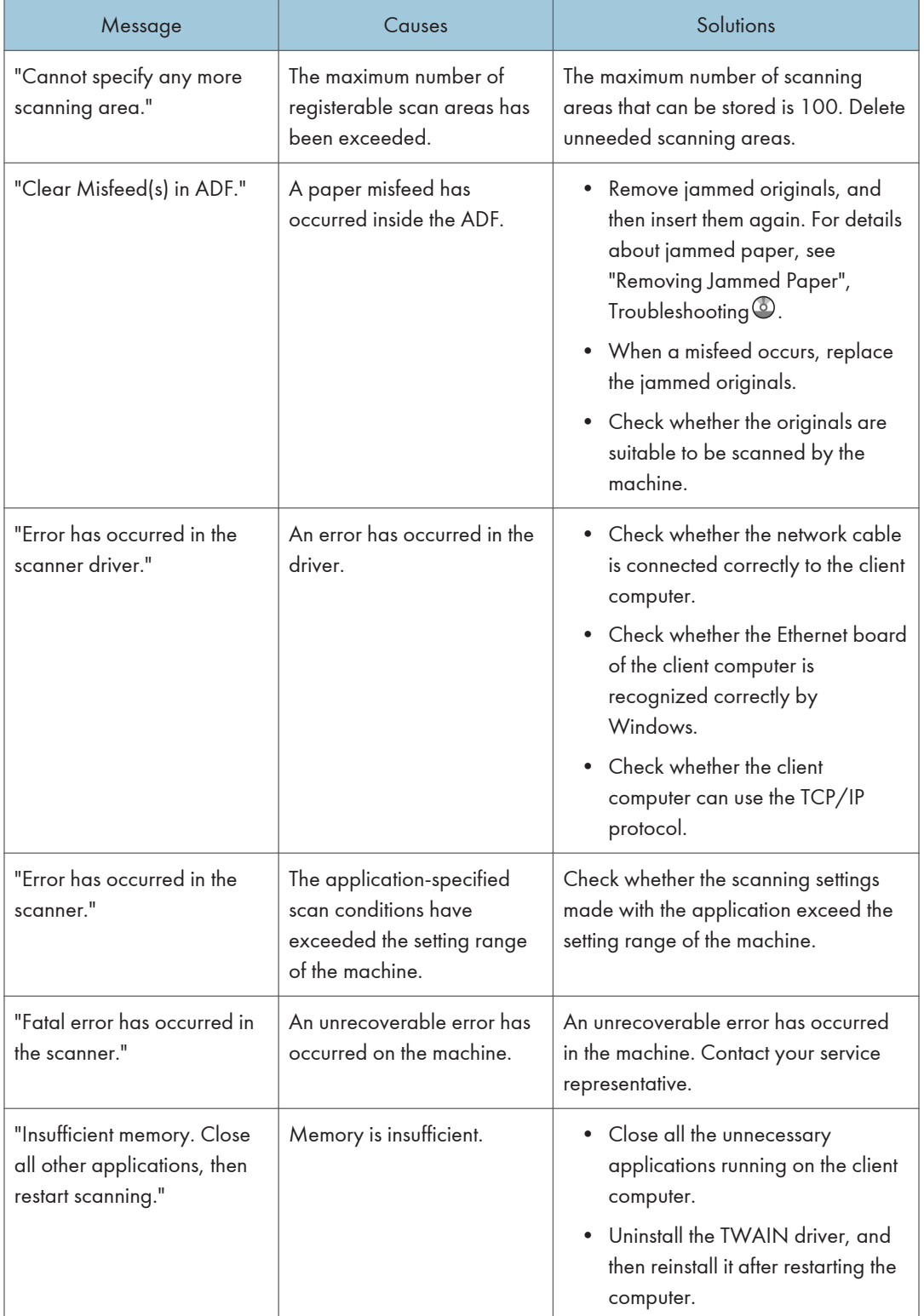

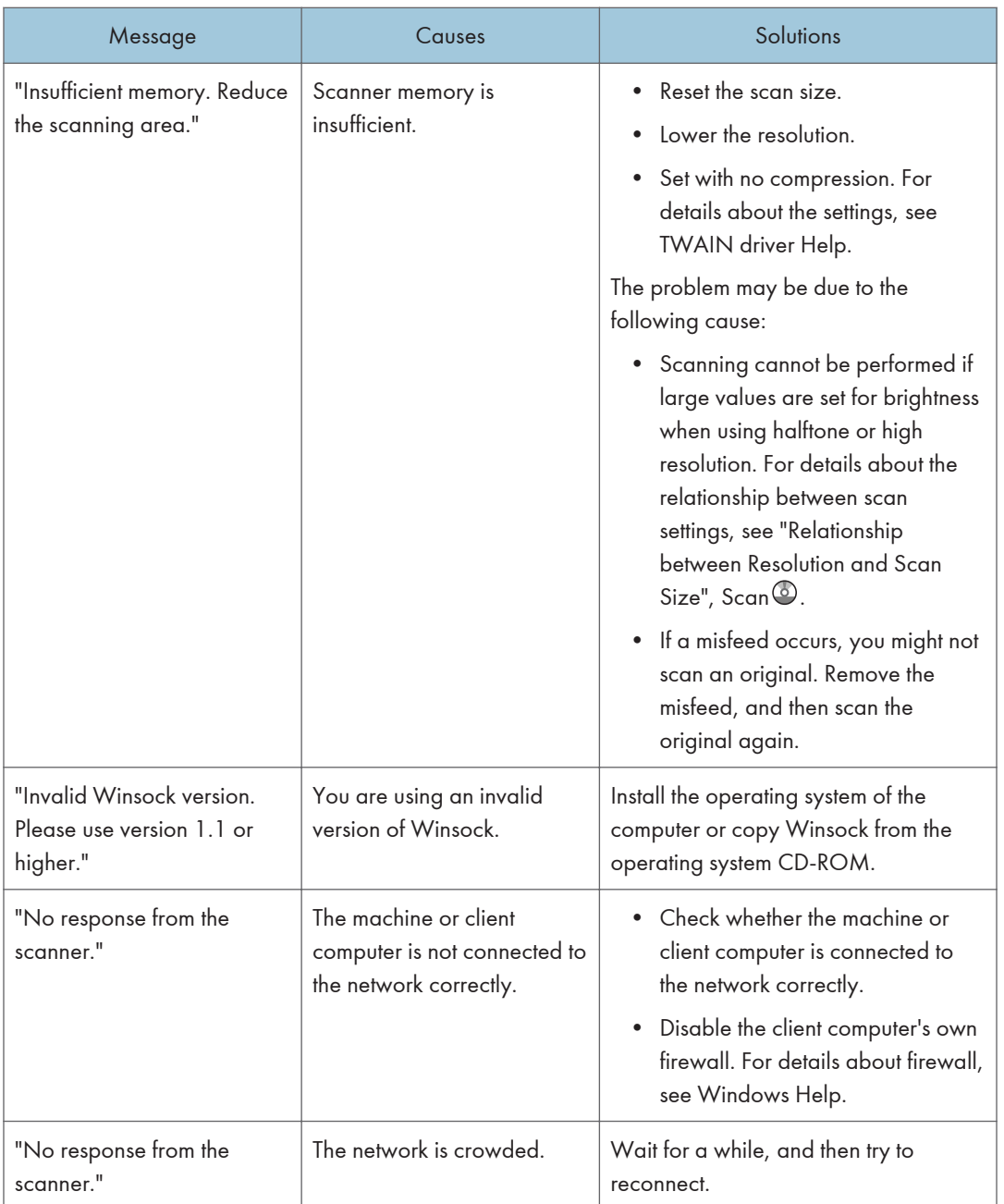

<span id="page-232-0"></span>![](_page_232_Picture_175.jpeg)

### When there is a problem connecting to the scanner

![](_page_232_Picture_176.jpeg)

 $10<sub>o</sub>$ 

![](_page_233_Picture_193.jpeg)

![](_page_234_Picture_87.jpeg)

# <span id="page-235-0"></span>When Other Messages Appear

![](_page_235_Picture_215.jpeg)

<span id="page-236-0"></span>![](_page_236_Picture_183.jpeg)

### When There Is a Problem Scanning or Storing Originals

![](_page_236_Picture_184.jpeg)

### <span id="page-237-0"></span>When the Home Screen Cannot Be Edited

![](_page_237_Picture_162.jpeg)

### When the Address Book Is Updated

![](_page_237_Picture_163.jpeg)

<span id="page-238-0"></span>![](_page_238_Picture_181.jpeg)

### When Data Cannot Be Sent Due to a Problem with the Destination

![](_page_238_Picture_182.jpeg)

### <span id="page-239-0"></span>When the Machine Cannot Be Operated Due to a Problem with the User **Certificate**

![](_page_239_Picture_216.jpeg)

<span id="page-240-0"></span>![](_page_240_Picture_200.jpeg)

### **D** Note

• If a fax or an e-mail cannot be sent and a message appears which states that there is a problem with the device certificate or user certificate, a new certificate must be installed. For details about how to install a new certificate, see Security Guide  $\circledcirc$ .

### When Problems Occur While Logging In

![](_page_240_Picture_201.jpeg)

### <span id="page-241-0"></span>When the User Lacks Privileges to Perform an Operation

![](_page_241_Picture_219.jpeg)

### When the LDAP Server Cannot Be Used

![](_page_241_Picture_220.jpeg)

# **INDEX**

![](_page_242_Picture_45.jpeg)

![](_page_242_Picture_46.jpeg)

## **B**

![](_page_242_Picture_47.jpeg)

## $\overline{c}$

![](_page_242_Picture_48.jpeg)

### D<sub>ar</sub> and the second control of the second control of the second control of the second control of the second control of the second control of the second control of the second control of the second control of the second con

![](_page_242_Picture_49.jpeg)

![](_page_242_Picture_50.jpeg)

### Engineering the control of the control of the control of the control of the control of the control of the control of the control of the control of the control of the control of the control of the control of the control of

![](_page_242_Picture_51.jpeg)

![](_page_242_Picture_52.jpeg)

#### H.

![](_page_242_Picture_53.jpeg)

the control of the control of the control of

#### т

![](_page_242_Picture_54.jpeg)

### <u>List and the company of the company of the company of the company of the company of the company of the company of the company of the company of the company of the company of the company of the company of the company of th</u>

![](_page_243_Picture_43.jpeg)

## $M$

![](_page_243_Picture_44.jpeg)

### N **N N N N**

![](_page_243_Picture_45.jpeg)

### $\overline{O}$

![](_page_243_Picture_46.jpeg)

#### P

![](_page_243_Picture_47.jpeg)

![](_page_243_Picture_48.jpeg)

![](_page_243_Picture_49.jpeg)

## $R$

![](_page_243_Picture_50.jpeg)

### $S^{\pm}$

![](_page_243_Picture_51.jpeg)

![](_page_244_Picture_21.jpeg)

#### T

![](_page_244_Picture_22.jpeg)

#### $\mathsf{U}$

![](_page_244_Picture_23.jpeg)

#### V

![](_page_244_Picture_24.jpeg)

#### W

![](_page_244_Picture_25.jpeg)

**MEMO** 

![](_page_247_Picture_0.jpeg)

![](_page_247_Picture_1.jpeg)